Operating Manual

### Digital precision measuring amplifier **DMP40, DMP40S2**

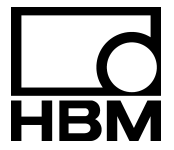

B0396-4.0 en

### **Contents**

### [A Introduction](#page-6-0)

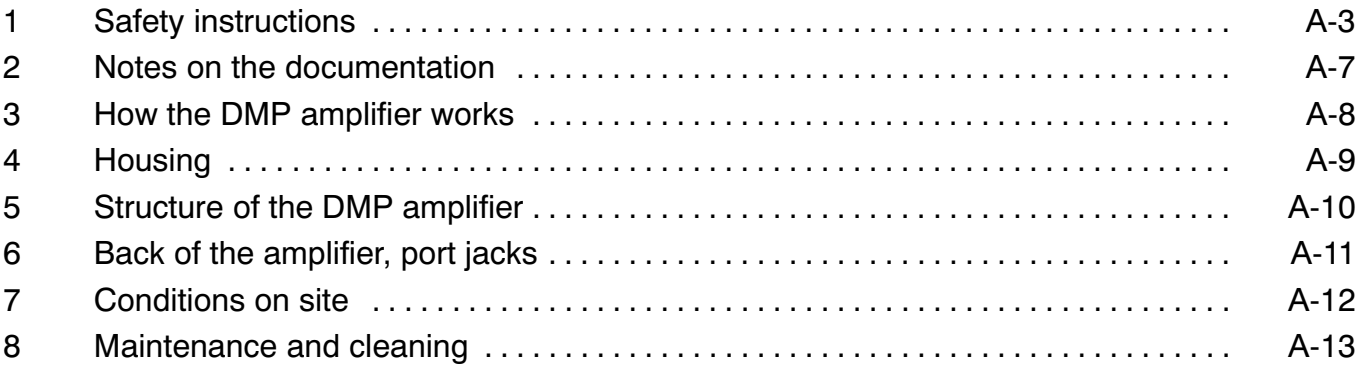

# [B Connecting](#page-20-0) up

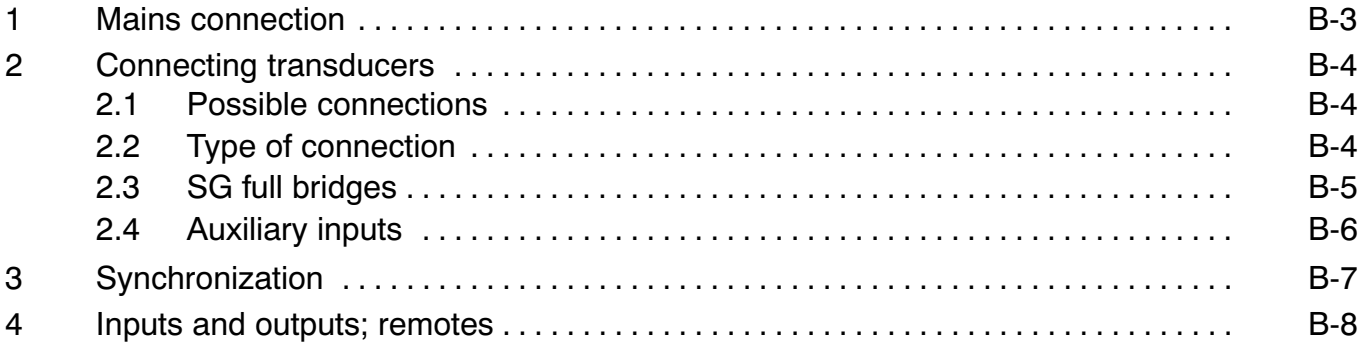

# [C Commissioning](#page-30-0)

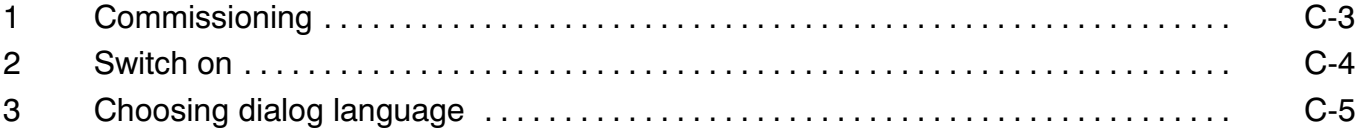

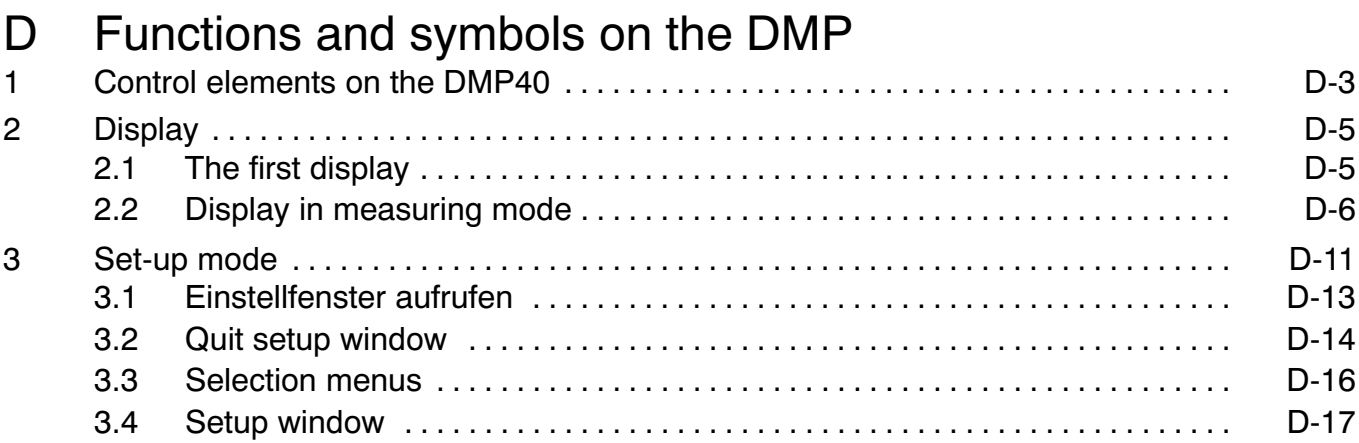

# [E Setting](#page-54-0) up the DMP<br>1 Setting up the amplifier  $\dots$

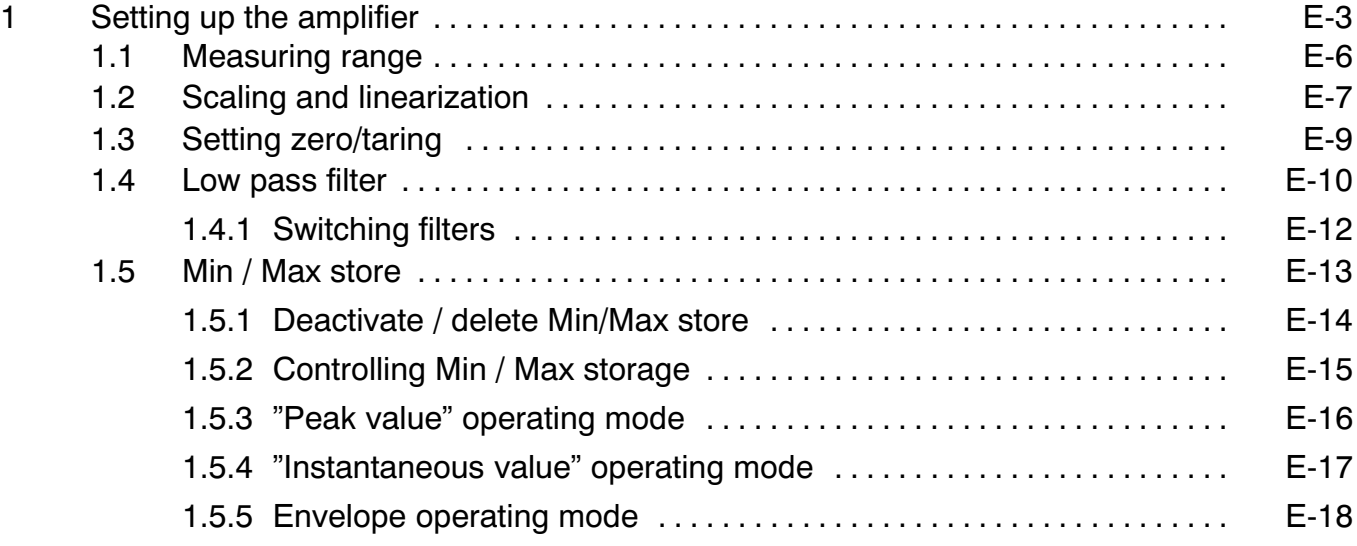

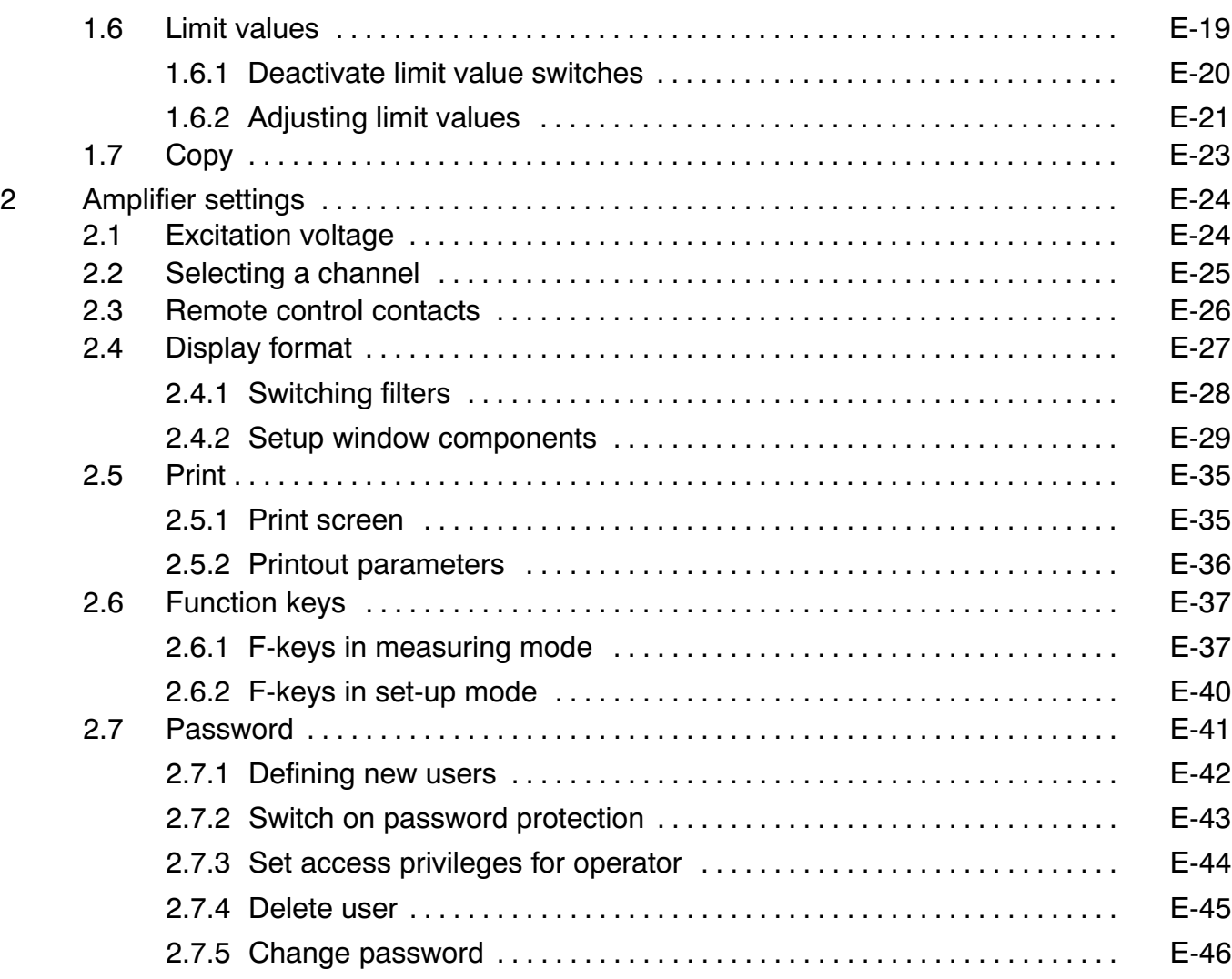

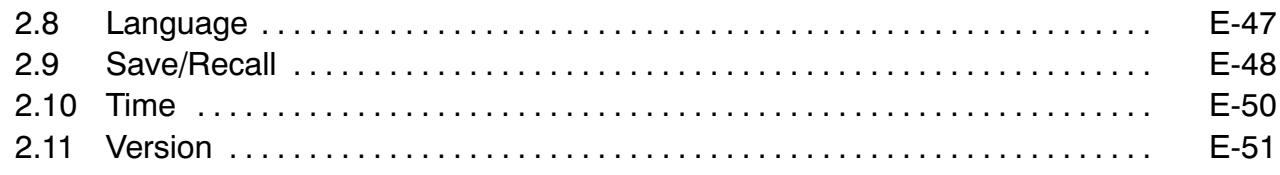

# [F Menu](#page-106-0) structure

### [G Technical](#page-120-0) Data

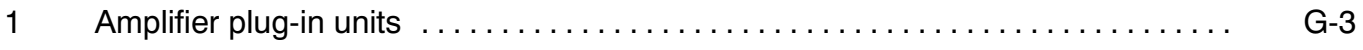

# [H Index](#page-124-0)

### <span id="page-8-0"></span>1 Safety instructions

#### **Use as prescribed**

The precision measuring amplifier is to be used exclusively for measurement tasks and directly related control tasks. Any other use is deemed to be use not as prescribed.

In the interests of safety the instrument should be operated only as specified in the User Manual. It is also essential to observe the statutory and safety provisions relevant to the particular application. The same applies to the use of accessories.

#### **General dangers in nonobservance of the safety instructions**

The precision measuring amplifier corresponds to the state of the art and is safe to operate. The instrument can give rise to residual danger if improperly installed and operated by untrained personnel.

Any person charged with installation, commissioning, maintenance or repair of the instrument must have read and understood the User Manual and in particular the technical safety instructions.

#### **Residual dangers**

The performance and list of components supplied with the measuring amplifier cover only part of the scope of measurement technology. In addition, equipment planners, installers and operators should plan, implement and be responsible for the technical safety aspects of measurement equipment in such a way as to minimise residual dangers. All existing regulations must be complied with. Attention must be drawn to residual dangers associated with measuring equipment.

After setting-up and password-protected activities, ensure that any controllers that may be connected are in a safe status, until the switching behaviour of the measuring amplifier has been tested.

Any risk of remaining dangers when working with the amplifier system is pointed out in this introduction by means of the following symbols:

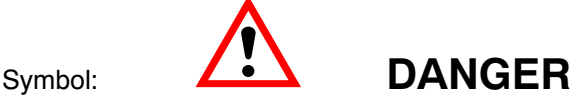

### Meaning: **Maximum danger level**

Warns of a **decidedly** dangerous situation in which failure to comply with safety requirements **will** lead to death or serious physical injury.

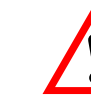

### Symbol:  $\overline{\phantom{a}}$  **WARNING**

#### Meaning: **Dangerous situation**

Warns of a **potentially** dangerous situation in which failure to comply with safety requirements **can** lead to death or serious physical injury.

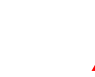

## Symbol:  $\overline{\phantom{a}}$  **CAUTION**

#### Meaning: **Possibly dangerous situation**

Warns of a possibly dangerous situation in which failure to comply with safety requirements **could** cause damage to property or result in some kind of minor physical injury.

 $C \in$ 

Symbol:

#### Meaning: **CE mark**

The CE mark enables the manufacturer to guarantee that the product complies with the requirements of the relev ant EC directives (the declaration of conformity is available at http://www.hbm.com/HBMdoc).

#### **Working safely**

Fault-messages must only be acknowledged if the cause of the fault has been eliminated and no further danger exists.

#### **Conversions and modifications**

No modifications may be made to the measuring amplifier from the structural or safety-engineering point of view without our express agreement. Any modification precludes liability on our part for any resulting damage. In particular, all repairs and soldering work on motherboards (replacement of components other than EPROMs) are prohibited. When replacing complete modules only original HBM parts may be used.

#### **Qualified personnel**

are persons who are entrusted with the installation, assembly, commissioning and operation of the product and who possess the appropriate professional, trade or craft qualifications.

This instrument is to be installed and used only by qualified personnel in strict accordance with the technical data and the safety rules and regulations mentioned. When using the amplifier it is also essential to comply with the stat utory and safety regulations relevant to the particular application. The same applies to the use of accessories.

Maintenance and repair work on an open amplifier with the power on may only be carried out by a trained person who is fully aware of the attendant risks.

#### **Safety requirements**

Find out before commissioning whether the circuit being used is adequately protected.

The mains plug must only be inserted into a socket with a protection switch (Protection Class I). Connecting elec trical amplifiers to low voltage: connect to extra-low safety voltage only (safety transformer in accordance with DINVDE-0551/EN60742).

Before opening the amplifier make sure that it is off by withdrawing the mains plug from the socket.

Never pull the mains plug from the socket by the mains cable.

Do not operate the amplifier if the mains cable is damaged.

If a connection board is withdrawn, the plug-in unit must be closed off with a blanking plate.

Built-in equipment should be operated only when installed in the housing provided.

The amplifier complies with the safety requirements of DIN EN 61010, Part 1 (VDE 0411, Part 1); Protection Class I.

To ensure sufficient electromagnetic immunity, it is essential to use Greenline shielding only (see HBM brochure "Greenline shielding design"; internet download http://www.hbm.com/Greenline).

# <span id="page-12-0"></span>2 Notes on the documentation

The complete documentation on the precision measuring amplifier consists of the following publications:

The *Operating Manual*, (Part 1) explains how to operate the amplifier manually and use it to take measurements.

The publication *Operation with computer or terminal*, (Part 2) shows you how to program and measure using a computer or terminal.

This manual contains all the information you need to operate the DMP.

There are several **guidelines** to help you:

The header shows you which chapter or sub-section you are currently reading.

Example:

Connecting  $up \rightarrow$  Mains connection C-12

- The page numbering consists of a capital letter (corresponding to the chapter heading) and a number.
- Chapter [D](#page-36-0) Functions and symbols on the DMP explains the display and the control keys
- Chapter [F](#page-106-0) Menu structure gives an overview of the selection and setup windows

### <span id="page-13-0"></span>3 How the DMP amplifier works

This section gives a clear explanation of how the DMP amplifier works.

You can connect as many as eight sequentially selectable channels to the DMP40. Connected transducers (operat ing on the SG principle) are excited with a 225 Hz carrier frequency. Since all the transducers are connected to the excitation voltage at the same time and are therefore constantly "warmed up", as soon as you switch to the next channel you can begin taking measurements with complete accuracy.

The alternative DMP40S2 version has two amplifiers operating in parallel, each with eight ports. This means that two measured values can be displayed simultaneously from a total of 16 channels.

It is possible to display not only the SG signal, but also auxiliary quantities such as the temperature, current and resistance of the channels or an external voltage.

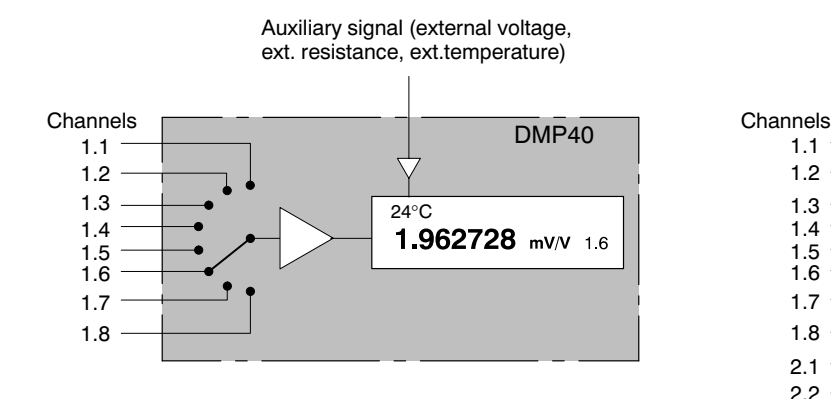

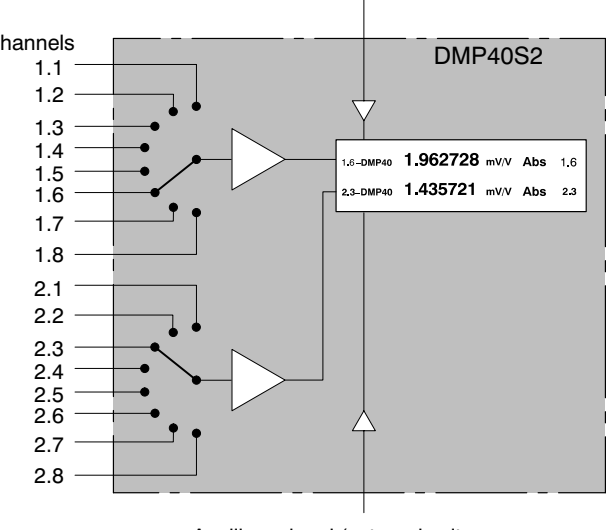

Auxiliary signal (external voltage, ext. resistance, ext.temperature)

Auxiliary signal (external voltage, ext. resistance, ext.temperature)

# <span id="page-14-0"></span>4 Housing

DMP amplifiers are supplied in a 19 inch desktop housing.

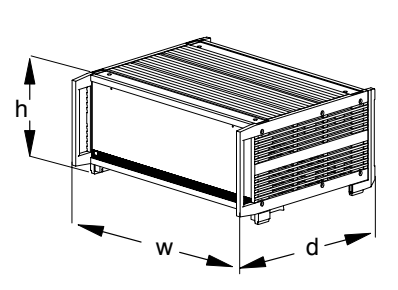

#### **Desktop housing with 1 or 2 amplifiers (w x h x d): 458 mm x 171 mm x 367 mm**

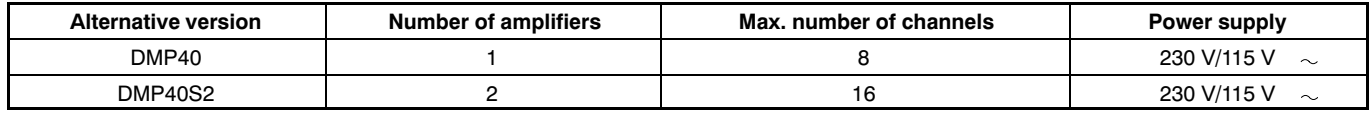

<span id="page-15-0"></span>5 Structure of the DMP amplifier

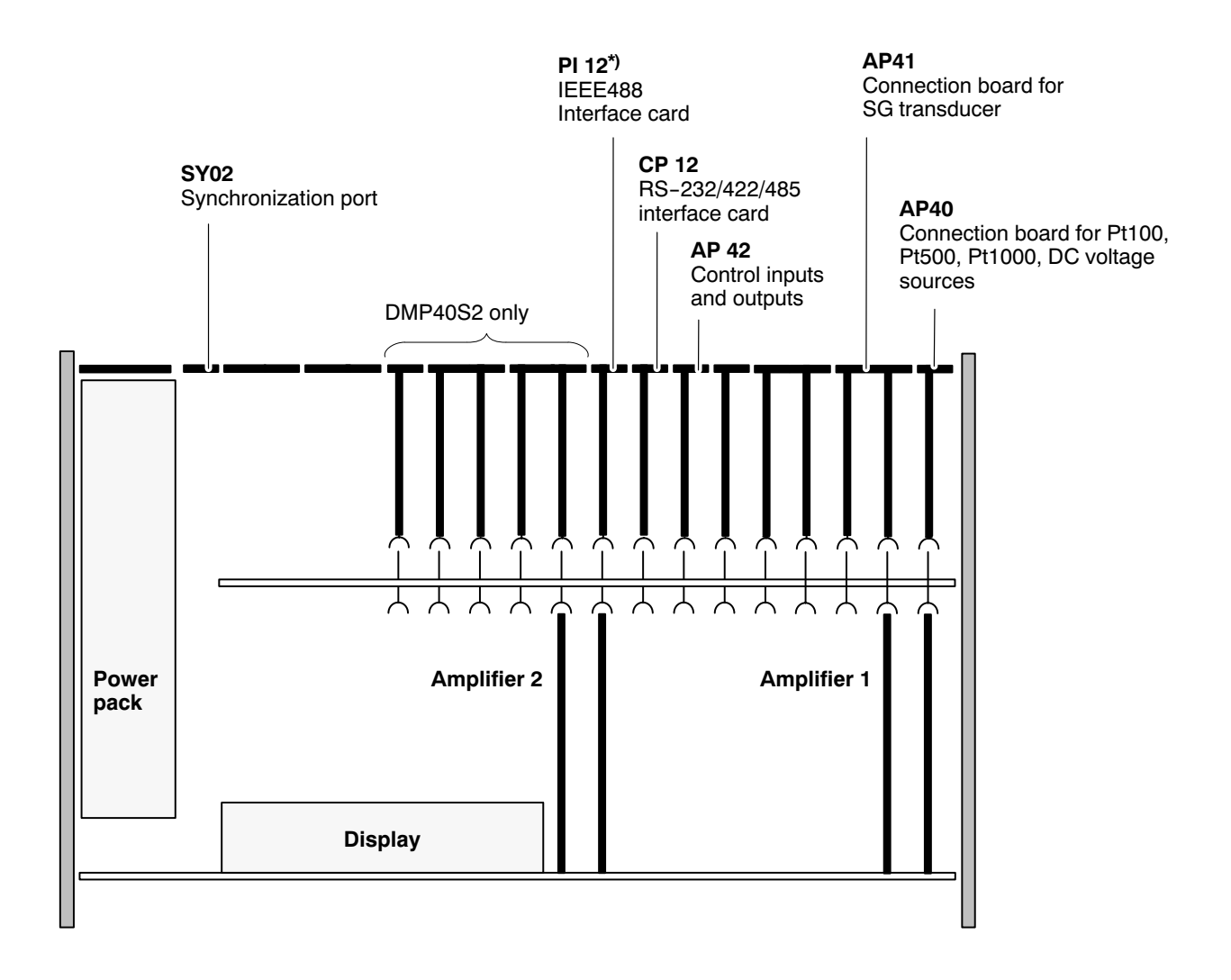

 $*$ ) With devices up to Ident-No. 122820045 only.

### <span id="page-16-0"></span>6 Back of the amplifier, port jacks

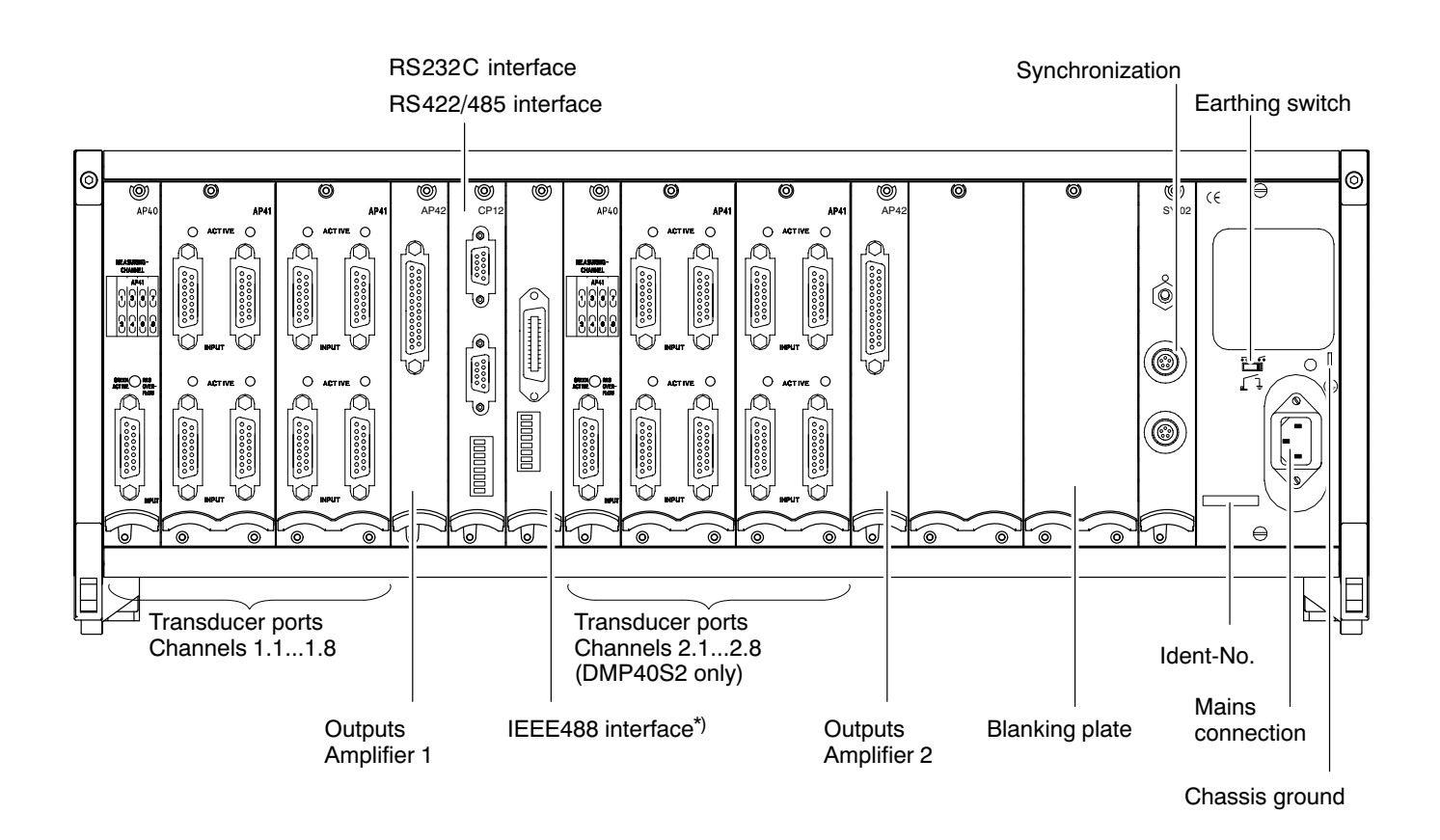

 $*$ ) With devices up to Ident-No. 122820045 only.

# <span id="page-17-0"></span>7 Conditions on site

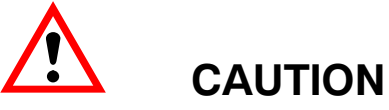

- Protect the amplifier from humidity or atmospheric influences such as rain, snow and so on.
- Please ensure that the ventilation openings in the side and the power pack fan vents in the back of the amplifier are not covered up.

<span id="page-18-0"></span>8 Maintenance and cleaning

The precision amplifiers are maintenance-free. Please note the following points when cleaning the housing:

- Remove the power plug from the socket before cleaning.
- Clean the housing with a soft, damp (not wet) cloth. Never use solvents, since these can damage the display field as well as the makings and labeling on the front panel.
- Make sure that no liquids find their way into the amplifier or its connection ports in the course of cleaning.

### <span id="page-22-0"></span>1 Mains connection

The NT010 power pack is designed for 230 V/115 V connection as well as for the maximum configuration with 2 amplifiers. Adaptation to the mains supply voltage (115 V/230 V) is automatic. The fan on the power pack is temperature-controlled and is automatically switched on only when needed.

The power pack is protected by an internal  $3.15$  A/T heat-coil fuse.

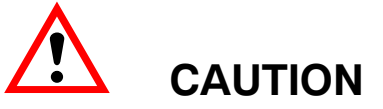

**The powerpack fuse must only be changed by the manufacturer's service personnel!**

#### **Earthing switch**

In factory set-up ( $\bullet\bullet$ ) the earthing switch connects zero operating voltage to the protection circuit. If external devices (transducers, computers) already make this link, giving rise to earth-circuits (hum-pickup), the earthing switch should be opened  $(6)$ .

# <span id="page-23-0"></span>2 Connecting transducers

### 2.1 Possible connections

You can connect SG transducers to the DMP amplifier in a full-bridge network. In addition you can connect one Pt100, PT500, Pt1000 thermistor or one DC voltage source  $(\pm 10 \text{ V})$  via the AP40 connection board.

# 2.2 Type of connection

Connect SG transducers in six-wire mode.

# <span id="page-24-0"></span>2.3 SG full bridges

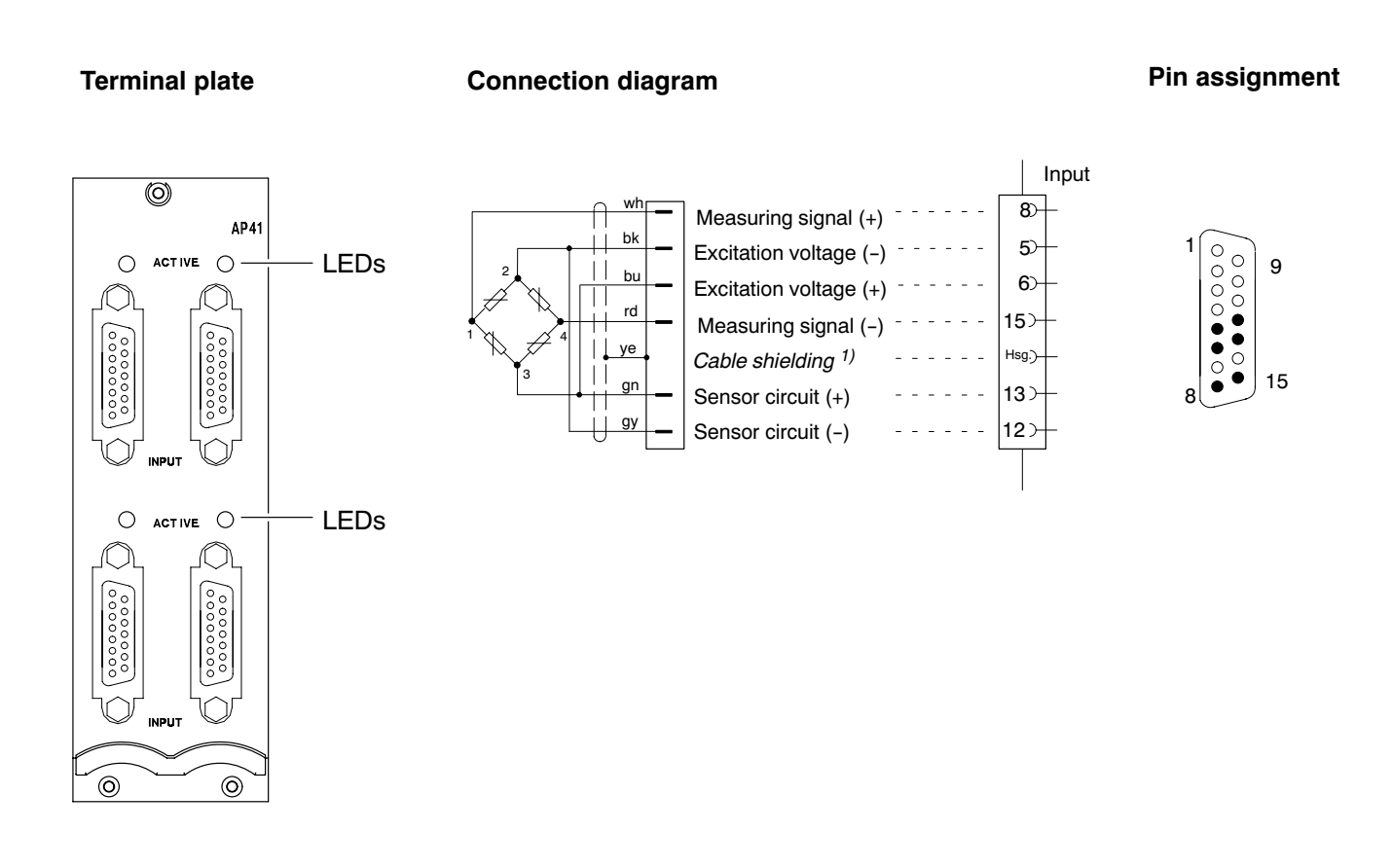

Wiring colours: wh= white; bk= black; bu= blue; rd= red; ye= yellow; gn= green; gy= grey

The LEDs above the port jacks indicate the operating status of the channel: LED on (green) = channel active LED off = channel inactive

# <span id="page-25-0"></span>2.4 Auxiliary inputs

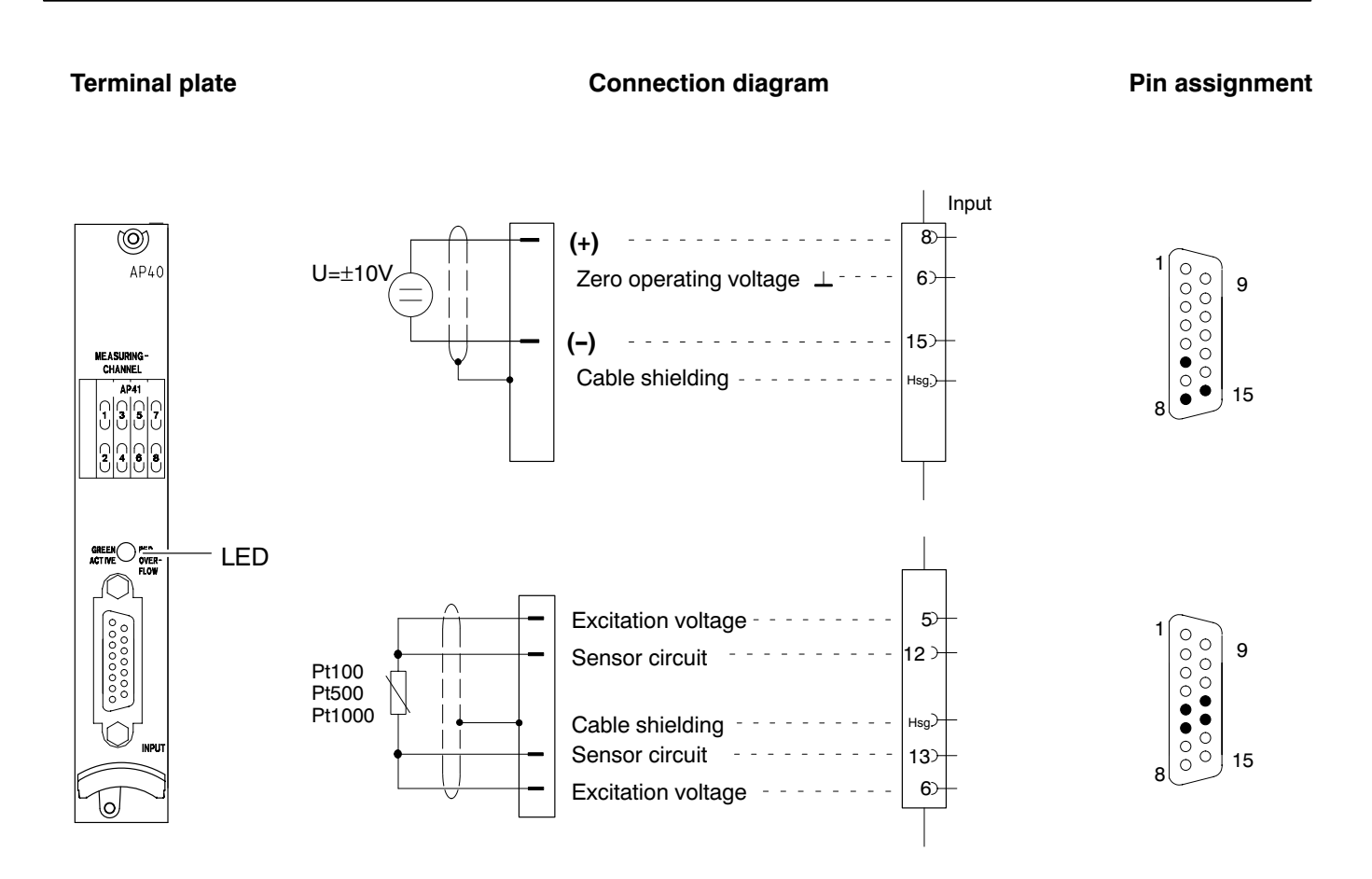

The LED above the port jack indicates the operating status of the channel: LED on (green) = channel active LED off  $=$  channel inactive

### <span id="page-26-0"></span>3 Synchronization

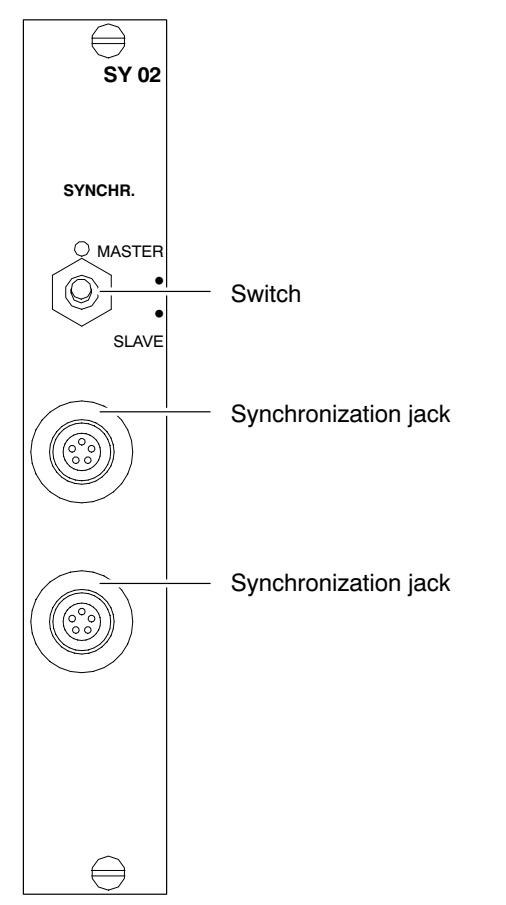

Synchronization prevents beat interference due to carrier-frequency differences between several DMP amplifiers.

All the amplifiers within a device are basically synchronized.

We recommend synchronizing the devices if:

- $\bullet$  the transducer cables of several devices are laid side-by-side
- $\bullet$  the channels are unshielded and close together

#### **Synchronizing several devices**

You can synchronize any number of devices over the synchronization jacks. The synchronization jacks have the same features, so it is equally valid which of the two you use as input or output. Set the switch on one device to MASTER, and on all the others to SLAVE.

Use synchronization cable Kab251−0,5 (accessories).

### <span id="page-27-0"></span>4 Inputs and outputs; remotes

On the back of the desktop housing are the AP42 connection boards for connecting output and control signals. These connection boards have a 25-pin jack labelled OUTPUT. The control I/Os are galvanically isolated by optical coupler.

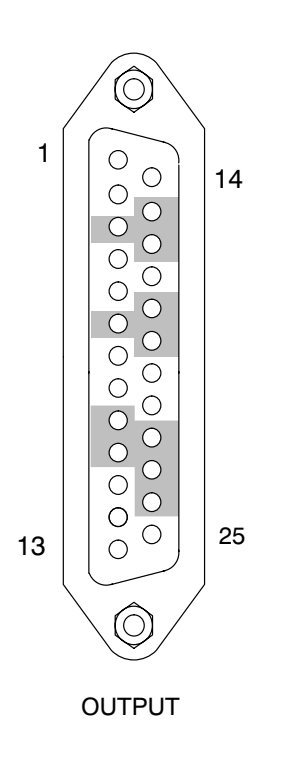

#### **Pin assignment of the AP42\*):**

- 1 Control input 1 (ACAL)<br>2 Control input 2 (TARE)
- 2 Control input 2 (TARE)<br>3 Ground (control inputs)
- 3 Ground (control inputs 3+4)
- 4 Control input 5 (CPV 1)<br>5 Control input 6 (HLD 1)
- 5 Control input 6 (HLD 1)<br>6 Ground (control inputs)
- 6 Ground (control inputs  $7+8$ )<br>7 24V (limit value  $1+2$ )
- 7 24V (limit value 1+2)
- 8 Ground (limit value 1+2)
- 9 24V (limit value 3+4)
- 10 Ground (limit value 3+4)
- 11 Current output  $I_{a1}$ <br>12 not in use
- not in use
- 13 not in use
- 14 Ground (control inputs 1+2)
- 15 Control input 3 (RNGE)
- 16 Control input 4 (FREQ)
- 17 Ground (control inputs 5+6)
- 18 Control input 7 (CPV 2)
- 19 Control input 8 (HLD 2)
- 20 Limit value output 1
- 21 Limit value output 2
- 22 Limit value output 3
- 23 Limit value output 4
- 24 Warning
- 25 Analog ground
- \*) The signals for control inputs are freely definable (factory set-up is the specified default).

#### **Control inputs:**

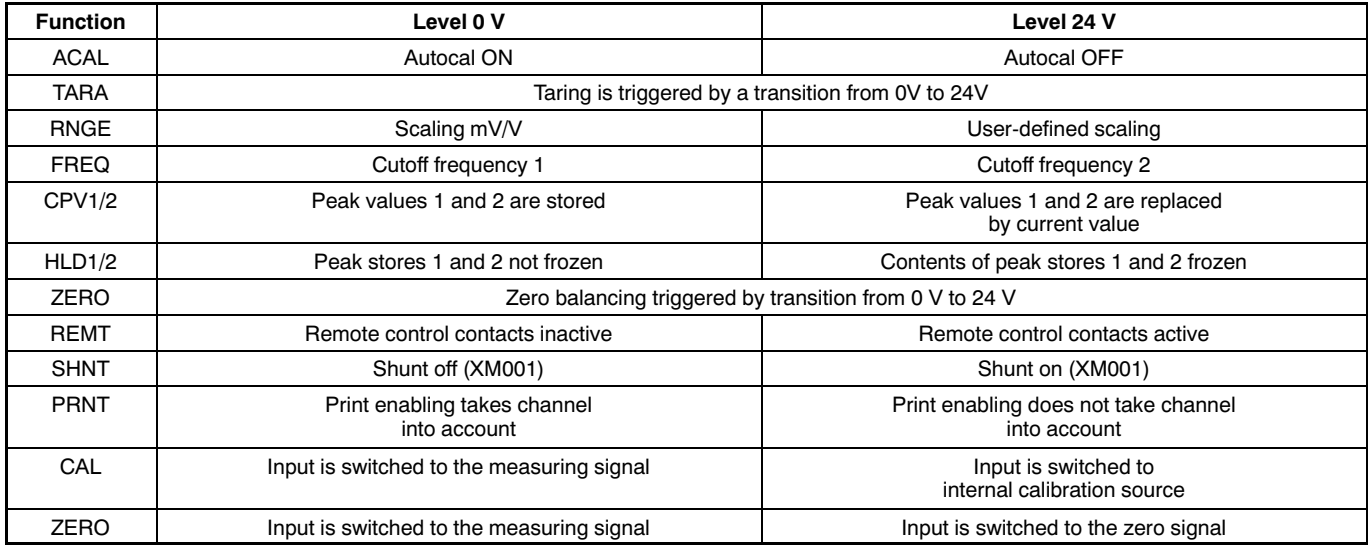

#### **Control outputs:**

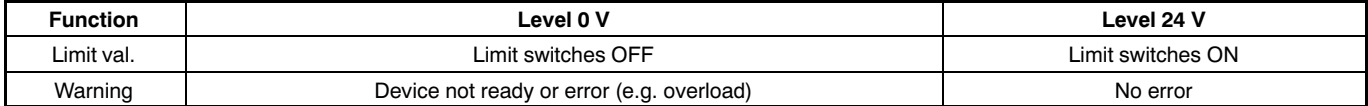

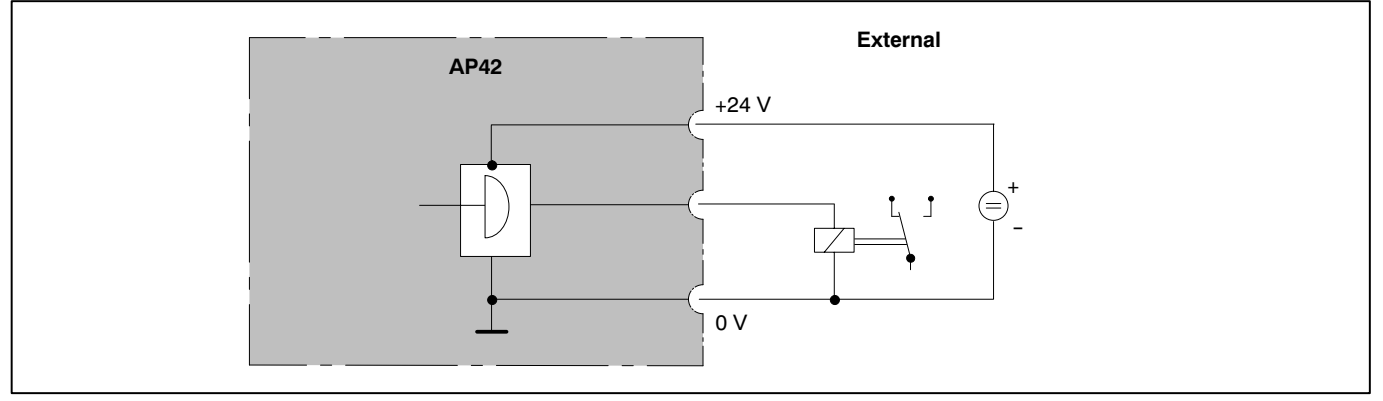

### **Circuit diagram of control outputs: Limit value outputs 1 ... 4 and Warning**

The voltage on output is some 0.5...1 V lower than the externally connected supply voltage. Maximum current is dependent on the load-carrying capacity of the external supply voltage, but is not to exceed 0.5 A.

#### **Circuit diagram of the control inputs: Control inputs 1 ... 8**

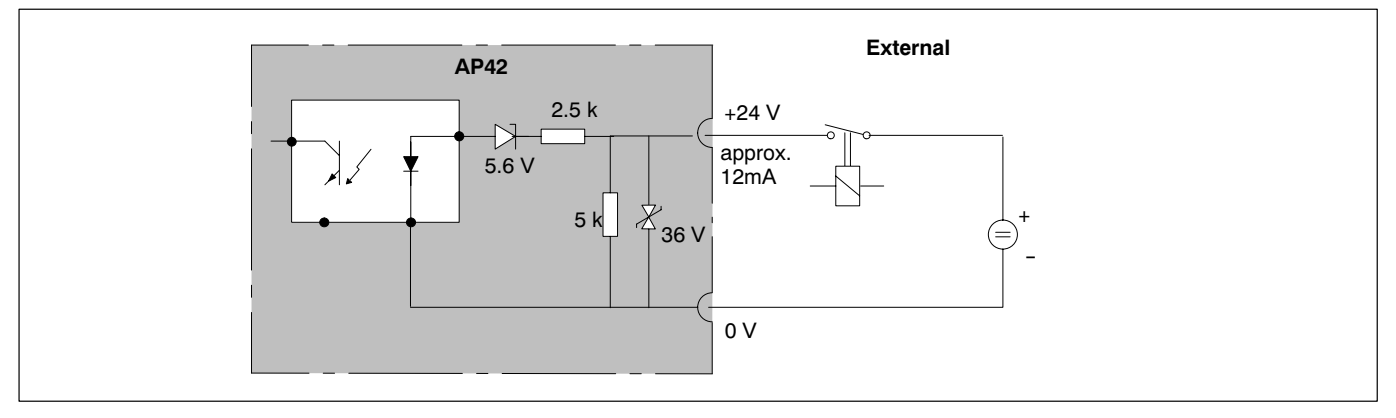

### <span id="page-32-0"></span>1 Commissioning

This chapter shows the steps you need to take, in order to make your measuring system (measuring amplifier and transducer) ready for use. After connecting the transducer and running the initial commissioning, you are in a position to get acquainted with the other functions and fa cilities of the precision measuring amplifier.

- Unpack the DMP.
- Check the DMP for damage.
- Is the delivery complete?
- Compare the contents of packages with the enclosed documenta tion list. Is the documentation complete?

# <span id="page-33-0"></span>2 Switch on

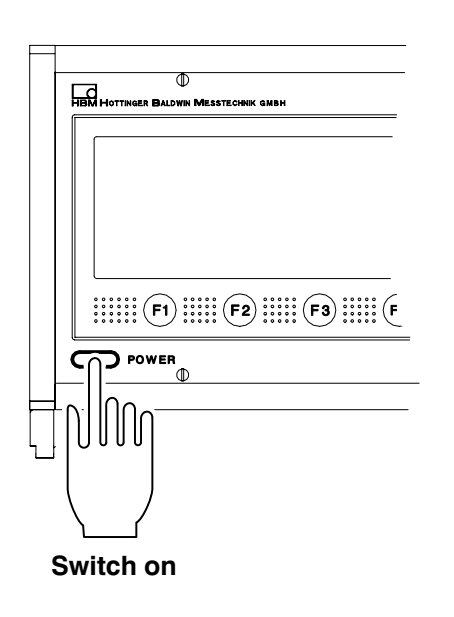

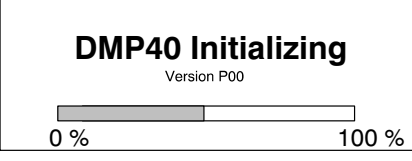

This chapter shows the steps you need to take, in order to make your measuring system (measuring amplifier and transducer) ready for use. After connecting the transducer and running the initial commissioning, you are in a position to get acquainted with the other functions and fa cilities of the precision measuring amplifier.

- Unpack the DMP.
- Check the DMP for damage.
- Is the delivery complete?
- Compare the contents of packages with the enclosed documenta tion list. Is the documentation complete?
- **Please note the safety instructions in chapter [1!](#page-8-0)**
- Connect your transducer to the jack provided for the purpose on the connection board (named "Input"). If you use a cable that you have made up yourself, please note the pin assignment for your trans ducer in chapter [B.](#page-20-0)
- Connect the DMP to the mains supply with the mains cable provided.
- The power pack for the DMP amplifier is designed for 230 V or 115 V connection. Adaptation to the existing mains supply voltage is automatic.
- Switch on the DMP with the POWER button on the front panel of the amplifier (after some 10 seconds the opening display appears).

The DMP is initialised and the components present are detected.

In no transducer is connected, an overflow is displayed! After the opening display has appeared, a standard measured value display of the "1 value" type appears (factory set-up). When you press

the  $(\text{SET})$  shift key you access the set-up mode, where you can config-

ure the channels, amplifiers, display, print options and system.

# <span id="page-34-0"></span>3 Choosing dialog language

We recommend that you only set up the dialog language of you want to use a language other than English.

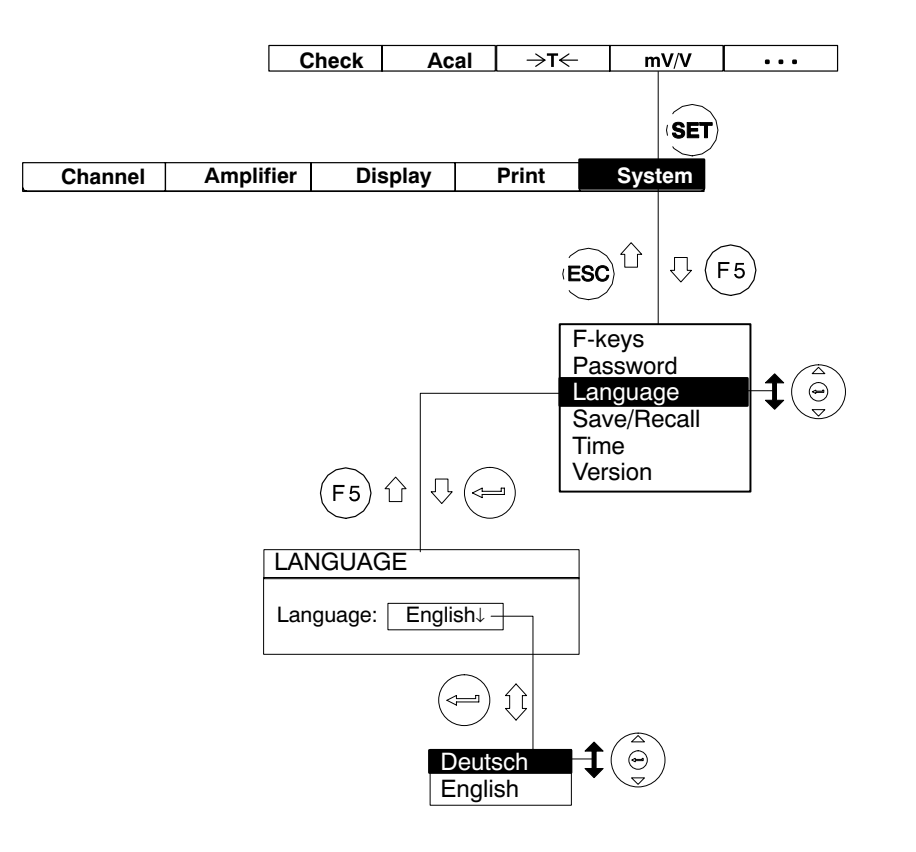
# D Functions and symbols on the DMP

## 1 Control elements on the DMP40

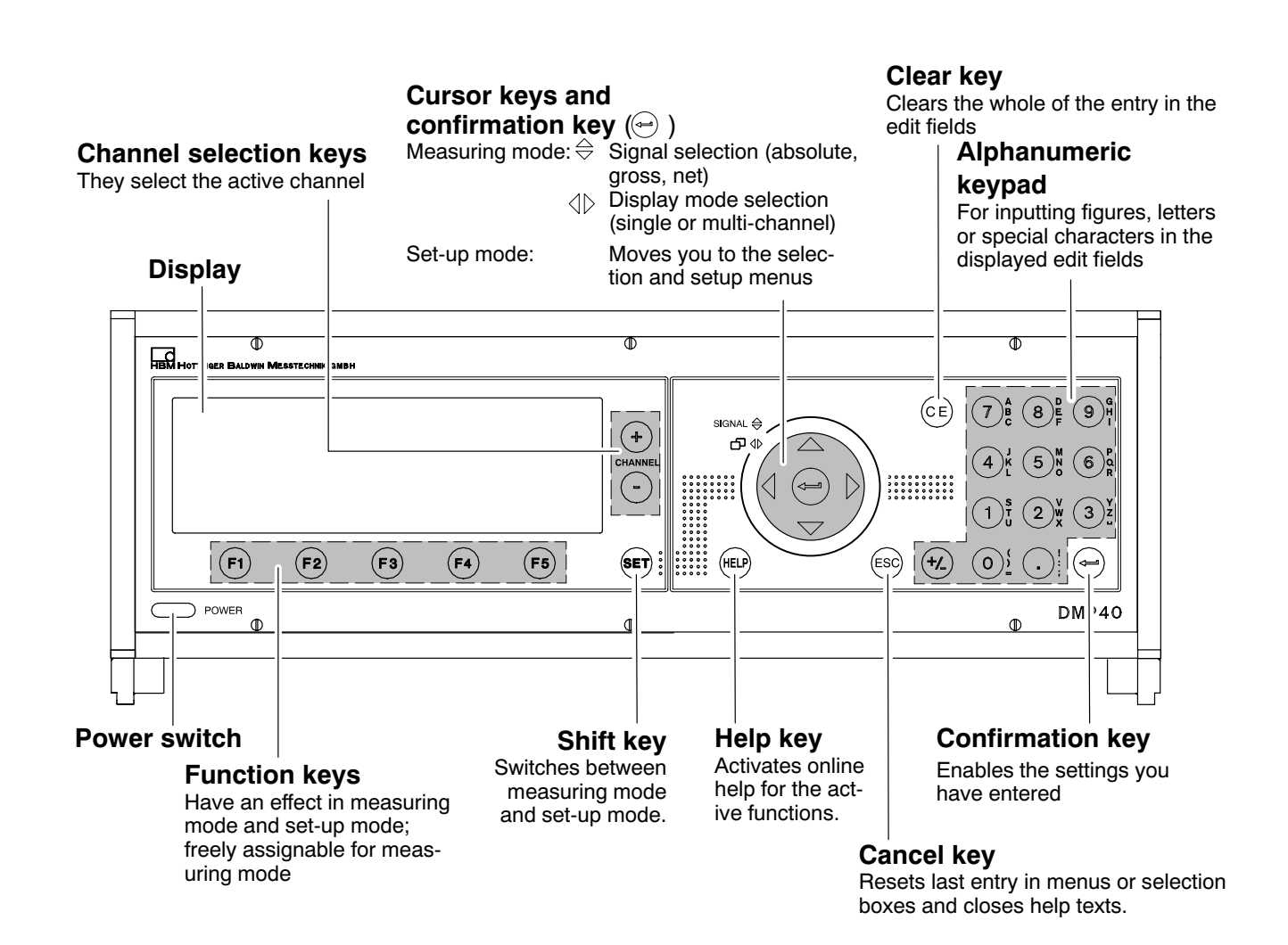

You adjust all the settings for your DMP amplifier with the control keys on the front panel. Not all keys have an effect in both operating modes (measuring mode/set-up mode).

Keys inside a green border (on the front panel) affect the current display in measuring mode. Function keys F1...F5 also work in set-up mode, but they have a different effect.

Keys with a black border are those that only work in set-up mode (other than the cursor keys). The  $SET$  key has a special purpose. Pressing this shift key takes you from one operating mode to the other, i.e. from measuring mode to set-up mode and vice-versa.

Control keys for measuring mode Control keys for set-up mode

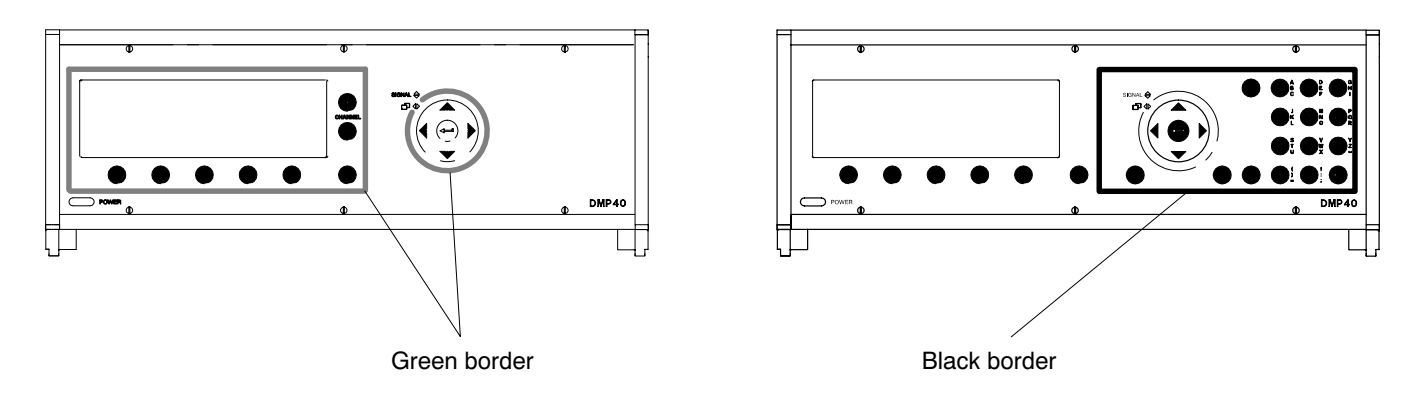

# 2 Display

# 2.1 The first display

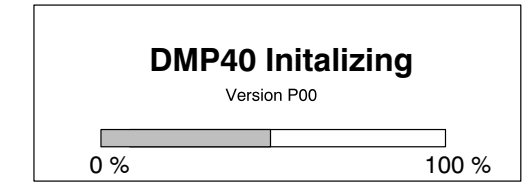

After switching on the mains supply (after about 10 seconds) the initial izing of the DMP40 is shown on the display by a horizontal bar. You are also given information on the current software version. After the opening display has appeared, a standard measured value display of the "1 value" display format appears (factory set-up). By

pressing the shift key  $\left(\text{SET}\right)$  you shift to set-up, where you can configure the system, the display, the amplifier, print options and the channel set tings. Firstly, we recommend you set up the language, if you want something other than German (see chapter [3\)](#page-34-0).

# <span id="page-41-0"></span>2.2 Display in measuring mode

In the factory, three display formats (Screen No.1 ... Screen No.3) are defined, which you can call up one after another with the cursor keys  $\left(\Theta\right)$ :

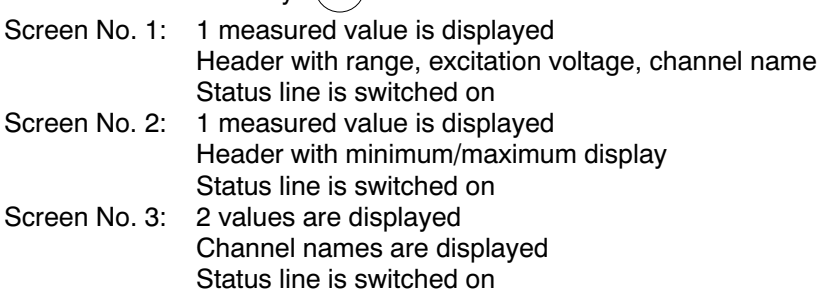

 $\frac{1}{2}$  On changing the display format, the screen number is briefly shown in the status line.

You can define up to ten display formats and allocate a "Screen number". Setting the display format options is covered in detail in Chapter [2.4,](#page-80-0) Page E-27.

### Which keys affect the display? **With**

- Cursor keys  $(\Theta)$  retrieve the stored display format; symbol  $\Theta \Phi$ .
- Cursor keys  $\bigodot$  change the signal type (gross, net, absolute); symbol signal  $\oplus$ .
- Channel selection keys  $\overbrace{C}^{\oplus}$  select the required channel.
- $\bullet$  Shift key  $\left(\text{SET}\right)$  change from measuring mode to set-up mode and vice-versa.
- Function key F1 − F5 trigger the assigned function (e.g. tare, calibrate, etc.). Function key F4 as set up in the factory switches between the unscaled value (Abs; mV/V) and the scaling in the physical unit.

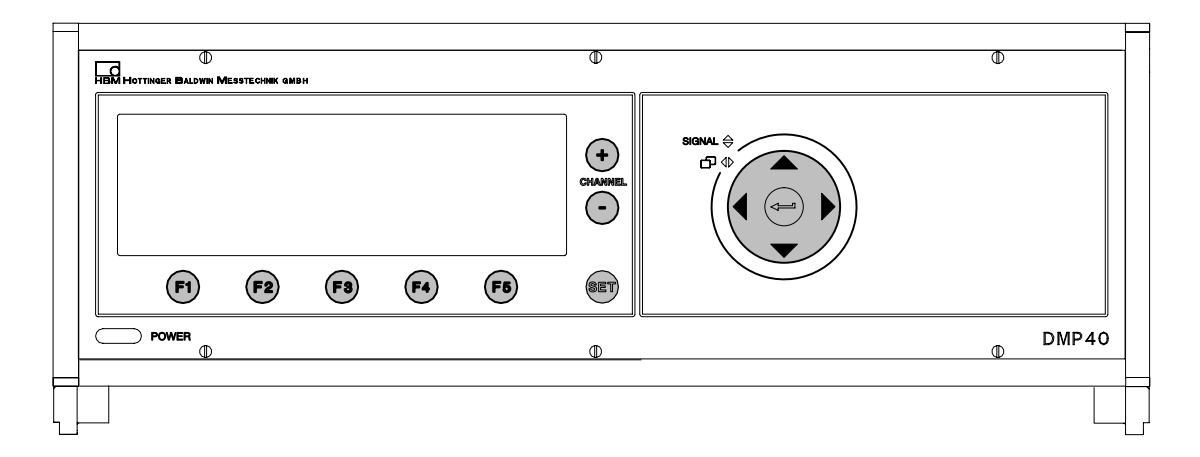

## **Display of screen type "1 measured value"**

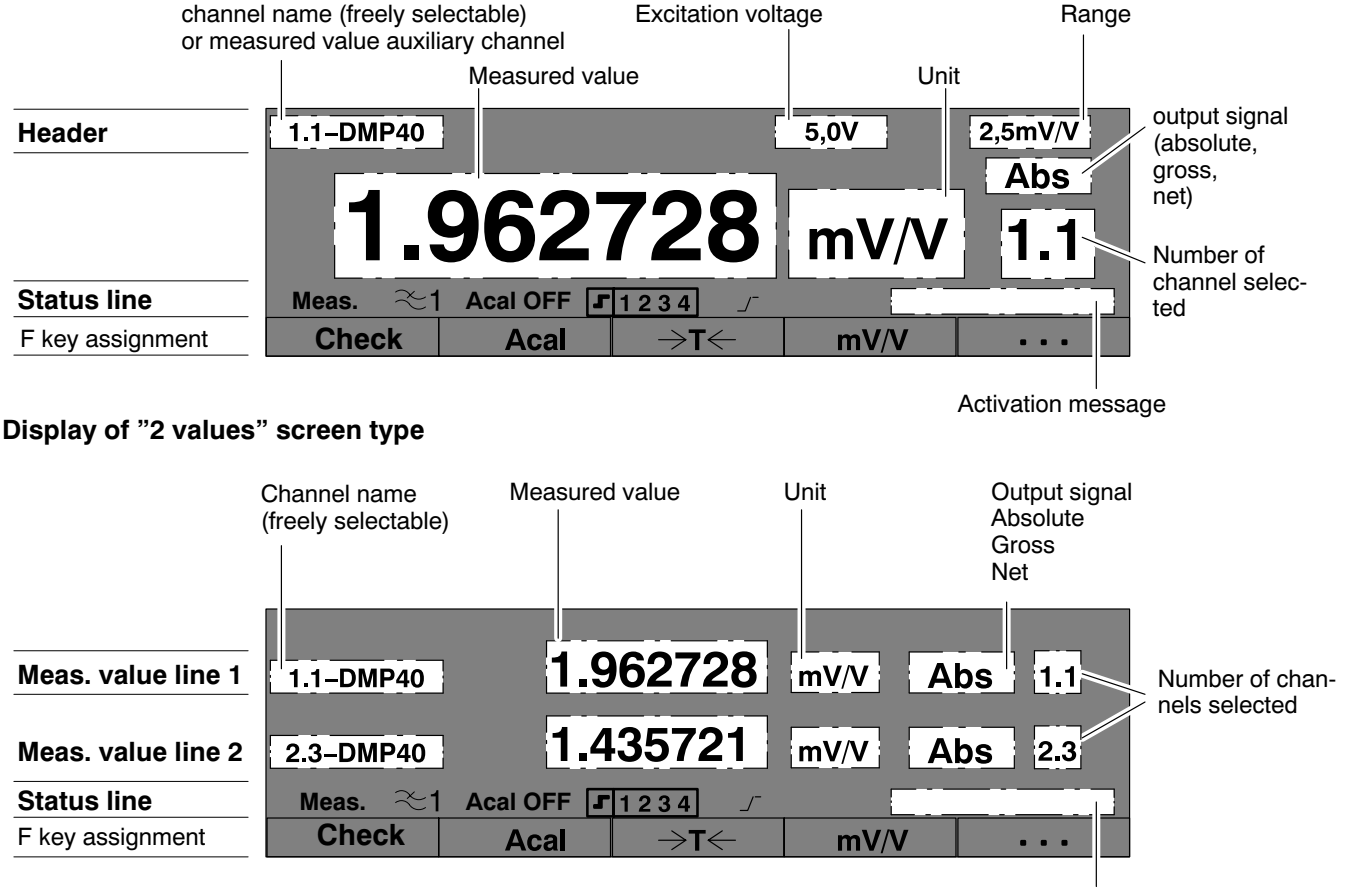

Activation message

## <span id="page-44-0"></span>**Signal type in the display**

In the factory set-up, you can display the absolute, gross and net signal for each channel one after another (cursor keys  $\left(\begin{matrix} 5 \ 2 \end{matrix}\right)$ .

## *Example:*

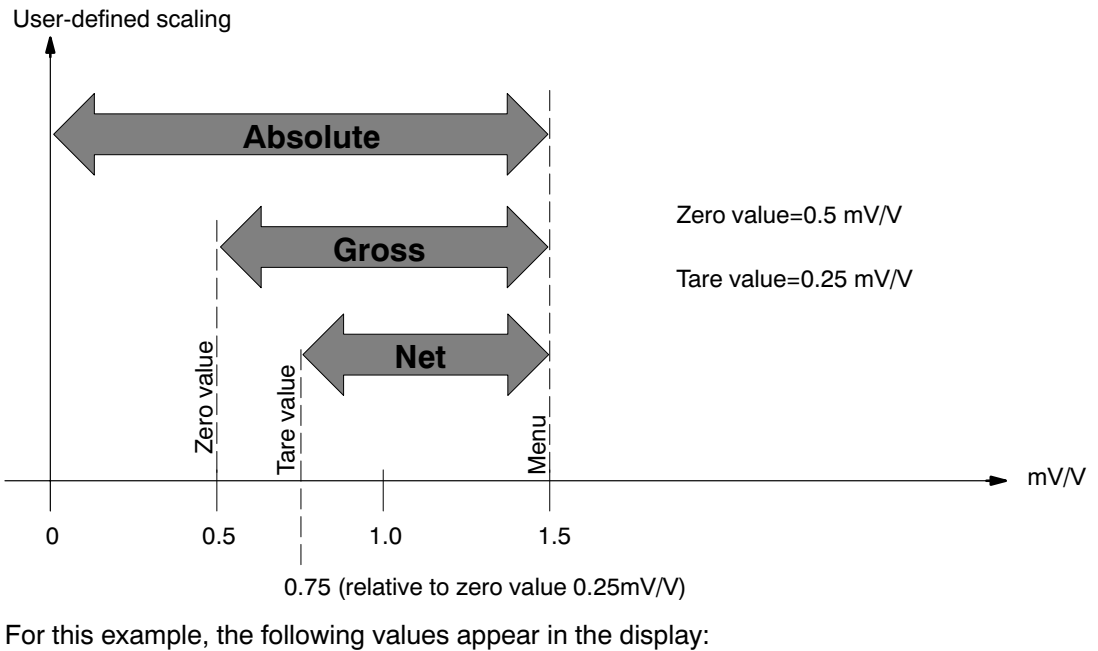

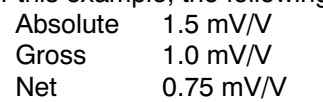

## **Status line**

The status line keeps you informed of the current status of the measuring amplifier:

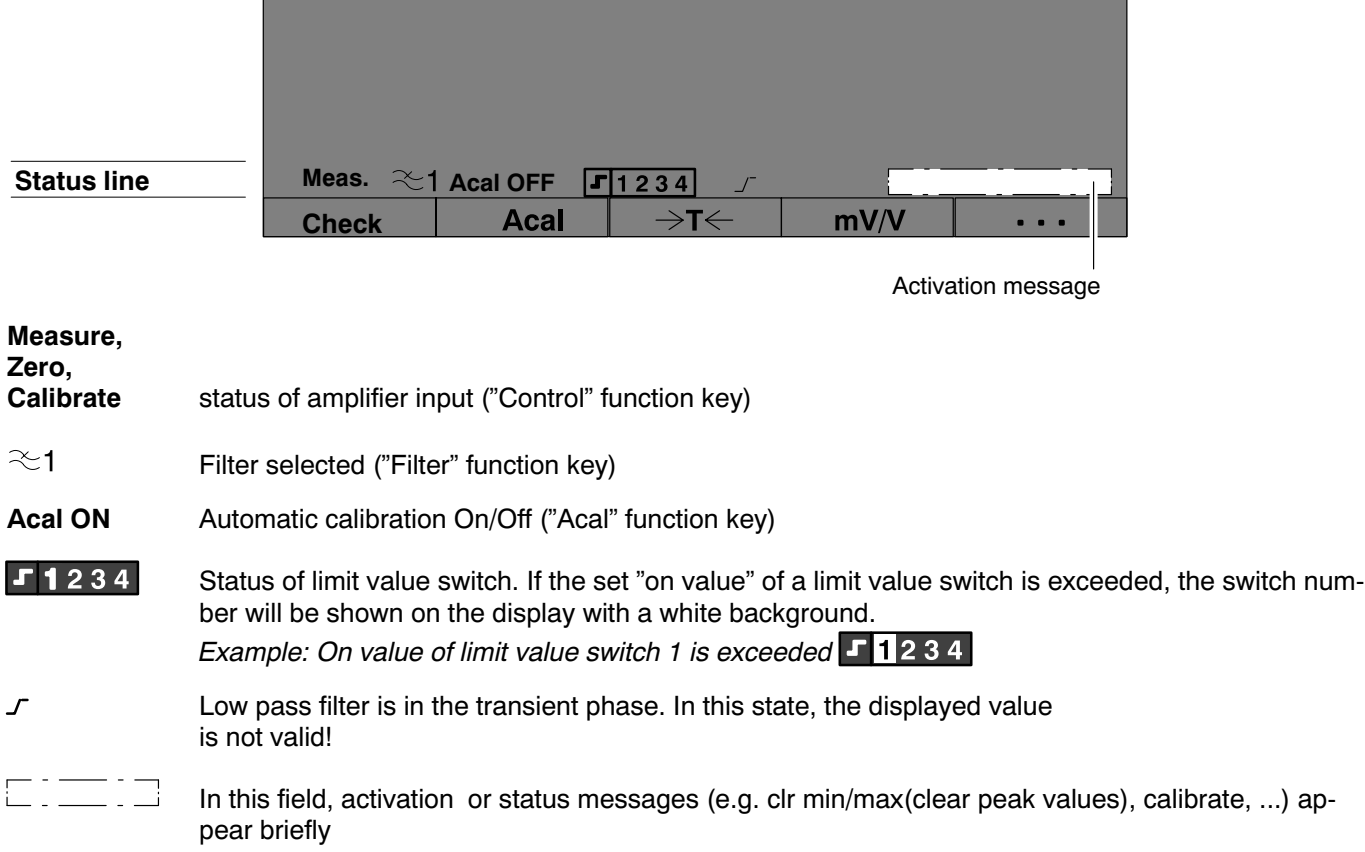

# 3 Set-up mode

After switching the DMP amplifier on, "measurement mode" is always selected. By pressing the shift key,  $(SET)$  you switch into set-up mode and the selection bar appears at the bottom of the display. The setup facilities of the DMP amplifier are summarized according to function in the selection bar.

Display in set-up mode

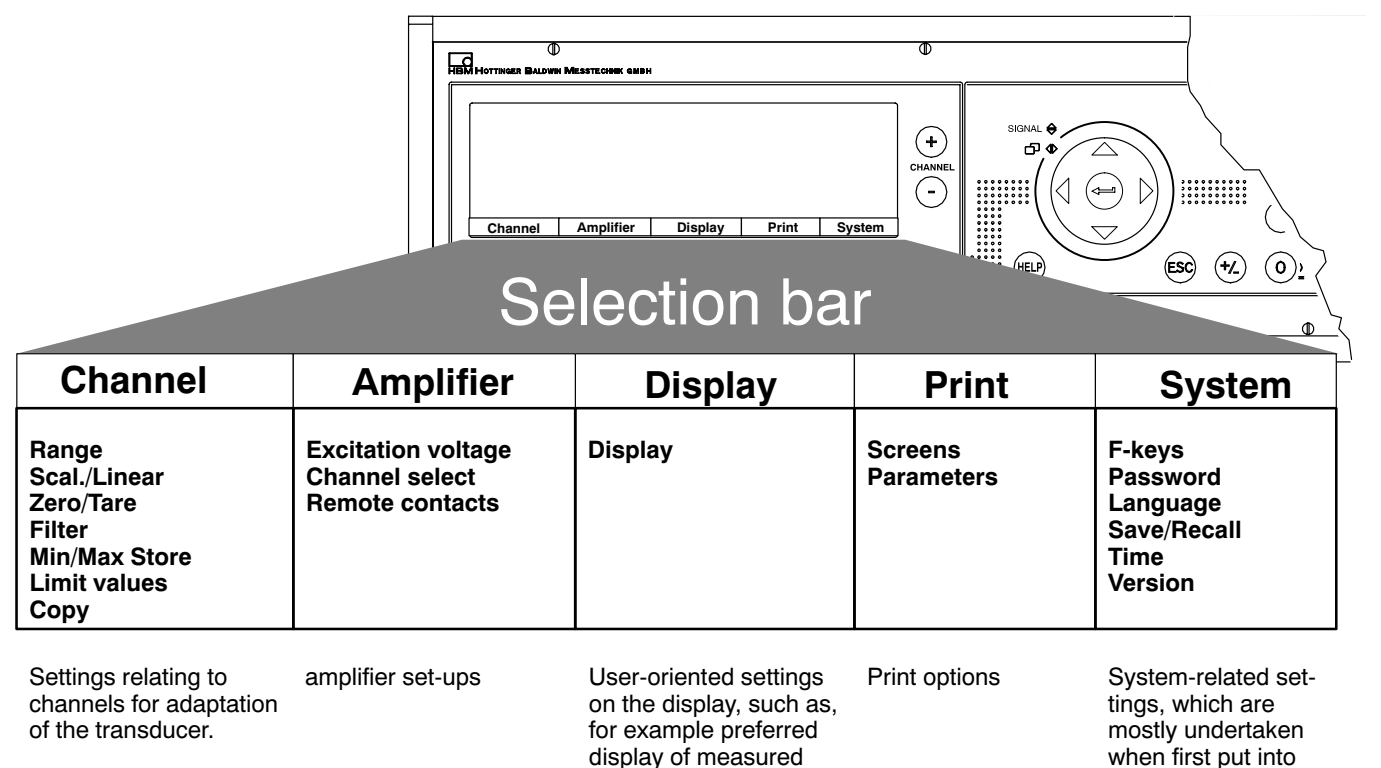

values, channel/signal selection, activation of header or status line

DMP40, DMP40S2

operation or on starting a new measurement job.

Switch to the setup dialogue, by pressing the shift key  $(SET)$ . A selection bar appears at the bottom of the display and the function keys underneath it (F1 to F5) are assigned to the various selections (selection level 1). You can setup your DMP amplifier in different menus which you call up using the selection bar. Depending on the function, you can call in up to 4 menu levels (selection and setup levels). In the first two level you select topics. You are in **Selection levels.** In the next levels, you set specific values or switch functions on and off. You are now in **Setup levels**.

Using the help key,  $(HEP)$  you can call up information in any level on selected subjects.

## *Example:* System password setup

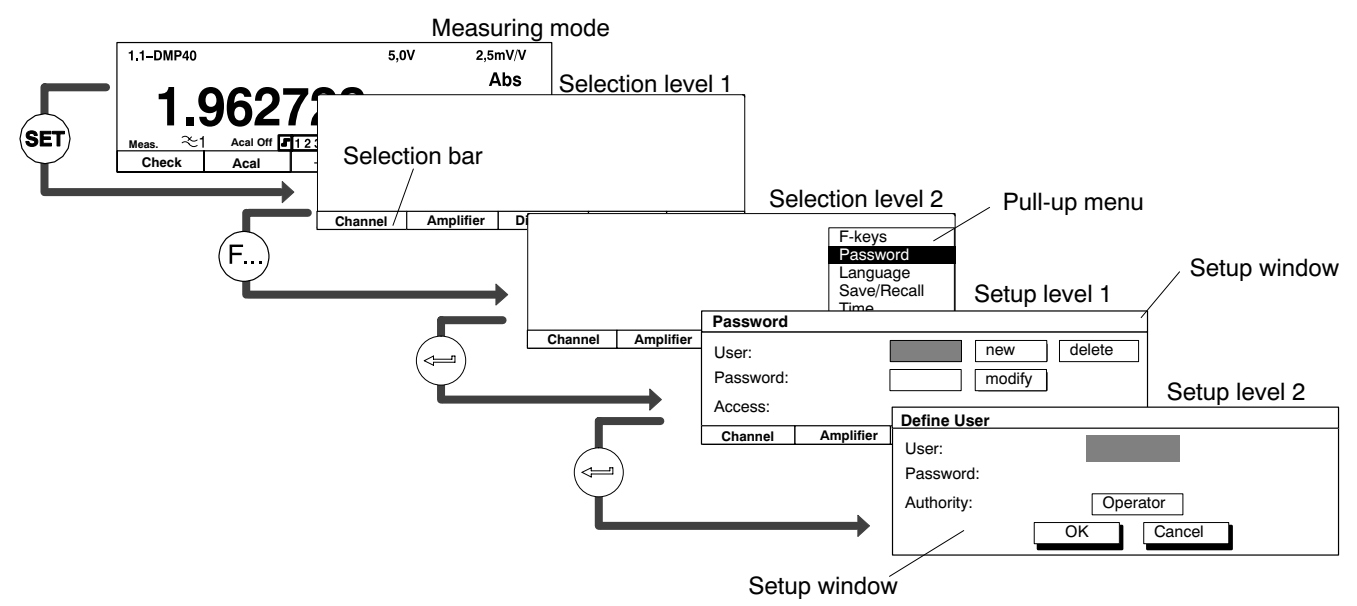

# 3.1 Setup window

The starting point is measuring mode. Press the shift key  $(SET)$ . At first, only the selection bar appears. If you now press one of the function keys F1 - F5, the relevant pull-up menu appears above the appropriate subject (in this example "System"). In the pull-up menu, move the highlight using the cursor keys  $\left(\frac{\tilde{\odot}}{2}\right)$  or the function keys  $(F...)$  to the subject required (here "Language") and press the confirm key  $(\rightleftarrows)$ . You are now in the selected subject. The current setup window can lead to other setup levels.

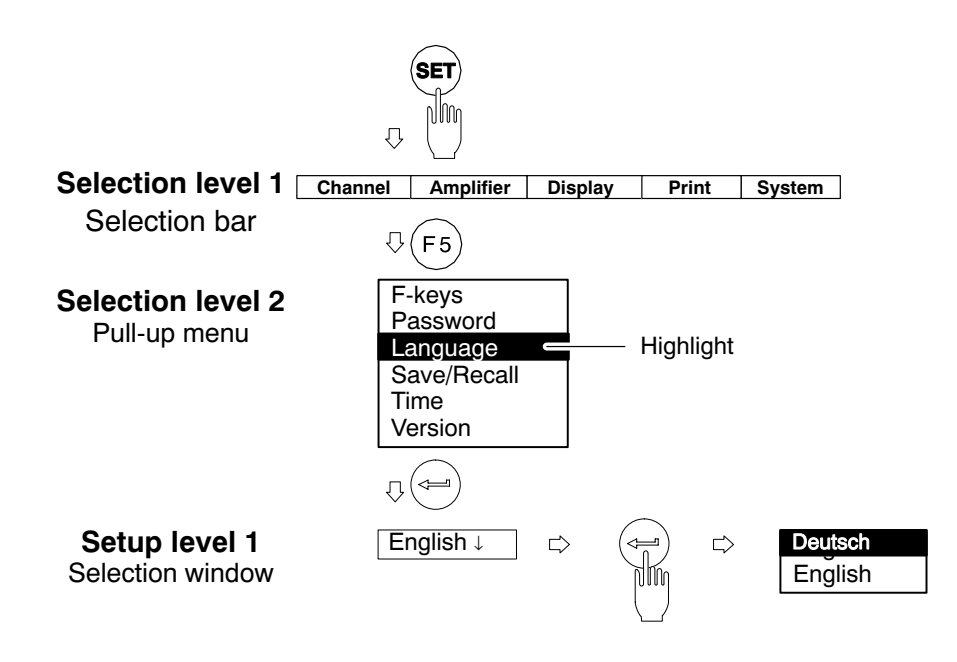

# 3.2 Quit setup window

If you want to quit a setup level again, press

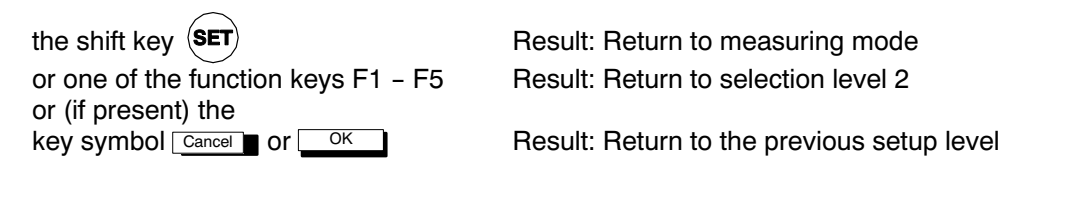

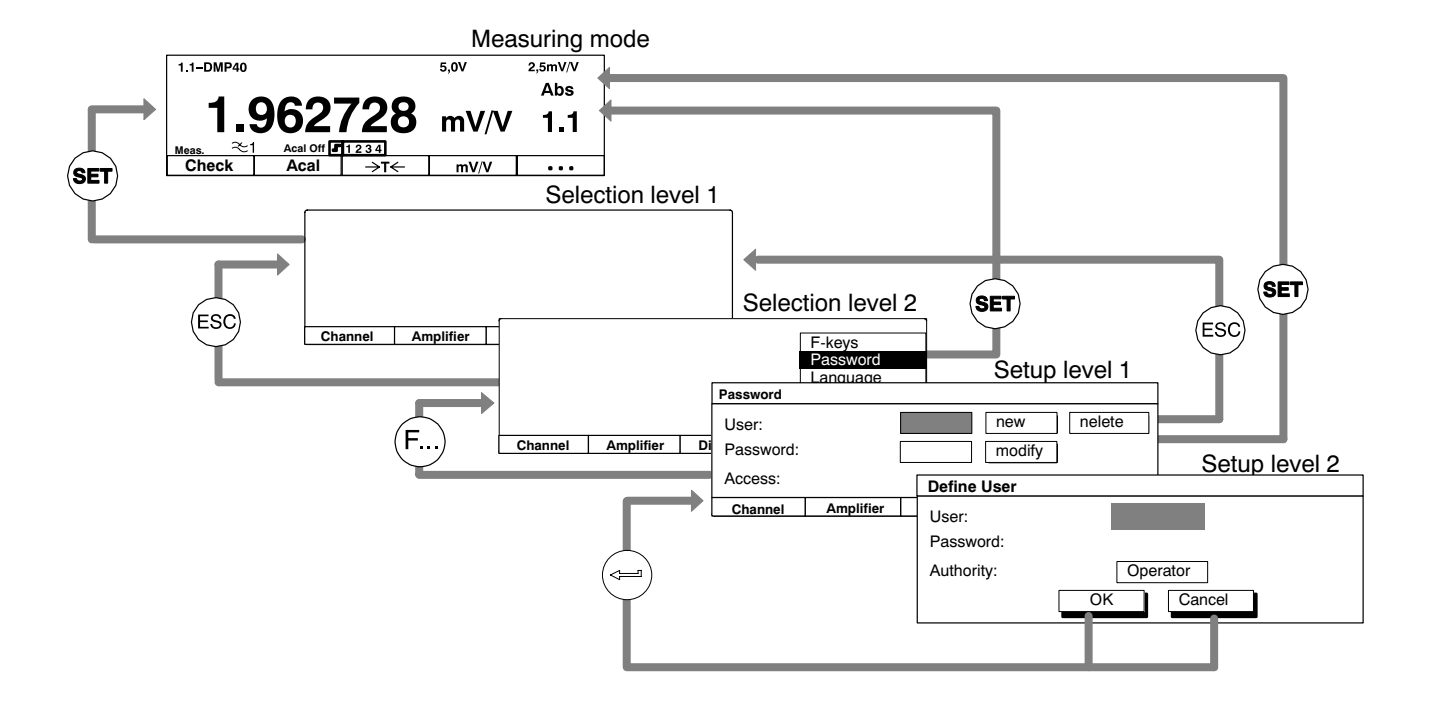

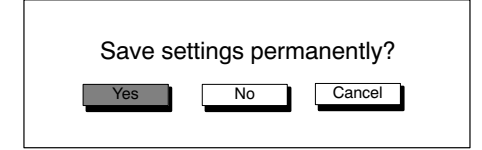

Before you quit a menu window and return to measuring mode, you always have the option of saving or not saving the settings you have made or interrupting quit dialogue window. For this purpose, a security prompt is displayed alongside.

"Yes" is suggested here by the factory set-up. Confirm with  $\leftarrow$ 

All settings, which you made before the security prompt are stored temporarily in the RAM as soon as you have made a change and confirmed with  $(\leftarrow)$ . Data is saved permanently, as soon as you confirm with "Yes" at the security prompt on quitting set-up mode.

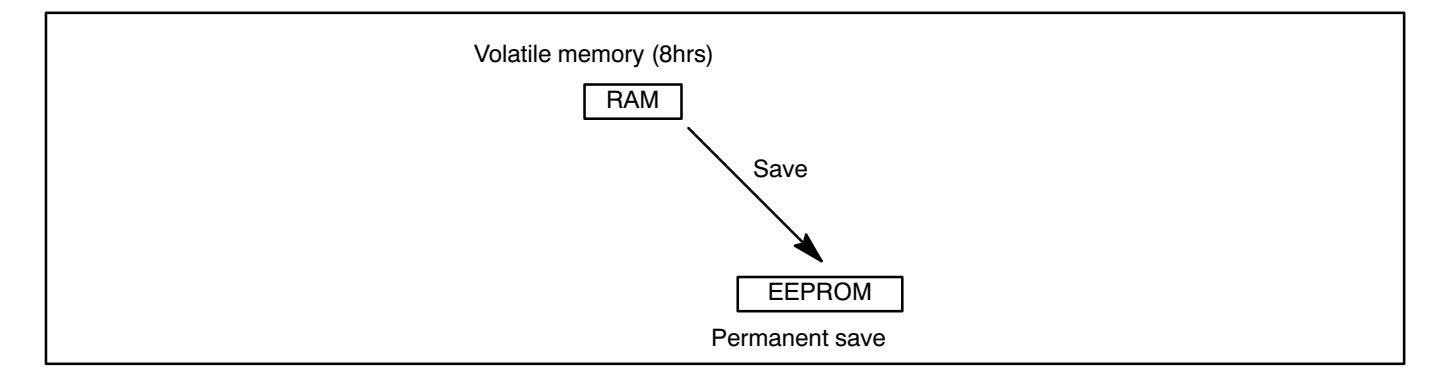

# 3.3 Selection menus

In the first two selection levels, you select subjects. In the first level (menu bar) by pressing the relevant function

key  $(\widehat{F...})$ , in the second level by selecting from the pull-up menu with the cursor keys  $(\hat{\oplus})$  or by repeatedly press-

ing the function keys  $(F. )$ .

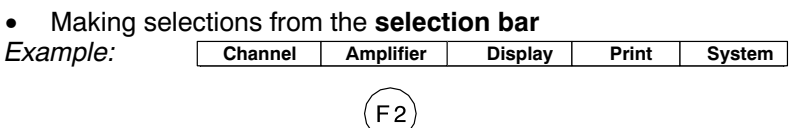

The pull-up menu appears after pressing the function key.

• Selecting and confirming in the pull-up menu

Example: F-keys

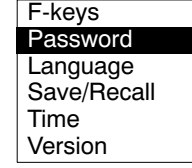

The field selected is displayed inversely. Confirm your selection with  $\left(\rightleftharpoons\right)$ . Pull-up menus can be scrolled, i.e. having gone right through the menu, you return to the first selection again. The item last selected with the highlight is saved.

# 3.4 Setup window

Enter the parameters with the **setup window** in the setup level. Located in the setup windows are **dialogue fields**, which can be split up into four different types.

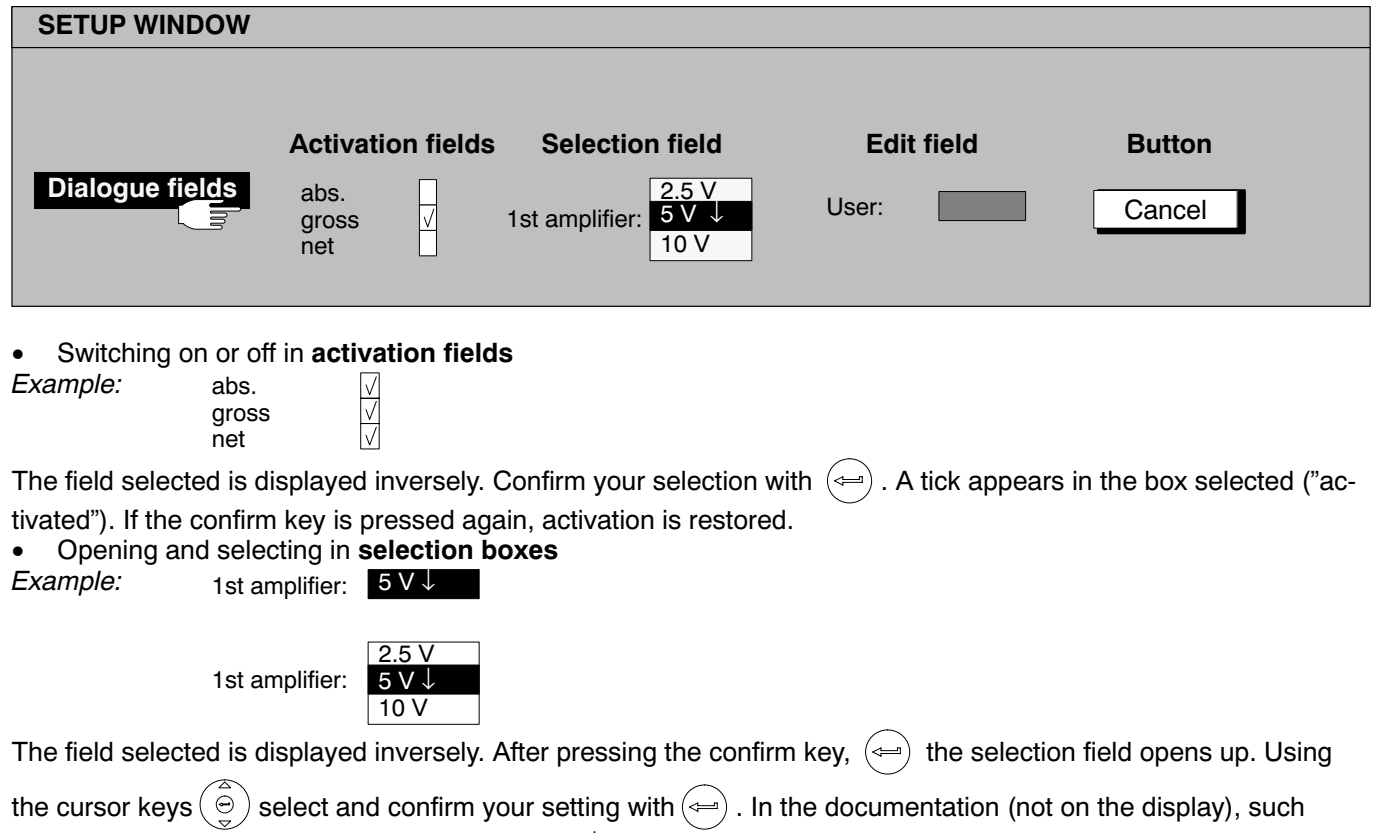

fields are indicated by downward pointing arrows↓ .

## • **Edit fields**

You can enter numbers or letters in edit fields. In some edit fields, you can only enter numbers (e.g. zero value), because it would not make sense to enter letters here.

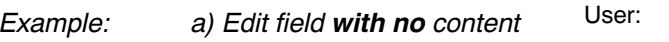

The field selected is displayed inversely. Confirm your entries with .

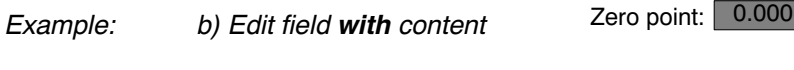

```
You can − directly overwrite,
          − partially edit
```
− completely delete with the delete key  $(CE)$ 

an edit field with content.

## **Inputting numbers and letters**

The keys of the alphanumeric input field are assigned 7 times: 1 number, 3 upper case letters, 3 lower case letters. The first time you press a key, a number appears, then when pressed again letters follow.

When entering consecutive letters that are on the same key, you must press the cursor key between the letters. Example for the letter sequence **"FE"**:

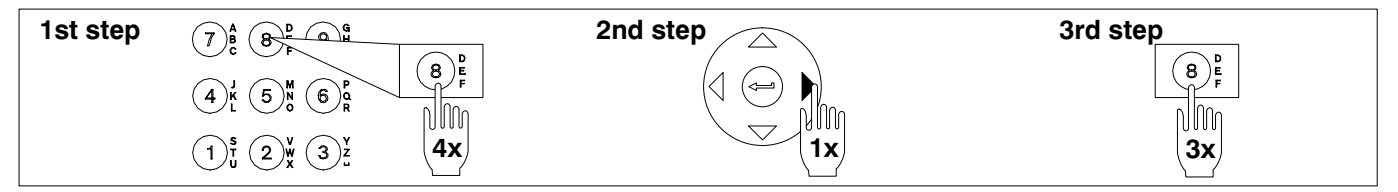

The minus sign of the key  $(+)$  can also be used as a separator in text fields.

## • **Buttons**

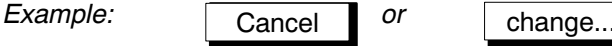

The field selected is displayed inversely. Confirm with  $\leftarrow$ ). Three dots (change ...) follow the button designation which appear after confirming another setup window.

## 1 Setting up the amplifier

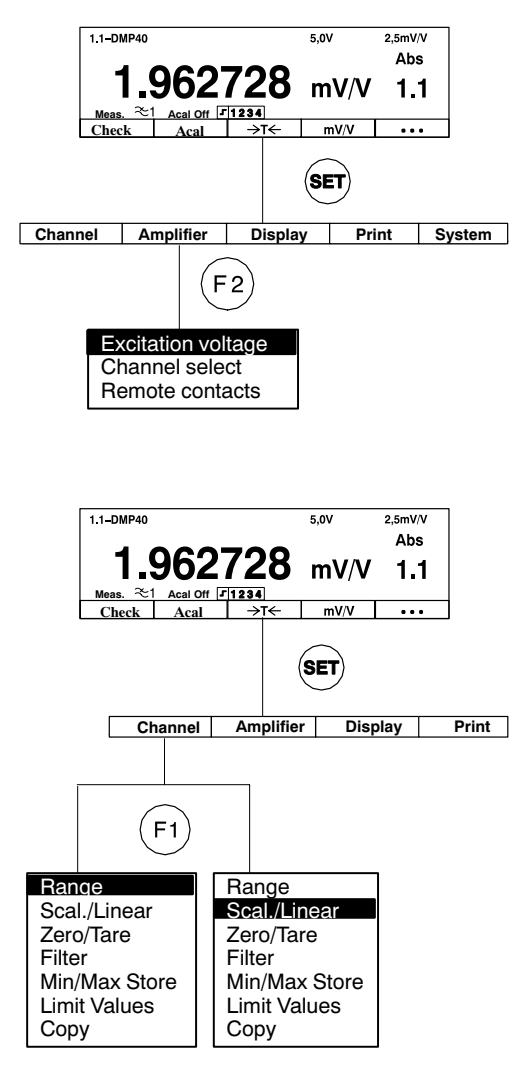

After the opening display has appeared, a standard measured value display of the "1 value" display format appears (factory set-up). By

pressing the shift key  $\langle \text{SET} \rangle$  you shift to set-up, where you can configure the system, the display, the amplifier, print options and the channel set tings. Firstly, we recommend you set up the language, if you want something other than German (see chapter [3\)](#page-34-0).

- $\Box$  Use shift key (SET) to choose set-up mode
- **2** If necessary: in the system settings, set up the language you require for menus (see E-47 System  $\rightarrow$  Language)
- 3 Setting up the amplifier:
	- 'Excitation voltage
- Measuring point parameters:
	- 'Range
	- 'Unit

▶ Zero point and full-scale value (Scal./Linear)

Simple measurements can now be carried out. You can press shift key

- to return to measuring mode, or press  $5$  to continue.
- **S** Setting up auxiliary functions (if necessary)
	- 'Filter
	- 'Limit values, Min/Max Store
	- Remote control contacts, etc.
	- Setting up display formats
- 6 System settings
- $\boxed{7}$  Press shift key (SET) and return to measuring mode

### **Example:**

The transducer is a load cell with the following rated data: Nominal load: 50-kg Sensitivity: 2 mV/V

- 1. Use the measuring point selection keys  $\overbrace{(\cdot)}^{\text{(+)}}$  to choose the measuring point you require.
- 2. Use the shift key  $(\text{SET})$  to change to set-up mode.
- 3. Press function key  $(F2)$  "Amplifier" and use  $(\widehat{\bigoplus}$  to select "Excitation voltage". Press  $(\Leftrightarrow)$  to open the selection box.
- 4. Select 5V from the selection box and confirm with  $\left(\rightleftarrow)$
- 5. Use  $(F1)$  to change to the "Channel" pop-up menu.
- 6. Press the confirmation key  $(\Leftrightarrow)$  to open the "Range" setup window.
- 7. Press the confirmation key  $(\Leftrightarrow)$  to open the "Range:" selection box.
- 8. Select 2.5mV/V from the selection box and confirm with  $(\Leftarrow)$
- 9. Use  $(F1)$  to change to the "Channel" pop-up menu.

10. Select "Scal./Linear" with the cursor key  $\blacktriangledown$  and confirm with  $(\Leftarrow)$ 

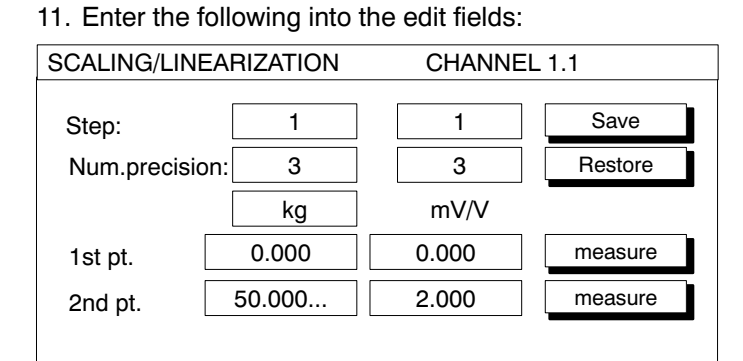

- 12. Select  $\begin{bmatrix}$  Save with the cursor keys and confirm with  $\leftarrow$  to enable the settings.
- 13. Use the shift key  $(\text{SET})$  to change to measuring mode.
- 14. Confirm the security prompt with  $\left(\rightleftharpoons\right)$

# 1.1 Measuring range

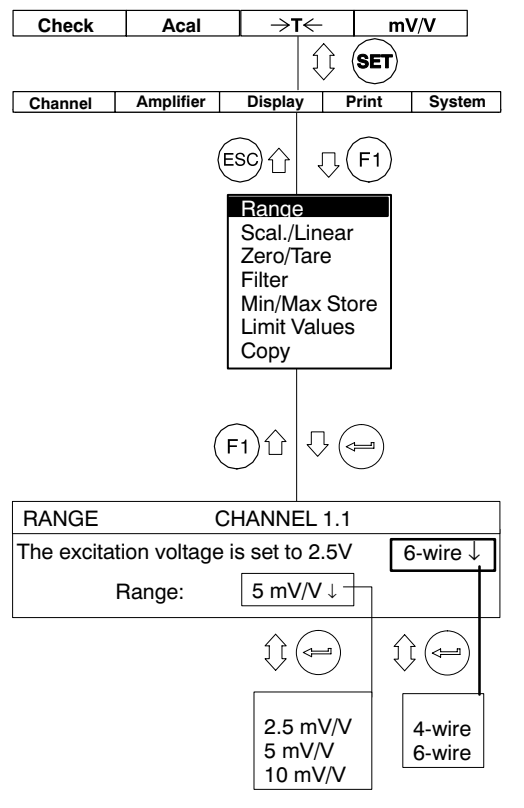

The choice of measuring range is dependent on the excitation voltage selected.

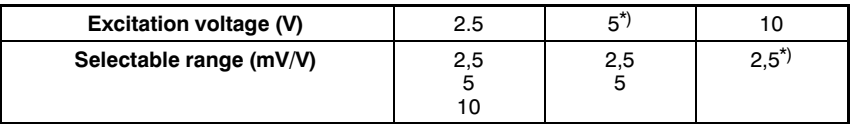

\*) Factory settings

### **Notes:**

• The maximum accuracy specified in the Technical Data is only reached with the settings: Excitation voltage=10 V and Range=2.5 mV/V.

## 1.2 Scaling and linearization

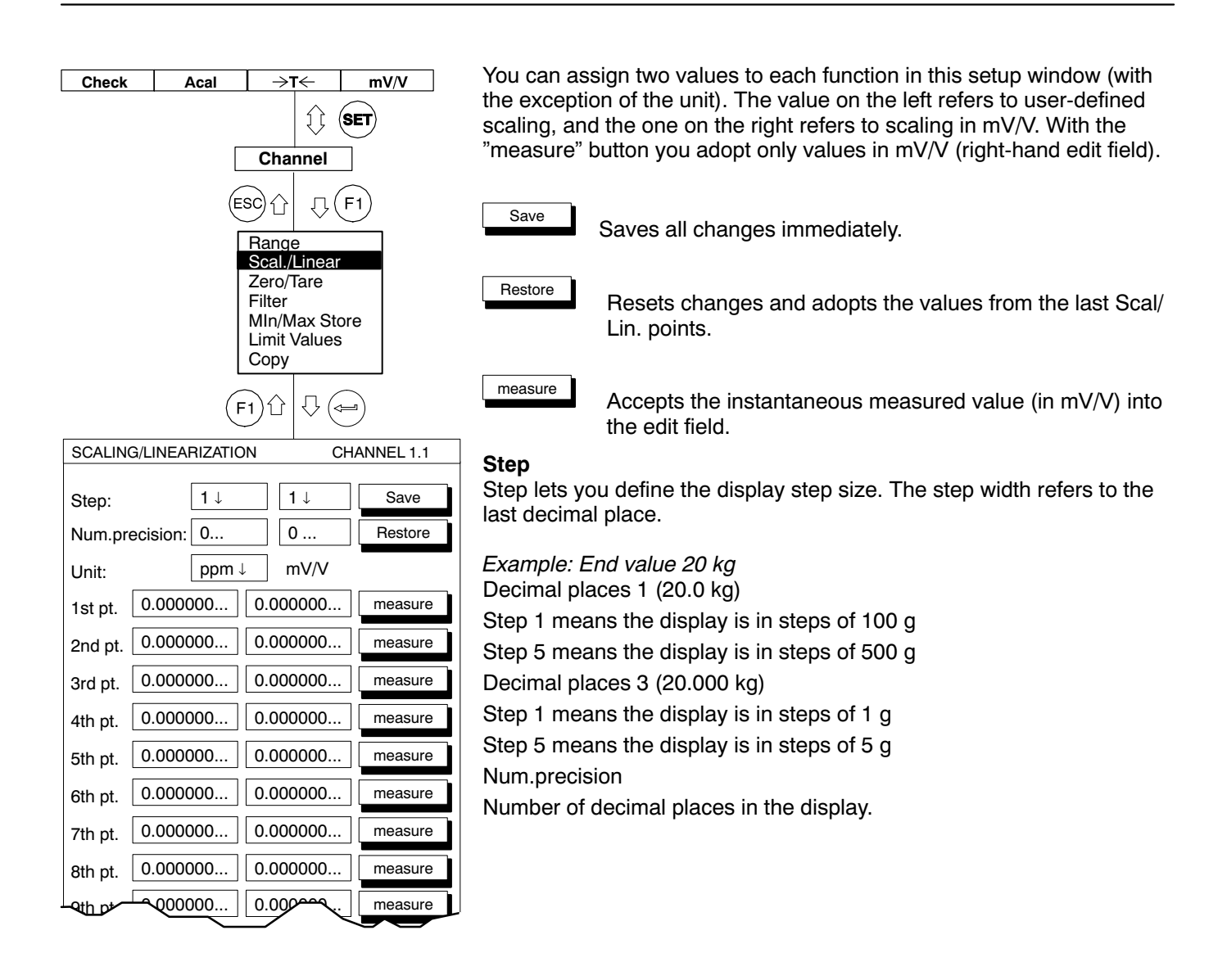

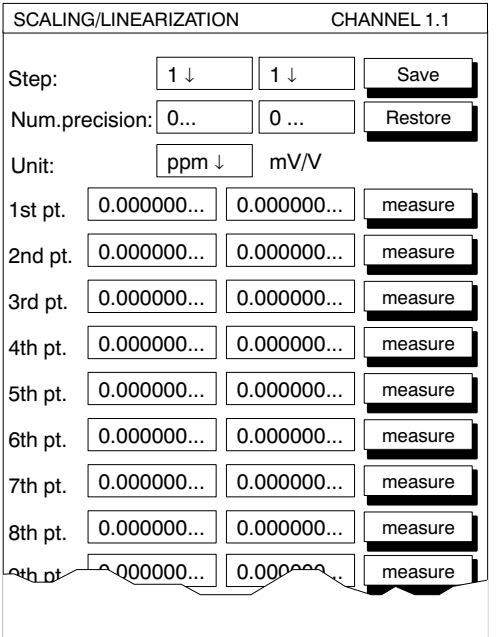

## Unit

Required unit in the display (e.g. ppm).

1st pt. ... 11th pt.

The edit field "1st pt. to 11th pt." is used for the linearization of a trans ducer curve.

Display errors arising from a non-linear characteristic curve can be compensated by this means. Basically, when the characteristic curves are sharply non-linear, more points must be provided on the curve in order to ensure shorter straight-line sections.

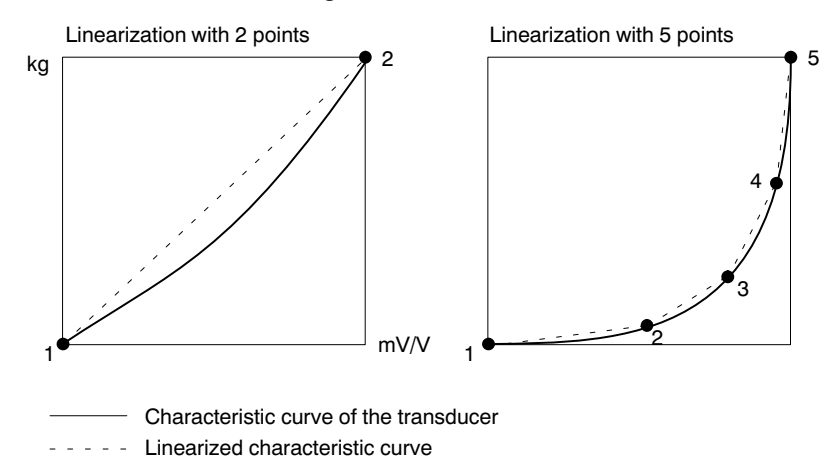

Enter the points of the curve in ascending order (in the mathematically positive direction).

## 1.3 Setting zero/taring

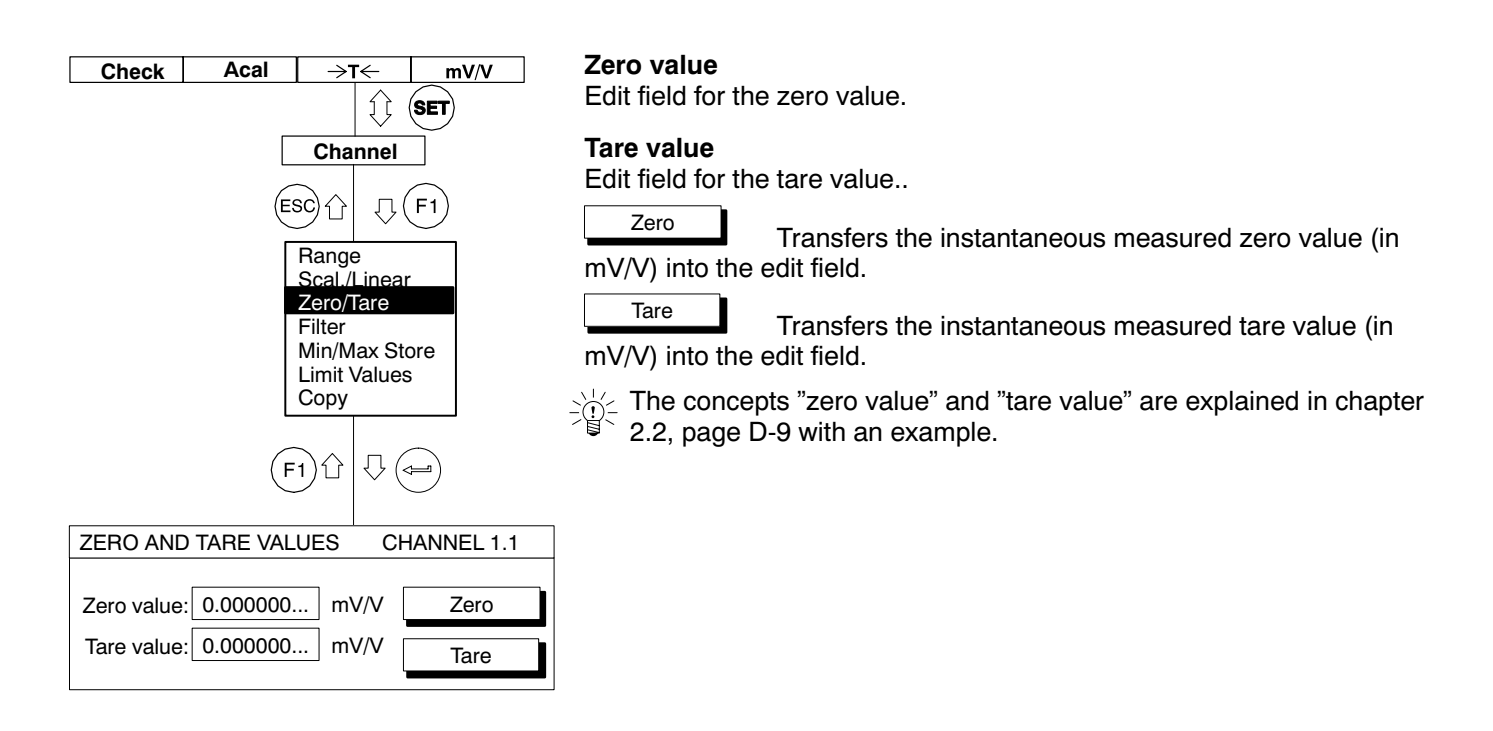

Step response

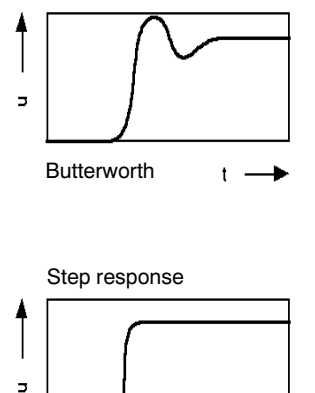

 $\ddot{\phantom{1}}$ 

Bessel

Low pass filters are used to suppress undesirable high-frequency interference above a certain cutoff frequency.

Two different cutoff frequencies are provided for a channel, and you can use whichever you choose  $(f_{c1}, f_{c2})$ . You can set up the cut-off frequencies at specified levels.

Amplitude response, transit time and step response are dependent on the filter characteristics. You can choose between the Butterworth char acteristic and the Bessel characteristic.

The Butterworth characteristic exhibits a linear amplitude response which falls away steeply above the cut-off frequency. An overshoot of some 10-% occurs.

The Bessel characteristic exhibits a step response with very little (<1-%) or no overshoot. The amplitude response falls away less steeply.

Each amplifier has two defaults (Lowpass 1, Lowpass 2), and only one filter is active.

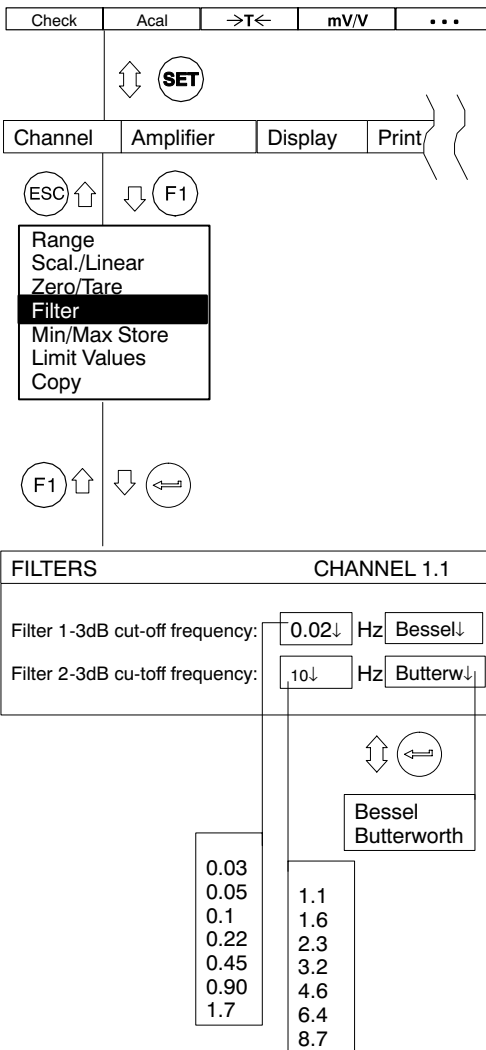

11 0

The following example explains the settings:

Weights are to be determined with a balance. The balance consists of a platform which tends to vibrate at 12 Hz. Disturing frequencies higher than 11-Hz are to be filtered out.

- 1. Use shift key  $\langle$ SET) to change to set-up mode.
- 2. Press  $(F1)$
- 3. Make your choice from the "Filter" pull-up menu and press  $($ confirm.
- 4. Choose "Butterworth" from the "Filter 1" selection box and press  $(\Leftarrow)$ to confirm.
- 5. Choose "11.0 Hz" from the "Filter 1" selection box and press  $(\Leftarrow)$  to confirm.
- 6. When you want to return to measuring mode, press shift key  $SET$ and confirm the security prompt with  $(\leftarrow)$

# 1.4.1 Switching filters

You can switch between the preset filters:

- In measuring mode via the function key (factory set-up  $(F3)$ , 2nd level).
- − Via the remote control contacts, when remote control is on.
- − With the command "AFS" (Computer control, Part 2).

# 1.5 Min / Max store

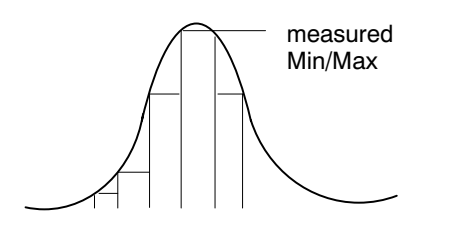

You can use the 'Min/Max' function to record and save individually oc curring signal peaks and minimum/maximum signal amplitudes. Each amplifier contains **two** Min / Max stores.

With these you can save:

maxima minima or peak-to-peak amplitudes

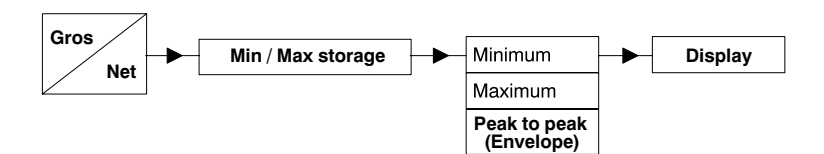

In the case of rapid dynamic signals, you must take into account that peak values are defined in the time slot of the currently selected filter (1.2-Hz − 75-Hz).

## 1.5.1 Deactivate / delete Min/Max store

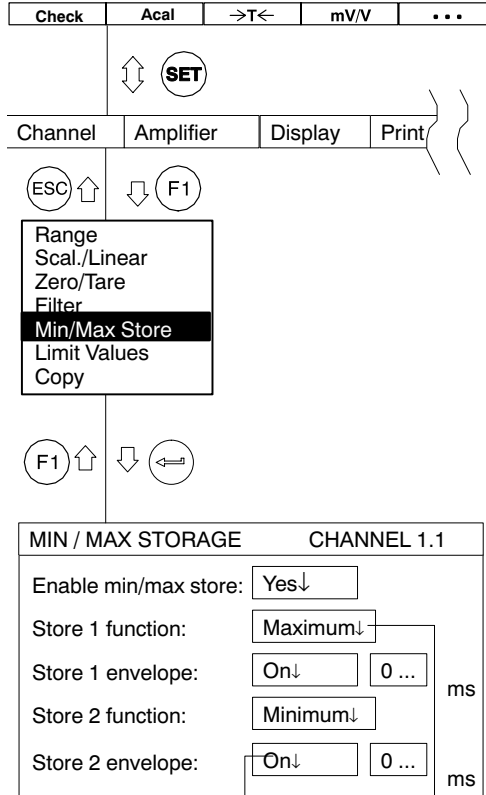

 $\bigoplus$  ( $\Leftarrow$ ) On Maximum **Off** Minimum

Peak to peak

In the factory setup, min/max stores are active (Enable min/max store "Yes").

## **Deactivate Min/Max storage**

- 1. Use the shift key  $\langle$ SET) to change to set-up mode.
- 2. Press  $(F1)$
- 3. Make your selection from the "Min/Max Store" pull-up menu and press  $(\Leftrightarrow)$  to confirm.
- 4. Select "Enable min/max store" "No" from the selection field and press  $(\Leftarrow)$  to confirm.
- 5. Use the function key  $(F1)$  to return to the pull-up menu or use the shift key  $\langle$ SET $\rangle$  to switch to measuring mode.

To save space, min/max stores are abbreviated to Store1 and Store2 in other setup windows.

## **Clear Min / Max store**

You have three options for clearing the min/max store:

- 1. Using a function key (factory set-up  $(F<sup>4</sup>)$ , /2nd level).
- 2. Using remote contacts CPV1/CPV2, if the device is set up for re mote control.
- 3. Using a computer with the command "CPV".

# 1.5.2 Controlling Min / Max storage

Two remote contacts have an influence on min/max storage:

CPV: is used for deleting the min/max store

HLD: freezes the current content of the store or releases it

You can carry out other functions with these remote control elements, such as, for example, storing the instantaneous value.

# 1.5.3 "Peak value" operating mode

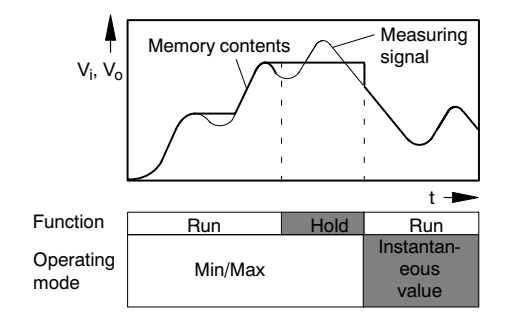

DMP40, DMP40S2

In "Peak value" operating mode, you can save the minimum value, the maximum value or the peak-to-peak value ("Run" function). With the "Hold" function you can hold the contents of the store:

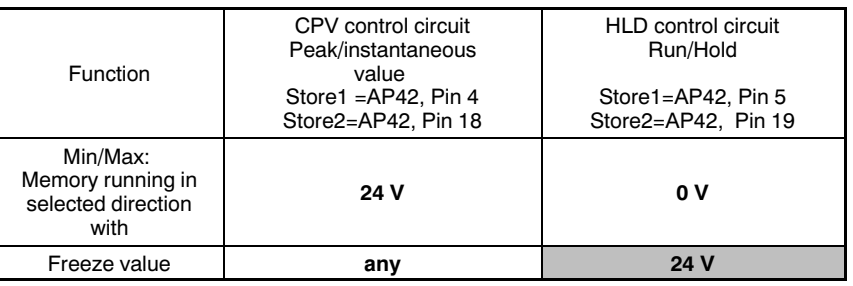

# 1.5.4 "Instantaneous value" operating mode

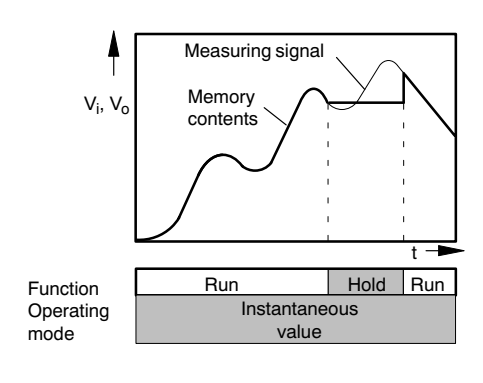

In "Instantaneous value" operating mode, the store is continuously up dated ("Run" function). With the "Hold" function you can hold the con tents of the store: You switch the min/max store to instantaneous value operating mode using the remote contacts.

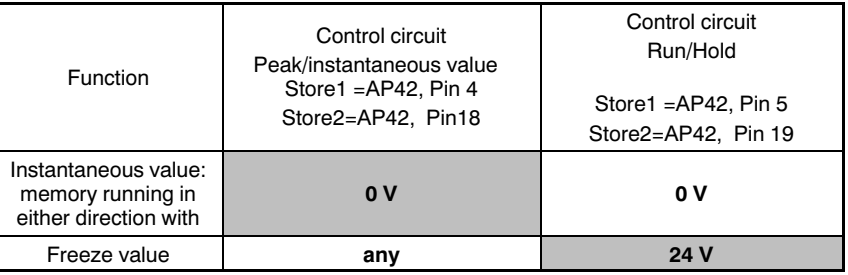

# 1.5.5 Envelope operating mode

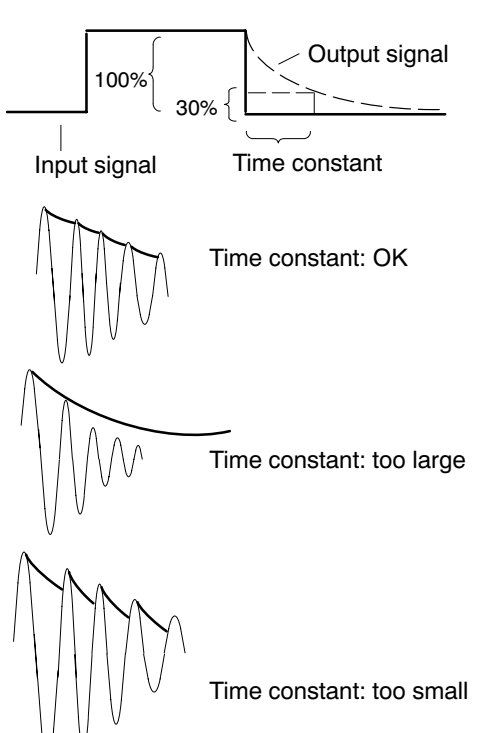

Min/max stores can also be used for displaying envelopes. The envel ope function is particularly suitable for the measurement of amplitude modulated oscillations. By entering a time constant, you define how quickly the min/max store discharges to 30% of the peak value, if this is no longer present at the input to the store. The choice of time constant depends on the basic oscillation frequency  $f_0$  and the modulation frequency. In general terms, you get usable envelopes with a time con stant which is approximately 10 times the basic frequency period ( $t= 10$ ) /  $f_0$ ).
# 1.6 Limit values

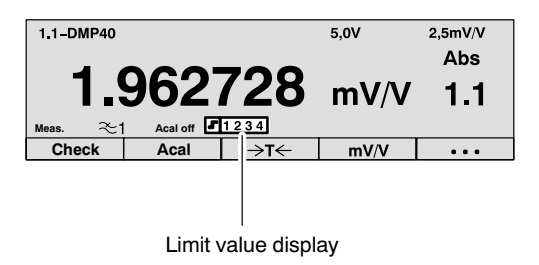

For the assessment of mass or weight tolerances, or when monitoring forces, pressures, etc., it is often necessary to keep within certain planned or limit values. Each amplifier has four limit values available for this purpose (as delivered, these are switched on).

You can preset the limit-value monitoring level. You also select the operating direction and hysteresis. The hysteresis value prevents "fluttering" of the limit-value switch when the switching threshold is reached. The hysteresis is derived from the difference between the on and off values.

#### **Please note when working with limit values:**

The measuring signal must be present for at least 1ms. The measurement voltage delivered by the amplifier is compared internally with the reference voltage. If the measurement voltage reaches or exceeds the set reference voltage, it triggers the associated logic output.

The factory setting is a hysteresis of 1-% (limit values 1 and 2 below the On value, limit values 3 and 4 above the On value).

# 1.6.1 Deactivate limit value switches

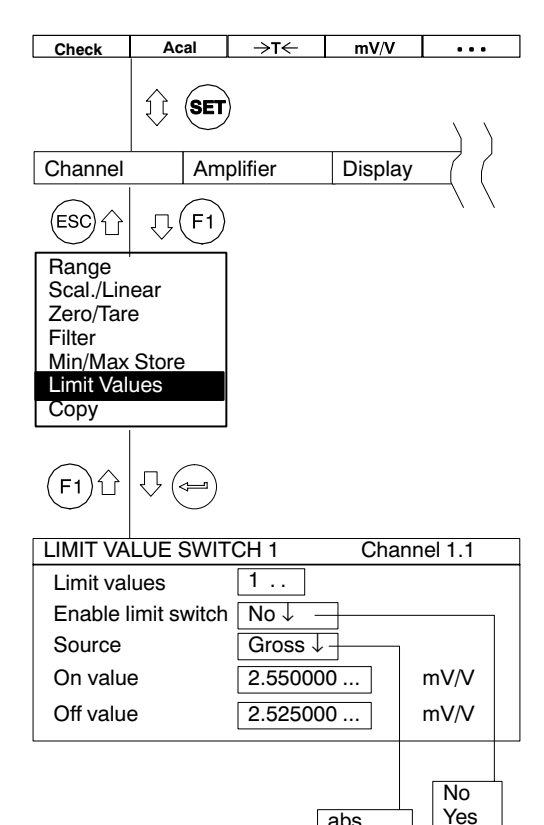

abs gross net

Limit values are enabled in the factory setting (Enable limit switch "Yes").

### **Deactivate limit value switches**

- 1. Use the shift key  $\left($  SET) to change to set-up mode.
- 2. Press function key  $(F1)$
- 3. Make your choice from the "Limit values" pull-up menu and press  $(\Leftarrow)$  to confirm.
- 4. Choose "No" from the "Enable limit switch" selection box and press  $(\Leftrightarrow)$  to confirm.
- 5. Use the function key  $(F1)$  to return to the pull-up menu or use the

shift key  $(\text{SET})$  to change to measuring mode (confirm the security prompt with  $(\Leftrightarrow)$ ).

# 1.6.2 Adjusting limit values

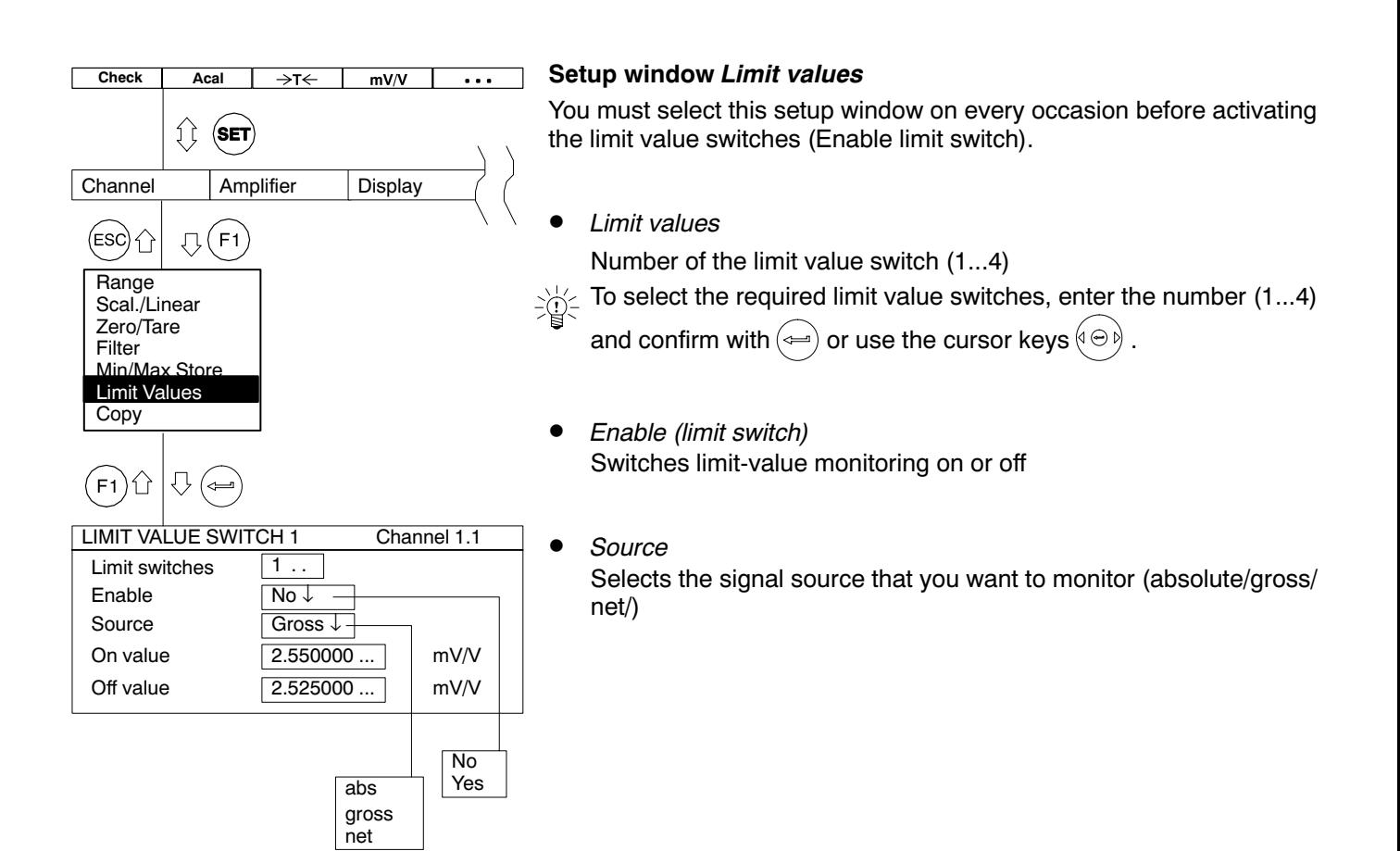

• On and off values Inputting the operate value

a) Switches when the on value is exceeded (E>A)

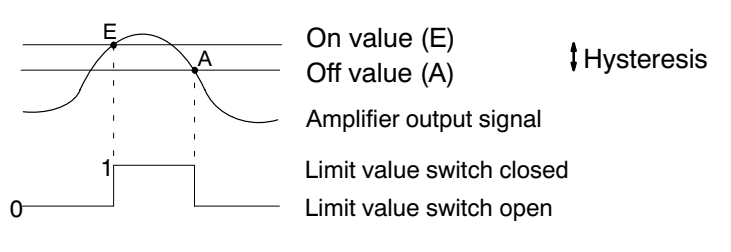

b) Switches on dropping below the on value (E<A)

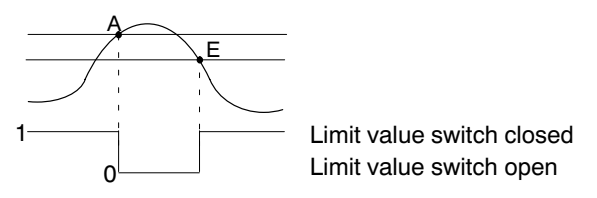

All enabled limit value switches are displayed on the status line.

Example: Limit value switches 1 and 2 enabled

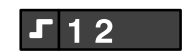

If the On value set for a limit value switch is exceeded, the switch num ber is highlighted in white on the display.

Example: On value for limit value switch 1 is exceeded

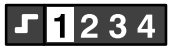

## 1.7 Copy

You can use the "Copy" function to send the settings for one channel to other channels.

- 1. Use the shift key  $\langle$ SET) to change to set-up mode.
- 2. Press function key  $(F1)$
- 3. Make your choice from the "Copy" pull-up menu and press  $(\leftarrow)$  to confirm.

You are now in the setup window "COPY THE CHANNEL SETTINGS".

- 4. Press  $(\Leftrightarrow)$ , select the required channel number with  $\left(\begin{matrix} \tilde{\mathbb{Q}} \end{matrix}\right)$  and press  $(\Leftrightarrow)$  to confirm.
- 5. Use  $\left(\begin{matrix} 0\\ 0 \end{matrix}\right)$  to select the key symbol "All" or select from check boxes 1...8 those channels  $(\nu)$ , deren ) whose settings are to be overwritten. Confirm with  $(\leftarrow)$
- 6. Use  $\left(\begin{matrix} \bigcirc \ \circ \end{matrix}\right)$  to select the "OK" button and confirm with  $\left(\begin{matrix} \longleftrightarrow \end{matrix}\right)$

DMP40, DMP40S2

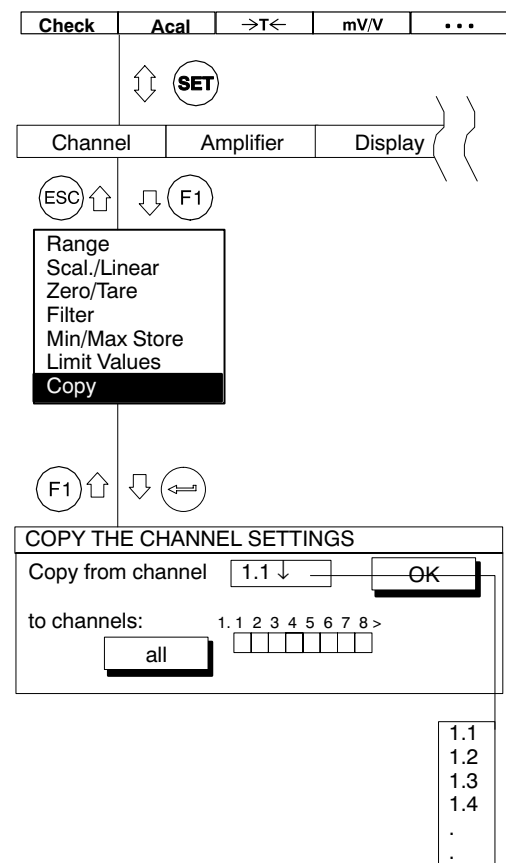

.

# 2 Amplifier settings

# 2.1 Excitation voltage

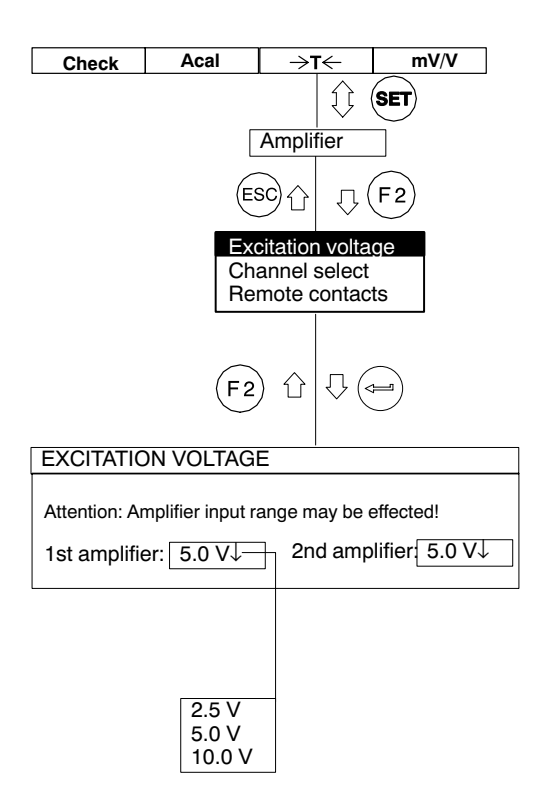

The chosen excitation voltage can restrict the choice of measuring range.

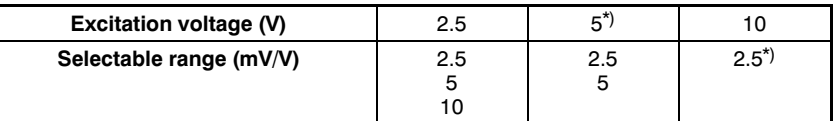

\*) Factory set-up

#### **Note:**

The maximum accuracy specified in the Technical Data is only reached with the settings: excitation voltage=10 V and range=2.5 mV/V.

# 2.2 Selecting a channel

In the "Channel select" setup window, you can enable or disable up to 16 channels (DMP40S2 only; otherwise 8 channels) and specify a name of your choice for each channel (max. 10 characters).

In the factory set-up, the first digit represents the amplifier and the second digit the channel (2.3 = amplifier 2, channel-3).

### 2.3 Remote control contacts

The OUTPUT jack on the AP42 connection board (back of device) has eight remote control contacts. They are used to initiate or switch on/off certain functions of the DMP amplifier by means of 24 V control signals (see also Chap. [4,](#page-27-0) page B-8). The remote control contacts are only active if remote control is ON (REMT). Assignment of the remotes can be freely chosen.

# 2.4 Display format

Type 1 value

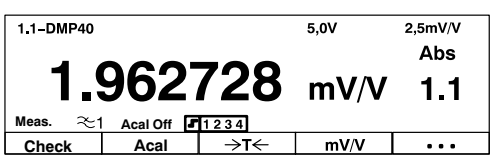

The settings in the setup window **Display format** affect the appearance of the signals you can select in the display. Basically you can choose between three different signals per amplifier (gross, net, absolute value).

The display status details illustrated left are known as screen types or simply **types**, and can be selected in the setup window.

#### **Appearance**

- 1 value (with/without status line; with/without header)
- 2 values (with/without status line)

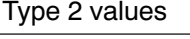

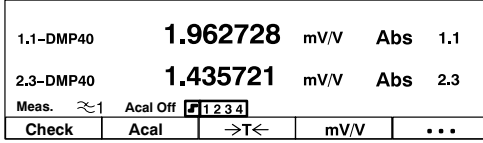

# 2.4.1 Switching filters

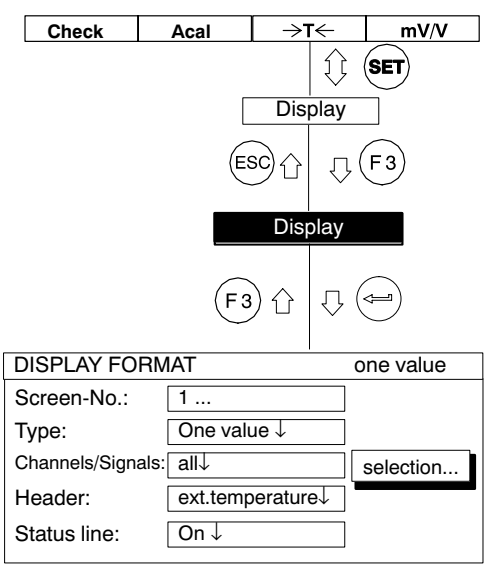

- 1. Use the shift key  $\left( \mathsf{SET} \right)$  to change to set-up mode.
- 2. Press  $\left(\overline{F3}\right)$ .
- 3. Confirm with ENTER.

You are now in the "Display format" setup window.

# 2.4.2 Setup window components

#### **Screen-No.**

You can enter the figures 1...10 in this edit field. This lets you save your current display settings under a number or recall the factory preset tings. You can also define the sequence in which the screen types are

selected with the cursor keys  $(\Theta)$  in measuring mode.

#### **Type**

With the type you define the number of measuring signals (as a numer ical value) that can appear simultaneously in the display.

The structure of the "Display format" setup window depends on the screen type selected. The window mask differs depending on the selec ted screen type.

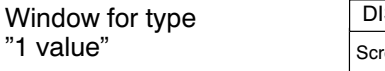

Window for type "2 values"

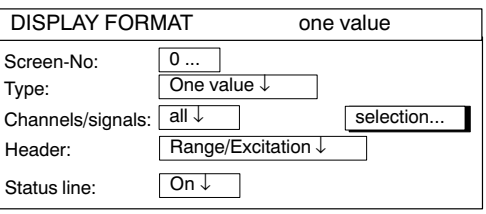

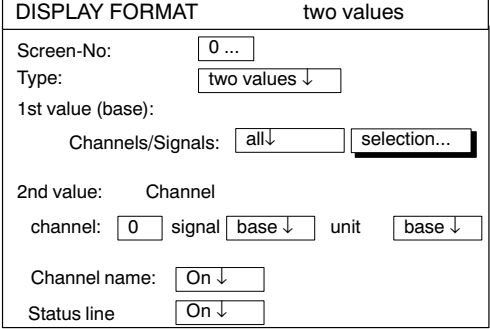

 $1.962728$  mV/V 1st value Abs  $1.1$ -DMP40  $1.435721$  mV/V 2nd value Abs  $23$  $-$ DMP40 **Check Acal Meas. Acal Off**

#### **1st value (base)**

This appears in first position in the display.

#### **Channels/signals**

Here you define which channels will appear with which signals in the display. You can define your settings for all channels or only for certain (selected) ones (button selection... ). You can call a maximum of three signals per channel in sequence (absolute, gross, net).

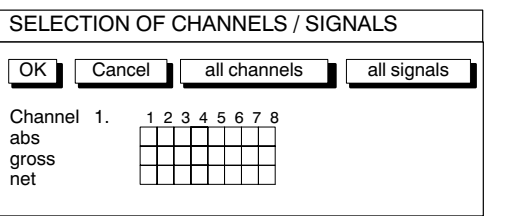

#### **Define...**

This button opens a new setup window *Selection of channels / sig nals.*

#### **2nd value**

It appears in second position in the display.

#### **Channel**

There are two ways to enter the channel number. The type of input de termines how the system relates to the 1st value (base).

Input *absolute* to base: the value entered is identical to the channel number, e.g. "1.5" . The measured value and the signal type are dis played regardless of the base.

Input *relative* to base: the value entered relates to the base channel (1st value). Channels located to the left of the base channel are entered with a negative operating sign, and those to the right are entered with a positive operat ing sign.

Please note that it is **not** possible to display two channels **from the same** amplifier simultaneously. This means that the channel specified for the 2nd value is only accepted if the channel of the second amplifier (DMP40S2 only) or the base channel itself (relative=0) functions in response to it. If this is not the case, the second display line stays blank.

#### **Example:**

Channels 1.2, 1.3 and 1.4 have been defined as base values.

In order to display the channels of the second amplifier, it only makes sense to input the numbers −2 ...−9 and +7 ...+14 in the "Display" edit field. The input was actually 7.

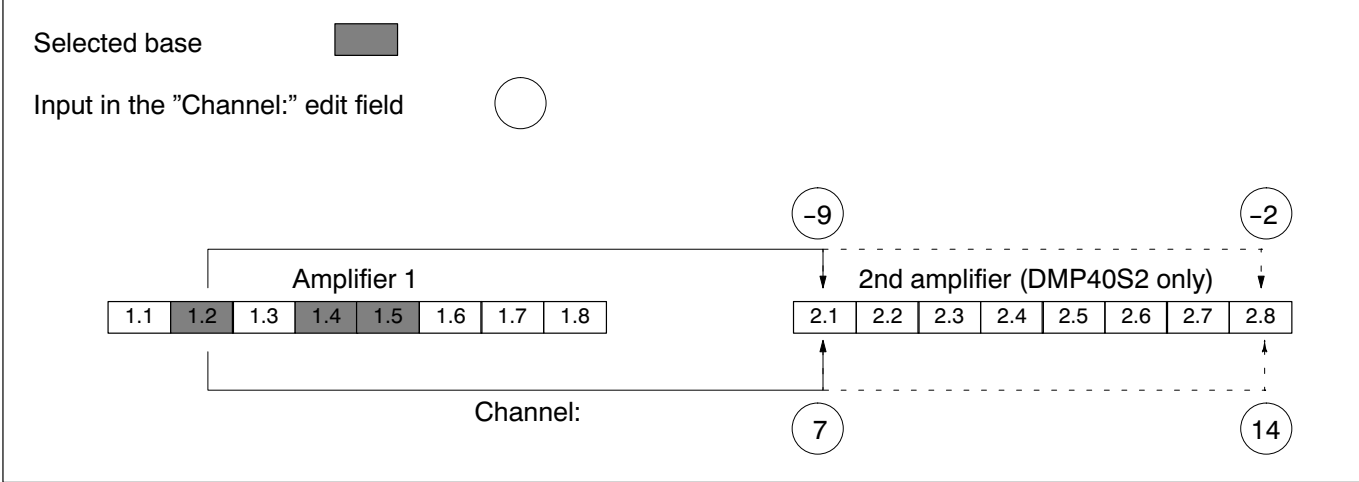

With the aid of the channel selection keys  $\overbrace{(\cdot)}^{\oplus}$  all channels, starting from the base channel, are selected in sequence in measuring mode.

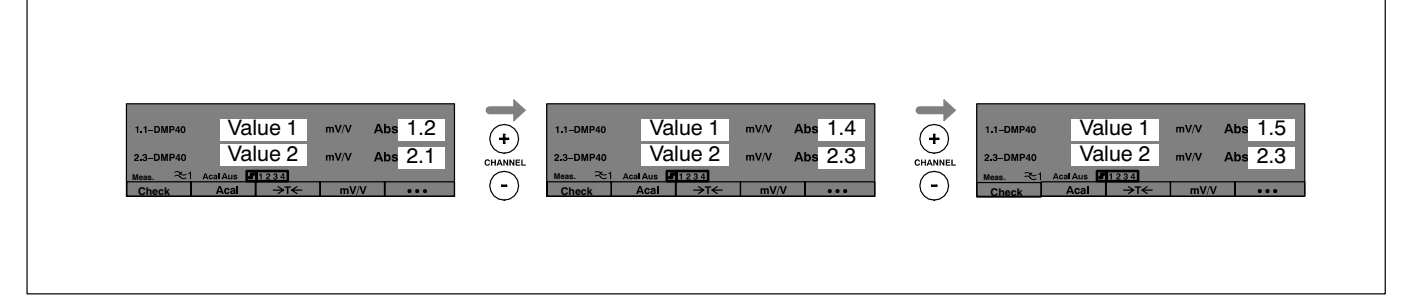

With the aid of the cursor keys  $\bigodot$  (SIGNAL) all signals set up in the "Selection of channel/signal" setup window that function **with the base value** are displayed in measuring mode.

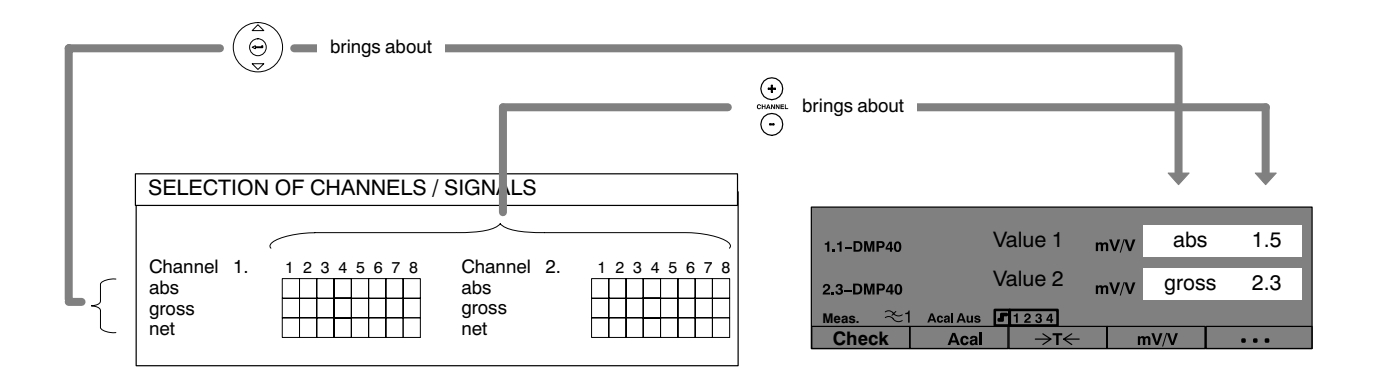

### **Signal**

Choice of signal type (absolute, gross, net). If you want the signal type to depend on the signal type of the base channel, choose Base, Base+1 or Base+2.

Base  $\rightarrow$  signal type is identical to the signal type of the base channel. Base+1  $\rightarrow$  is moved one position (to the right) in the sequence Absolute/Gross/Net in relation to the base signal.

Base+2  $\rightarrow$  is moved two positions in relation to the base signal

Example:

"Gross" has been chosen as the base signal.

 $Base+1 = Net$ 

Base+2 = Absolute

### **Unit**

The preferred unit of measure in the display. Besides "mV/V" scaling and "Udim" user-defined scaling, you can accept the unit of measure of the base (Base) or invert it (Toggle). Toggling means changing between base units, e.g. if the base unit is mV/V then the unit "Scaled" is dis played for the second value and vice-versa.

#### **Channel name**

Fades the channel name in or out of the display.

#### **Header** (1 value)

Fades the header in or out of the display. In the header you have the option of displaying:

- Min/Max Store (Minimum/Maximum)
- Range and excitation voltage
- External voltage
- External resistance
- External temperature

#### **Status line**

Fades the status line in or out of the display. The details on the status line refer to the 1st value.

### 2.5 Print

### 2.5.1 Print screen

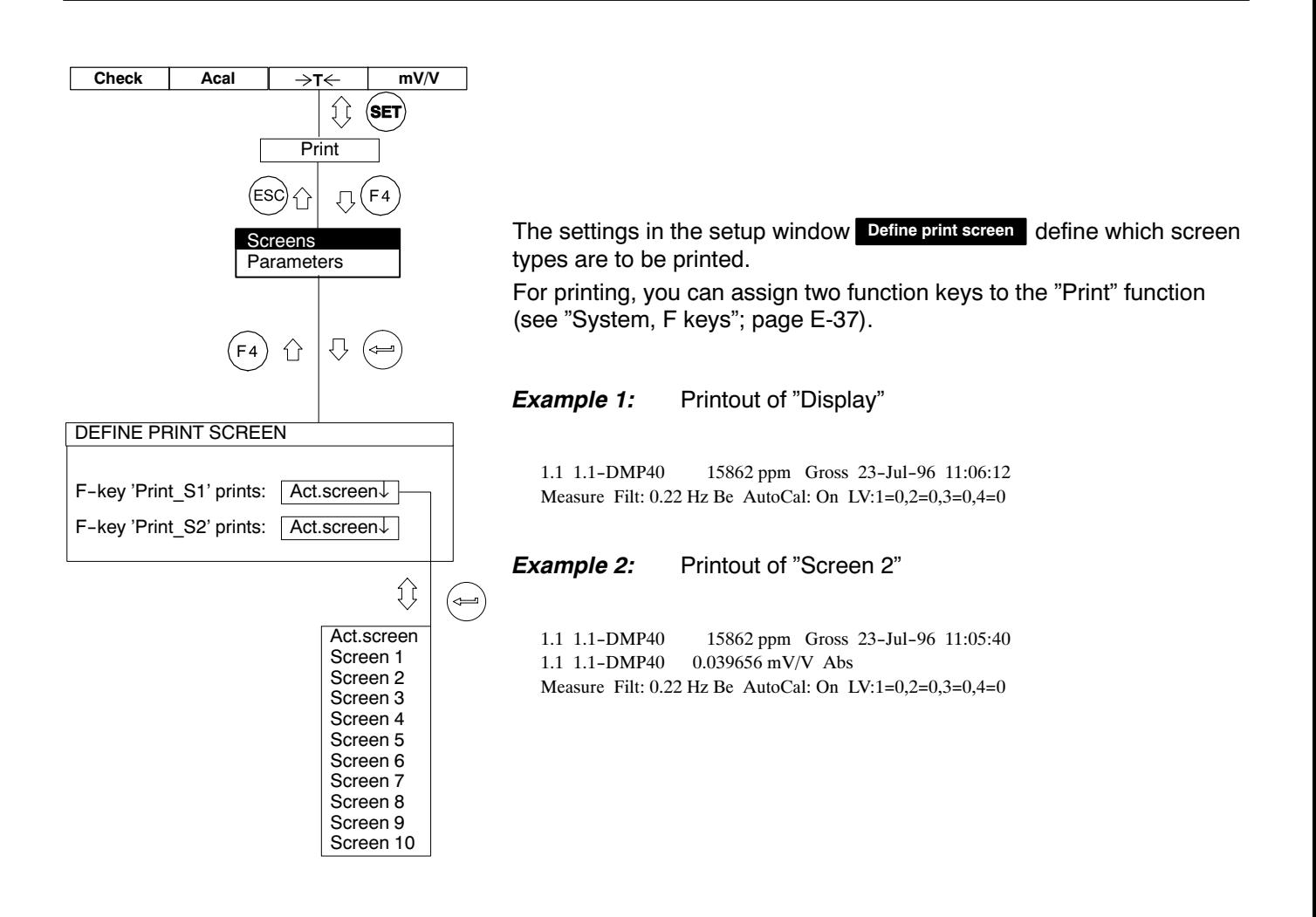

# 2.5.2 Printout parameters

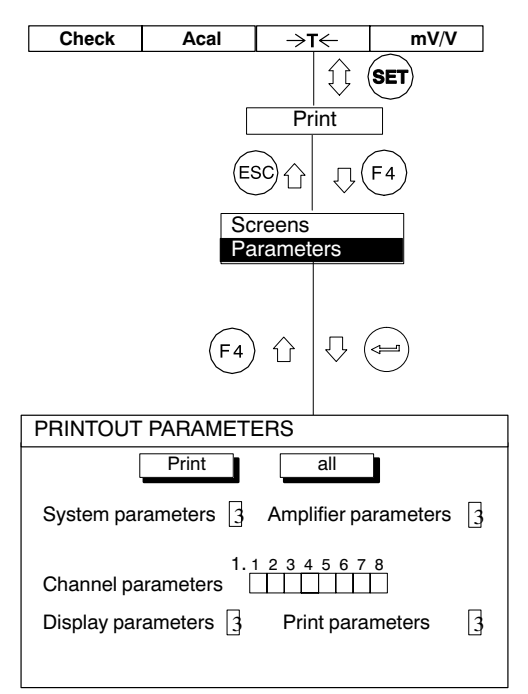

With the "Printout parameters" function you can print out:

- − System parameters
- − Amplifier parameters
- − Channel parameters
- − Display parameters
- − Print parameters

Select the parameters you require or enable all parameters with the button  $\boxed{all}$ .

The button  $P<sup>rint</sup>$  activates the print run. You can also assign a function key to the "Printout parameters" function (see "System, F keys"; page E-37).

#### Example 3: *3:* Printout the parameters

System Parameter: −−−−−−−−−−−−−−−−− System version : DMP40,P10 Dialog language: English Time : 11:00:59 Date : 23−07−96 User : HBM Password : SESAM Function keys: 1st level  $F1 = Check (zero/cal/measure signal)$  One channel  $F2 =$  Autocal (autocalibr. on/off) One channel  $F3 = -5T < -$  (taring) One channel  $F4 = mV/V$  (unscaled/scaled) One channel  $F5 = \ldots$  (Next F-level)

# <span id="page-90-0"></span>2.6 Function keys

# 2.6.1 F-keys in measuring mode

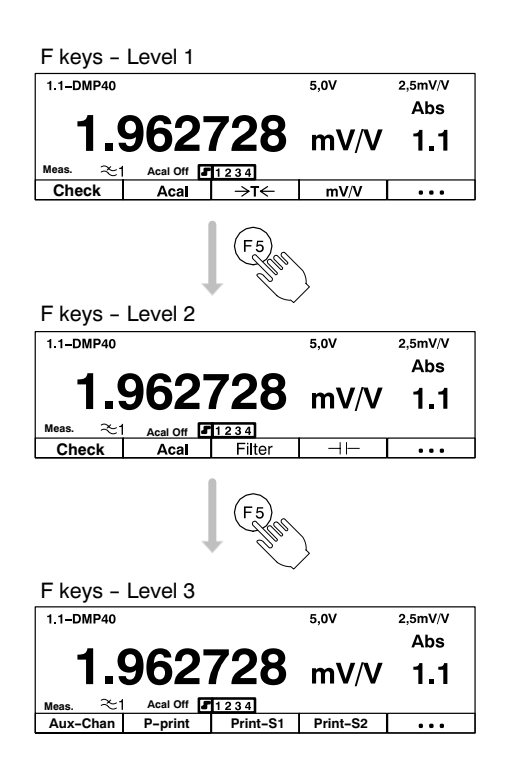

Function keys F1...F5 work in measuring mode and in set-up mode. In measuring mode you can make use of a total of 9 functions on three levels (factory set-up):

- F1 Check
- F2 Autocalibration On/Off
- F3 Taring
- F4 Switch range
- F5 . . . (move to next level)
- F1 Check
- F2 Autocalibration On/Off
- F3 Filter 1/Filter2 Print values
- F4 Clear Store
- F5 . . . (move to next level)
- F1 Auxiliary channels
- F2 Printout parameters
- F3 Print screen 1
- F4 Print screen 2
- F5 . . .

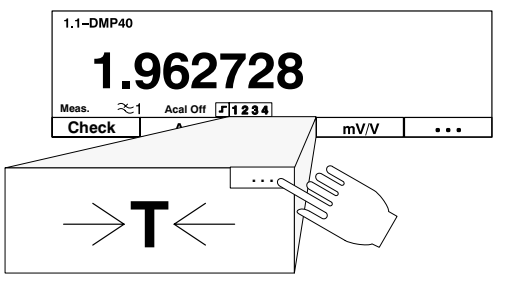

The "Taring" function being defined for all channels

The key assignment can be freely selected; the allocation shown here corresponds to the factory settings. In the factory set-up, key F5 switches switches to the next appropriate level (...F-level).

You can extend the effect of the functions to all channels or restrict it to one (selected) channel.

In measuring mode for all screen types, the bottom line of the display shows the current key assignment. If you have defined the function for all channels, this is shown by the symbol  $\boxed{\cdots}$  in the top right-hand corner of the F-key field.

**Check** Acal ⇒т←  $mv/v$  $\ddotsc$ **Select setup menu** (SET ⇕ 1. Use the shift key  $\langle$ SET) to change to set-up mode. Channel Amplifier Display Print System 2. Press function key ( $F5$ F<sub>5</sub> ΈSΣ **Q** 介 3. Make your choice from the "F-keys" pop-up menu and press  $(\leftarrow)$  to **keys** confirm. Password Language You are now in the "F-KEYS" setup window. Save/Recall Time 4. Choose the required selection box with  $\left(\frac{\Theta}{n}\right)$  and open it with Version 5. Make your choice with  $(\bar{\Theta})$  and press  $(\equiv)$  to confirm. ⇧  $\bigcup$   $\bigoplus$  $F5$ F-KEYS Level 1 When you want to return to measuring mode, press shift key  $(\text{SET})$  and  $1 \downarrow$   $$ confirm the security prompt with  $\left(\rightleftharpoons$ Level One channel ↓ F1: Check (zero/cal/measure signal)↓ F2: Autocal (autocalibr. on/off)↓<br>F3: ->T<- (taring) ↓ One channel **Revers Sign** F3: −>T<−(taring) ↓ One channel F4: mV/V (Range 1/2) The resulting function key is labeled "Rev.Sign". If pressed, the display F5: ...(Next F-level) will toggle between normal and reversed values. If reversed, a new not used "+/-" sign will be shown above the unit and the sign of the measured 1 mV/V (unscaled/scaled) 2 value will be changed (if not 0). Filter 1/2 (filter selection) 3 clr min/max(clear peak values) If the 1st line of the display shows Max−or Min−Values, these are also −>T<− (taring) −>0<− (zero balance) reversed and the text will change from Max to Min and vice versa. Zero Autocal (autocalibr. on/off) and tare values are also inverted. Check (zero/cal/measure signal) Start/Stop (start/stop meas.) On the other hand: limit, linearization and scaling values keep their aux-chan (special channels) P-print (print instrument settings) normal, physical sense. When the polarity is inversed, the effect will Print-S1 (print defined screen) ĺ, also be present at the serial and parallel interfaces.Print-S2 (print defined screen) one channel all channels

# 2.6.2 F-keys in set-up mode

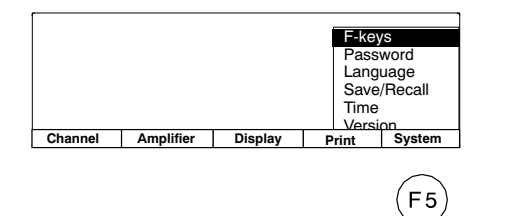

In set-up mode use the function keys to call the pop-up menus on the menu bar.

You can protect all the settings with a password. This password protec tion is switched off in the factory settings. As soon as password protec tion is enabled, a password must be entered every time the machine is switched on. Only then are changes to the settings possible. It is not necessary to enter a password for measuring mode.

Coupled with the password is access authorisation:

- System (all settings can be modified)
- Operator (only enabled settings can be changed)

You can define a password and access authorisation for a maximum of 9 users.

**Important:** password protection can only be switched on if at least one new user is defined with the "System" access authorisation.

### <span id="page-95-0"></span>2.7.1 Defining new users

 $mV/V$  ... **Check**  $A$ cal  $\overline{\rightarrow}$  T $\leftarrow$  T ⇕  $\left($ SET $\right)$ Channel Amplifier Display Print System  $F_{5}$ 모 F-keys **Password** Language Save/Recall Time Version  $\bigtriangledown$  ( $\Leftarrow$ F<sub>5</sub> ⇧ **PASSWORD** new... delete... User: Password: modify set... Access:  $\circled{1}$ Define user User: Password: Access: Operator OK Cancel **Operator System** 

1. Use the shift key  $\left($ SET $\right)$  to change to set-up mode.

- 2. Press function key ( $F5$ )
- 3. Make your choice from the "Password" pop-up menu and press  $(\Leftarrow)$  to confirm.

You are now in the "PASSWORD" setup window.

- 4. Use  $\left(\begin{matrix} \widehat{\mathbb{C}} \end{matrix}\right)$  to select the "New..." button and press  $\left\langle \rightarrow \right)$  to confirm.
- 5. Enter user name and press  $(\Leftrightarrow)$  to confirm.
- 6. Use  $\left(\begin{matrix} \overline{\odot} \\ \overline{\odot} \end{matrix}\right)$  to select the "Password" edit field, enter the password and confirm with  $(\leftarrow)$
- 7. Use  $\left(\begin{matrix} 0\\ 0 \end{matrix}\right)$  to select the "Access" selection field, select the required access authorisation and press  $(\leftarrow)$  to confirm.
- 8. Use  $\left(\begin{matrix} 0 \\ 0 \end{matrix}\right)$  to select the "OK" button and confirm with  $\left(\begin{matrix} 0 \\ 0 \end{matrix}\right)$

# 2.7.2 Switch on password protection

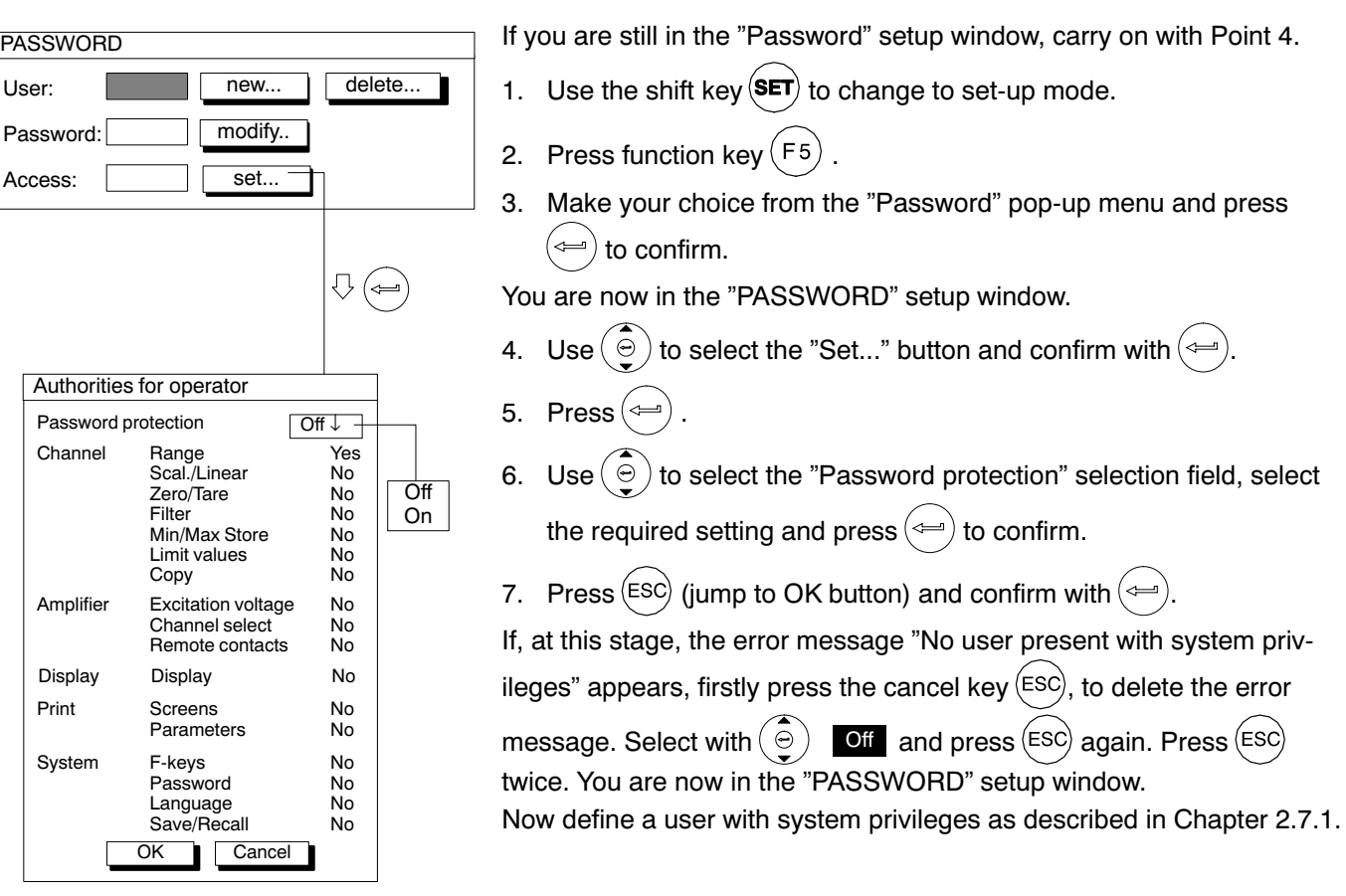

# 2.7.3 Set access privileges for operator

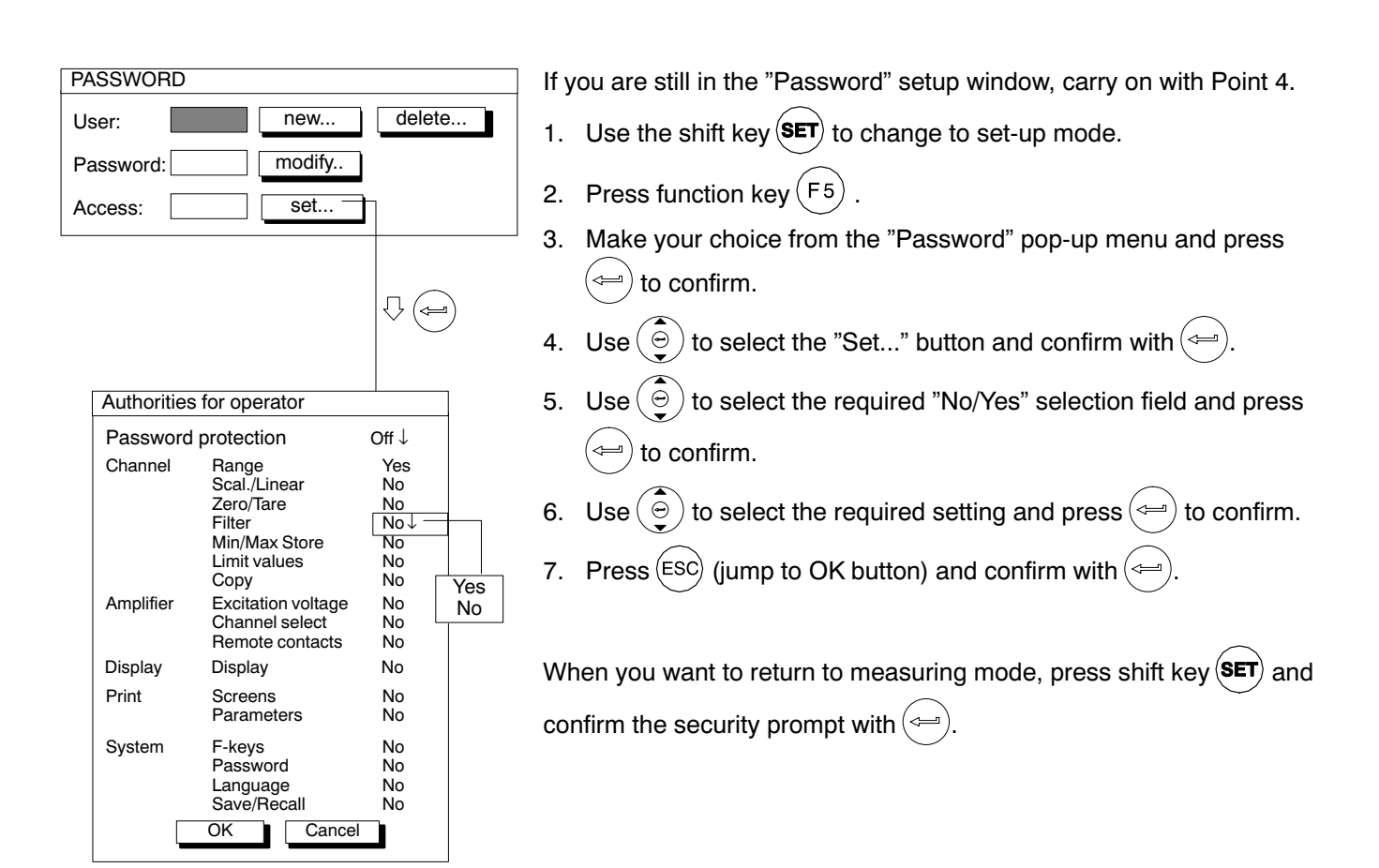

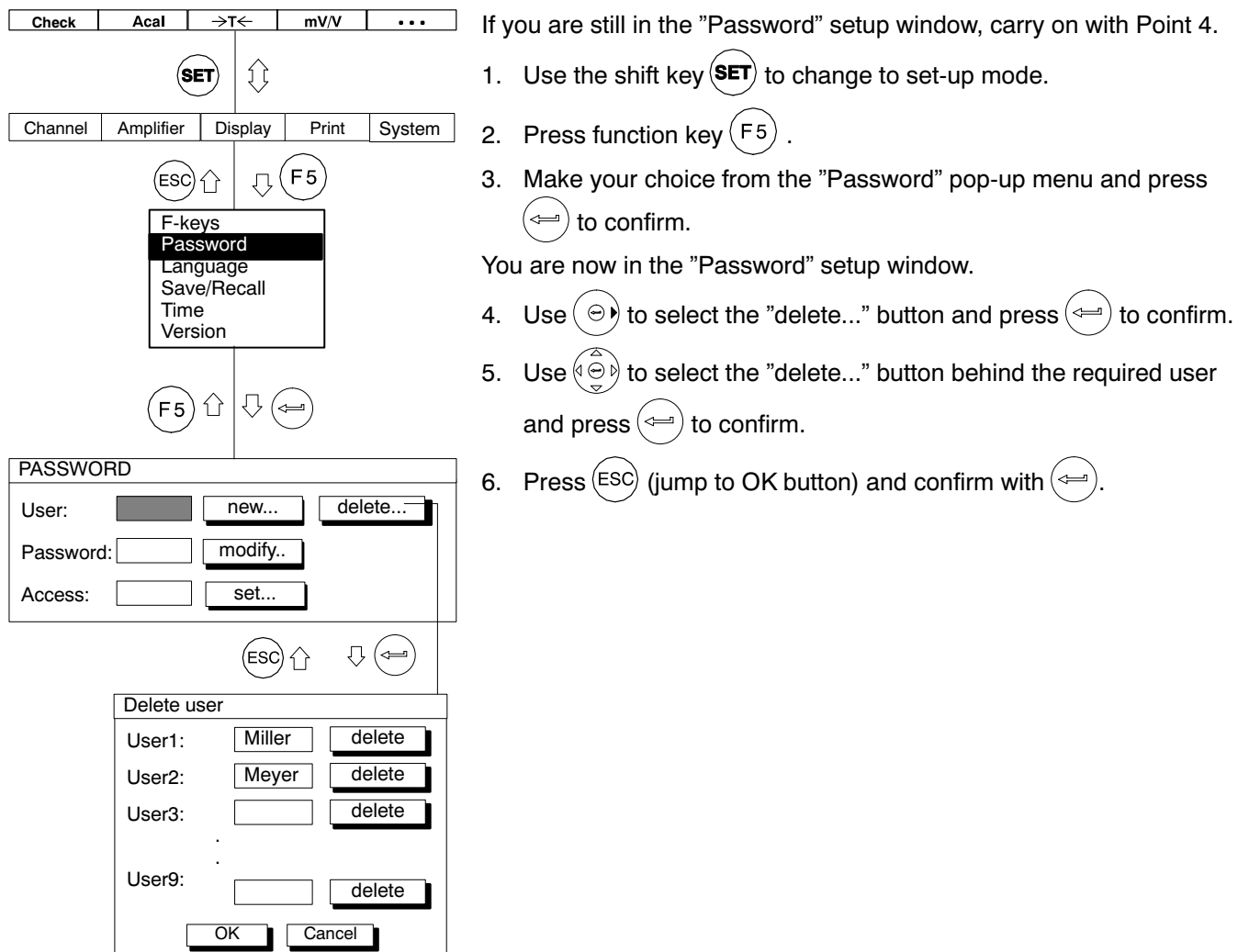

# 2.7.5 Change password

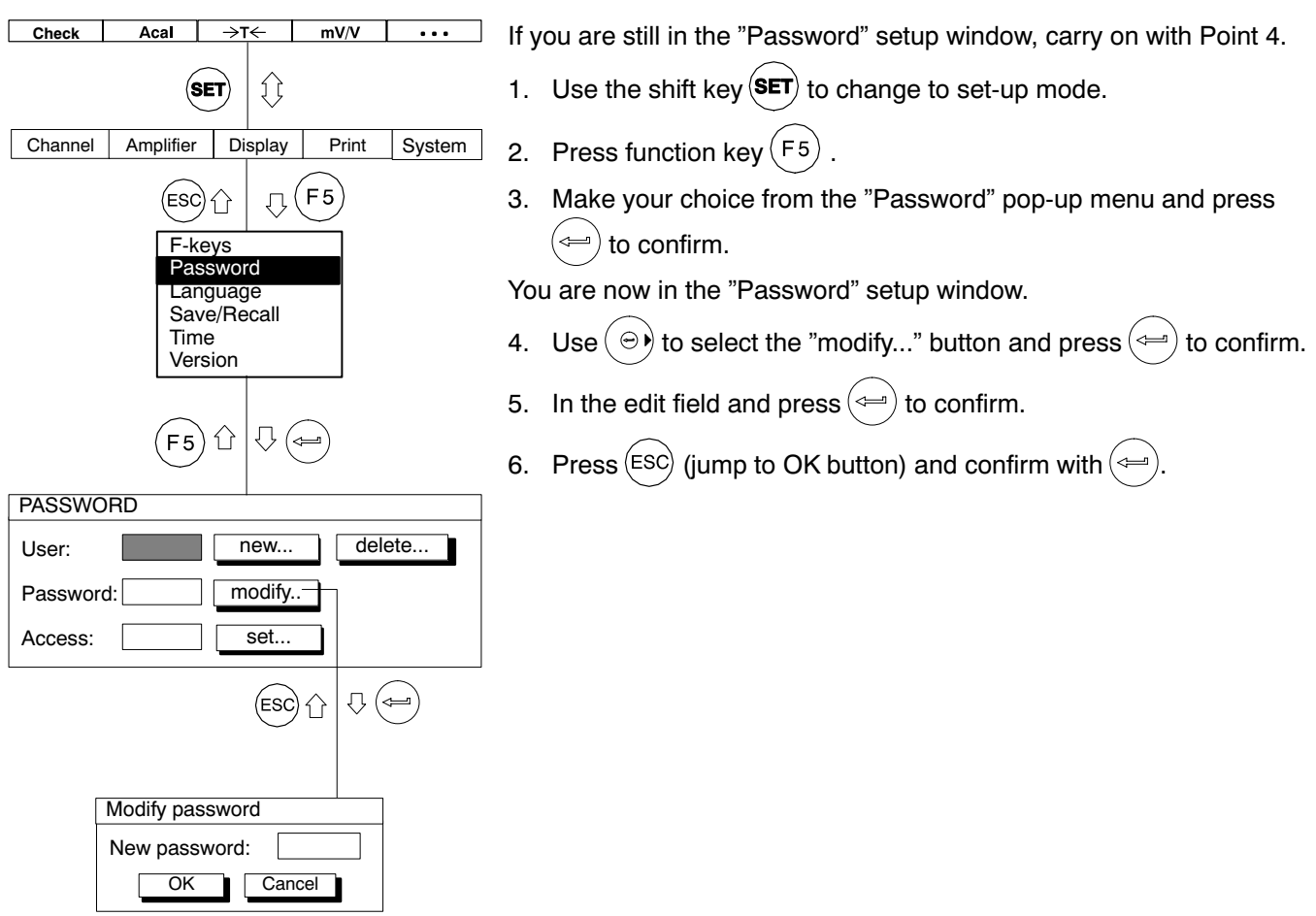

# 2.8 Language

You can use this function to select the language for the display, menus and help texts.

# 2.9 Save/Recall

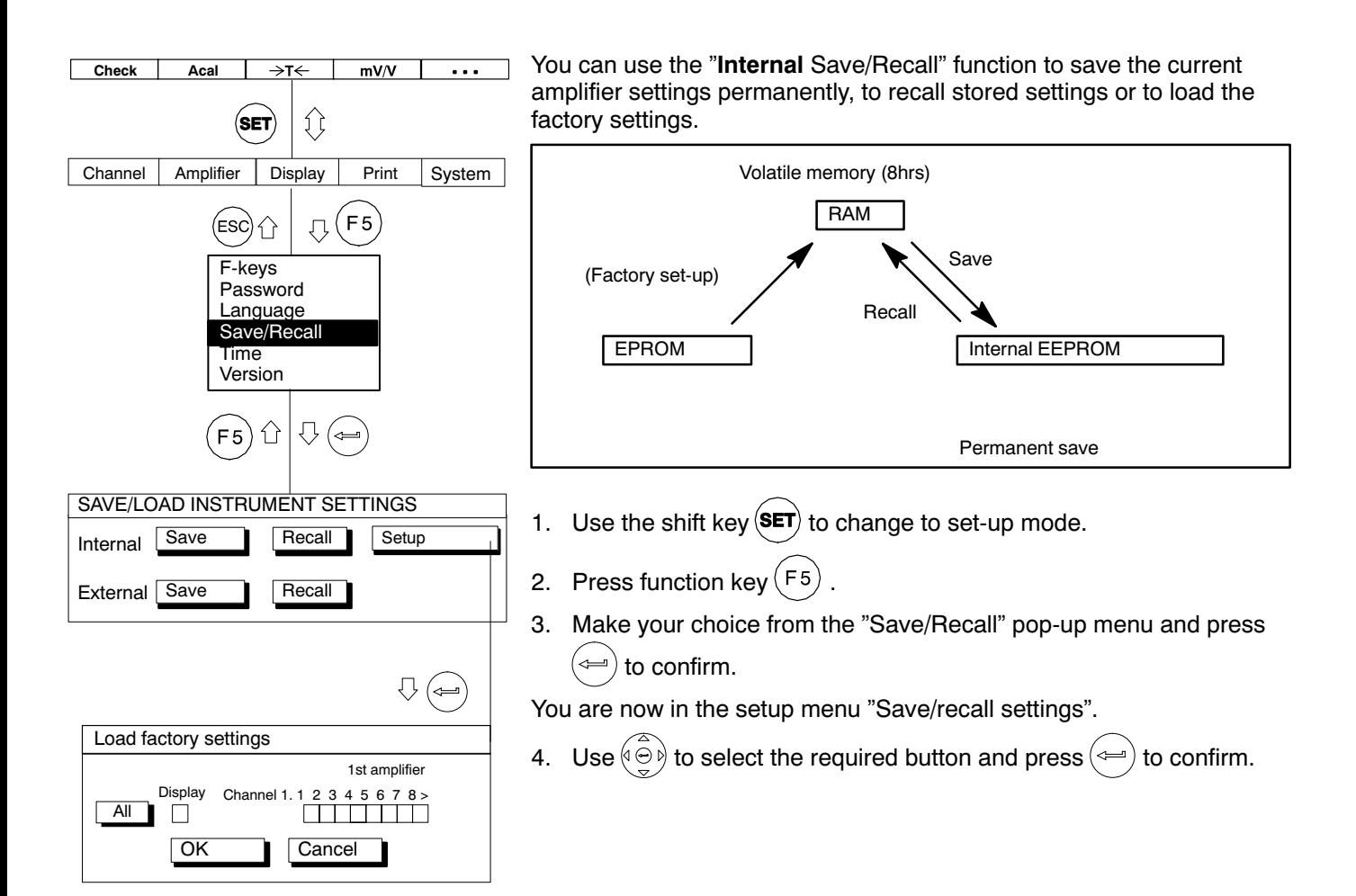

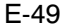

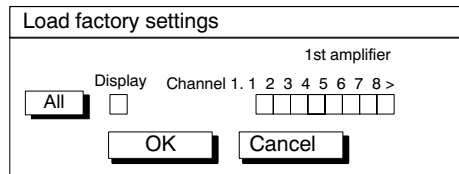

Another setup menu opens under "Factory settings" in which you define whether all channels or only certain of them are to be set to factory status.

5.  $\,$  Use  $\left( \circledcirc \circ \right)$  to select from check boxes 1...8 (and display) those channels  $(\overline{\nu})$ , deren Werkseinstellungen ) whose factory settings are to

be recalled, or select the key symbol "All". Confirm with  $\leftarrow$ 

6. Use  $\left(\begin{matrix} 0 \\ 0 \end{matrix}\right)$  to select the "OK" button and confirm with  $\left(\begin{matrix} 0 \\ 0 \end{matrix}\right)$ 

When you want to return to measuring mode, press shift key  $\left(\mathsf{SET}\right)$  and confirm the security prompt with  $(\Leftarrow)$ 

# 2.10 Time

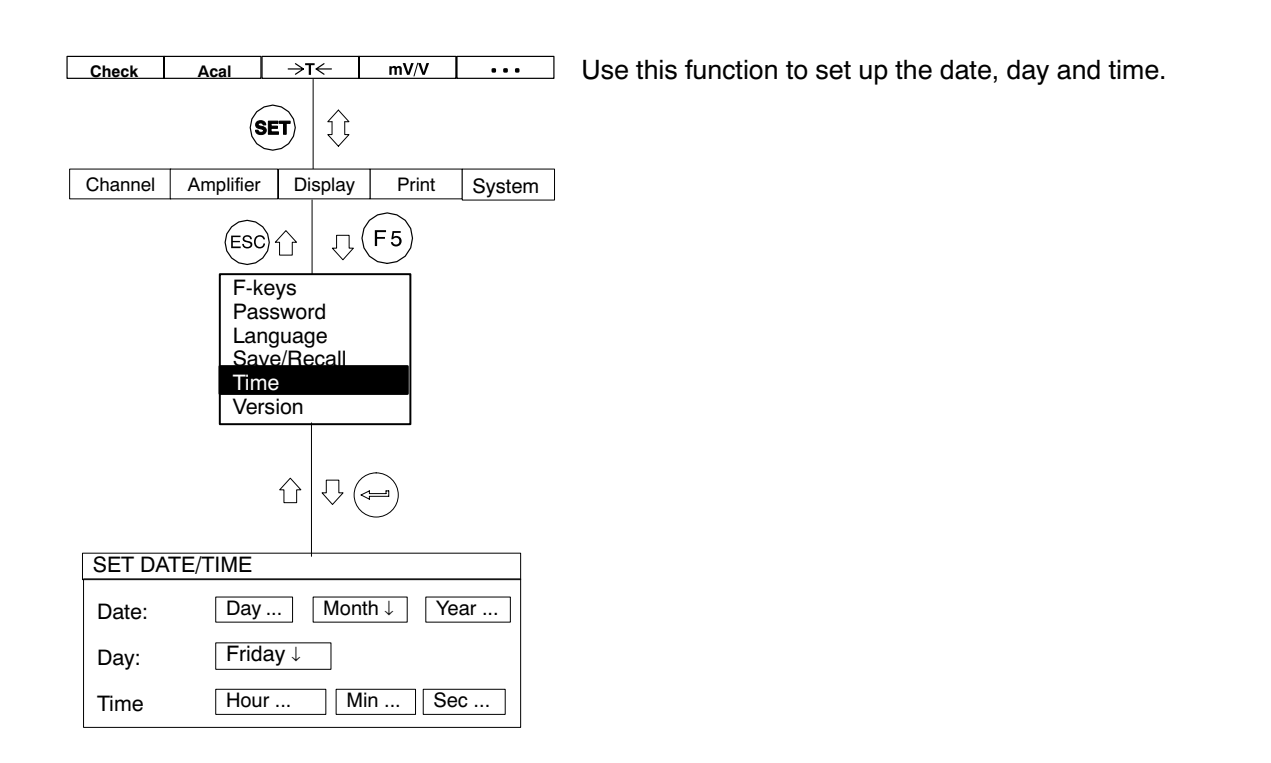

# 2.11 Version

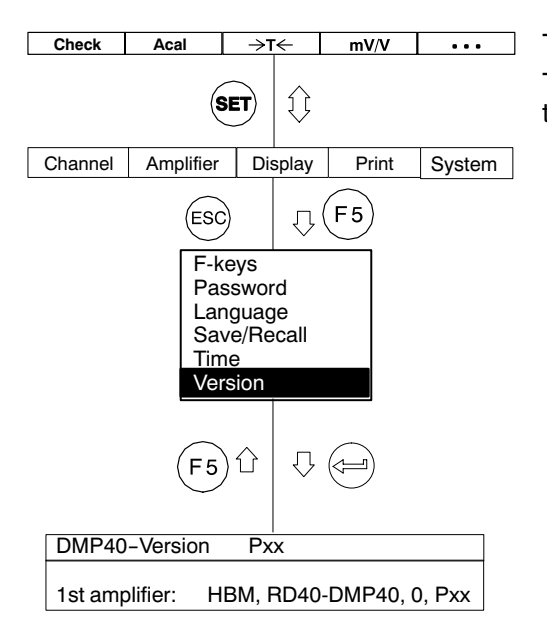

The header in the "Version" setup window shows the system version. The lower line shows the type name and program version of the selec ted amplifier (e.g. HBM, RD40−DMP40, 0, P00).
The menu structure displayed below will help you find the setup menus you require more quickly. The necessary sequence of keys is shown at the same time.

#### **Structural components**

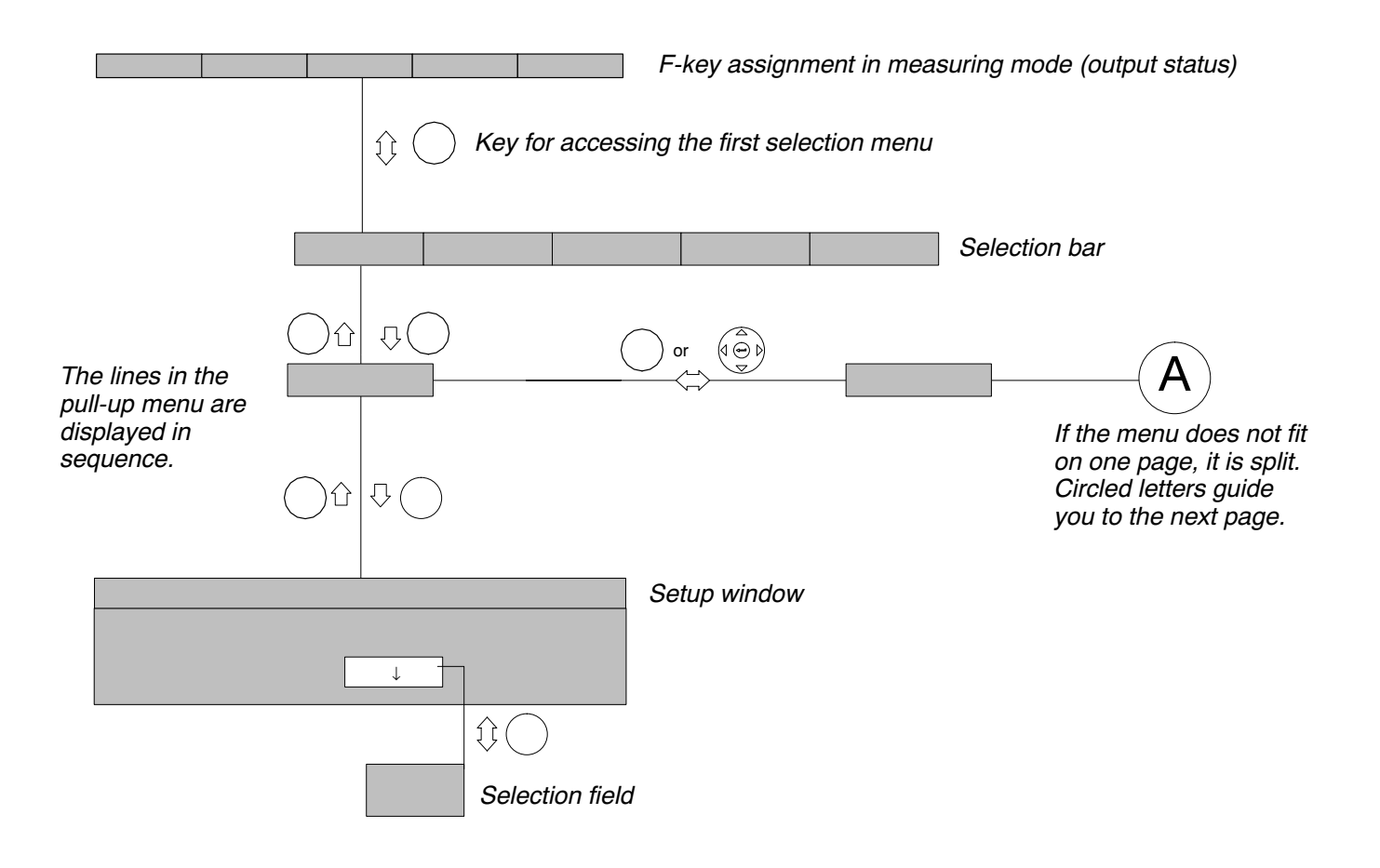

#### <span id="page-109-0"></span>**Symbols**

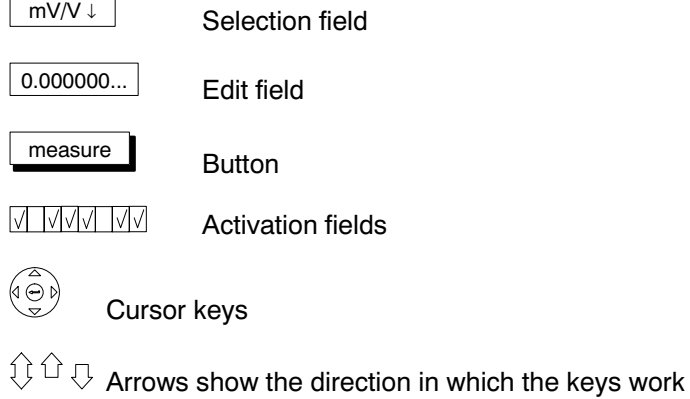

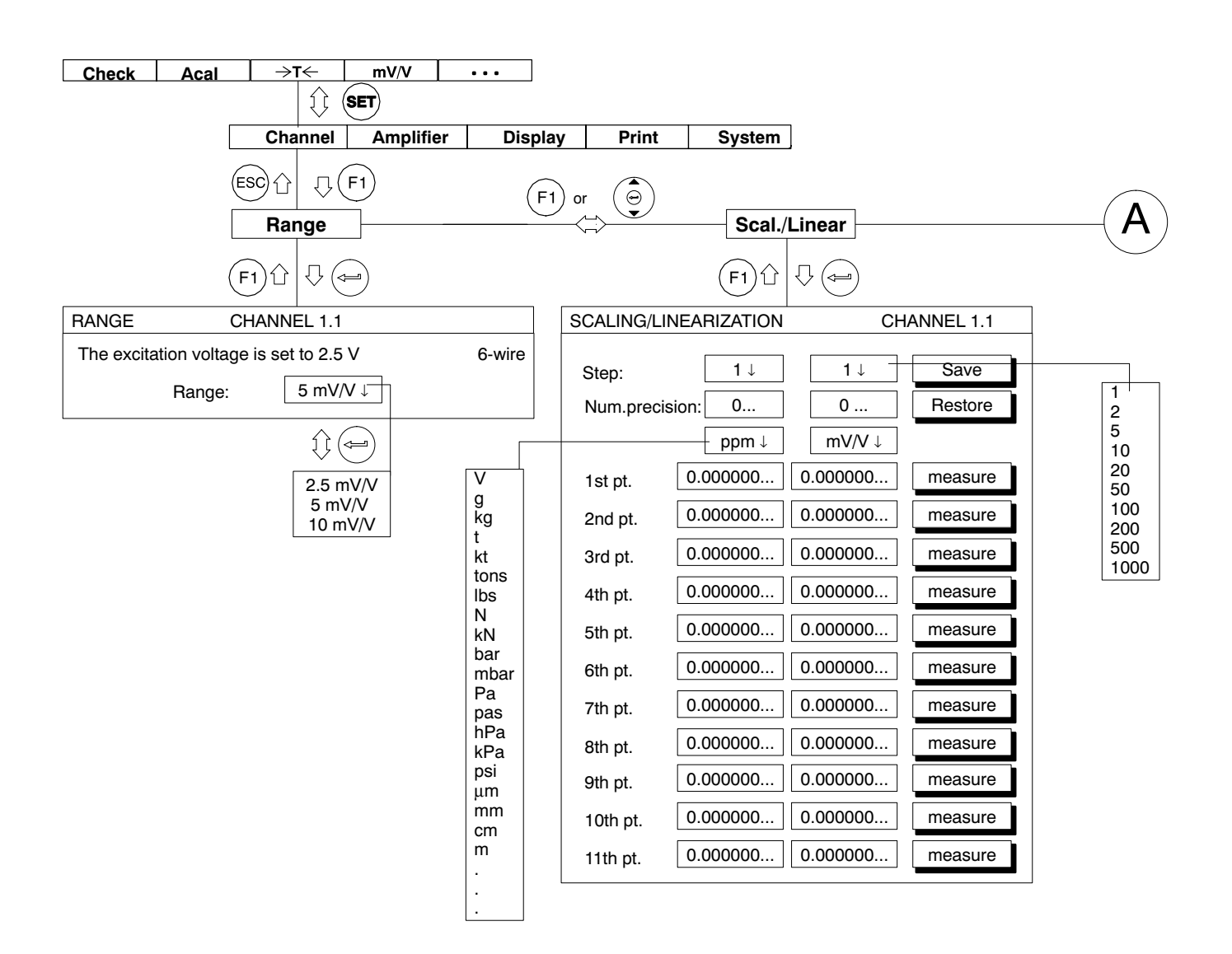

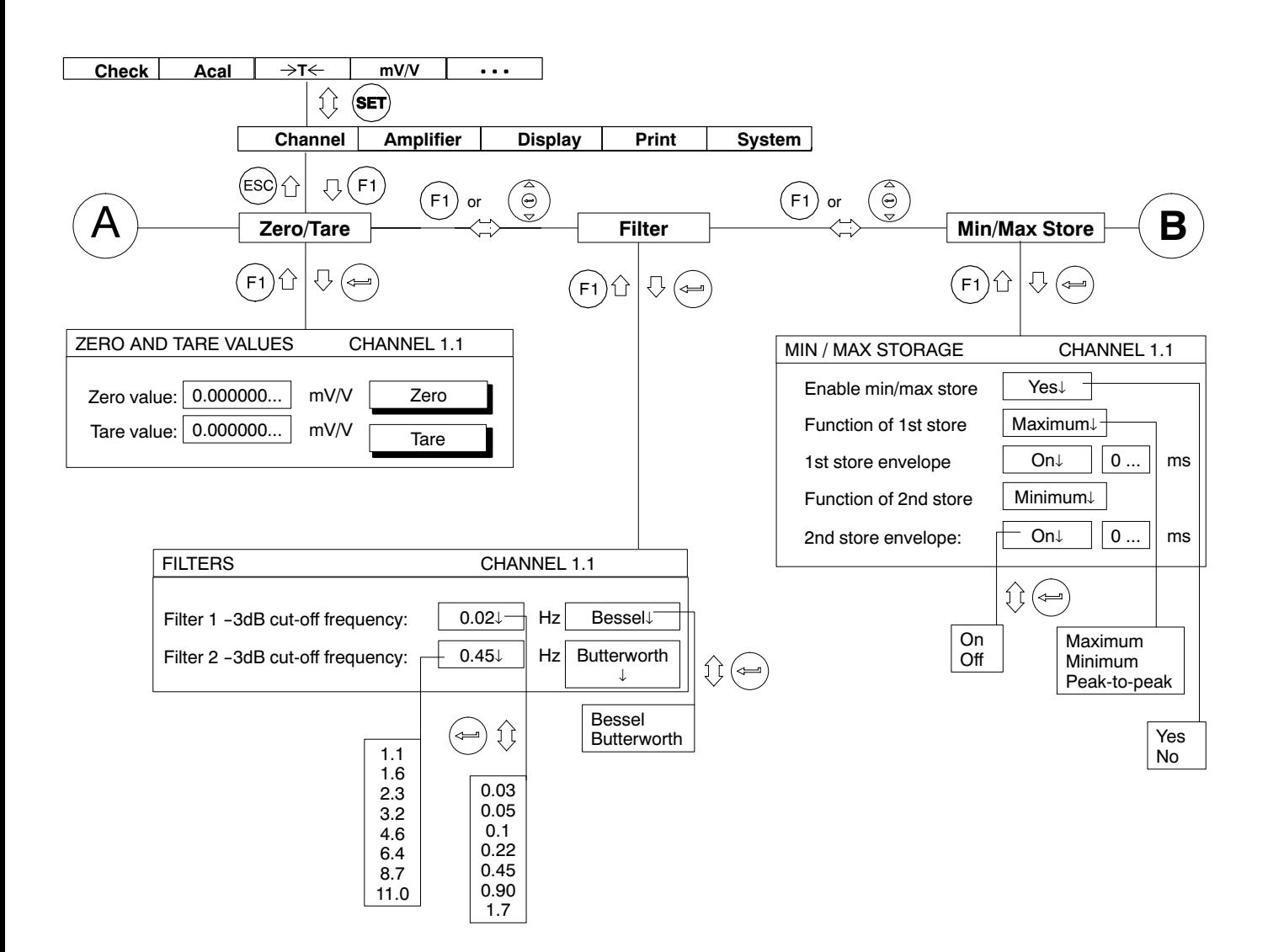

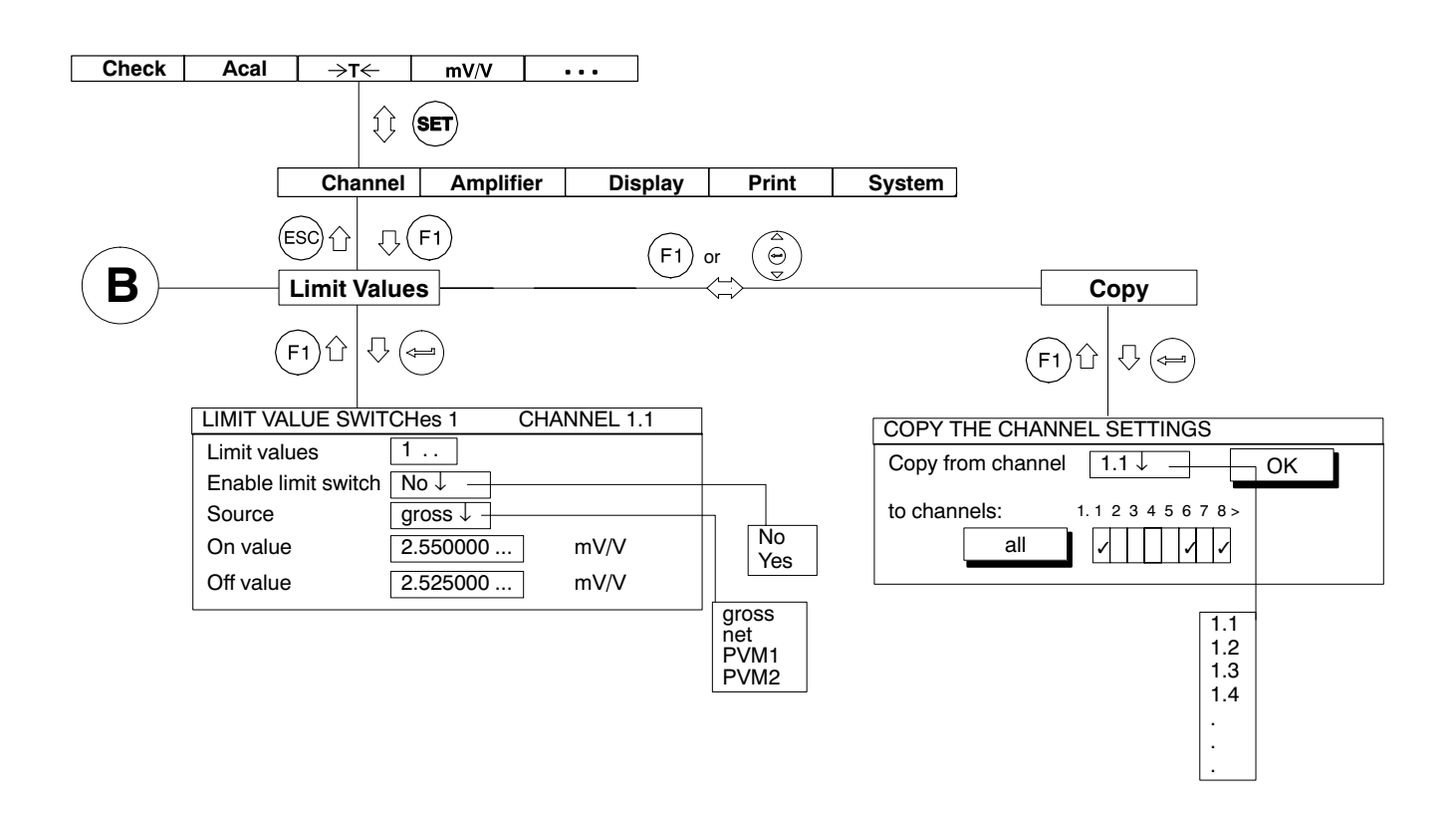

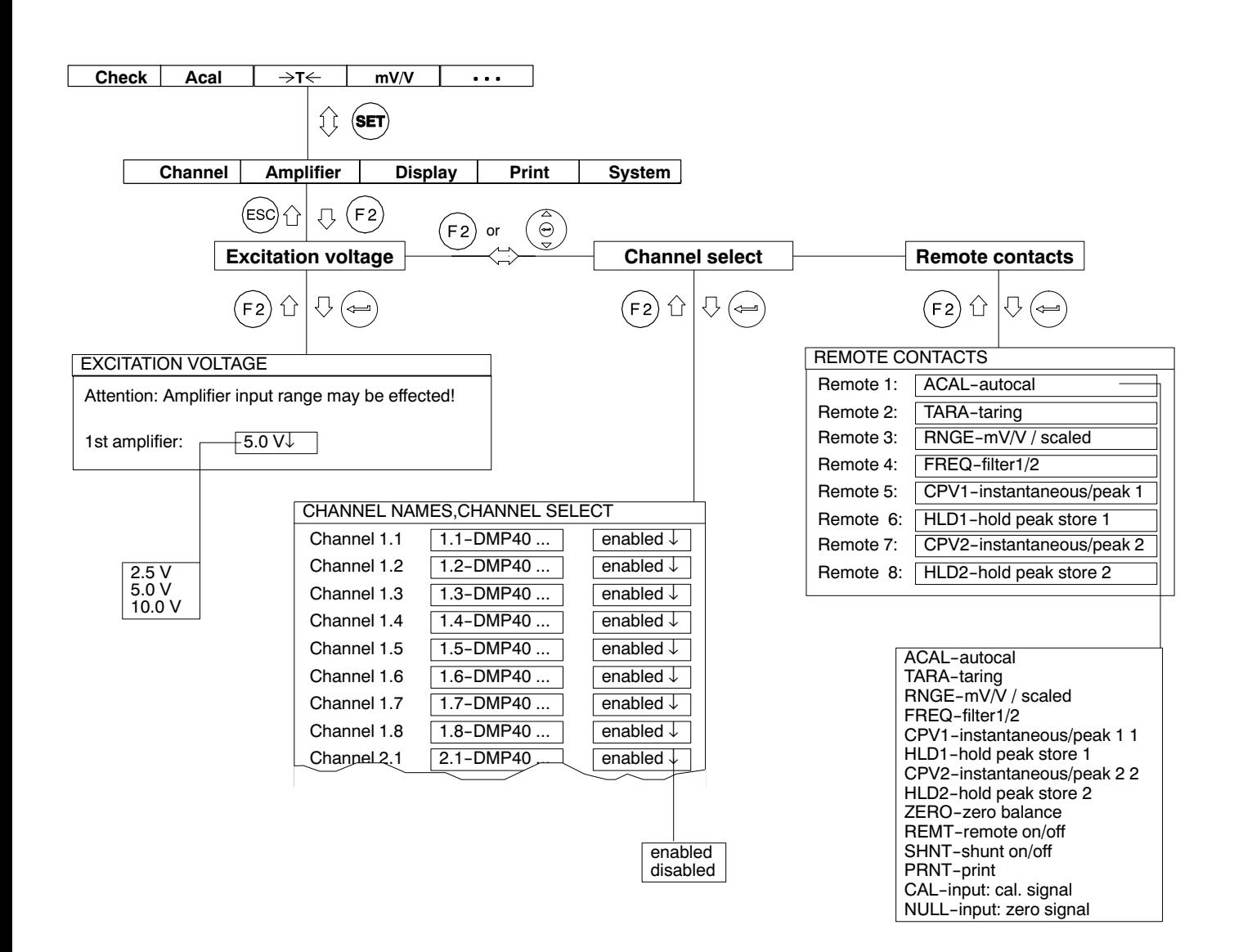

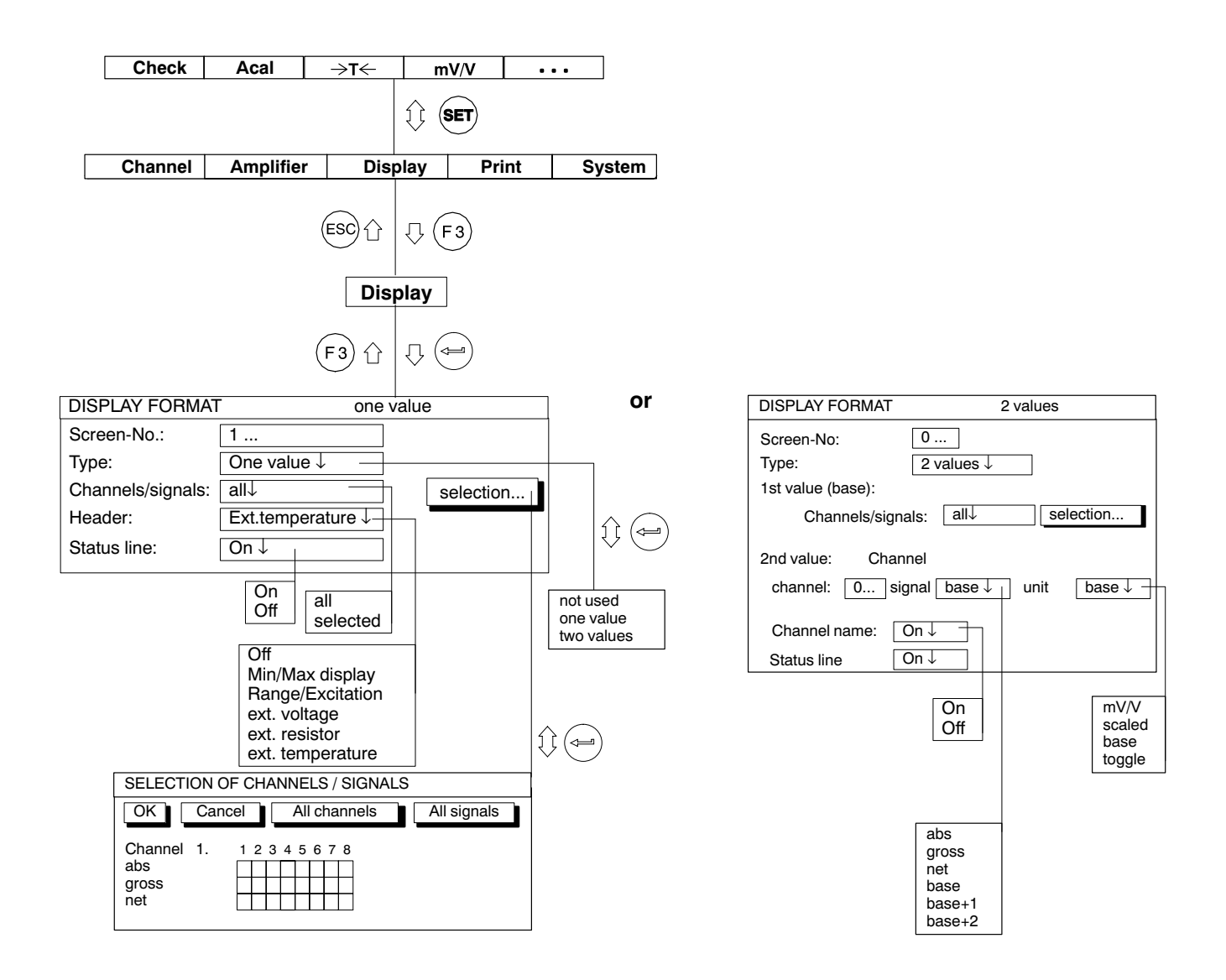

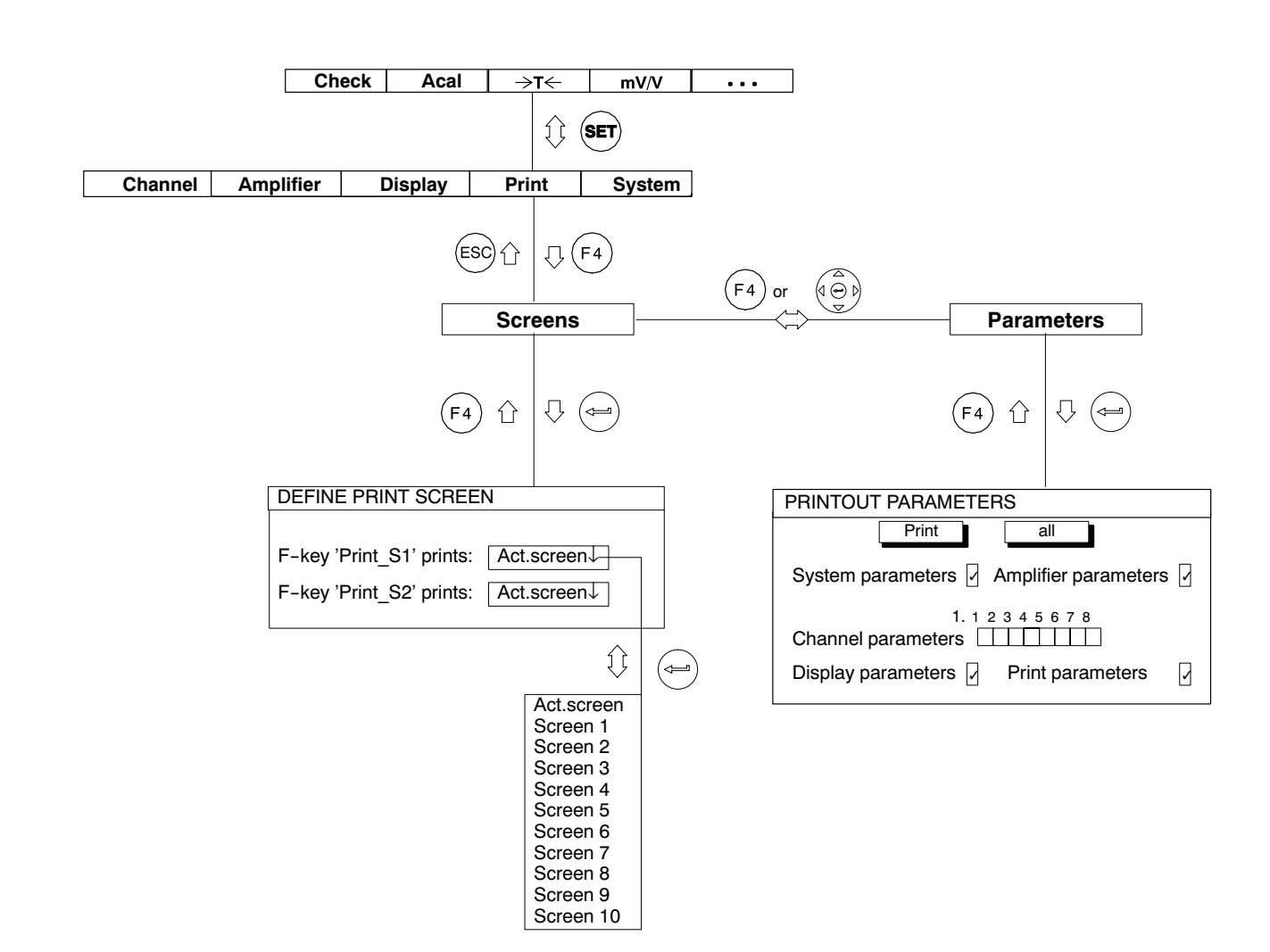

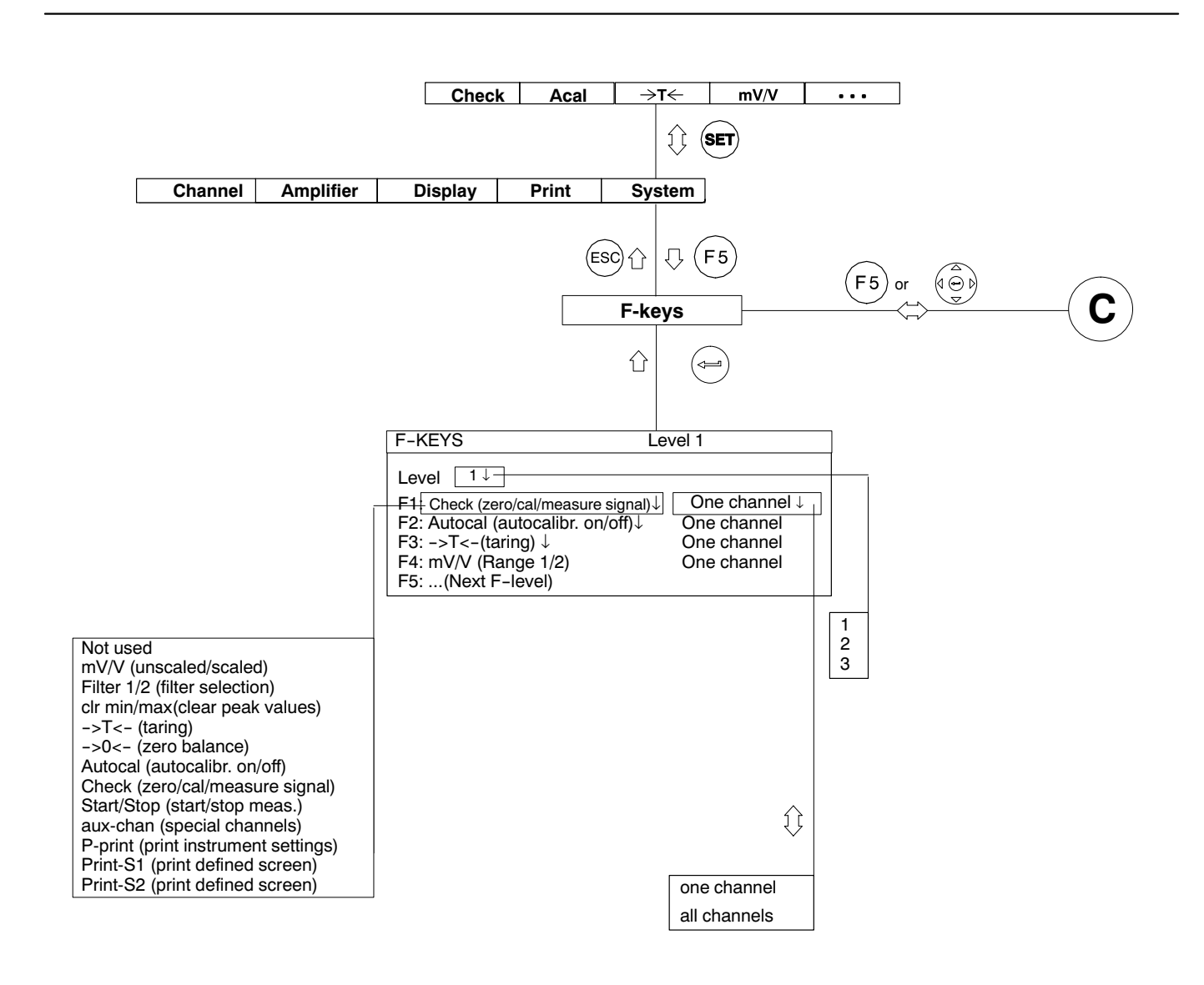

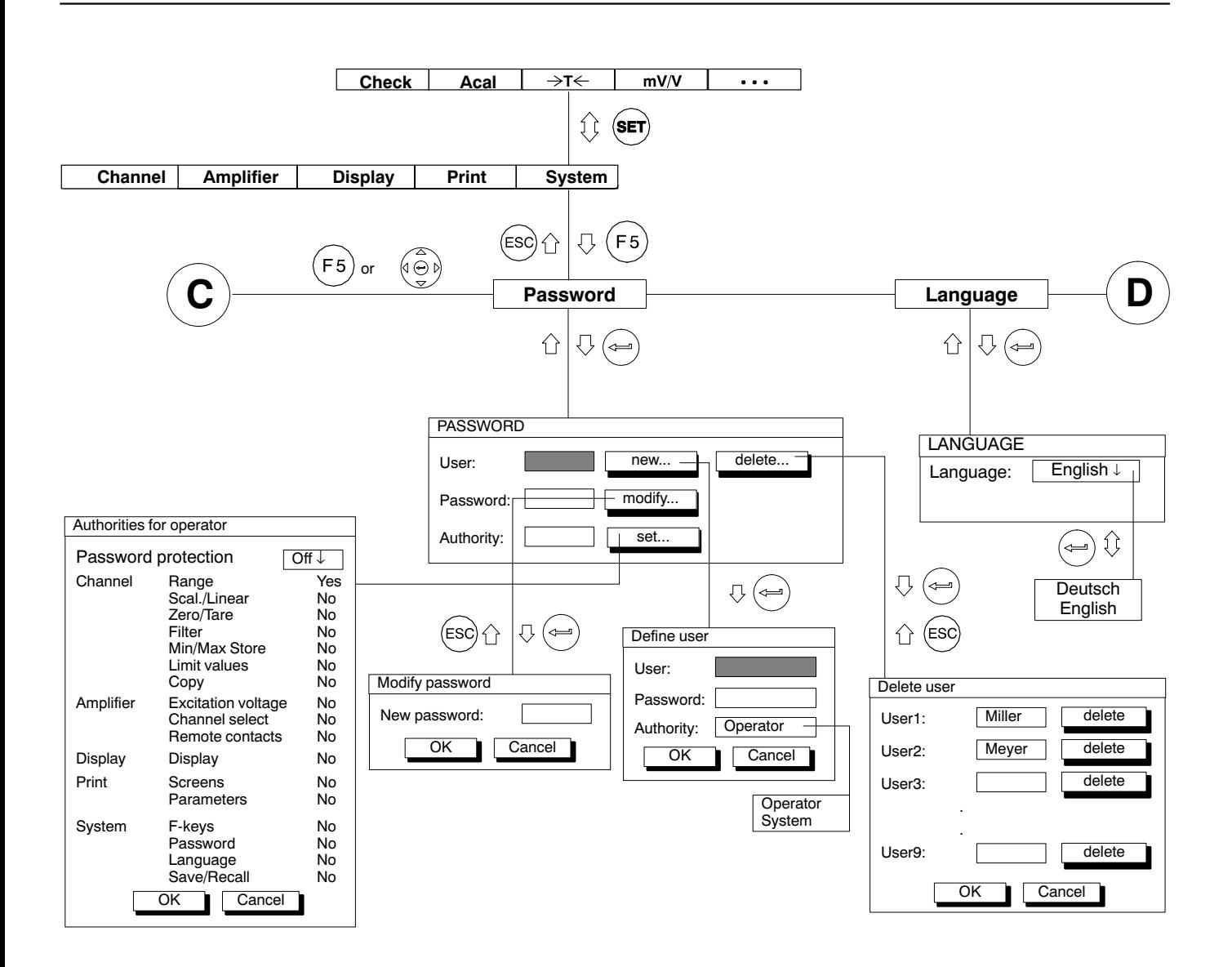

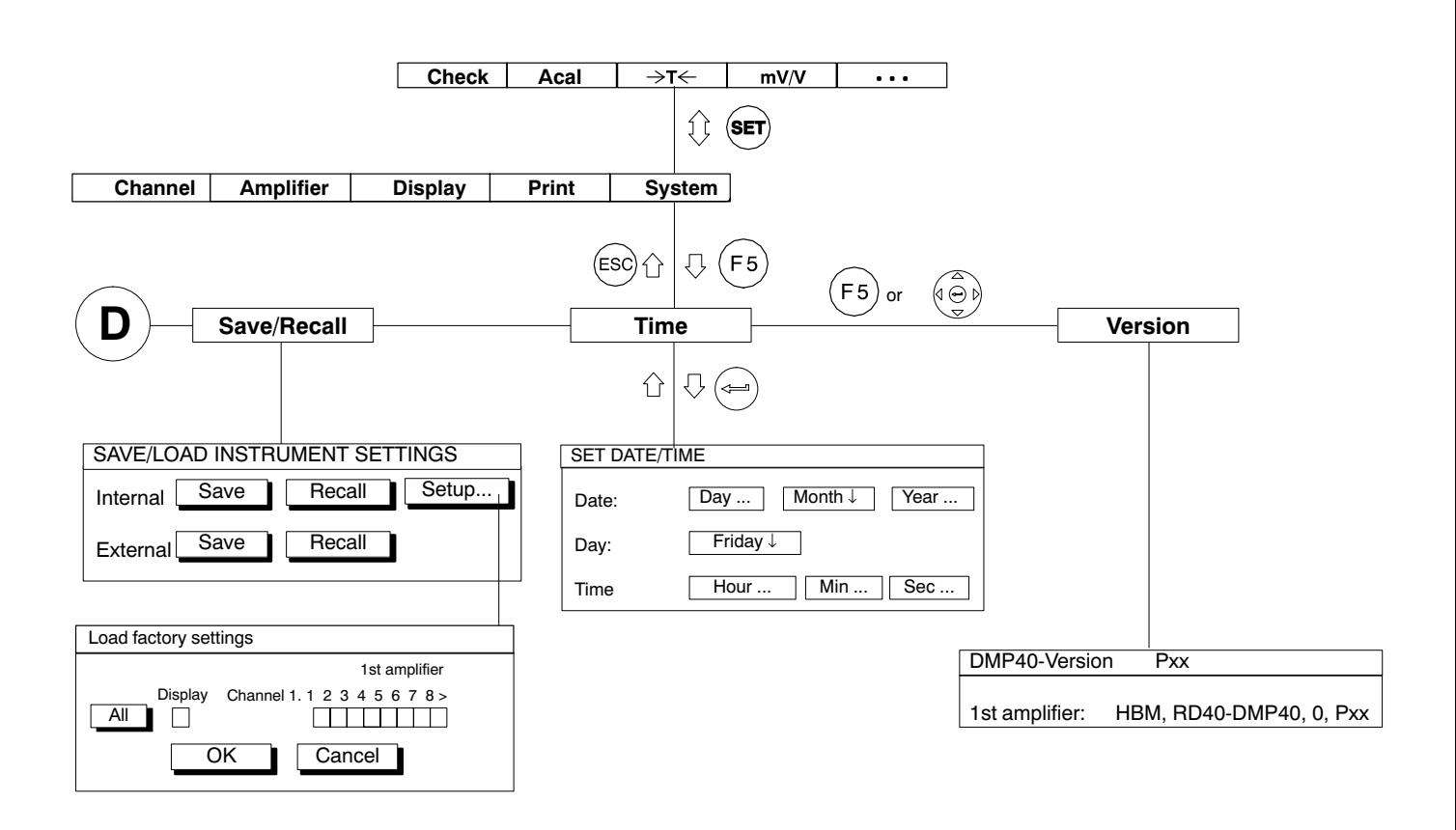

# 1 Amplifier plug-in units

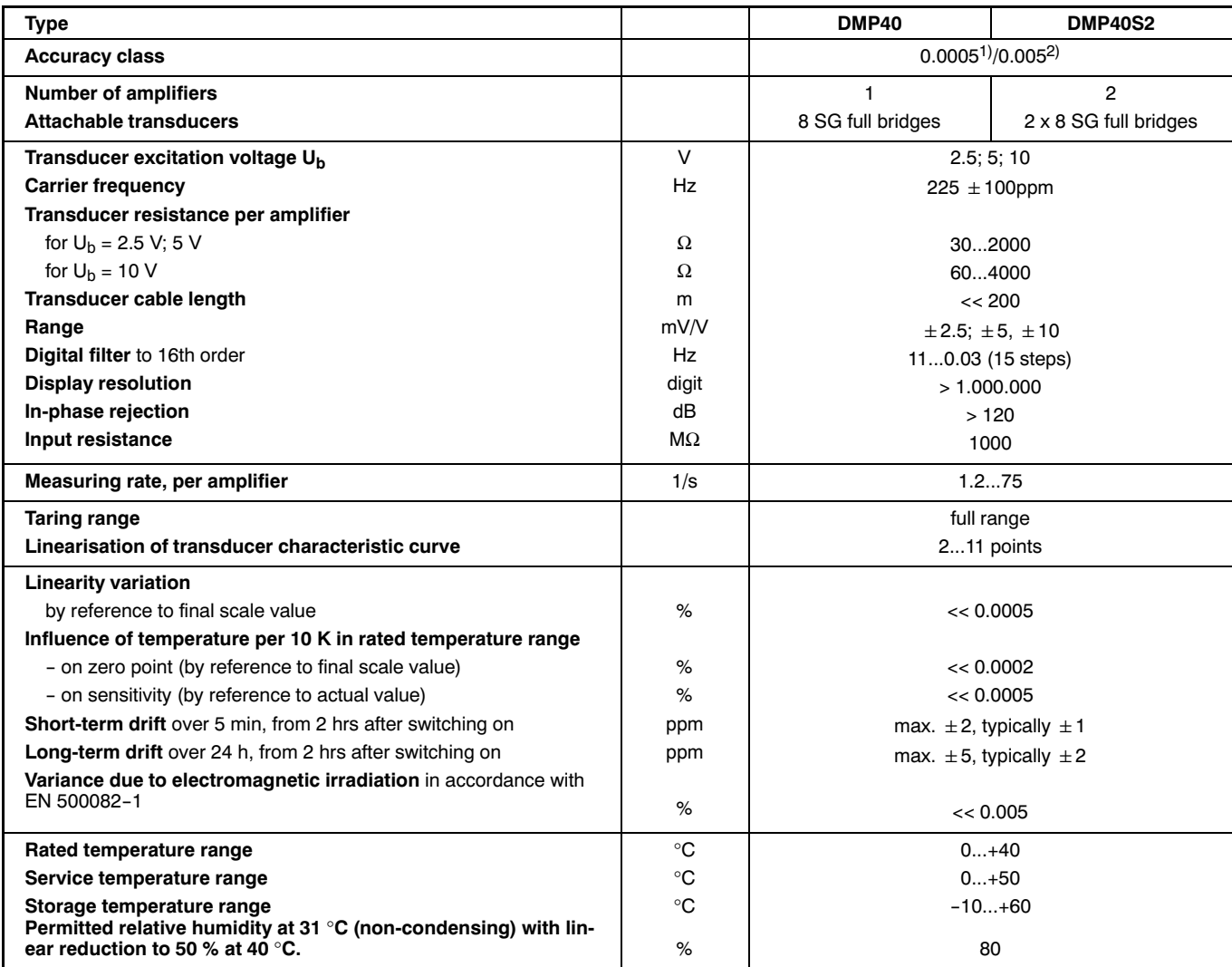

1) With excitation voltage 10V; range 2.5mV/V; transducer resistance 350Ω; length of cable <10m

<sup>2)</sup> With irradiation in accordance with EN 50082-1

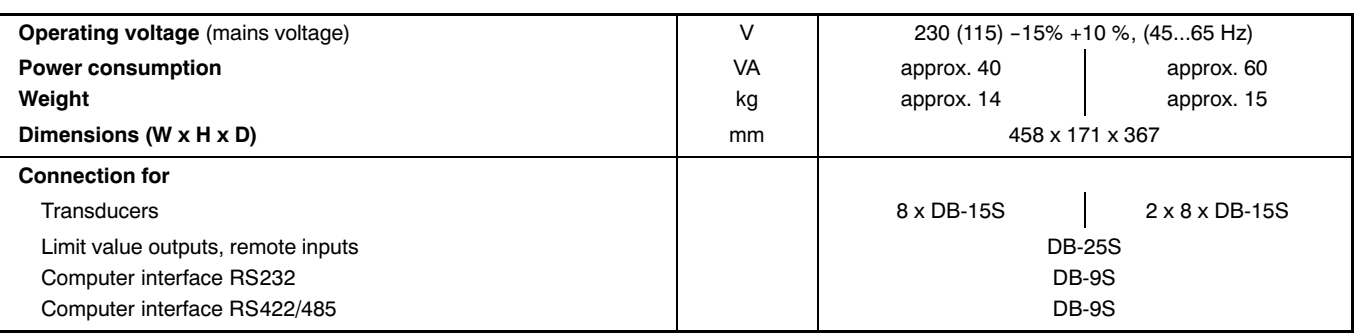

#### **A**

[Absolute](#page-44-0) value, D-9 [Activation](#page-52-0) fields, D-17, F-4 Activation [messages,](#page-45-0) D-10 [Adjusting](#page-74-0) limit values, E-21 [Alternative](#page-14-0) version, A-9 [Amplifier](#page-77-0) settings, E-24 [AP40,](#page-25-0) B-6 [AP41,](#page-24-0) B-5 [AP42,](#page-27-0) B-8 [Auxiliary](#page-25-0) inputs, B-6

#### **B**

Back of the [device,](#page-16-0) A-11 Base [value,](#page-83-0) E-30 [Button,](#page-52-0) D-17, F-4 [Buttons,](#page-53-0) D-18

### **C**

[Channel](#page-87-0) name, E-34 [Channels/signals,](#page-83-0) E-30 Choosing dialog [language,](#page-34-0) C-5 Circuit [diagram](#page-29-0) of control outputs, B10 Circuit [diagram](#page-29-0) of the control inputs, B-10 Clear Min / Max [store,](#page-67-0) E14 [Commissioning,](#page-30-0) C-1 Connecting [transducers,](#page-23-0) B-4 [Connecting](#page-20-0) up, B-1 Control [elements](#page-38-0) on the DMP40, D-3 [Control](#page-28-0) inputs, B-9 Control keys for [measuring](#page-39-0) mode, D4 [Control](#page-39-0) keys for set−up mode, D4 Control [outputs,](#page-28-0) B-9 [Controlling](#page-68-0) Min / Max storage, E-15 [Copy,](#page-76-0)  $E-23$ Cutoff [frequency,](#page-63-0) E-10

#### **D**

[Deactivate](#page-73-0) limit value switches, E-20 [Deactivate](#page-67-0) Min / Max storage, E14 [Define,](#page-83-0) E-30 [Defining](#page-95-0) new user, E-42 [Dialogue](#page-52-0) fields, D-17 [Display,](#page-40-0) D-5 "2 [values"](#page-43-0) screen type, D-8 Screen type "1 [measured](#page-43-0) value", D-8 [Display](#page-80-0) format, E-27 Display [formats,](#page-41-0) D-6 Display in [measuring](#page-41-0) mode, D-6

#### **E**

[Earthing](#page-22-0) switch, B-3 Edit field, D-17, F-4 Edit [fields,](#page-53-0) D-18 Inputs and [outputs,](#page-27-0) B-8 [Einstellfenster,](#page-48-0) aufrufen, D-13 Envelope [operating](#page-71-0) mode, E-18 [Excitation](#page-77-0) voltage, E-24

#### **F**

[Function](#page-90-0) keys, E-37 [measuring](#page-90-0) mode, E-37 [set−up](#page-93-0) mode, E-40

# **G**

Gross [value,](#page-44-0) D-9

# **H**

[Header,](#page-87-0) E-34 [Housing,](#page-14-0) A-9, A-12, A-13 [Hysteresis,](#page-72-0) E-19

# **I**

Input

DMP40, DMP40S2

[absolute,](#page-83-0) E-30 [relative,](#page-84-0) E-31 Inputting [numbers](#page-53-0) and letters, D-18

#### **L**

[Language,](#page-100-0) E-47 [MGC](#page-34-0) unit, C-5 Limit [values,](#page-72-0) E-19 [enable,](#page-74-0) E-21 On and off [values,](#page-75-0) E-22 [source,](#page-74-0) E-21 Low [pass](#page-63-0) filter, E-10

#### **M**

Mains [connection,](#page-22-0) B-3 [Measuring](#page-59-0) range, E-6 Menu [structure,](#page-106-0) F-1 Min / Max [store,](#page-66-0) E-13

# **N**

Net [value,](#page-44-0) D-9 [Num.precision,](#page-60-0) E-7

#### **P**

[Password,](#page-94-0) E-41 Password protection access [privileges,](#page-97-0) E-44 change [password,](#page-99-0) E-46 [delete](#page-98-0) user, E-45 [switch](#page-96-0) on, E-43 Pin [assignment](#page-27-0) of the AP42, B-8 Port [jacks,](#page-16-0) A-11 Possible [connections,](#page-23-0) B-4 [Power](#page-22-0) pack, B-3 [Print,](#page-88-0) E-35 Print [screen,](#page-88-0) E-35 Printout [parameters,](#page-89-0) E-36 Pull up [menu,](#page-51-0) D-16

#### **Q**

Quit setup [window,](#page-49-0) D-14

### **R**

Remote control [contacts,](#page-79-0) E-26 [Remotes,](#page-27-0) B-8 Residual [dangers,](#page-8-0) Residual dangers, A-3

#### **S**

Safety [instructions,](#page-8-0) A-3 [Save/Recall,](#page-101-0) E-48 Scaling and [linearization,](#page-60-0) E-7 Screen-No., E-29 Screen [number,](#page-41-0) D-6 [Screen](#page-80-0) types, E-27 [Security](#page-50-0) prompt, D-15 [Selecting](#page-78-0) a channel, E-25 [Selection](#page-51-0) bar, D-16 [Selection](#page-52-0) boxes, D-17 [Selection](#page-52-0) field, D-17, F-4 [Selection](#page-51-0) menus, D-16 Set-up mode, D-11 Setting up the [amplifier,](#page-56-0) E-3 Setting [zero/taring,](#page-62-0) E-9 Setup [window,](#page-52-0) D-17 [components,](#page-82-0) E-29 SG full [bridges,](#page-24-0) B-5 [Signal,](#page-86-0) E-33 [Signal](#page-44-0) type, D-9 [Status](#page-45-0) line, D-10, E-34 [Step,](#page-60-0) E-7

[Structure](#page-15-0) of the DMP device, A-10 [Switch](#page-33-0) on, C-4 [Switching](#page-65-0) filters, E-12, E-28 [Synchronization,](#page-26-0) B-7 [Synchronization](#page-26-0) cable, B-7 [Synchronizing](#page-26-0) several devices, B-7

# **T**

Tare [value,](#page-62-0) E-9 [Technical](#page-120-0) Data, G-1 The first [display,](#page-40-0) D-5 [Time,](#page-103-0) E-50

[Type,](#page-82-0) E-29 Types of [connection,](#page-23-0) B-4

# **U**

[Unit,](#page-61-0) E-8, E-33

#### **V**

[Version,](#page-104-0) E-51

#### **Z**

Zero [value,](#page-62-0) E-9

7−2001.0308

Modifications reserved. All details describe our products in general form only. They are not to be understood as express warranty and do not constitute any liability whatsoever.

B0396-4.0 en

#### **Hottinger Baldwin Messtechnik GmbH**

Postfach 10 01 51, D-64201 Darmstadt Im Tiefen See 45, D-64293 Darmstadt Tel.: +49/61 51/8 03-0; Fax: +49/61 51/ 8039100 E−mail: support@hbm.com www.hbm.com

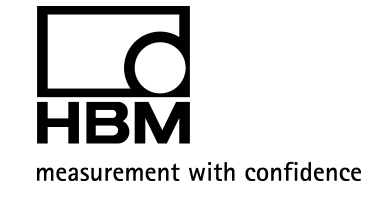

# Digital precision measuring amplifier **DMP40, DMP40S2**

Operation with computer or terminal

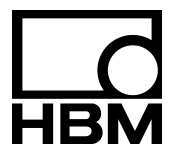

B0396-4.0 en

#### **Contents**

#### [A Introduction](#page-138-0)

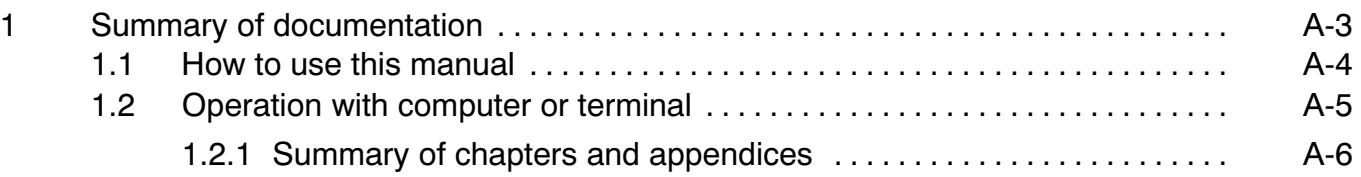

# [B Interfaces](#page-146-0) compared

#### C RS 232/RS 422/485 serial [interfaces](#page-150-0)

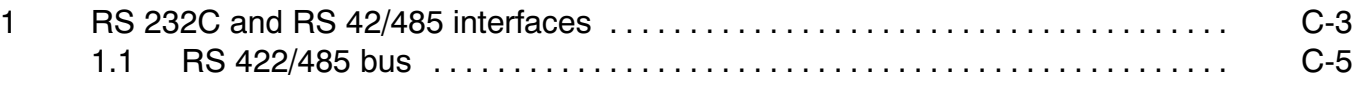

#### [D IEEE](#page-156-0) 488-78 parallel interface

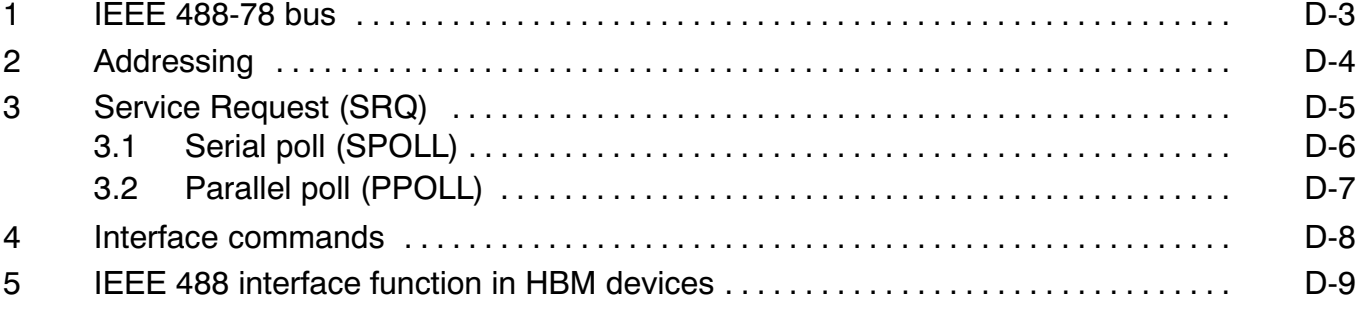

Activation of the RS 232C [interface E4](#page-169-0) . . . . . . . . . . . . . . . . . . . . . . . . . . . . . . . . . . . . . . .

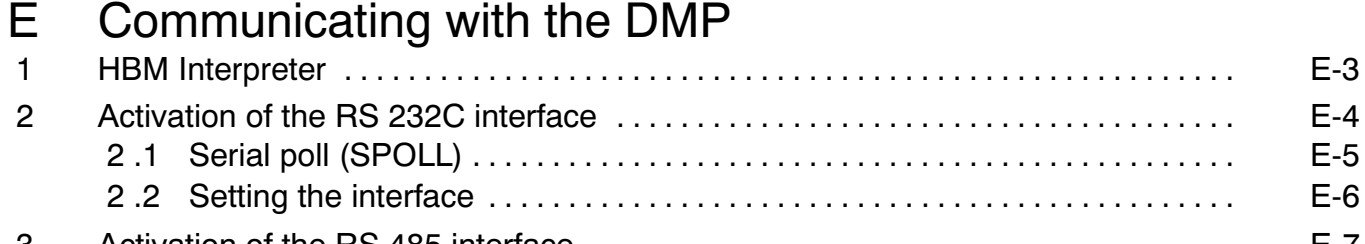

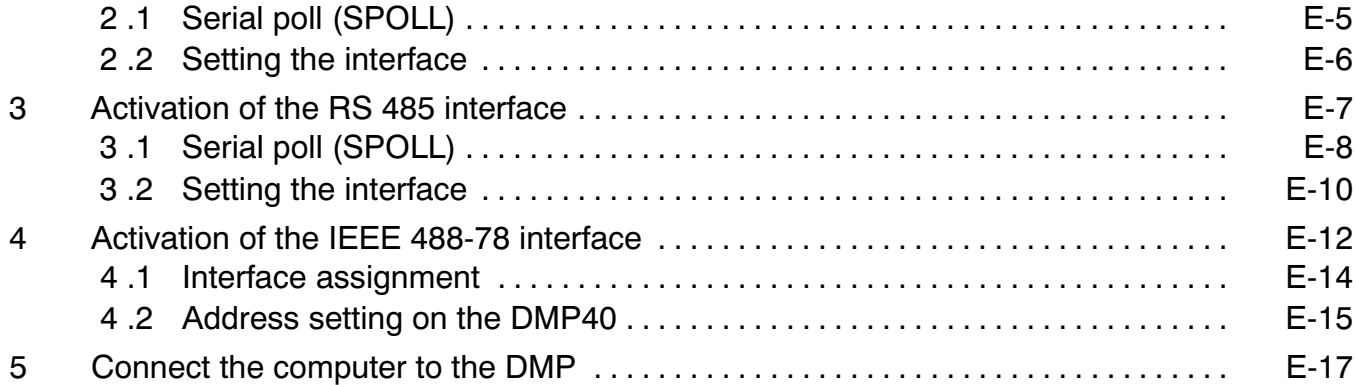

# [F Program](#page-184-0) creation<br>1 IBM PCs and compatibles

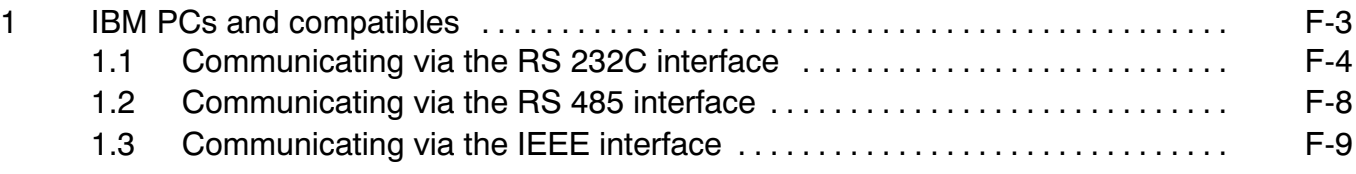

# G HBM [Interpreter](#page-196-0) instruction set

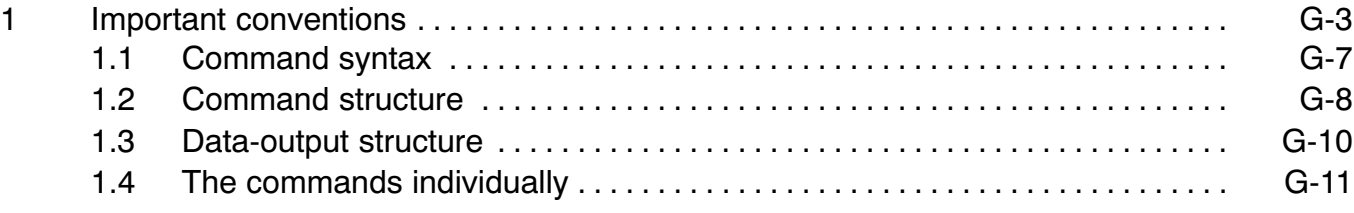

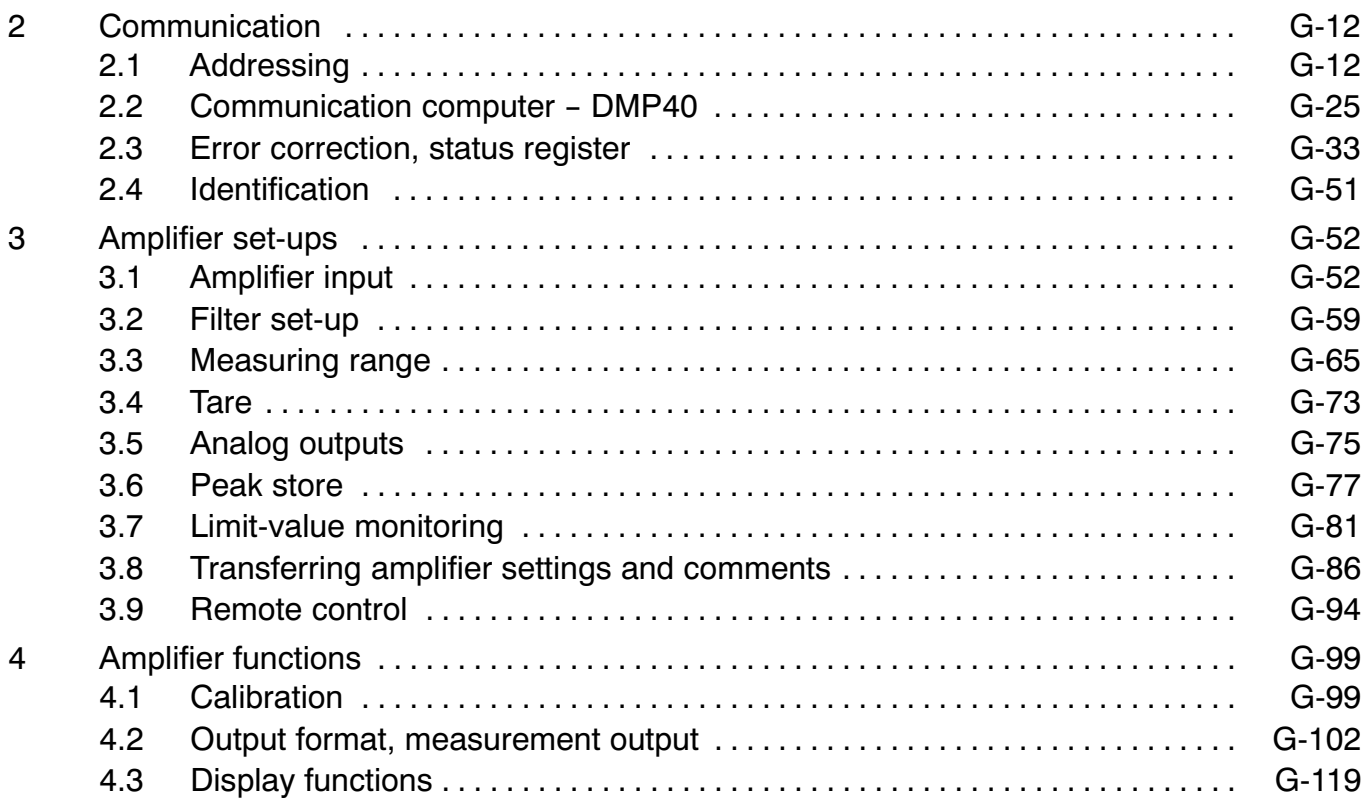

# [Appendix](#page-324-0) I: Program versions

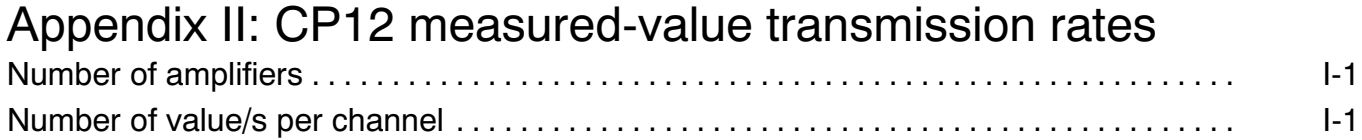

[Appendix](#page-330-0) III: Glossary

Appendix IV: [Alphabetical](#page-334-0) summary of commands

Appendix V: Summary of [commands](#page-340-0) by function

Appendix VI: Index to [keywords](#page-344-0)

#### <span id="page-140-0"></span>1 Summary of documentation

The following publications comprise the complete product documentation of the DMP40/DMP40S2 precision mea suring amplifier:

The Operating Manual

explains to you how to operate the amplifier manually

Operation with computer or terminal

shows you how to program and measure via terminal or computer

#### <span id="page-141-0"></span>1.1 How to use this manual

This manual is intended to enable you quickly to operate the DMP amplifier through a computer. It is equally sui table for beginners without experience in the PC world and for users with computing experience. Several **guidelines** are available to you:

- The contents list at the beginning of the manual gives you an initial overview.
- The header tells you which chapter or sub-section you are currently reading.

Example:

HBM Interpreter commands **Data-output structure** G11

The manual's title (Operation with computer or terminal, User Manual, ...) appears in the footer.

- The page numbers are linked to capital letters corresponding to the chapter titles. Each chapter begins with page 1.
- If you are looking for individual commands it is best to refer to the command summaries in Appendix IV or Appendix V.
- The keyword index contains an index register which enables you to find your way round the manual quickly.

<span id="page-142-0"></span>1.2 Operation with computer or terminal

This manual explains how to operate your HBM amplifier with a terminal or computer.

- With a terminal, dialogue with the DMP amplifier is possible.
- You can effect all device settings by sending an appropriate command sequence from the computer. With a computer and the appropriate programs recurrent measurement sequences can be automated.

For the signals sent by the various devices (computer, plotter, printer, measuring devices etc.) to be adapted to one another the devices must be interconnected through interfaces.

So that devices from different manufacturers can be used, interfaces have been standardised. You can operate the DMP system through the following standardised interfaces:

the RS232C interfaces (V.24) the RS485 and the IEEE 488-78 interface (also IEC bus interface).

#### **Note**

The IEEE 488-78 interface was built into devices up to Ident-No. 122820045 only. The Ident-No. will be found **on the device rear next to the mains connection.**

# <span id="page-143-0"></span>1.2.1 Summary of chapters and appendices

#### Chapter A

#### **Introduction**

General notes on using this manual. The documentation summary lists for you all the documents pertaining to the DMP system.

#### Chapter B

**The RS 232C, RS 485 and IEEE 48878** interfaces compared This tells you which interfaces are incorporated in the DMP amplifier and the essential differences between them.

#### Chapter C

#### **RS 232C and RS 485 interfaces**

Description of the two interfaces and their assignment.

#### Chapter D

**IEEE** 488-78 interface

Description of the interface and its address setting.

#### Chapter E

#### **Communicating with the DMP amplifier**

You are shown how to enable the different interfaces and how the DMP amplifier must be connected to your com puter.
#### Chapter F **Program creation**

Here you will find routines for programming the interfaces of IBM PC's and compatibles for creating your own programs.

## Chapter G

## **HBM Interpreter commands**

Important conventions governing the syntax, structure and notation of commands are highlighted. The complete HBM Interpreter command-set completes this chapter.

Appendix I **Program versions** Alterations in the present CP12 program version P17 relative to older versions are listed here.

Appendix II **Transmission rates** Tables of the CP12 measured-value transmission rates

Appendix III **Glossary**

The Glossary describes in dictionary form the most important technical terms used in this manual.

## Appendix IV **Alphabetical summary of commands**

The alphabetical summary of commands helps you find your way about more quickly.

#### Appendix V **Summary of commands by functions**

You can also access a summary of commands arranged by functions.

Appendix VI **Keyword index**

### **Note:**

We advise users without computer experience to read Chapters B to D as well. Users with computer experience can skip these chapters and proceed to Chapter E.

The DMP40 incorporates three different interfaces:

- an RS232C.
- an RS485 and
- an IEEE 488-78.

At any one time the device can be operated through one

interface only; each has certain advantages but also disadvantages.

The following is intended to simplify the choice of interface for you. For how the interfaces function please see the appropriate chapter.

## **General properties of the interfaces:**

RS232C interface (Chapter C)

Serial data transfer

- Transmission rate relatively "low".
- In the simplest case a 3-wire cable is required for transmission in both directions (duplex or bidirectional).
- Only one device can be connected.

RS485 interface (Chapter C)

- Transmission rate is as for the RS232.
- $\bullet$  Requires a four-wire bus.
- More than one device can be connected to a serial interface on your computer.

## IEEE 488-78 interface (Chapter D)

Parallel data transfer

- Transmission rate relativly "high".
- Several devices can operate in a link-up. Data transfer is faster than when using a serial interface. The maximum transmission rate for measured values is no higher than when communication is serial (at least 9600 baud). The parallel interface is however advantageous when communicating with more than one device, since in this case a serial bus rapidly reaches the limits of its capacity.

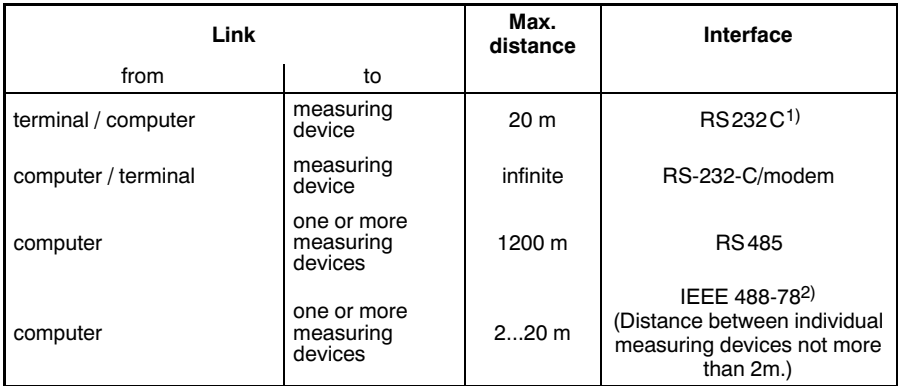

**Tab. 1:**Length of transmission distance with different interfaces

In the two following chapters the interfaces are described in detail.

- <sup>1)</sup> By inserting modems the distance can be increased as required.
- 2) Greater distances are possible using extenders.

## 1 RS 232C and RS 42/485 interfaces

Both interfaces are designated serial interfaces since data is transferred in sequence, bit by bit. They differ in the voltage level used and in construction; the RS 232C interface is suitable for point-to-point connections, the RS 422/485 for bus operation.

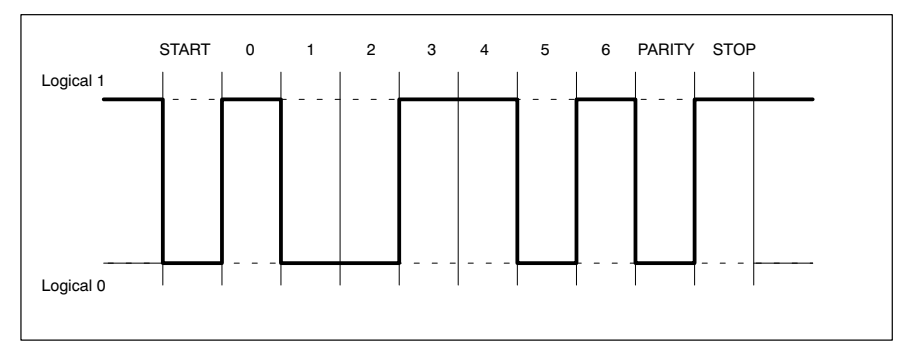

**Fig. :** Line level of the character Y with negative logic

A START-bit is placed in front of each character (data byte). Then follow the data bits and a STOP-bit. Since data is transferred sequentially, the speed of the transmitter must match that of the receiver.

The number of bits per second is termed the baud rate. A receiver's exact baud rate is synchronized for each byte transmitted by means of the START-bit. Then follow the data bits, all of equal length. Once the STOP-bit has been reached, the receiver enters its waiting state until reactivated by the next START-bit.

Data transfer is controlled by means of the software handshake X-ON (DC1) and X-OFF (DC3). If the computer is ready to receive data, it sends the control character X-ON (DC1) down the data line. If it cannot accept data, e.g. if its memory is full, the control character X-OFF (DC3) is sent.

#### **Characteristics of serial interfaces**

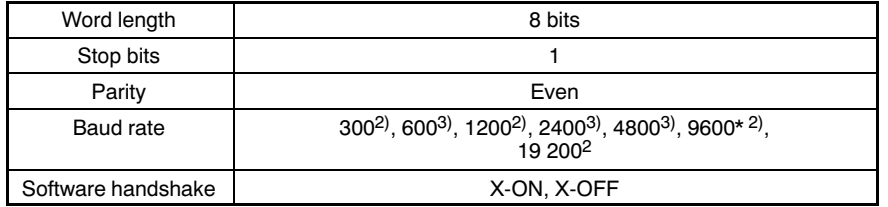

\* factory set-up<br><sup>2)</sup> to be set with

to be set with DIP switch

3) to be set only with command BDR

The bus shown here is an extension of the RS 422 interface permitting − unlike the latter − more than one transmitter. Each DMP40 has a receiver and a transmitter; the transmitter can be switched on or off with the SELECT commands.

You can connect up to 32 devices to this four-wire bus. In contrast to the RS232C interface only one computer interface is needed to connect several devices. You need the serial converter only if the computer has no RS422 interface (see Chapter E).

CP12 connection board

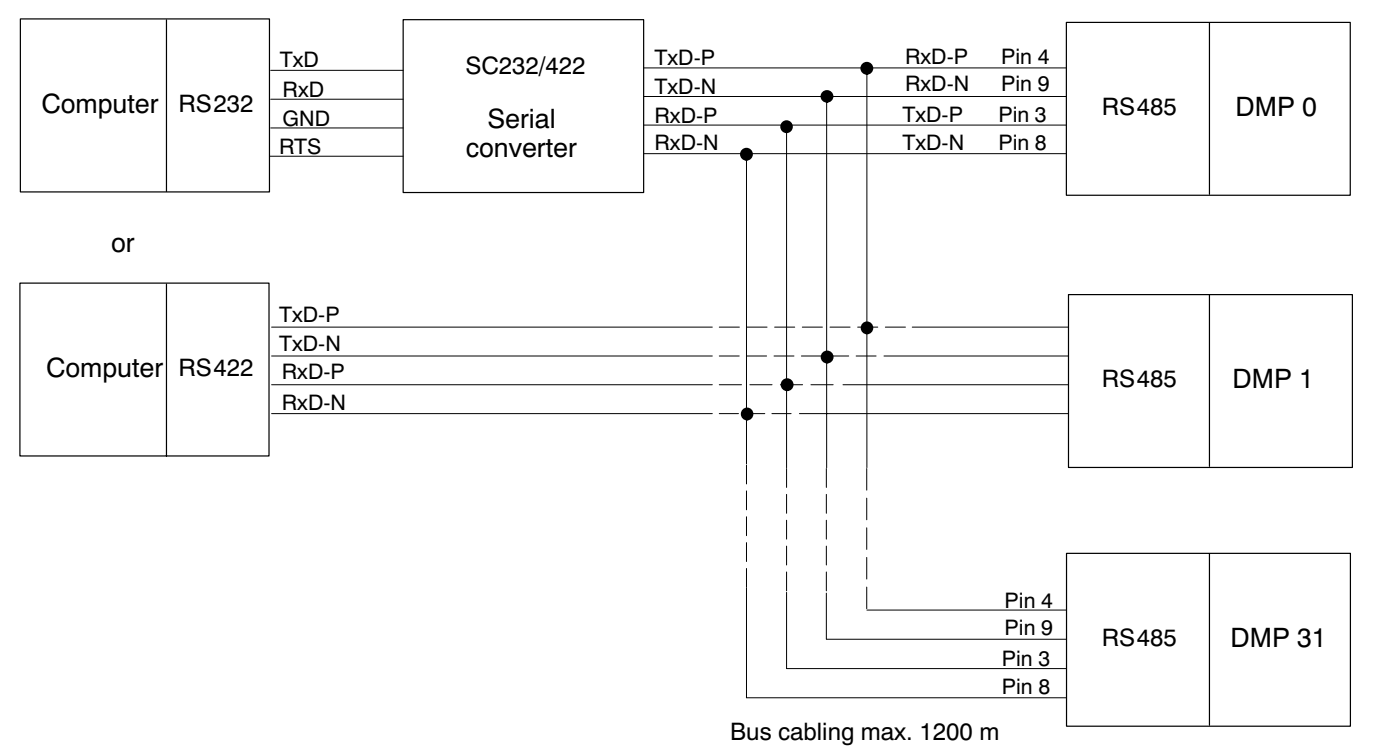

**Fig. :** The RS422/485 bus with and without serial converter

# D IEEE 488-78 parallel interface

## 1 **IEEE 488-78 bus**<sup>\*)</sup>

The IEEE 488-78 interface was developed as a bus system for connecting computers and measuring amplifiers. It has been standardised and its properties are adhered to by many manufacturers.

In practice two types of connector have become standard:

the 24-pin Amphenol connector conforming to the US Standard and the 25-pin subminiature D-connector conforming to the international IEC 625 Standard.

Electrically the two connectors are equivalent; on the PI12 connection board HBM use the 24-pin Amphenol connector.

This bus enables a maximum of 15 devices to be connected to a system in parallel. Data is transferred in parallel and asynchronously using the handshake procedure.

 $*$ ) Not all devices have this interface (see also page A-5).

# 2 Addressing

Each of the devices functioning together in a link-up must have its own address so that they can be correctly distinguished by the controller.

These addresses are generally set with a switch and numbered consecutively from 0 to 30. Each device can be addressed at its individual address.

## 3 Service Request (SRQ)

Each of the devices functioning together in a link-up must have its own address so that they can be correctly distinguished by the controller.

In a link-up of several measuring amplifiers a measurement run can occupy a considerable time-span. The controller waits for this task to finish. All other devices connected are however blocked during this period. To give other important tasks a signalling opportunity despite this there is the Service Request.

### **Mode of operation:**

The device requiring immediate processing (e.g. in the case of measured-value overshoot) requests an SRQ. On receiving this request the controller interrupts the action currently in progress and identifies by means of a serial or parallel poll the device which has requested the SRQ. This device is then requested to deliver its data or give the reason for the Service Request.

In an IEEE bus system a theoretical maximum of 14 devices can request a Service Request at the same time. The controller must then identify the requesting device by sequential (serial) poll.

In a parallel poll eight devices can be polled simultaneously. In contrast to a parallel poll, in a serial poll the reason for the SRQ can also be transmitted.

# 3.1 Serial poll (SPOLL)

If a Service Request occurs during a measurement, by initiating a serial poll the computer can identify the device which has caused the interrupt. The computer must address all devices and query the status value. By this means the computer can also determine the cause of the interrupt. A serial poll takes longer than a parallel poll. For a device to be able to respond in a serial poll the SR interface function must have been provided for in it. It must also be able to function as talker and decoding of the two interface commands SPE and SPD must be pos sible.

If the controller has identified an SRQ, it must initiate a serial-poll routine. For this purpose the devices are put into the serial-poll state with the command SPE. The devices are then addressed in turn as talker so that the status byte can be set.

If the device addressed as talker has set the SRQ line, it must set the data line DI07 and enable the SRQ line. The other circuits DIO1 to DIO6 and DIO8 can be used to transfer status bits. After polling of the device(s) the controller sends the command SPD to restore the normal state.

The status bits transmitted during a serial poll have the following meaning:

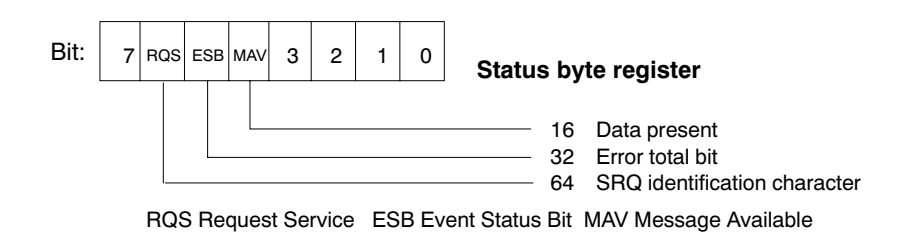

## 3.2 Parallel poll (PPOLL)

In a parallel poll too the computer can identify the device which has caused the interrupt. The cause for it is however not identified.

The PPOLL interface function has been implemented in the DMP40. For this purpose one of the eight DI0 lines must be allocated to the connected devices. The controller is thus in a position to poll eight devices simultaneously.

In a parallel poll the controller receives no indication as to the reason for the SRQ. If the controller transmits the identification command (EOI + ATN = IDY = True), the devices must set the data line assigned to them. HBM devices are activated with the interface command PPM.

4 Interface commands

These commands are not among the device commands described later. They apply to the IEEE interface only. The table below lists the most important of these commands.

The commands are to be output via the interface as ASCII code. If this does not happen automatically in the com puter an appropriate translation routine is required.

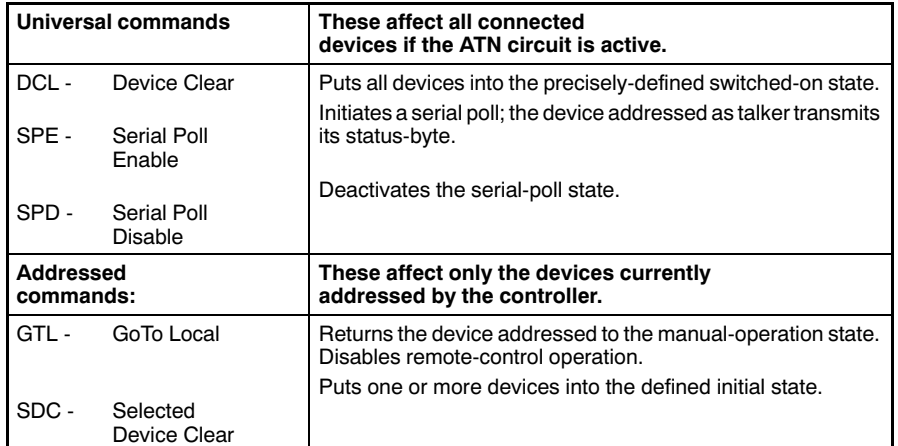

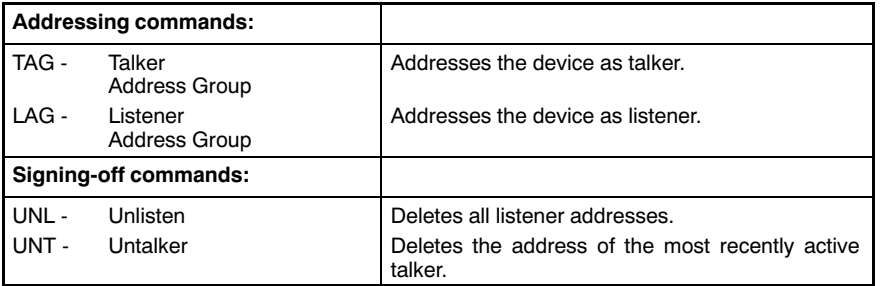

5 IEEE 488 interface function in HBM devices

Your device's HBM Interpreter is equipped with the following interface functions:

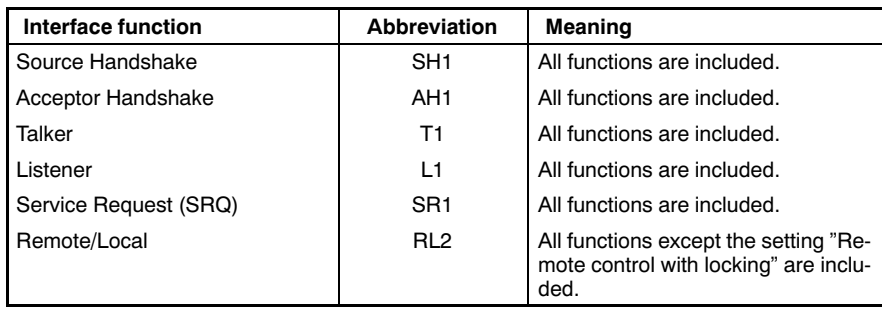

#### **Connector:**

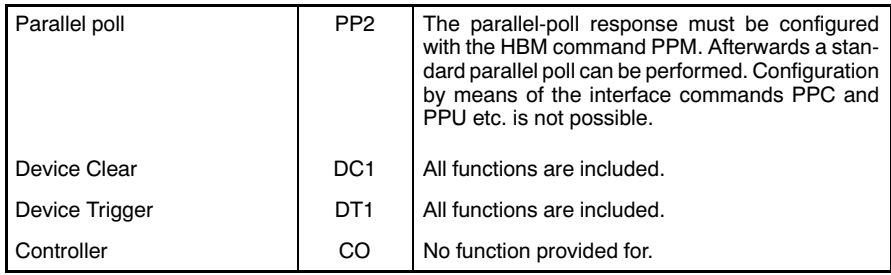

24-pin Cannon connector (IEEE 488-78 Standard) on the connection board of the PI12.

The HBM Interpreter "translates" the command received from an interface and the associated character strings into a code understood by the DMP40.

You can call the Interpreter via the

-1-

RS 232C, RS 422/485 and IEEE 488-78 interfaces.

As soon as it has been called from an interface, access through the other interfaces is blocked. The commands and generated data are identical for all interfaces.

All HBM Interpreter commands are listed in Chapter G "HBM Interpreter commands".

## -2-

## Activation of the RS 232C interface

The HBM Interpreter is activated with the following control characters:

- CTRL B (STX) − computer operation without echo
- CTRL R (DC2) − computer operation without echo

Inputting one of these control characters puts the device into the remote-control operation state "Computer Control"; except for the screen's display functions the device cannot now be operated via the front panel.

Computer operation without echo means:

The generated data but no command characters are returned to the computer by the DMP40.

With the RS 232C interface each information-item generated is output as soon as it is complete in the output buffer.

You can deactivate remote-control operation with the following commands:

DCL **or** CTRL A (SOH) or with the commands RES and RST

#### -2-.1-Serial poll (SPOLL)

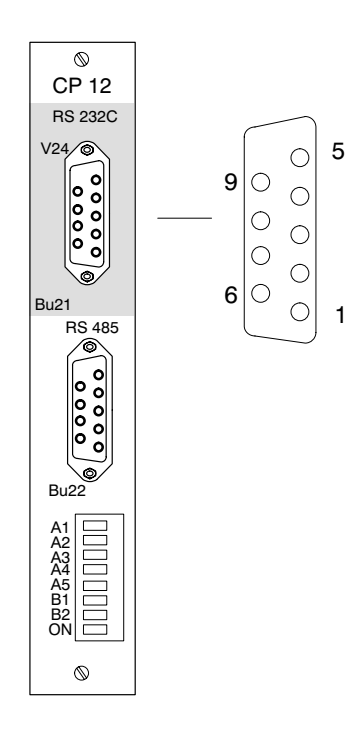

The RS 232C (V.24) and RS 485 interface jacks are located on the CP12 connection board. Only one of these interfaces may be used at a time.

The RS 485 interface is intended for bus operation.

#### **Assignment RS 232C (V.24) interface**

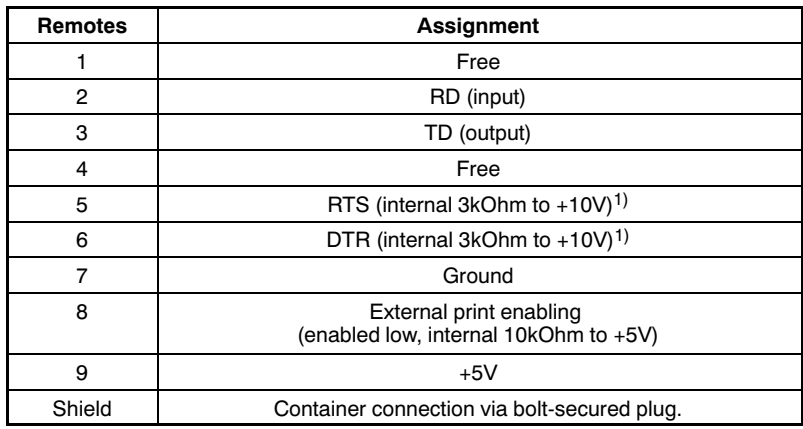

1) No function in the DMP40 amplifier

**Note:** This assignment differs from that of a PC. For this reason we recommend that you use the connection cable supplied.

#### -2-.2-Setting the interface

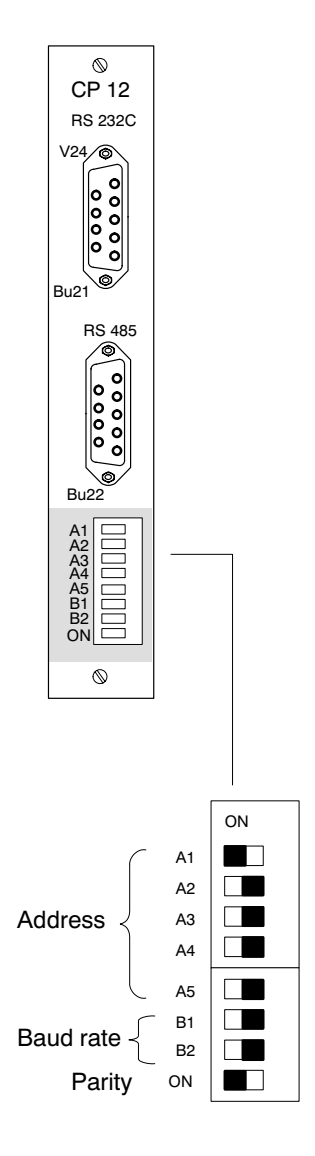

With the eightfold DIP switch on the CP12's connection board you can set the

baud rate and parity.

## Baud rate

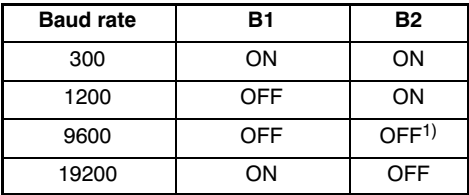

Parity

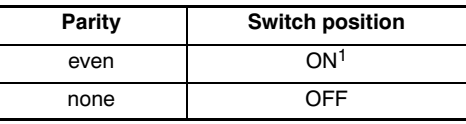

<sup>1)</sup> Factory set-up

With this interface the device address is not significant (only one device is connected).

Operation with computer or terminal

-3-

## Activation of the RS 485 interface

The HBM Interpreter is activated/deactivated with the same control characters as for the RS 232C interface. The requested information items are likewise output as soon as they are present in the output buf fer.

The HBM devices have been factory-set to address "1". If several devices are being operated on this bus, they must be set to different addresses.

Individual devices are activated with the Select command (Sxx).

#### -3-.1-Serial poll (SPOLL)

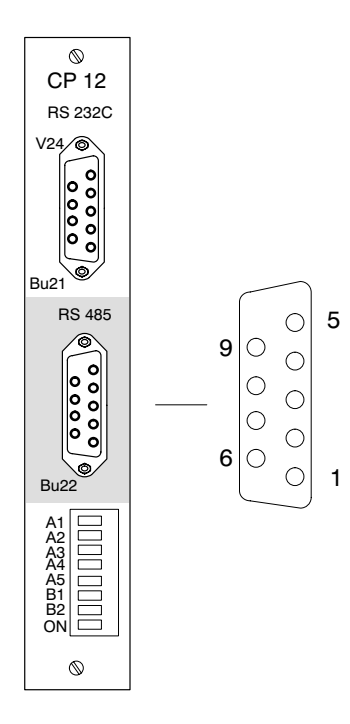

### **RS 485 interface assignment**

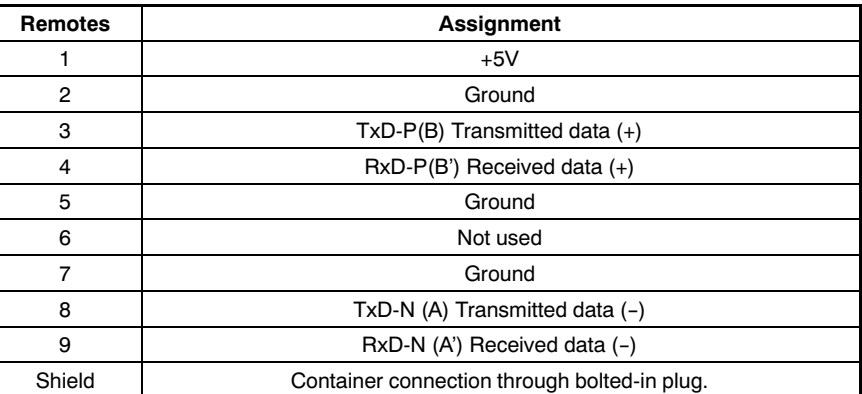

Through the RS 485 interface (Bu22) you can connect the DMP40 to a computer and so address up to 32 devices. Use a cable with a 9-pin connector and unattached ends to do this. The unterminated cables are connected to the screw terminals of the SC232/422 serial converter. The converter is needed only if the computer has no RS 485 interface.

• Computer with 25-pin RS 232 jack: Connect converter to the computer direct.

 $\bullet$  Computer with 9-pin RS 232 jack:

Fit the Kab 413 adapter to the converter and connect it to the computer.

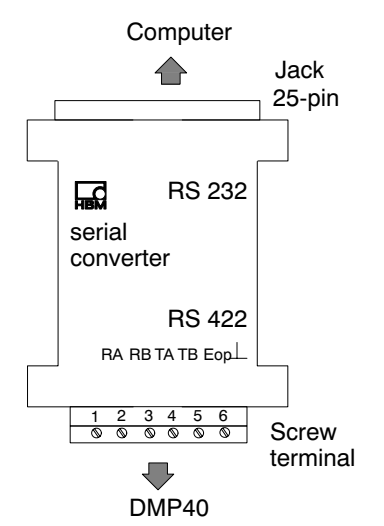

### **Converter assignment**

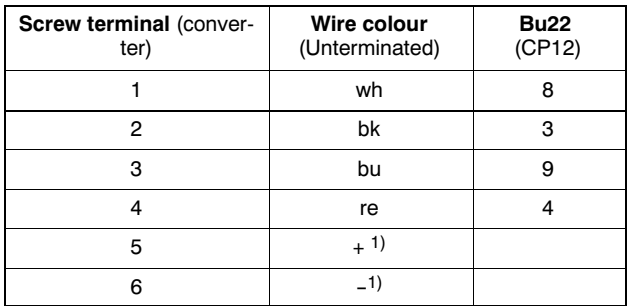

1) Supply voltage (9V DC) for the serial converter. A plug-in power-supply unit is supplied with the converter.

#### -3-.2-Setting the interface

## CP 12 RS 232C 6 V24  $00000$  $\frac{1}{2000}$ Bu21 RS 485 Bu<sub>2</sub> A1 A2 A3 A4 A5 B1 B2 ON  $\circ$ ON A1  $\blacksquare$ A2  $\Box$ A3  $\Box$ Address  $\Box$ A4 A5  $\Box$ B1  $\Box$ Baud rate B2  $\Box$ Parity ON  $\blacksquare$

## An eightfold DIP switch on the connection board enables you to

set the device address, baud rate and parity.

## Device address

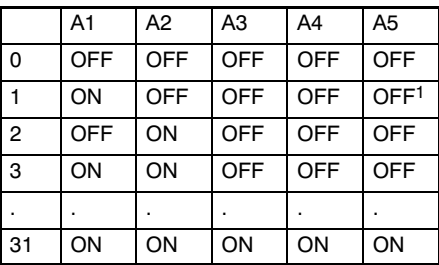

### Baud rate

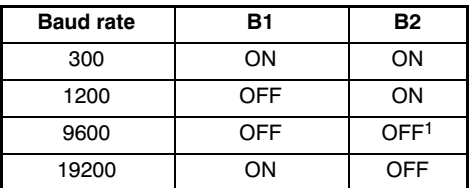

### Parity

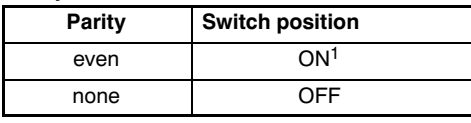

1 Factory setting

Operation with computer or terminal

 $\circledcirc$ 

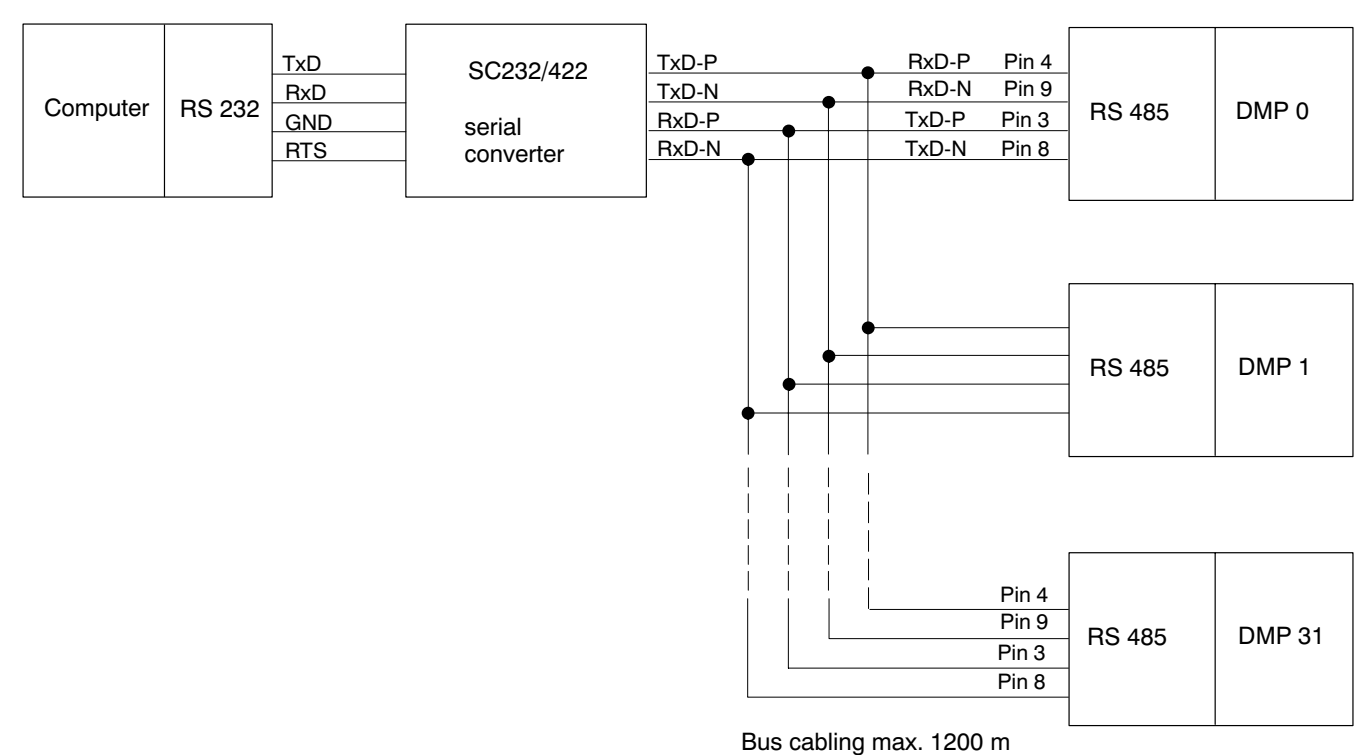

## CP12 connection board

**Fig. 1:** RS 422/485 bus with RS 232C interface in the computer and SC232/422 serial converter

## Activation of the IEEE 488-78 interface

The interface message Remote Enable (REN, usually set automatically by the computer when the IEEE 488-78 interface is initialised) activates the HBM Interpreter together with the first command.

The DMP40 is thus in remote-control mode and, except for the screen's display functions, cannot now be operated through the control panel on the front panel.

You can re-enable the control panel with one of the following commands. You then quit the HBM Interpreter.

- HBM command DCL
- Interface message DCL (Device Clear)
- Interface message GTL (Go To Local)
- Disabling of the REN circuit

This returns the device to the Local state. You can operate the DMP40 through the keys on the front panel again.

The factory-set address of HBM devices is 4 (see page E-15). If several devices are being operated on this bus you must set them to different addresses.

The computer must respond to the message **Data present** with an **INPUT** or **ENTER** and accept the data. Only when all data-items pertaining to a command have been output can the HBM device inter pret the next command.

Errors are recorded in the Standard Event Status Register and can be queried with the HBM command \*ESR?.

Errors are also totalled in the Status Byte Register into an error-total bit (ESB). When the Standard Event Status Register is read the individual error bits and total bit are cleared.

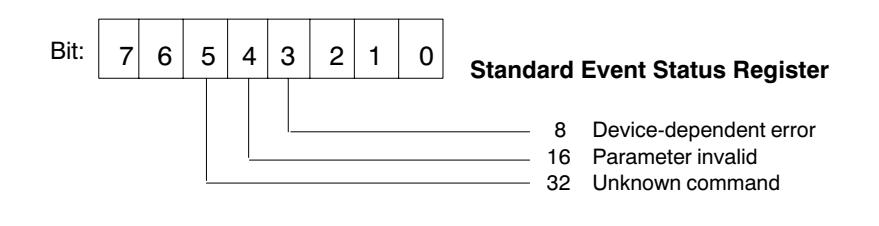

### -4-.1-Interface assignment

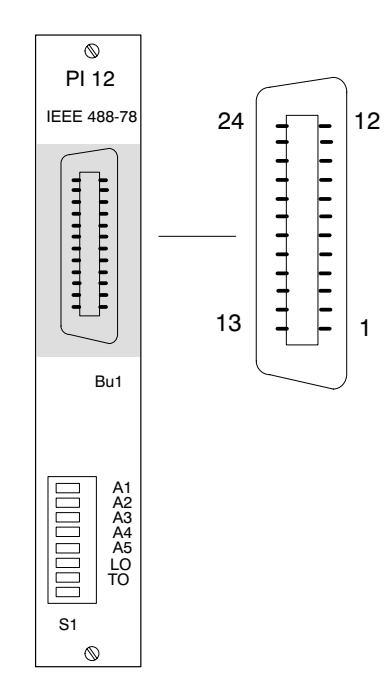

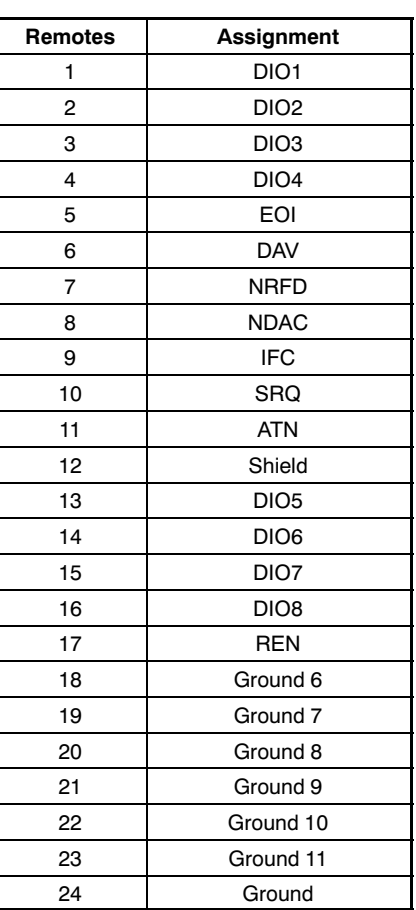

## **IEEE 488 interface assignment**
-4-.2-Address setting on the DMP40

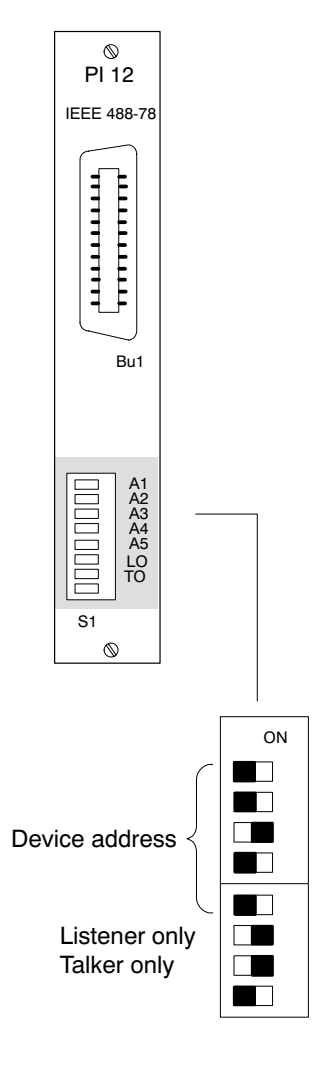

A1 A2 A3 A4 A5 LO TO

# An eightfold DIP switch on the PI12's connection board enables you to

set the device address and interface configuration.

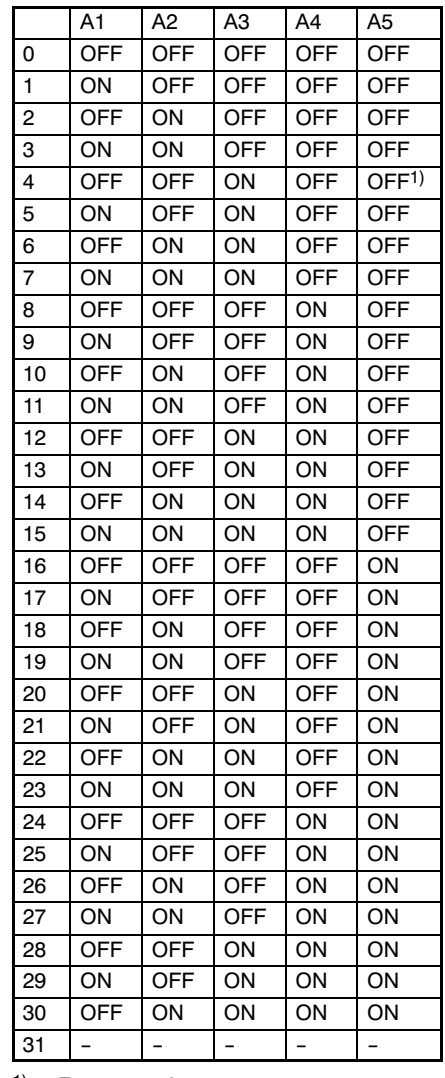

1) Factory setting

# Setting Talker/Listener:

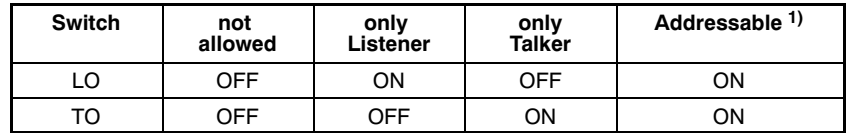

1) Factory setting

-5-

# Connect the computer to the DMP

## **Connect the DMP40 and computer to the mains supply**

#### **Leave DMP40 and computer switched off for the present**

#### **RS 232C interface:**

- connect the DMP40 (Bu21, CP12) to the computer with the Kab 255−3 cable (supplied with the unit)
- Set baud rate (9600\*)
- Set parity (ON\*)
- Switch on the DMP40 and the computer

#### **RS 485 interface:**

- attach a cable with a 9-pin connector and unterminated ends to the DMP40 (Bu22, CP12) and connect it to the SC232/422 serial con verter; connect the latter direct or with the fitted Kab 255-3 adapterplug to the computer (the unterminated cable and serial converter are not supplied with device)
- Set baud rate (9600\*)
- Set parity (ON\*)
- Set address

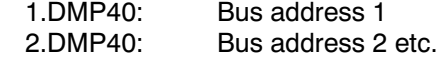

• Switch on the DMP40, the computer and the converter's powerpack

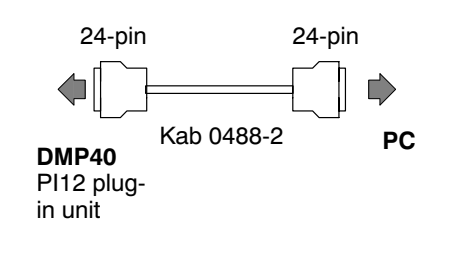

# **IEEE 488 interface:**

- connect the DMP40 (Bu1, PI12) to the computer with the Kab 0488−2 cable (not supplied with the unit)
- Set address:

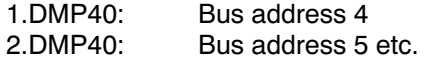

• Switch on the DMP40 and the computer

**Computer and DMP40 are now ready to measure. (Follow 'Connection' chapter in the User Manual)**

# 1 **IBM PCs and compatibles**

To make embarking on program creation a little easier for you, you will find here the routines for programming the interfaces of IBM PCs and compatibles.

# **Caution:**

- First attach all cable connections.
- Switch on the devices concerned only after you have done this.

# 1.1 Communicating via the RS 232C interface

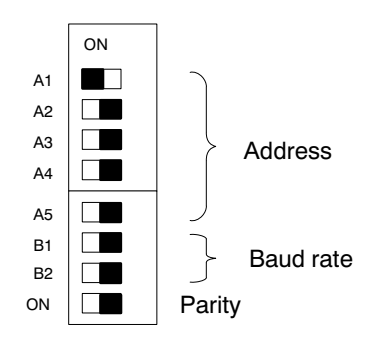

Connect the PC and the DMP40 using the Kab-255−3 cable and set the DIP switches as shown in the adjacent diagram. The interface has now been set to 9600 baud and no parity.

**Test program** (Quick-BASIC 4.5)

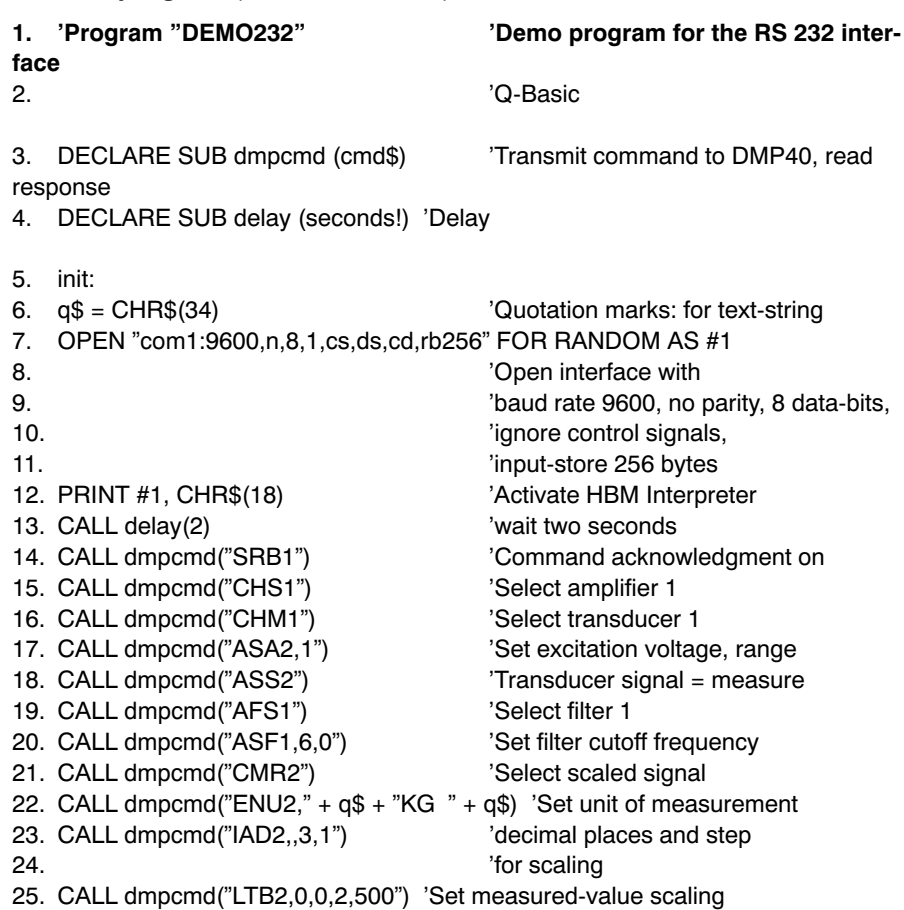

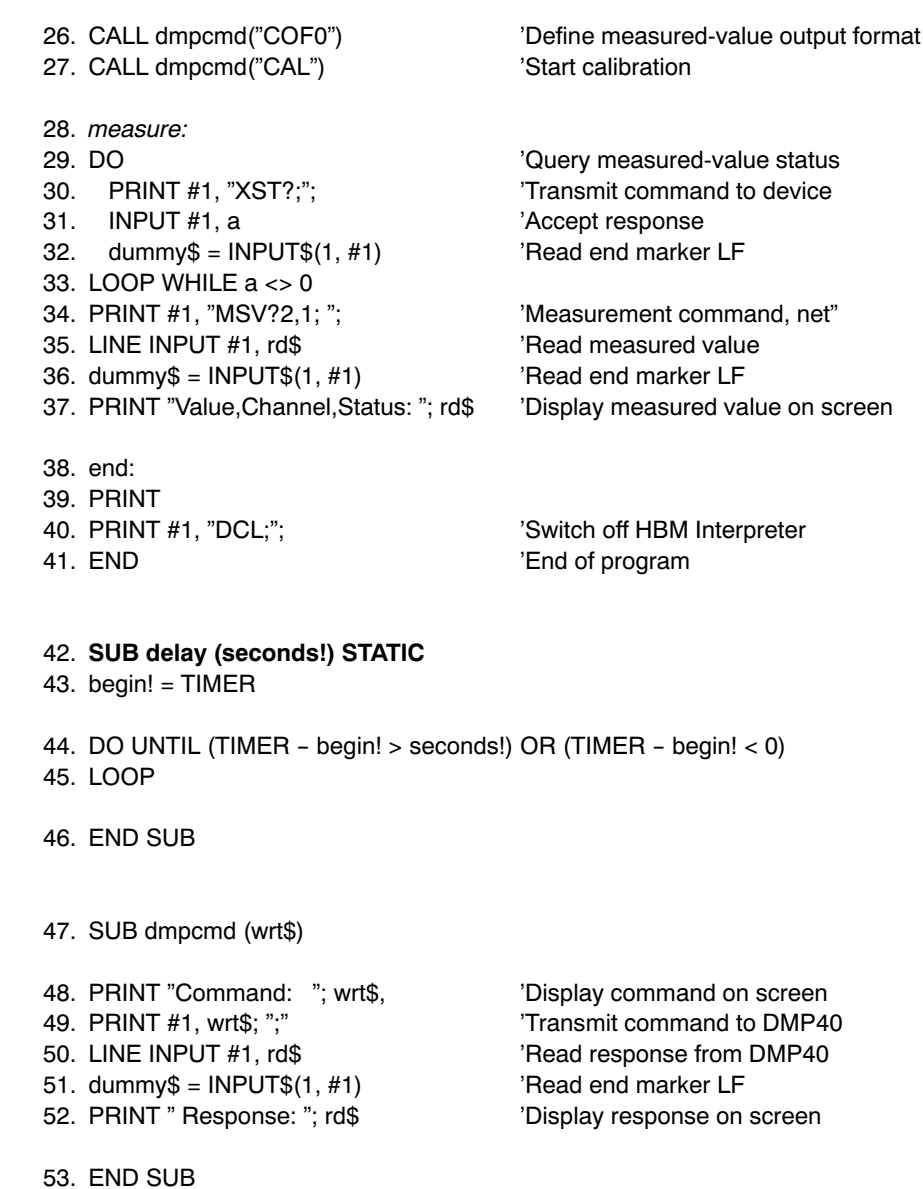

### **NOTES:**

12. The control character CTRL-R switches on the command interpreter in the measuring amplifier. At the end of the print-command a terminating sequence comprising the control characters CR (Carriage Return) and LF (Line Feed) is transmitted automatically. These characters are ignored by the measuring amplifier but cause the next command to be correctly detected even if the command interpreter was already swit ched on beforehand.

14. "SRB1" causes each command to output a response acknowledging receipt.

16.−26. These commands initialise Channel 1 of Amplifier 1.

27. "CAL" causes the amplifier to calibrate itself with the new settings, so that the subsequent measurement command's values are output with the greatest possible accuracy.

29.−33. After the CAL command the amplifier must settle again. The amplifier waits until the settling time is over before measuring.

34.−37. A value is requested; the value is read in and displayed on the screen.

38.−41. The command interpreter is switched off and manual operation of the measuring amplifier is enabled again.

42.−46. With critical commands, e.g. after the command interpreter has been switched on, a delay routine can be used in order to wait until the measuring amplifier is ready again.

47.-53. In this sub-program the command is transmitted to the measuring amplifier, the response read in and both displayed on the screen.

The command is transmitted here with ";" as end marker, suppressing the PRINT# command's standard terminating sequence.

If the program has run correctly, the following is displayed on the screen:

Value, channel, status: 0.000,1,0

# 1.2 Communicating via the RS 485 interface

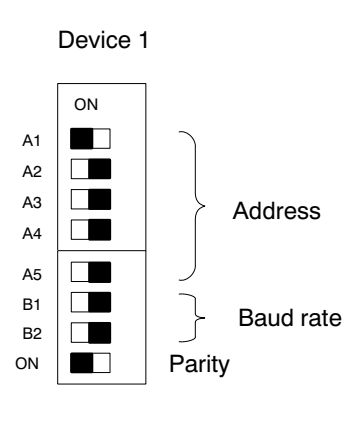

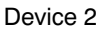

ON  $\Box$ A1 A2  $\blacksquare$  $\Box$ A3 Address  $\Box$ A4 A5 **The State** B1  $\Box$ Baud rate B2  $\Box$ ON  $\blacksquare$ Parity

Connect the PC to the DMP40.

Set the DIP switches on the CP12 connection board as shown in the adjacent diagram. The interface has now been set to 9600 baud and even parity.

Address allocation:

Device 1: Address 1 (DIP switch A1 to the left, A2−A5 to the right)

Device 2: Address 2 (DIP switch A2 to the left, A1, A3−A5 to the right)

1.3 Communicating via the IEEE interface

Setting of the GPIB board (IF488/PC2A) with National Instruments GPIB PC software to:

#### **GPIB0**

Primary GPIB address 0 (other addresses also possible) Secondary GPIB address none<br>Timeout setting T 10 us Timeout setting<br>EOS byte 00H (different byte also possible) Terminate read on EOS no Set EOI with EOS on write no Type of compare on EOS 7-bit Set EOI w/last byte of write no GPIB PC model PC2A (or as appropriate) Board is system controller yes Local lockout on all devices no (yes also possible) Disable auto serial polling yes Disable device unaddressing yes<br>High-speed timing yes (no also yes (no also possible) Interrupt jumper setting none<br>Base I/O address 02E1 02E1H (or as appropriate) DMA channel none Internal clock freq. (in MHz) 8

For the HBM device the following settings should be made:

### **DEV4** Primary GPIB address: 04H Secondary GPIB address: none Timeout setting: T10s EOS byte: 00H Terminate read on EOS no Set EOI with EOS on write no Type of compare on EOS 7-bit Set EOI w/last byte write no

Additional devices may be defined as required, provided they are given a different primary address. After these settings have been saved on quitting IBCONF\* the computer must be warm-started in order to activate them.

### **Note:**

Other versions of the GPIB PC software may order the parameters to be input differently or have differently-defined questions. In this case the settings should be effected analogously.

\* Configuration program for the GPIB IF488/PC2A board

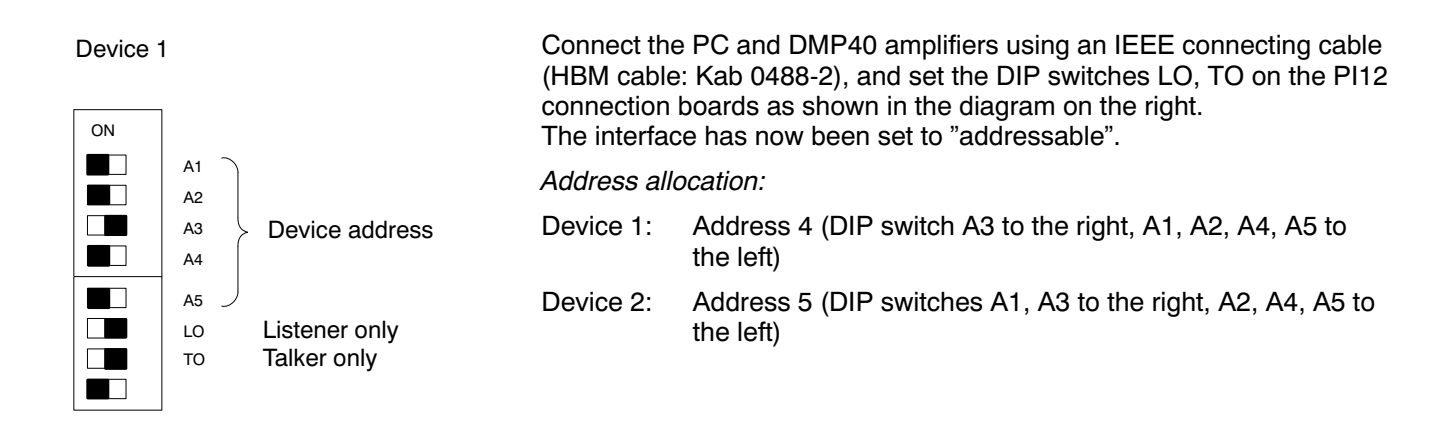

Device 2

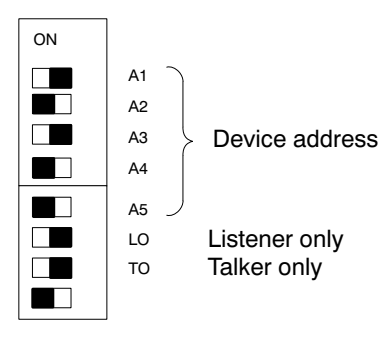

# 1 **Important conventions**

These conventions and general notes make working with the HBM In terpreter commands easier for you.

### **Notation**

• All commands can be input in lower or upper case.

### Short commands

• Short commands consist of 3 to 5 characters and, depending on the command, a list of parameters separated by commas. e.g. CHS255(x)

### Blanks

• Prefixed and following blanks in parameters are suppressed.

#### IEEE commands

• IEEE Standard commands start with an asterisk (\*). e.g. \*ESE

Command types: − Set-up commands − Query commands

- Set-up and query commands affect all selected (active) channels (see in this connection the CHS command).
- Query commands − used for reading out information − are dis tinguished by an appended question-mark (?). e.g. ADR?

#### Responses

• The device's responses shown in the examples are printed in italics.

The responses are shown for one channel only.

### Character strings

• For input purposes character strings must be enclosed in quotation marks. Quotation marks are also used in output. e.g. UCC"TEST"(x)

# Command terminator

in input commands:

• The command terminator is marked with an (x). Permitted command terminators are: ';', LF, LFCR, CRLF, <EOI>

in output commands:

• The command terminator is marked with a  $(y)$ . The command terminator is always CRLF and for the IEEE in terface <EOI> also.

#### I/O with numbers

• Handling of numbers:

under the IEEE488.2 Standard all numeric parameters can be input in floating-point format even if they are integers or fixed-point numbers.

The numbers input are converted to the numeric format of the parame ter concerned and − if necessary − rounded.

• Numbers are always output in fixed-point format.

# Interfaces: serial

• With the RS 232C interface communication via computer begins with the permitted control characters.

'CTRL R' or 'CTRL B' and ends with 'CTRL A' or the command DCL.

• The software handshake 'CTRL Q' (X-ON) ad 'CTRL S' (X-OFF) is supported.

#### Acknowledgement

• You can choose whether or not the DMP40's response to set-up commands is output. Output commands, identified by a ? − always give rise to output data (see SRB command).

Output in response to set-up commands: a '0' for satisfactory execution or

a '?' if an error has occurred.

This also applies to unknown commands.

e.g. 
$$
\begin{array}{cc} \text{ASS3}, \text{(x)}\\ \text{O(y)} \end{array}
$$

Activate Interpreter

• When the HBM Interpreter is activated, manual operation via the front panel is disabled with few exceptions (displayed: 'Remote').

Change parameter

• If parameters affecting the actual measurement are changed, then after the input a calibration is performed which can last about 3s.

Norms and standards

• The IEEE 488.2 Standard, which defines the codes and format and also some general commands, has been followed as far as possi ble.

# 1.1 Command syntax

All the commands used are based on a specific structure. There are essentially two types of command:

# • **Setup commands:**

The DMP40 is set up via the computer.

Example: BDR4800(x)  $O(y)$ The interface has been set to 4800 baud.

## • **Query commands:**

Measured values or device settings are read from the DMP40 and ap pear on the screen.

Example: BDR?(x) 4800,2,1,1(y) The RS 232 interface has been set to 4800 baud, even parity and 1 stop-bit.

# 1.2 Command structure

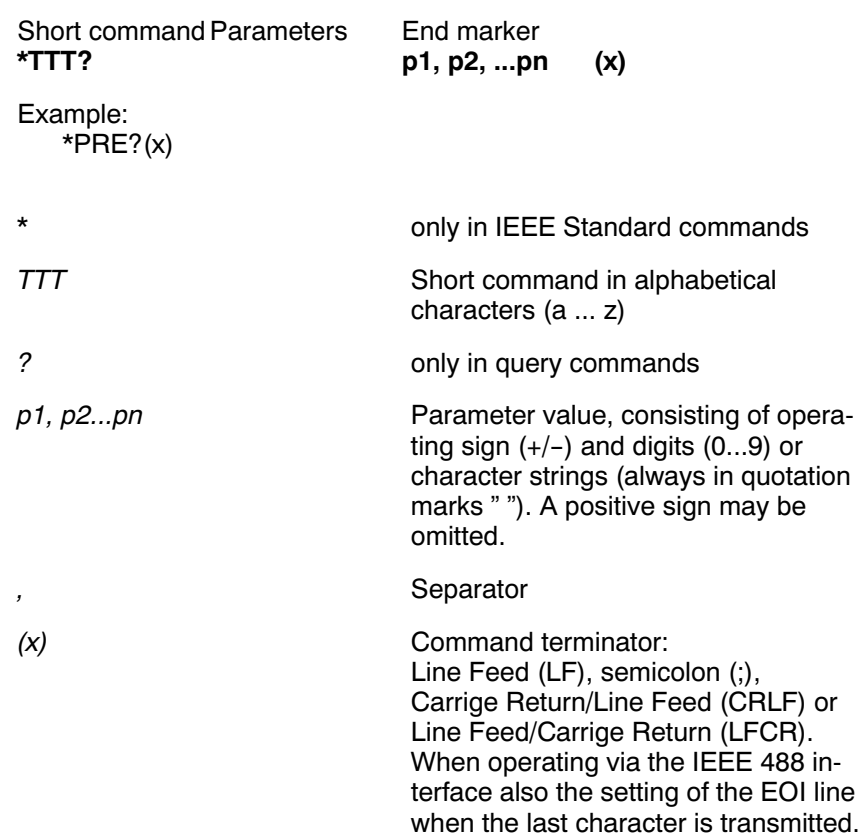

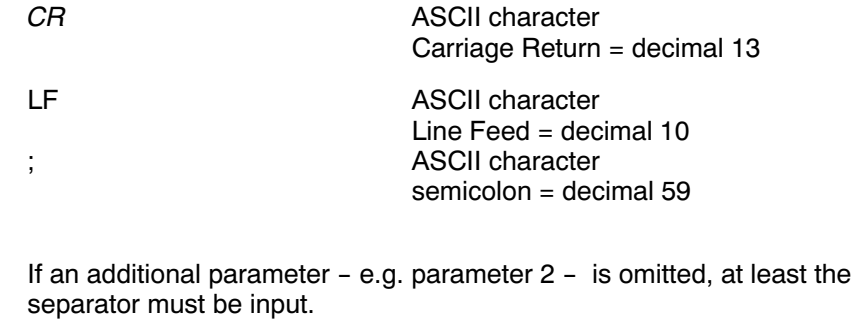

$$
e.g. \qquad \text{ASA1,0(x)}
$$

If from a particular point all additional parameters are omitted, input can be concluded with the command terminator.

The commands always affect all selected active channels (see CHS command).

# 1.3 Data-output structure

# **q1, q2...qn(y)**

Example 1:

 $*IDN?(x)$ HBM,CP12,0,P17(y)

Example 2:

CHS?0(x)  $3(y)$ 

The responses sent by the DMP40 are printed in *italics* in this documentation (second line in the examples).

Values output:

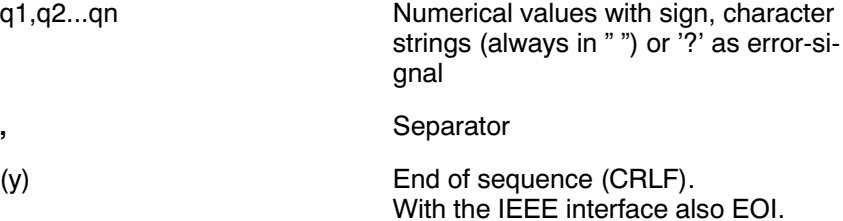

# 1.4 The commands individually

On the following pages each command is listed, its structure analysed and explained with an example.

# **Command**

The character string which you must enter in order to operate the DMP40.

e.g. **Syntax**

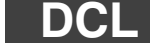

Command notation to be adhered to: e.g. ASA p1,p2,p3(x)

### **Parameters**

The meaning of any parameters is explained:

- e.g. if with the command ASA parameter  $p1=1$ , this signifies:
- 2.5 V bridge excitation voltage

# **Effect**

e.g. Explanation of how to set the DMP40.

#### **Response**

The DMP40 responds to your input. If you are operating through a terminal you will see this response on the screen (always with output commands, with input commands if required).

#### **Example**

The example shows you the command input and the DMP40's resp onse. The response is always shown in italics .

Appended you will find an alphabetical list of the individual commands sorted by function.

# 2 Communication

# 2.1 Addressing

# **Control characters (for RS 232C / RS 485 only):**

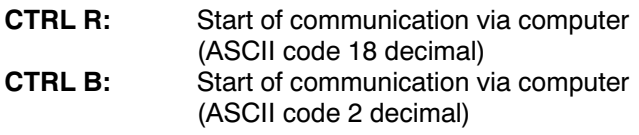

After entering one of these control characters, the DMP40 can (with a few exceptions) no longer be operated via the front panel ('Remote' display).

**CTRL A:** End of communication via computer (ASCII code 01 decimal)

After entering this control character, the DMP40 can be operated via the front panel again.

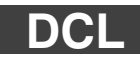

#### **Device Clear** Terminate communication

Syntax: DCL (x) or with RS 232C / RS 485 control character CTRL A (ASCII code 01 decimal). Parameters: none Effect: Remote-control operation is terminated. Response: none Example: DCL(x) Interpreter is no longer active, the device can be operated via the AB12 control panel again. Note: After this command, you can only enter a new command after approx. 3-s.

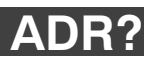

**Address Query** Output the device address

Syntax: ADR?(x)

Parameters: none

Effect: Depending on the interface selected, the relevant DMP40 address is output. The address is set with switches (A1-A5) on the CP12 connection board for the RS 485 interface and on the PI12 connection board for the IEEE interface. Both address settings are necessary for bus control.

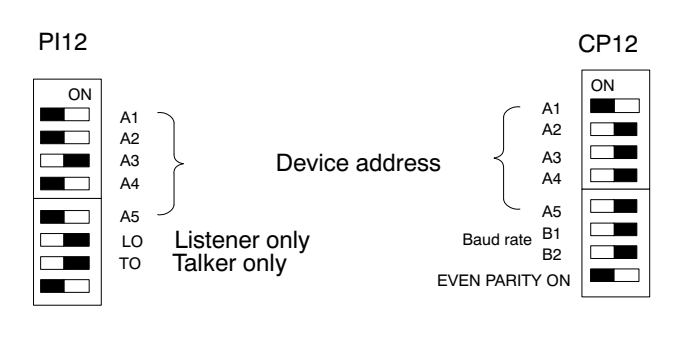

Response: q1(y)

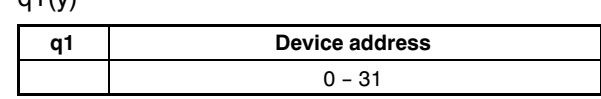

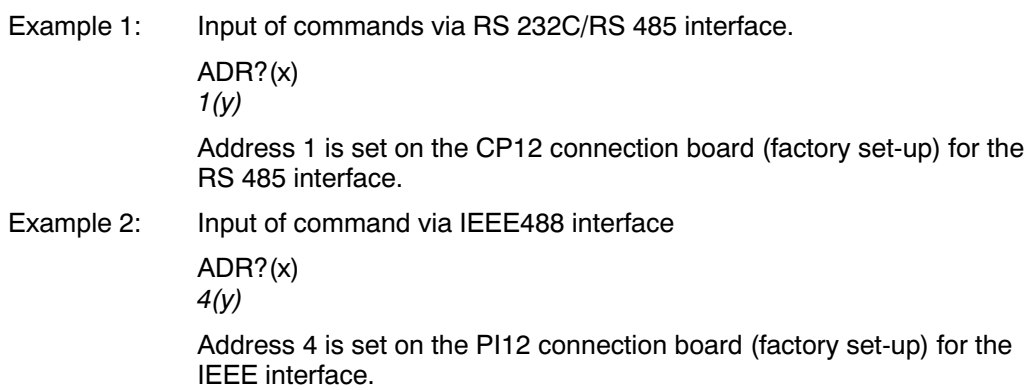

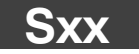

**Select** Selects the DMP40 with the address xx

Syntax:  $SOO(x)$  to  $SO99(x)$ 

Parameters: none

Effect: With the Select command, you can individually address a maximum of 32 DMP40 units connected to a RS 422/485 bus. There are 32 usable addresses 0...31 (switches A1-A5 on the CP12 connection board, rear panel). With the Select command these addresses are mapped again on to addresses 32...63 and 64...95, i.e. the commands S00, S32, S64 actuate the DMP40 amplifiers with the address 00, but have a different effect on them Addresses 96...99 are provided for special functions.

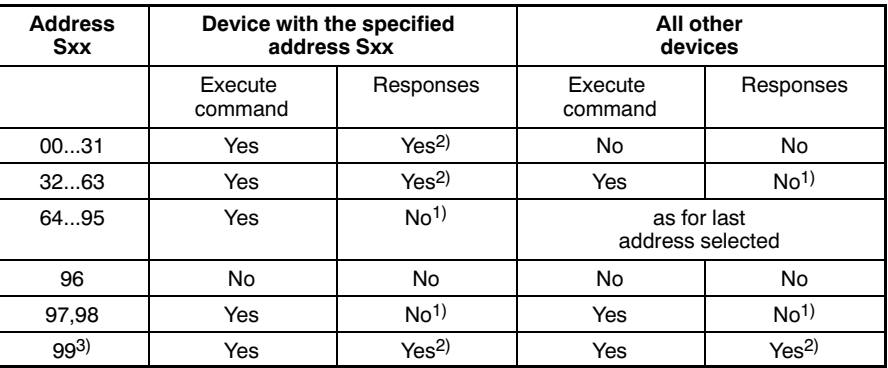

<sup>1)</sup> The response to the previous command is stored internally.

2) The stored response to the previous command is output subsequently.

 $3)$  Factory set-up

# **Explanation:**

S00...S31(x)

Only the instrument with the specified address receives commands, executes them and responds.

S32...S63(x)

All instruments receive all commands and execute them. Only the in strument with the specified address (S32 = device 0) responds on behalf of all instruments.

### S64...S95(x)

The instrument with the specified address is accepted as a supple mentary station which receives and executes all commands but sends no responses.

# S96(x)

All instruments wait for Select and send no responses.

### S97 (x) or S98(x)

All instruments receive all commands and execute them, but send no responses.

#### S99(x)

All instruments on the bus are active, receive all commands and send responses (where there are multiple stations this leads to collisions on the bus). Presetting of the devices after switching-on (default).

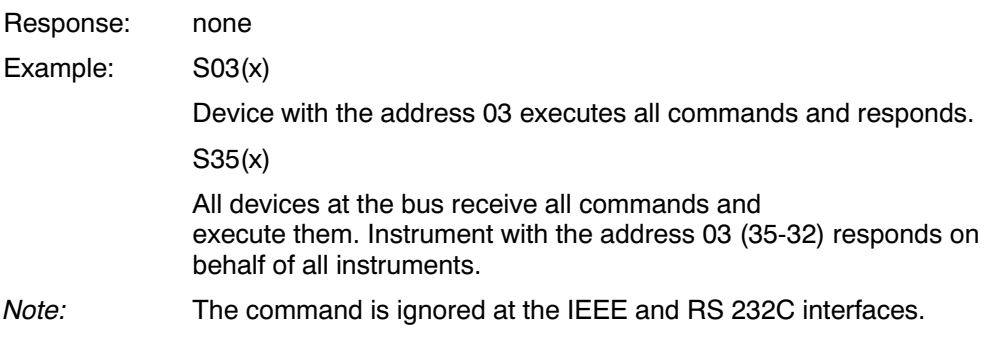

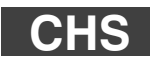

### **Channel Select** Select amplifier channels

The DMP40S2 has two amplifier channels, the DMP40 has one. Syntax: CHS p1(x)

Parameters: p1

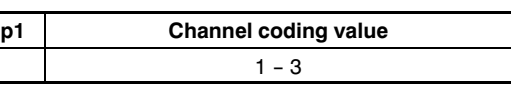

Channel combinations are set up using the total of the relevant channel coding values.

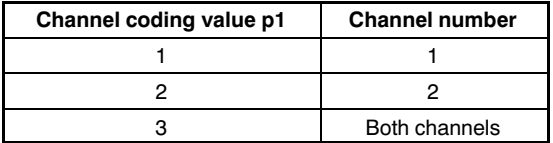

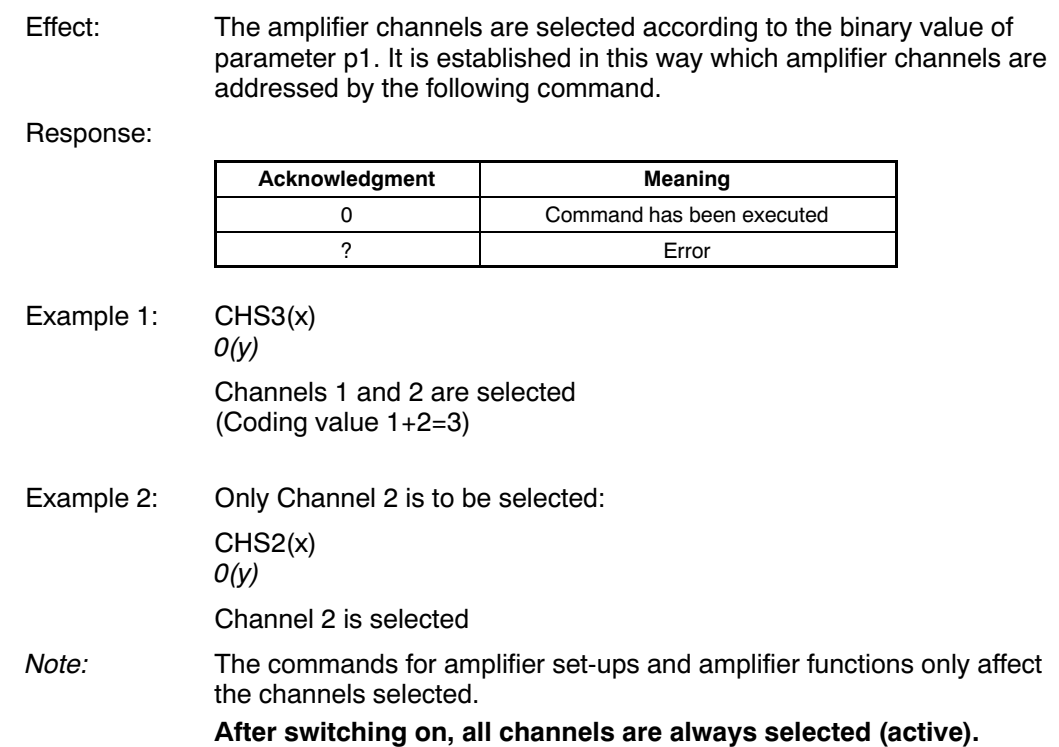
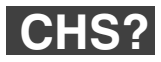

#### **Channel Select Query** Output of amplifier channels

Syntax: CHS? p1(x)

Parameters:

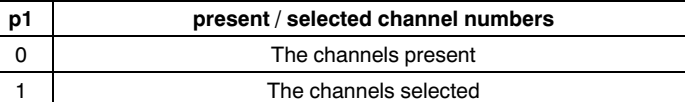

Effect: The channels present and selected come from the total of the channel coding values.

Response: q1(y)

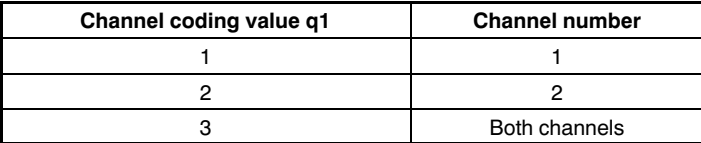

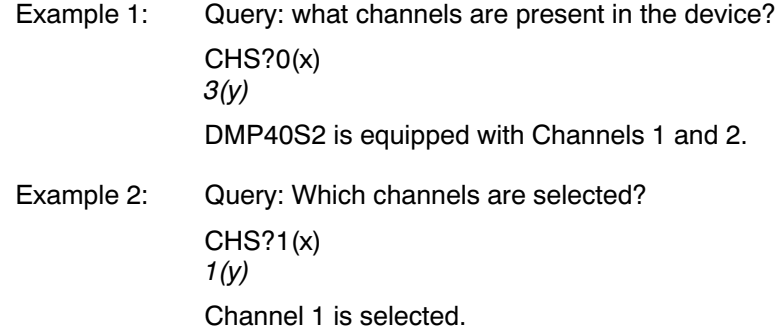

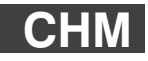

### **Channel Multiplexer**

Select input

Syntax: CHM p1(x)

Parameters:

 $\mathbf{I}$ **p1 Channel number**

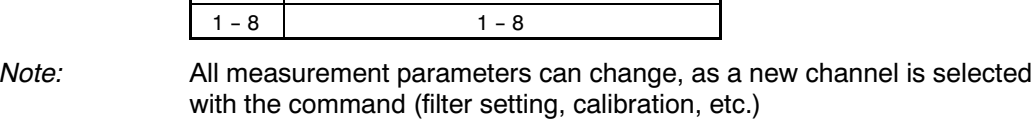

**CHM?**

#### **Channel Multiplexer Query**

Output number of current input channel

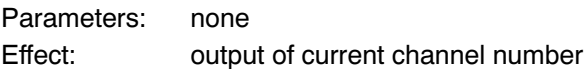

Response: q1(y)

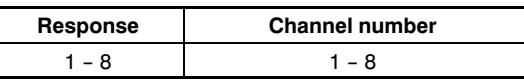

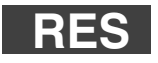

#### **Reset** Carry out warmstart

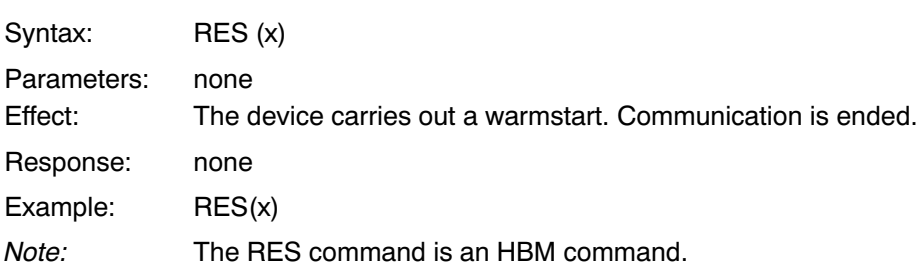

## **\*RST**

**Reset** Carry out warmstart

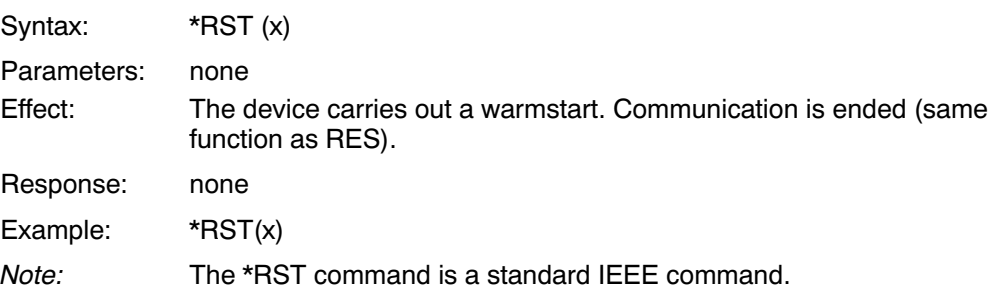

## 2.2 Communication computer − DMP40

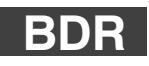

### **Baud Rate**

Set baud rate of serial interface

Syntax: BDR p1,p2,p3,p4(x)

Parameters:

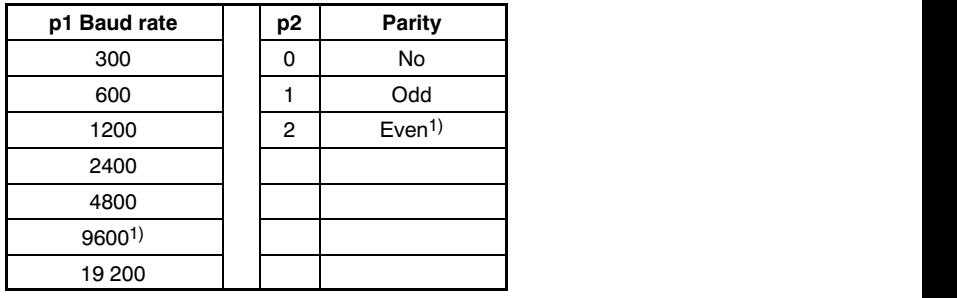

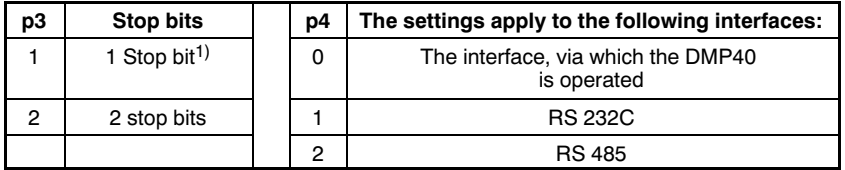

 $1)$  Factory set-up

Transmission is always carried out with a character length of 8 bits.

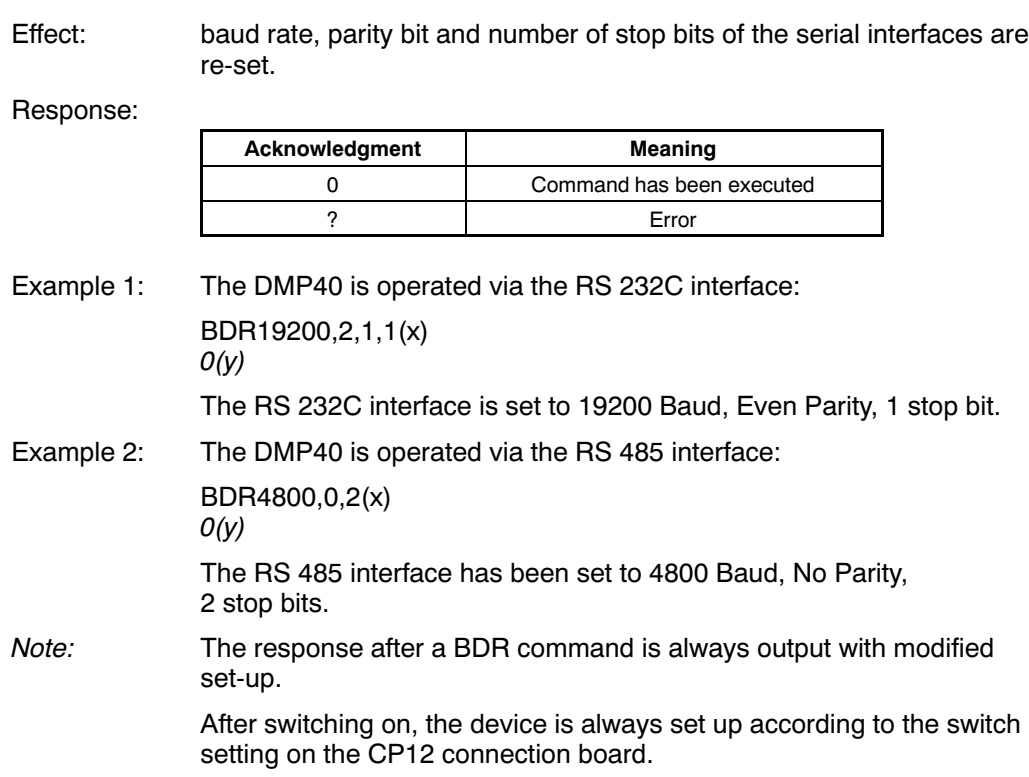

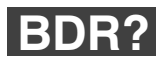

#### **Baud Rate Query** Output baud rate of serial interfaces

Syntax: BDR? p1(x)

Parameters:

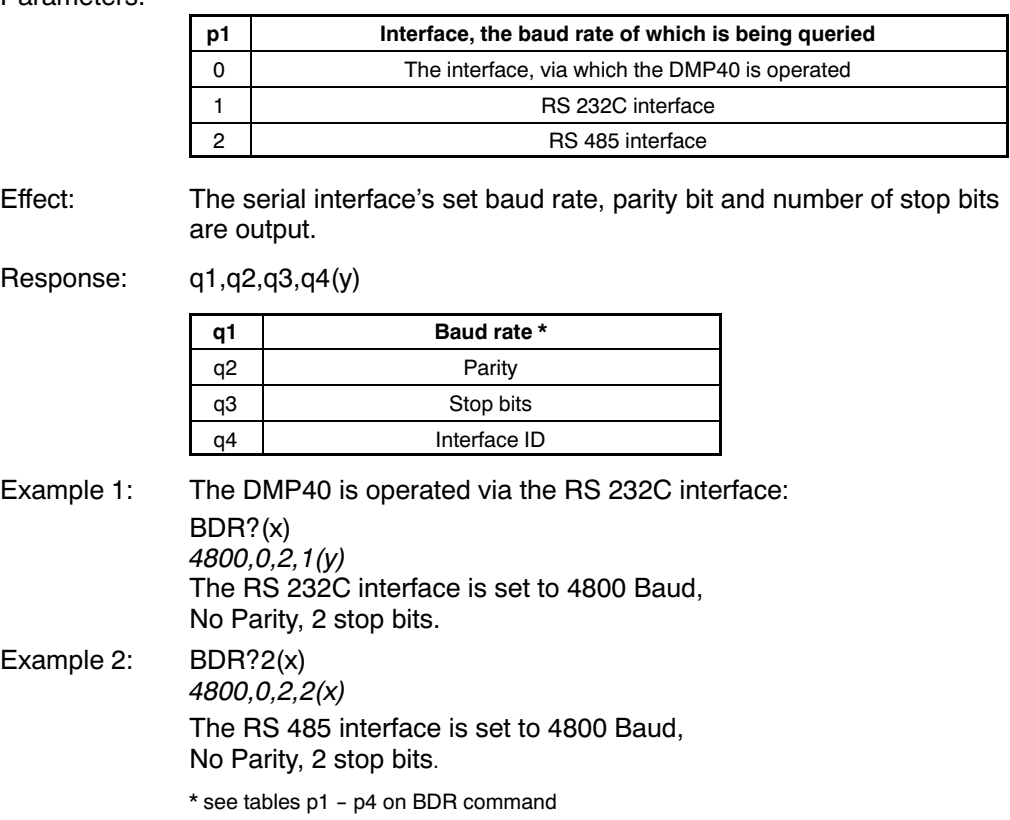

## **IBY?**

**Internal Byte Query** Baud rates/address switch query

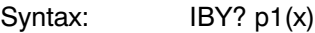

Parameters:

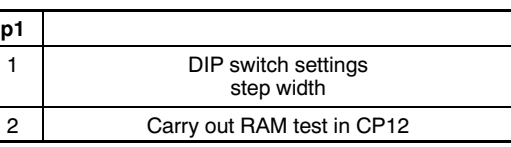

Effect: On the CP12 or PI12 connection boards, there is an 8-way DIP switch for setting the address and interface configuration. The "IBY?" command outputs the ON/OFF setting of the switch as a decimal figure. Response: q1, q2(y) On querying the switch setting

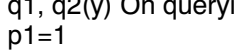

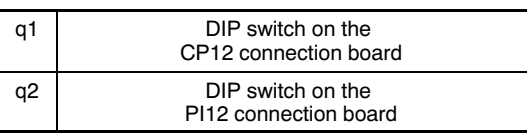

q1,(y) On RAM test

 $p1=2$ 

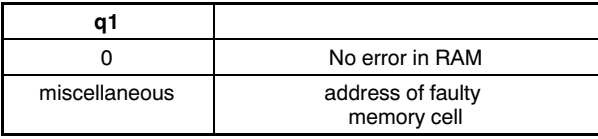

#### Example 1: The positions of the DIP switches on the CP12 connection board correspond with the factory set-up

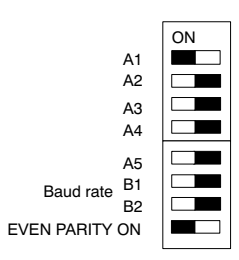

The positions of the DIP switches on the PI12 connection board corre spond to the factory set-up

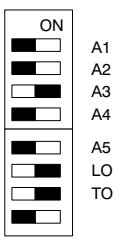

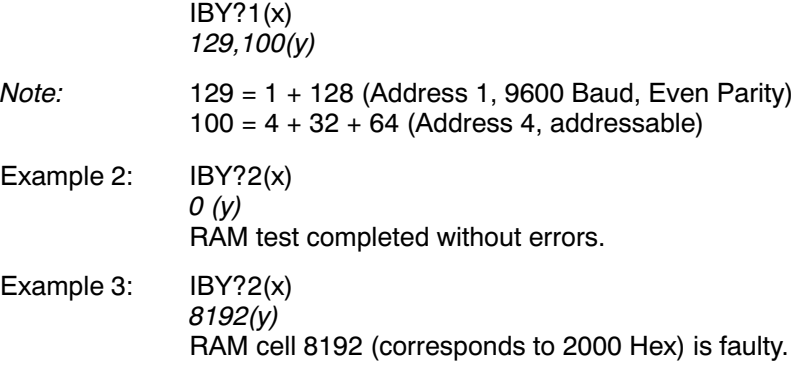

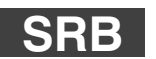

#### **Select Response Behavior**

Selection of behavior on acknowledgment of interface

Syntax: SRB p1(x)

Parameters:

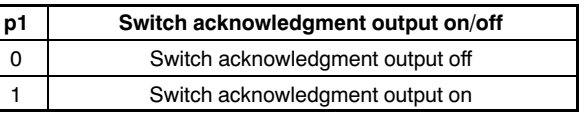

Effect: There are two command types:

a.

Output commands (e.g. MSV?), which are flagged with a question mark, give rise to output data irrespective of the behavior on acknowledgement of the interface selected. The output of this data cannot be suppressed with this command.

b.

Set-up commands (e.g. SRB) give rise to acknowledgment data (0 or ?). The output of this data can be switched on or off with this command.

After switching the DMP40 on, the following default settings apply:

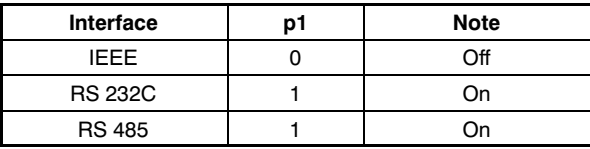

The IEEE interface gives no acknowledgments to set-up commands. If there should be a response, this must be switched on with this command (SRB).

#### Response:

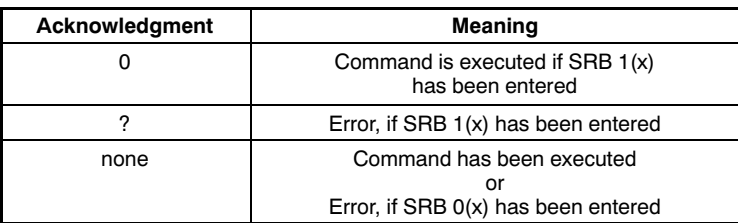

Example: The DMP40 is driven from the IEEE interface.

SRB1(x)  $O(y)$ 

The command is acknowledged.

The set-up commands now output the acknowledgment 0 or ?.

## **SRB?**

#### **Select Response Behavior Query**

Output of behavior on acknowledgement of interface

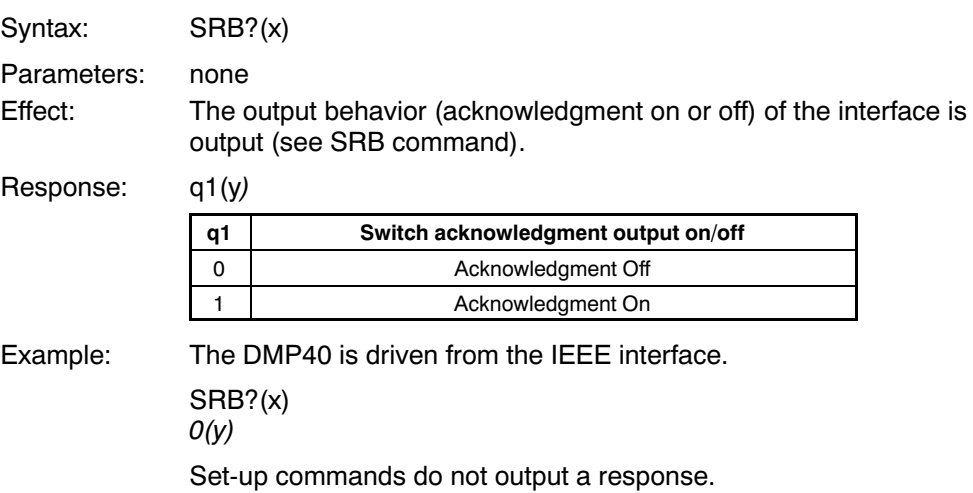

## 2.3 Error correction, status register

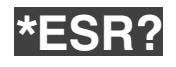

#### **Standard Event Status Register**

Output of the event-status register

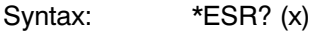

Parameters: none

Effect: Output of contents of standard Event Status Register (ESR) as decimal equivalent.

> The standard event-status register (ESR) is set if errors occur in communication. Different causes of error set different bits, so that errors can be specified precisely.

Response: q1(y)

q1 8, 16 or 32

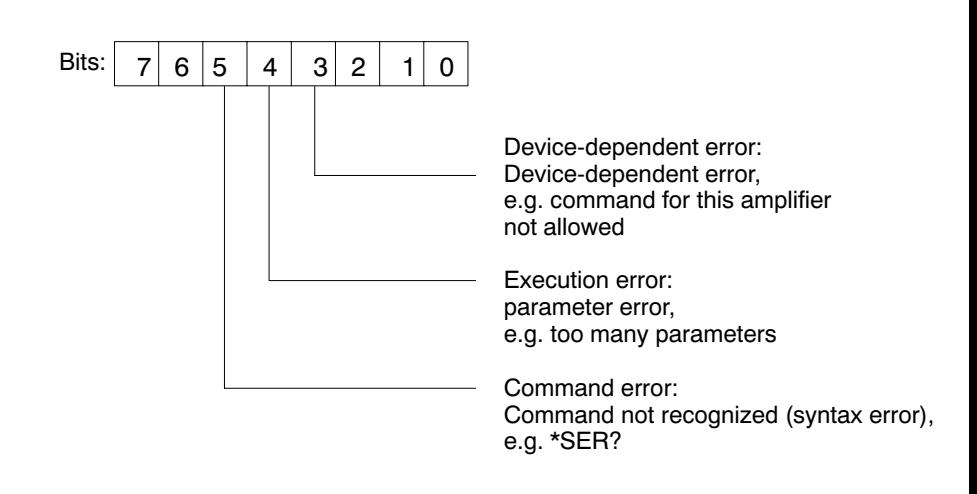

All other bits are undefined.

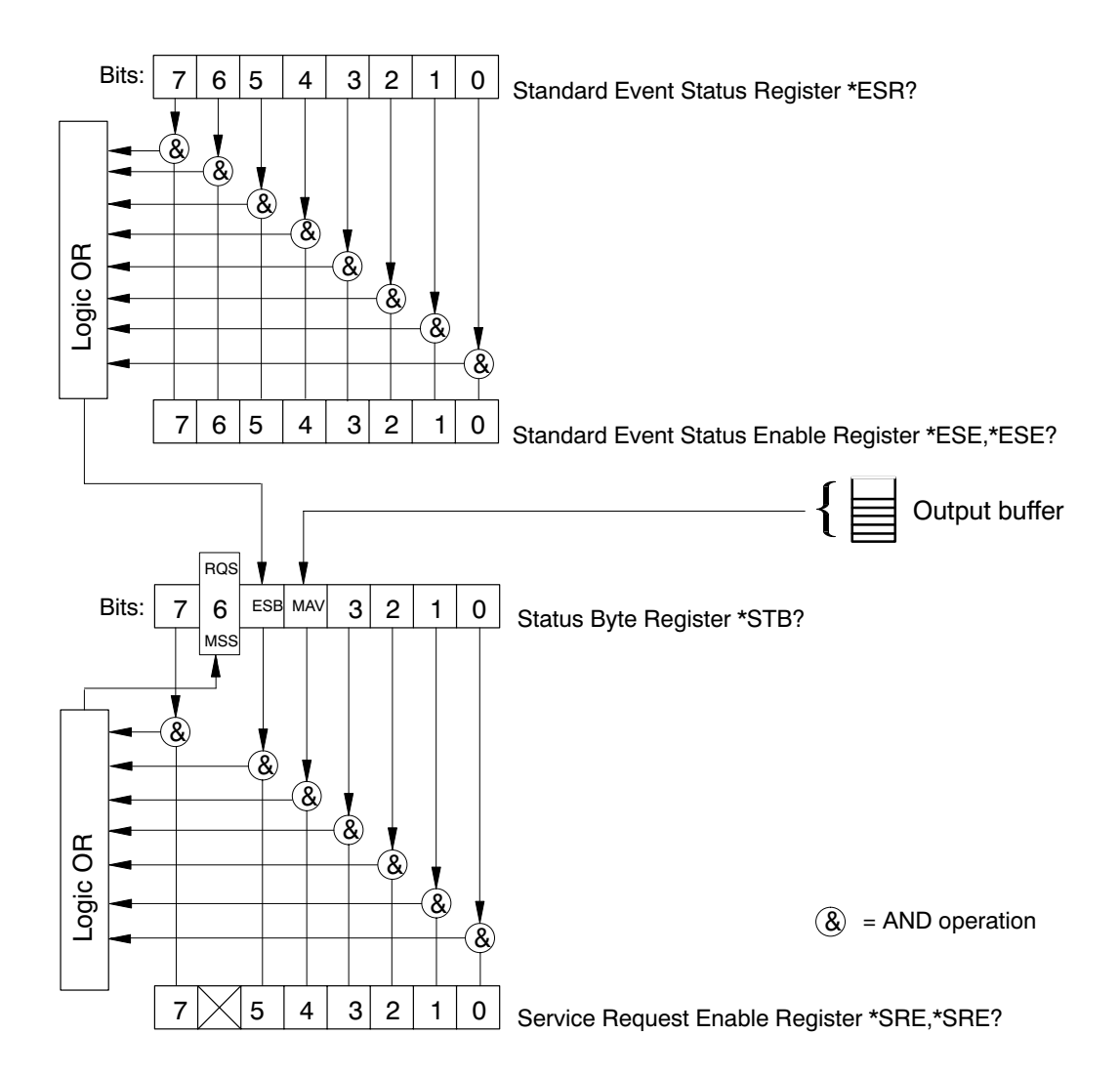

You will find an explanation of the various registers under the commands SRE, STB, ESR, ESE, as well as in the glossary.

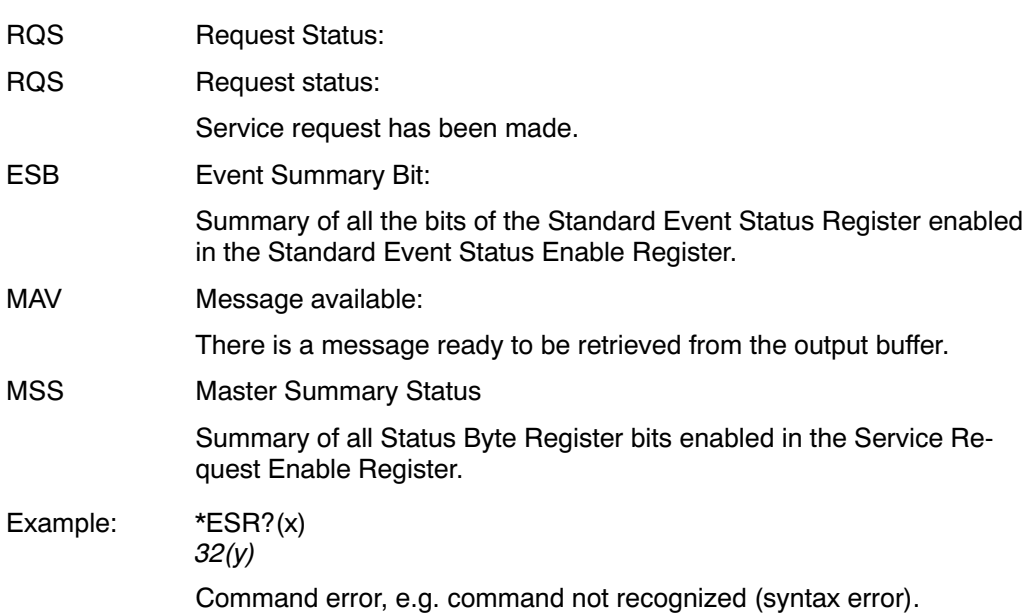

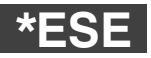

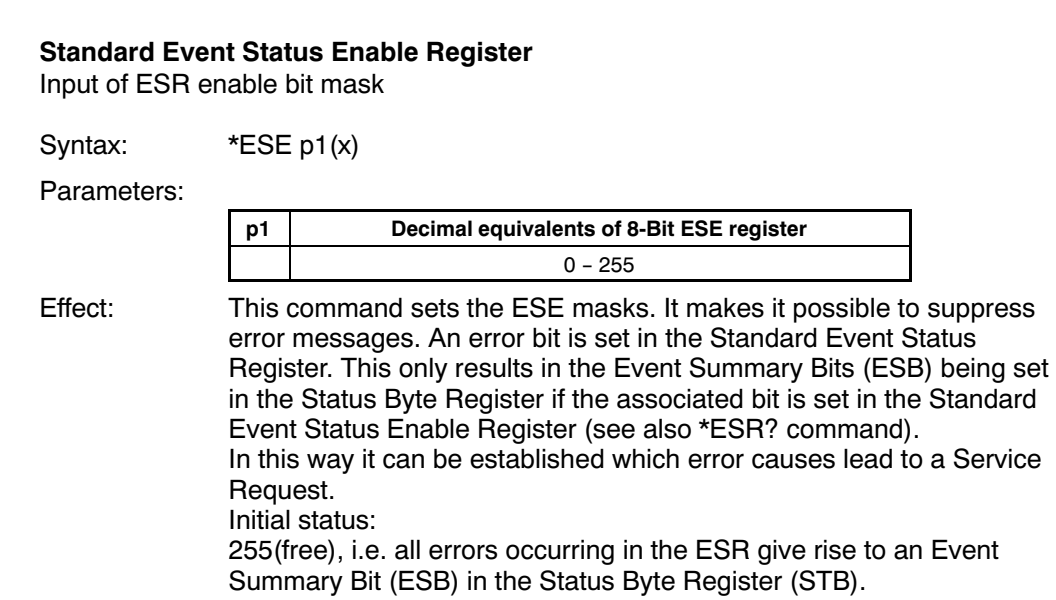

Response:

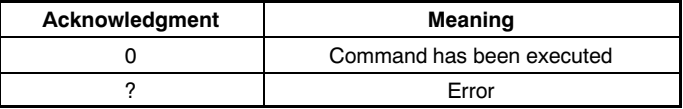

Example: \*ESE 32(x)

 $O(y)$ 

Bit 5 is set by the ESE register, i.e. only command errors generate an ESB bit.

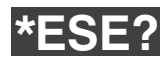

### **Standard Event Status Enable Query**

Output of ESR enable bit mask

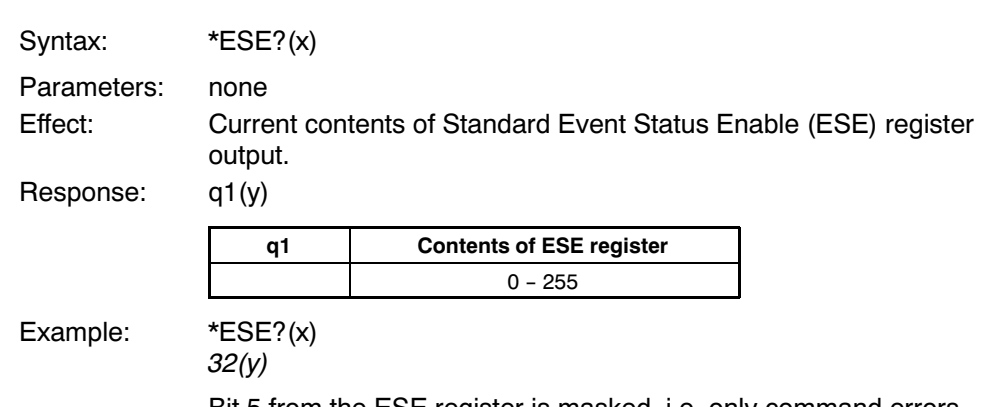

Bit 5 from the ESE register is masked, i.e. only command errors generate an ESB bit.

## **PPM**

#### **Parallel Poll Mode**

Inputting the parallel poll response (IEEE-488 only)

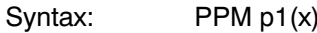

Parameters:

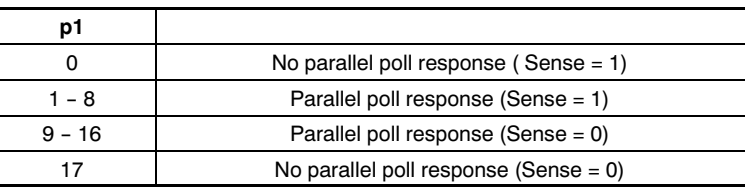

Effect: Indicates on which data line and at what level the device answers in the event of parallel polling. This command must be used instead of the IEEE interface commands PPE and PPD.

Response:

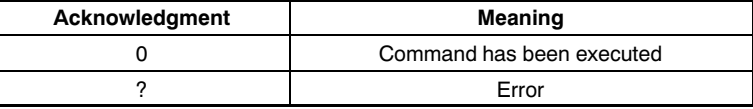

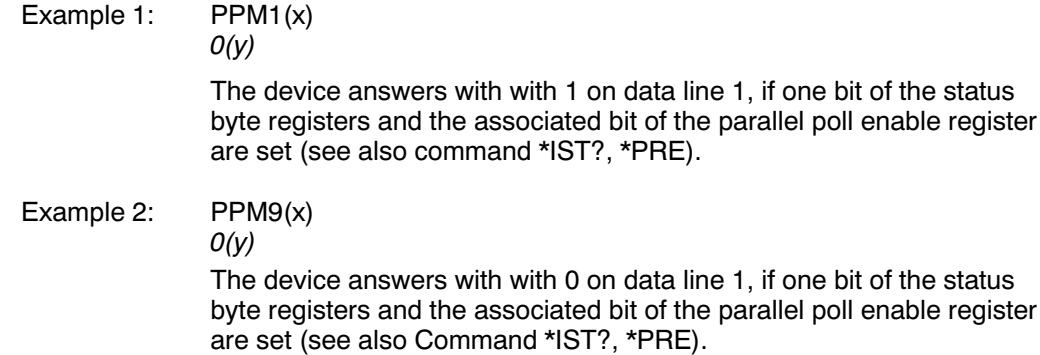

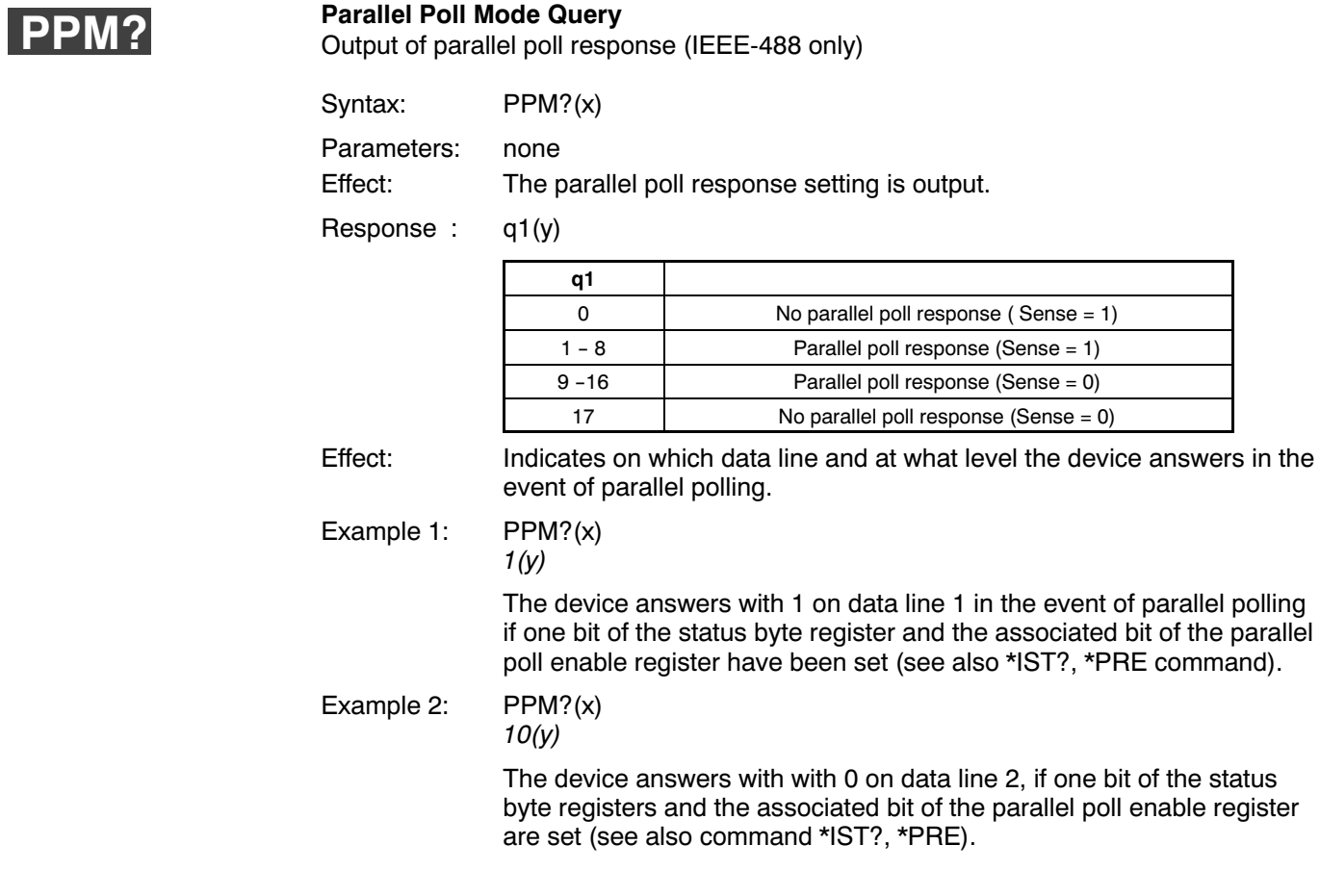

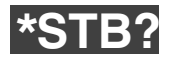

#### **Status byte register query** Output of STB register

Syntax: \*STB?(x)

Parameters: none

Effect: Output of status byte register. The status byte register receives information on whether there is a message in the output buffer, an error has occurred or a service request has been made (see also \*ESR? command). With a serial poll via the IEEE interface, the status byte register of the device addressed is output.

Response: q1(y)

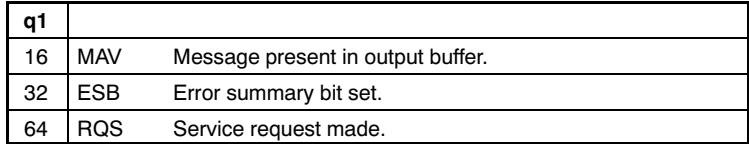

Example: \*STB?(x)

32(y)

Event summary bit set, error has occurred.

\*ESR?(x)

32(y)

Command error, e.g. command not recognized (syntax error).

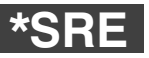

### **Service Request Enable Register**

Input of TB enable bit mask

Syntax: \*SRE p1(x)

Parameters:

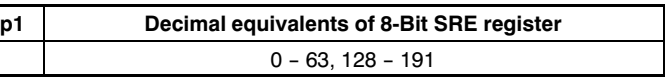

Effect: This command sets the SRE register bits. It makes it possible to allow or suppress service requests to the IEEE interface.

> If one bit of the status byte register is set and the associated bit of the service request enable register is masked, this has the following effects:

- The master summary status byte (MSS) of the status byte register (STB) is set.
- A service request (RQS) is executed (see also \*ESR? command).

Initial status:

191 (free), i.e. all available status changes in the STB register give rise to an MSS bit (master summary status bit) in the STB register. This leads to a service request.

Response:

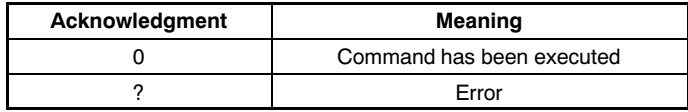

### Example: \*SRE32(x)

 $O(y)$ 

5 from the SRE register is set, i.e. so that the MSS bit is set and a service request made if the ESB bit has been set in the STB register.

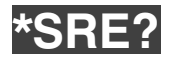

**Service request enable query** Output of STB enable bit mask

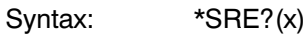

Parameters: none

Effect: Current contents of service request enable (SRE) registers is output.

Response: q1(x)

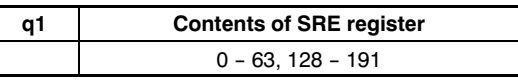

Example: \*SRE?(x)

32(y)

Bit 5 from the SRE register is masked, i.e. so that the MSS bit is set and a service request is generated if the ESB bit has been set in the STB register.

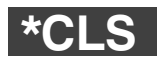

#### **Clear status**

Delete all queues and event registers

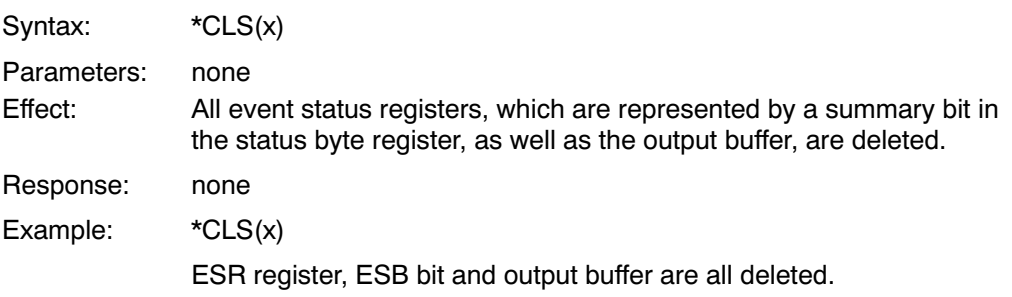

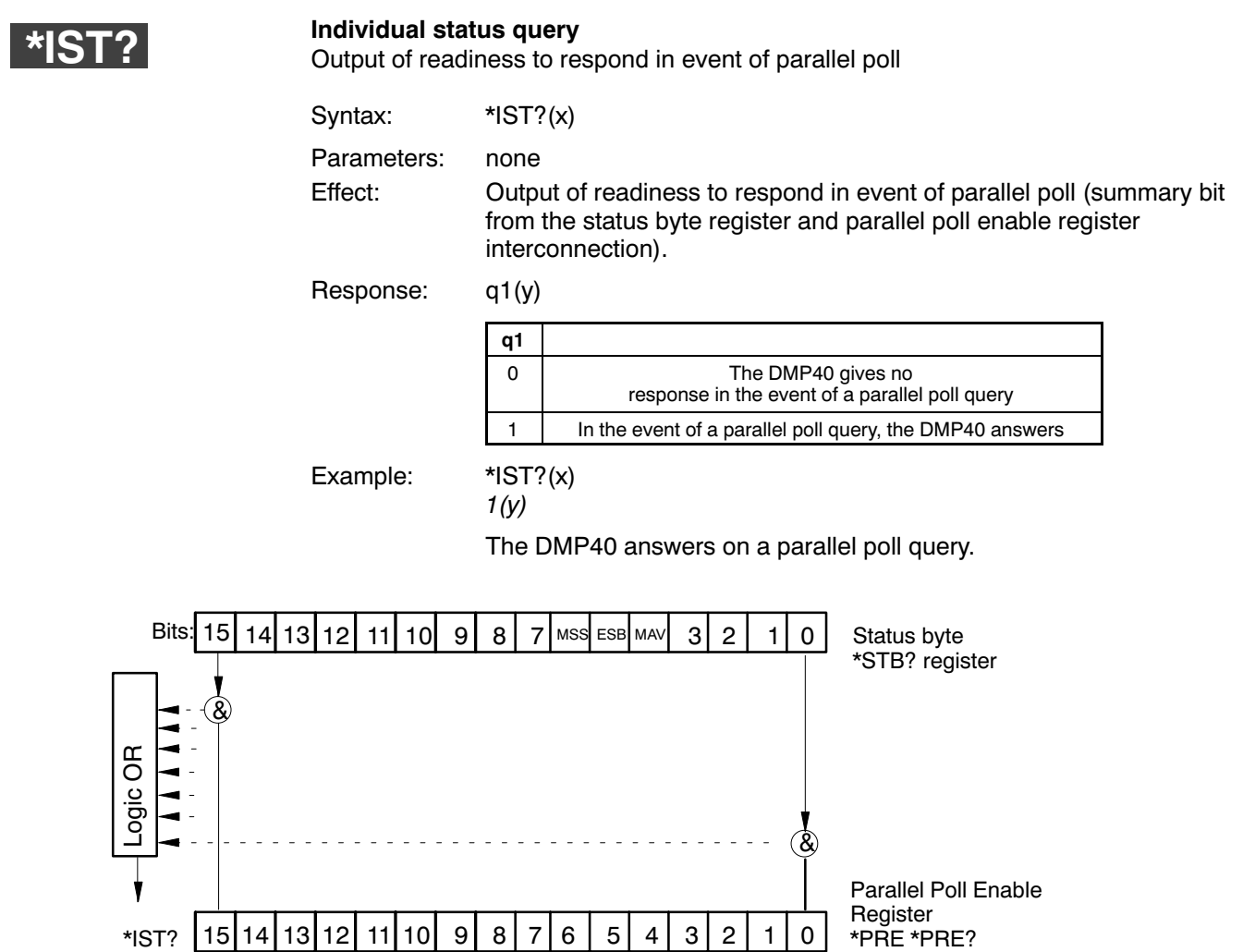

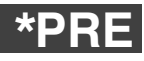

#### **Parallel Poll Enable Register** Input of PRE bit mask

Syntax: \*PRE p1(x)

Parameter

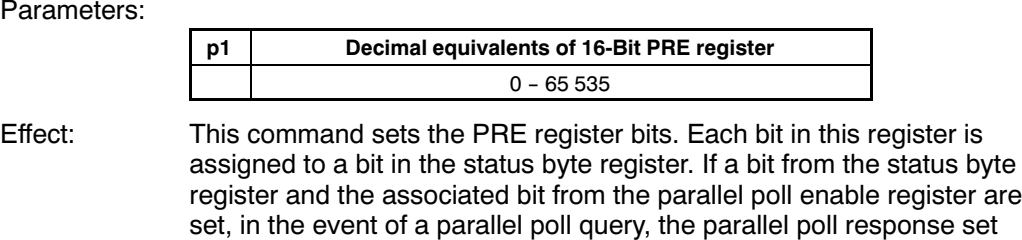

with the command PPM is output (see also \*IST? command).

Initial status:

65 535 (free), i.e. all available status changes in the STB register bring about a response in the event of a parallel poll query.

Response:

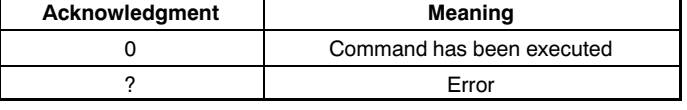

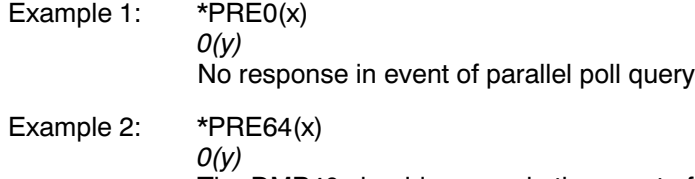

The DMP40 should answer in the event of a parallel poll query, if the MSS bit (master summary status) is set.

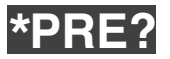

#### **Parallel Poll Enable Register Query** Output of PRE bit mask

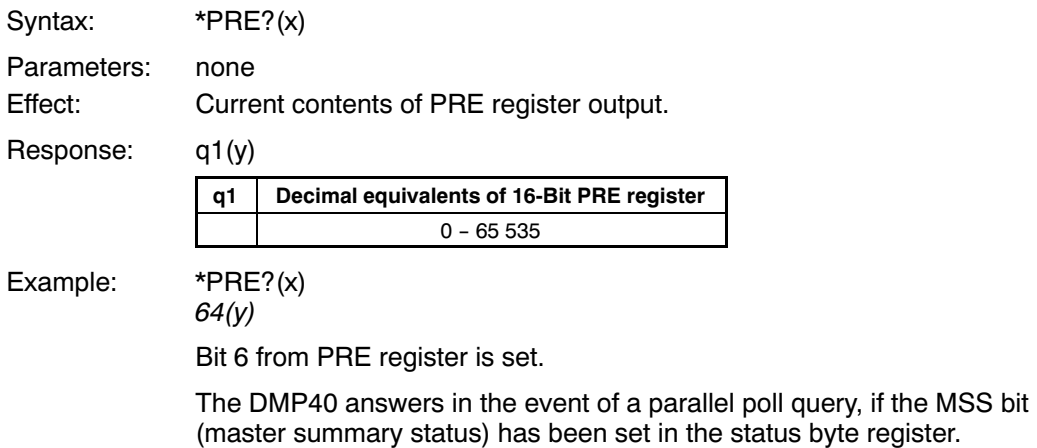

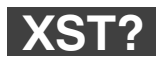

#### **Extended Status Query**

Syntax: XST?(x)

Parameters: none

Effect: The DMP40 answers with one decimal number, which is bit−coded.

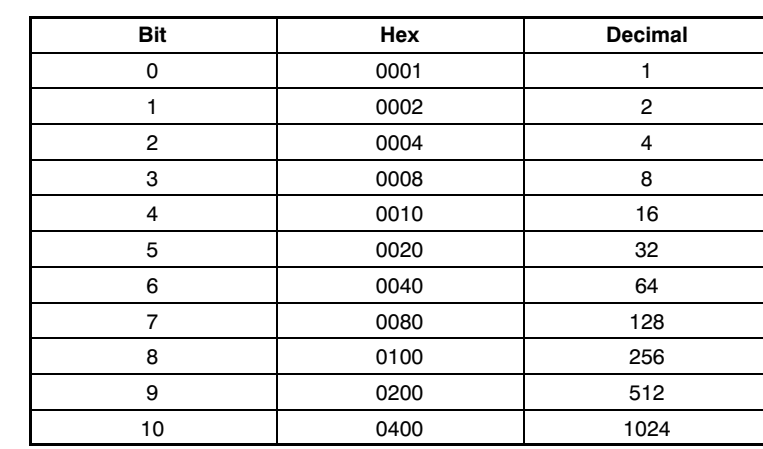

- Bit0: not used
- Bit1: Calibration error
- Bit2: Sensor−Current limit
- Bit3: Sensor short cut to GND
- Bit4: Input signal clipped = overflow, open
- Bit5: no transducer, sensor lines open
- Bit6: not used
- Bit7: not used
- Bit8: Calibration in progress
- Bit9: Settling time of filter (after calibration or filter change)
- Bit10: maesurement value is inverted (with SGN 1)

XST? returns the sum of all relevant bits, so XST?  $\rightarrow$  258 is 256 (Calibration in progress) and 2 (Calibration error). This is the typical situation after change of channel and before the 1<sup>st</sup> calibration is executed.

## 2.4 Identification

# **AID?**

## **Amplifier identification query**

Output of amplifier identification

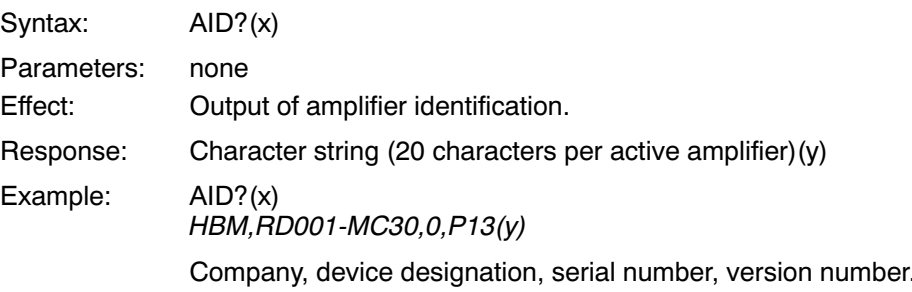

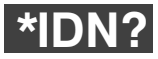

### **Identification query**

Output of device identification

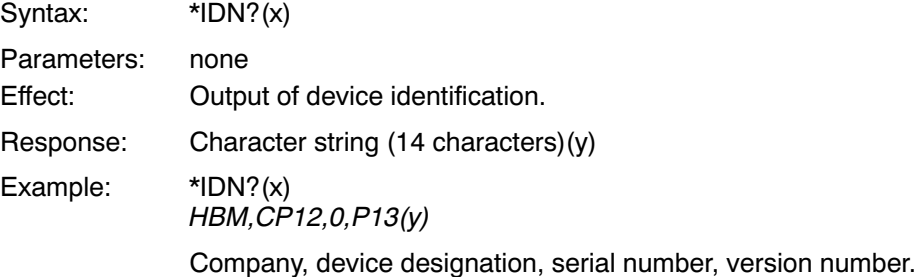

## 3 Amplifier set-ups

## 3.1 Amplifier input

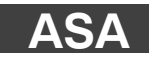

#### **Amplifier Sensor Adaptation**

Entering excitation voltage and transducer type

Syntax: ASA p1,p2,p3(x)

Parameters: p1

Code number of required bridge excitation voltage

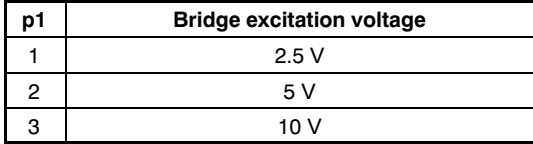

Parameters: p2

Code number of required input sensitivity

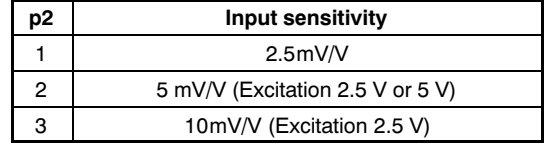

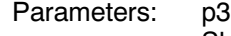

Shunt status

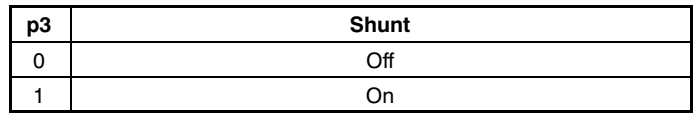

Effect: Amplifier sets itself to the selected transducer configuration.

Response:

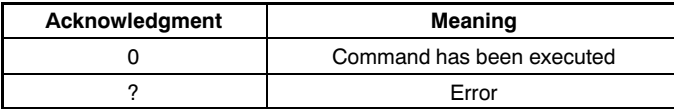

Example: ASA

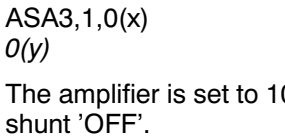

 $O(y)$ The

Note: This command initiates a calibration procedure at the amplifier.

Operation with computer or terminal

V excitation voltage, 2.5 mV/V sensitivity and

### **Amplifier sensor adaptation query**

Output excitation voltage and transducer type

Syntax: ASA? p1(x)

Parameters:

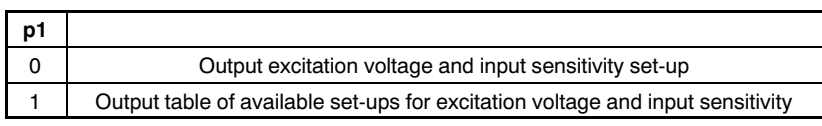

Effect: The amplifier outputs the excitation voltage, input sensitivity and shunt statuses. Response: ASA?0(x)

q1,q2,q3(y)

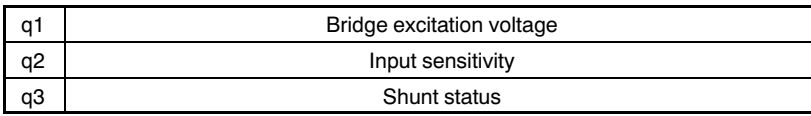

### Response: ASA?1(x)

q1,q2,q3(y)

#### Table of available settings

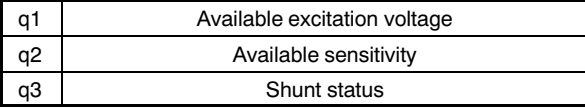

#### Excitation voltage

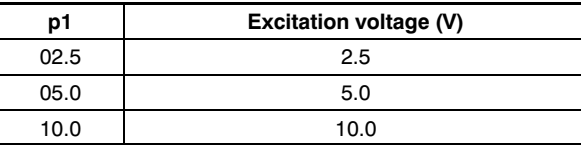

The index corresponds to the excitation voltage to be set up (each element in the table is 4 characters long).

#### **Sensitivity**

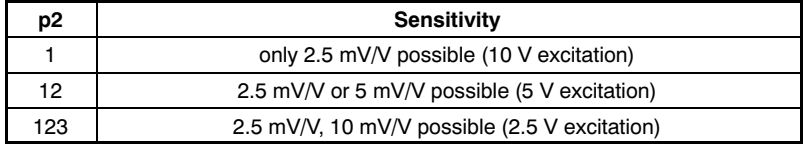

Each element corresponds to the transducer type to be set up (see assignment of code numbers to transducer types. Each element in the table is 1 characters long).

#### Shunt:

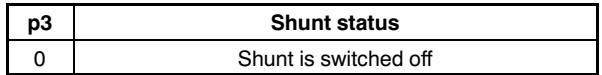

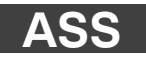

#### **Amplifier Signal Select** Select amplifier input signal

Syntax: ASS p1(x)

Parameters:

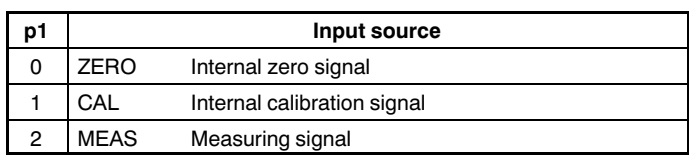

Effect: Definition of amplifier input signal.

Response:

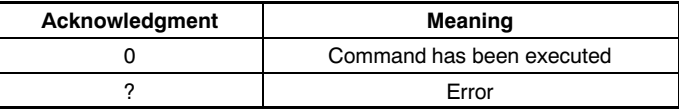

Example: ASS0(x)

 $O(y)$ 

Amplifier input is switched to ZERO (internal zero signal).
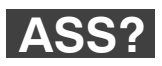

### **Amplifier Signal Select Query** Output of source type

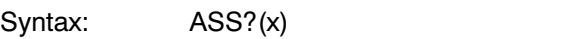

Parameters: none

Effect: The type of amplifier input signal is output.

Response: q1(y)

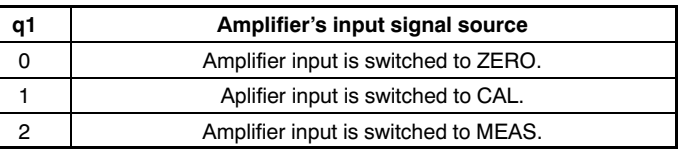

Example: ASS?(x)

 $2(y)$ 

Amplifier input is switched to MEAS (measuring signal).

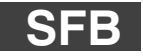

**Select Feedback** Select type of transducer connection

Syntax: SFB p1(x)

Parameters:

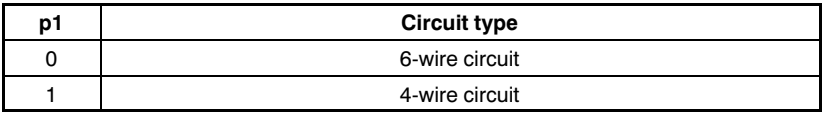

Note: Accurate measurement results can only be obtained with 6-wire circuit (factory set-up)! In special cases you can switch to 4 wires.

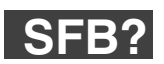

**Select Feedback Query**

Output transducer connection type

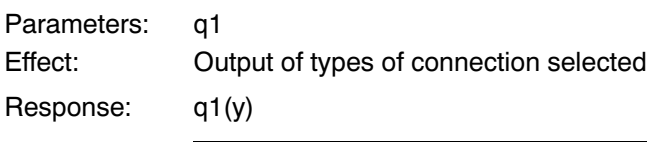

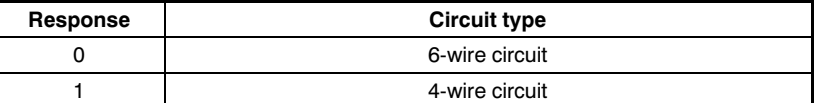

# 3.2 Filter set-up

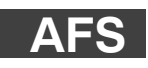

## **Amplifier Filtering Select**

Filter switching (fc 1/2)

Syntax: AFS p1(x)

Parameters:

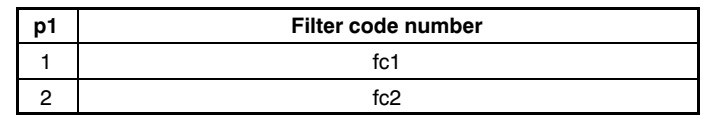

Effect: Switching between two filters (see also ASF).

Response:

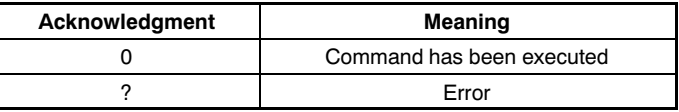

Example: AFS 2 (x)  $O(y)$ 

Filter fc2 is switched on.

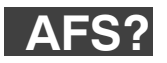

### **Amplifier Filtering Select Query** Output of filter setting

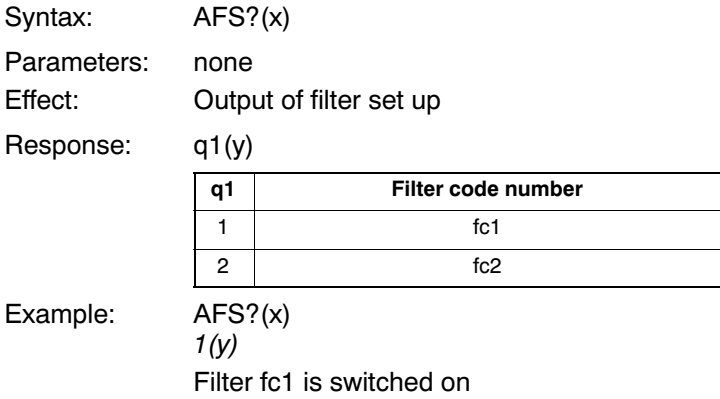

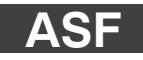

### **Amplifier Signal Filtering**

Input of cutoff frequency and filter characteristics

Syntax: ASF p1,p2,p3(x)

Parameters:

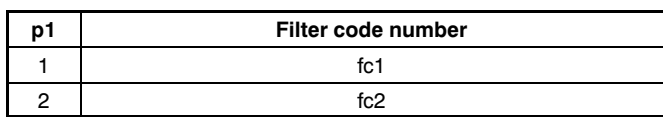

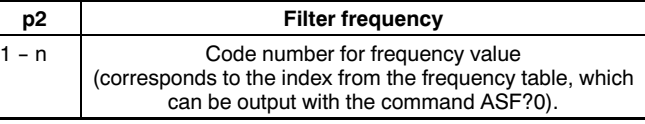

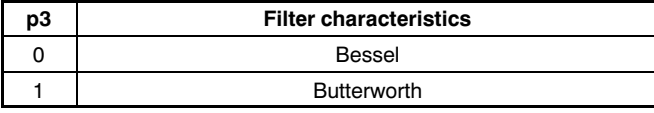

Effect: A frequency value and filter characteristics are assigned to the low pass filter fc1 or fc2.

(see frequency table for ASF? command).

Response:

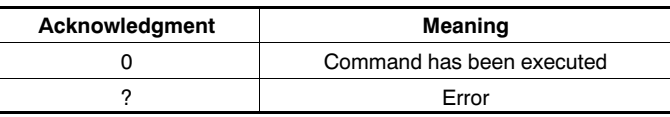

Example: Input of cutoff frequency and filter characteristics for filter fc2 e.g. for MC30.

> ASF 2,10,0 (x)  $O(y)$ Filter fc2 is set to a cutoff frequency of 0.22Hz and Bessel characteristic.

(see tables for ASF? command)

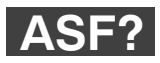

## **Amplifier Signal Filtering Query**

Output of cutoff frequency and filter characteristics

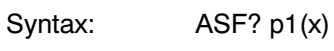

Parameters:

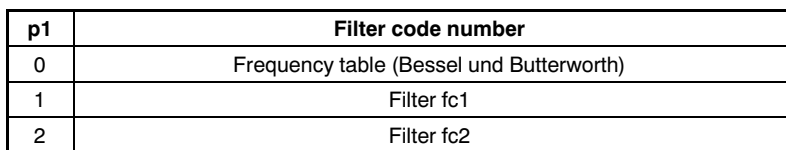

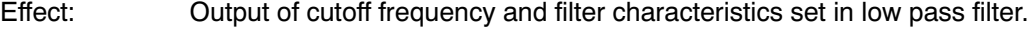

Response: If  $p1=0$ 

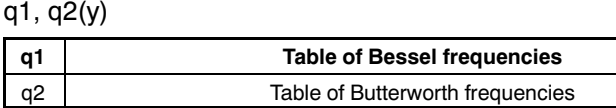

If p1≠0

### q1, q2, q3(y)

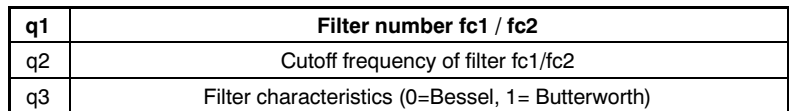

Example 1: Table of available filter frequencies, e.g. for MC30.

### ASF?0(x)

"0.0300.0500.1000.2200.04500.9001.700",

"1.1001.6002.3003.2004.6006.4008.70011.000"(y)

In the following tables you will find the available cutoff frequencies with Bessel or Butterworth characteristics with the maximum possible mea suring rate (speed) (see also ISR command).

The index corresponds to the frequency to be set up (each element in the table is 5 characters long).

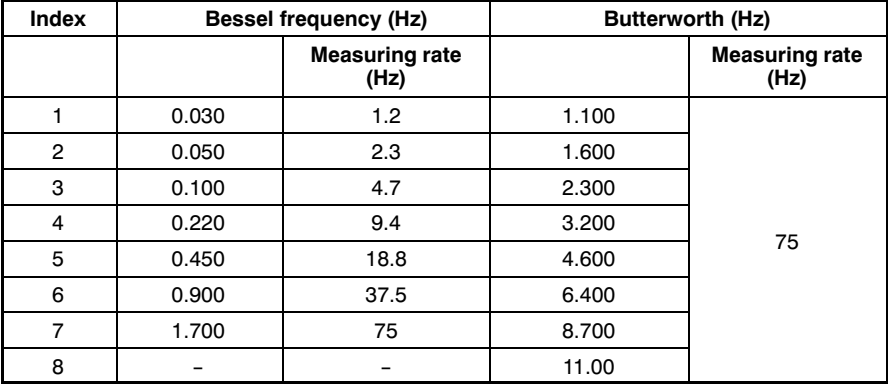

# 3.3 Measuring range

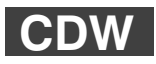

### **Calibration Dead Weight**

Start zeroing/enter zero value (balance)

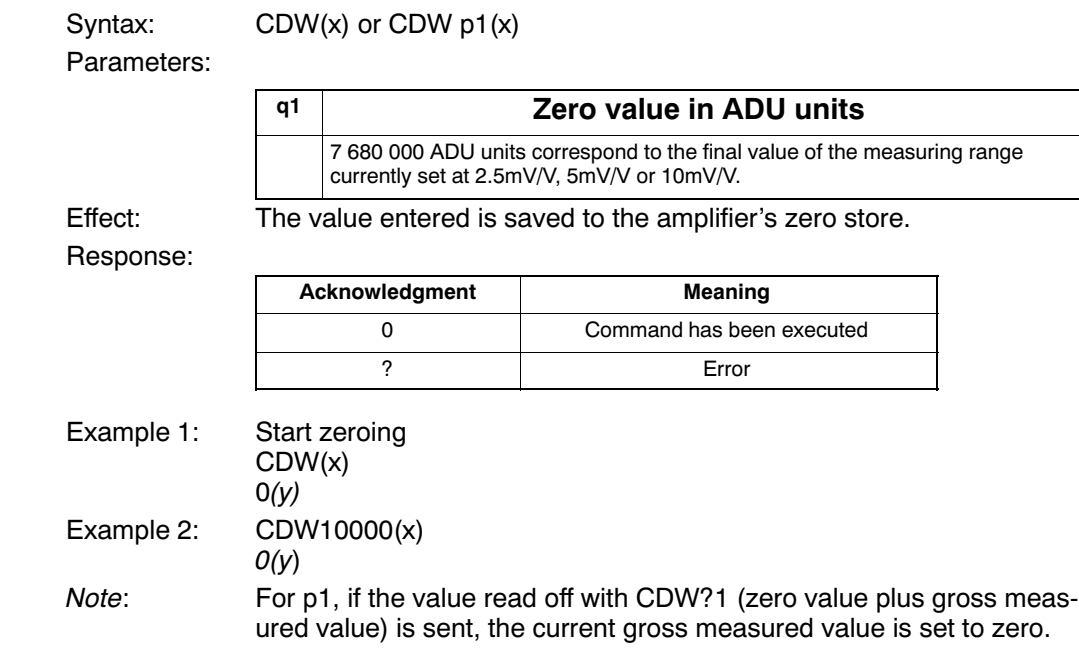

Note: There also exists the possibility of setting the basic unbalance to zero, with the zero value to be calculated according to the following equation:

Zero value (ADU units) =  $7680000 \times \text{basic unbalance (mV/V)}$ Final value of the measuring range (mV/V)

CDW: The output value is reversed, if programmed so CDW?: The input value is reversed, if programmed so

See also SGN.

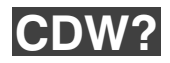

#### **Calibration Dead Weight Query** Output of zero value

Syntax: CDW? p1(x)

Parameters:

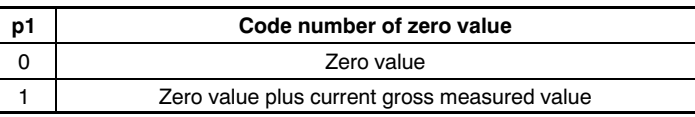

Effect: With this command, the zero value is output from the memory or the sum of the zero value and gross measured value.

Response: q1(y)

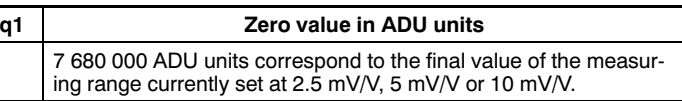

Example 1: CDW?1(x)

10000(y)

Zero value and gross measured value are output. With CDW 10  $000(x)$  this signal would now be set to zero.

### **Change Measuring Range**

Switch measuring range (Range 1/2)

Syntax: CMR p1(x)

Parameters:

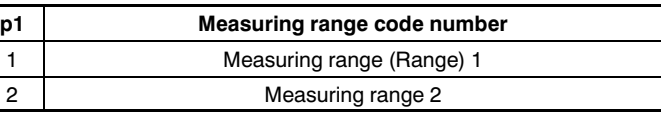

Effect: Whichever of the two measuring ranges you require is switched on.

Response:

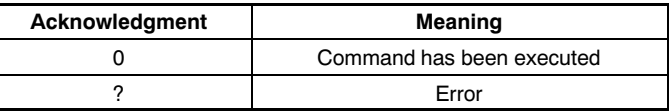

Example: CMR2(x)

 $O(y)$ 

Measuring range 2 is set.

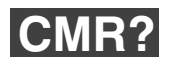

#### **Change Measuring Range Query** Output of measuring range

Syntax: CMR?(x)

Parameters: none

Effect: The measuring range selected is output.

Response: q1(y)

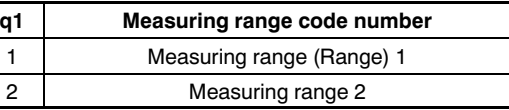

Example: CMR?(x)

2(y)

Measuring range 2 is set.

<span id="page-265-0"></span>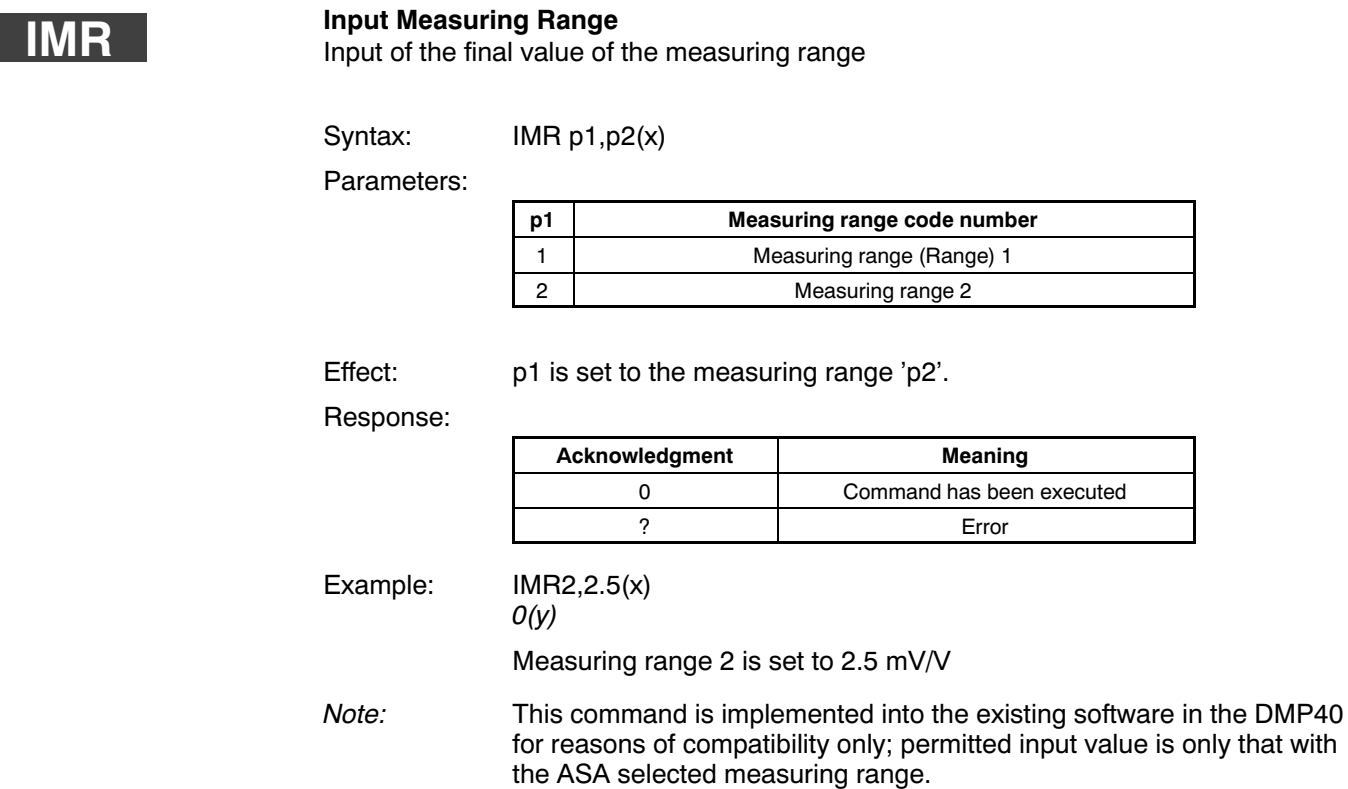

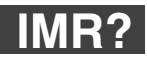

## **Input Measuring Range Query**

Output of final value of the measuring range

Syntax: IMR? p1(x)

Parameters:

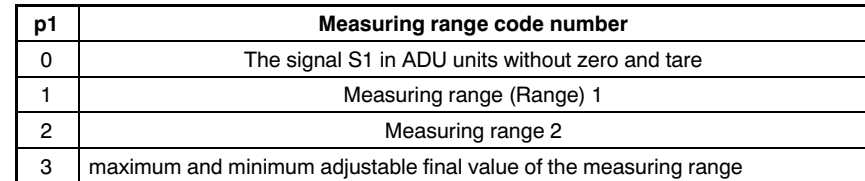

Effect: Output of the set measuring range.

Response: q1,q2(y)

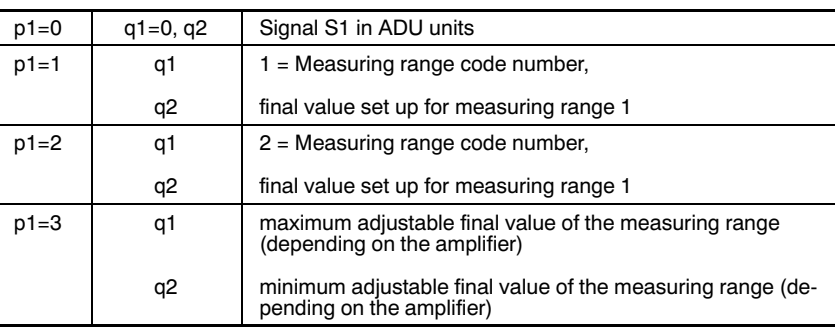

See also note on IMR, page G-69.

Example 1: IMR?2(x) 2,2.5(y) Measuring range 2 is set to 2.5 mV/V. Note: If no measuring range code number (p1) is input, the device sends the code number for the measuring range that is currently set and the final value of the measuring range.

# 3.4 Tare

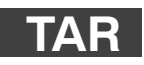

## **Tare instruction**

Start taring /Enter tare value

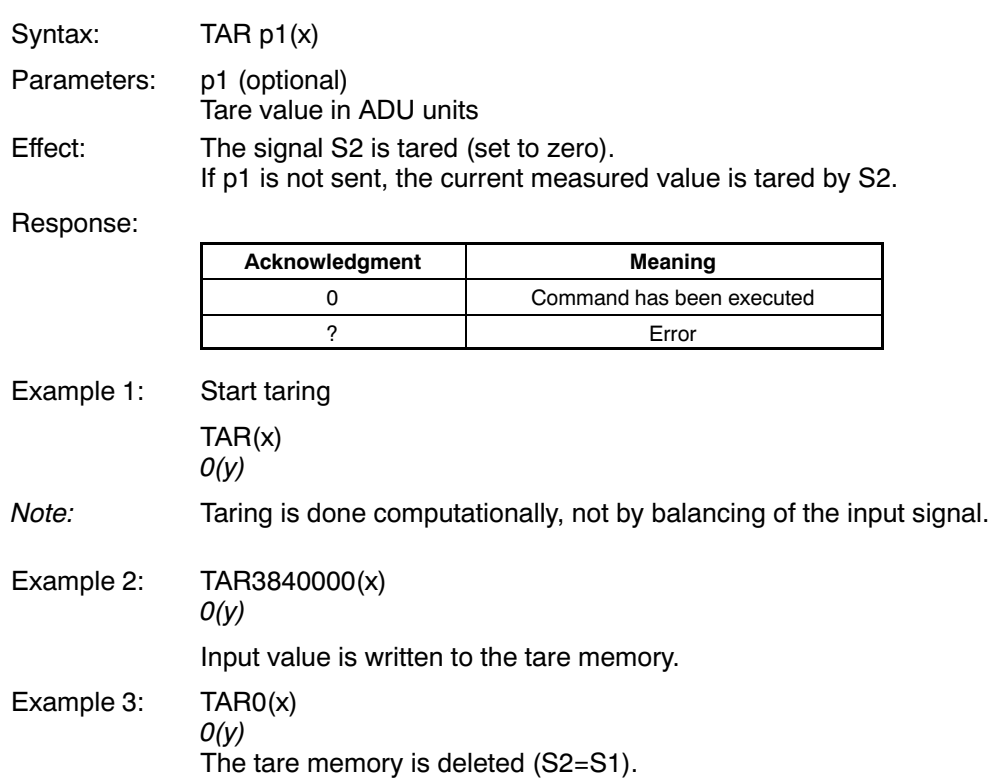

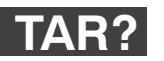

**Tare Value Query** Output tare value

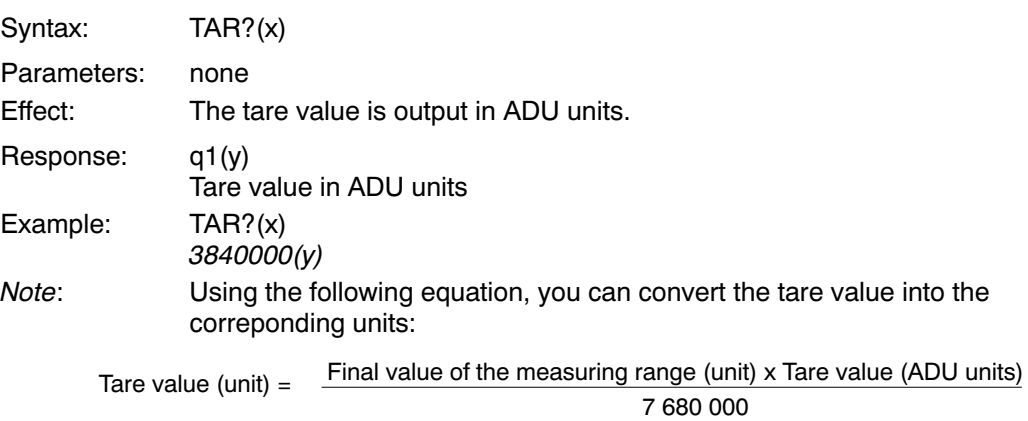

TAR: The output value is reversed, if programmed so TAR?: The input value is reversed, if programmed so

See also SGN.

# <span id="page-270-0"></span>3.5 Analog outputs

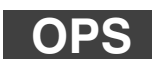

## **Output Path Select**1)

Assign analog outputs

Syntax: OPS p1,p2(x)

Parameters:

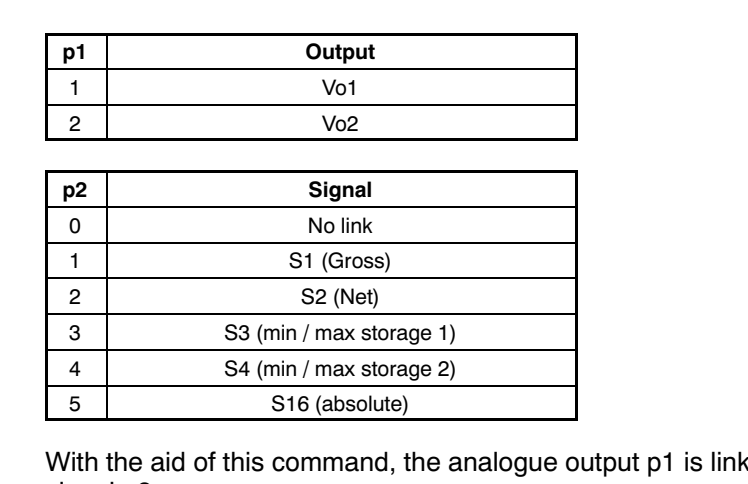

Effect: With the aid of this command, the analogue output p1 is linked with the signal p2.

Response:

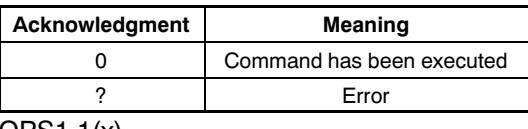

Example: OPS1,1(x)

 $O(y)$ 

Output Vo1 is switched to signal S1.

1) From Hardware Rev. 1.05, this command is no longer supported.

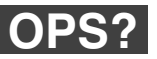

**Output Path Select Query[1\)](#page-270-0)** Query allocation of analog outputs

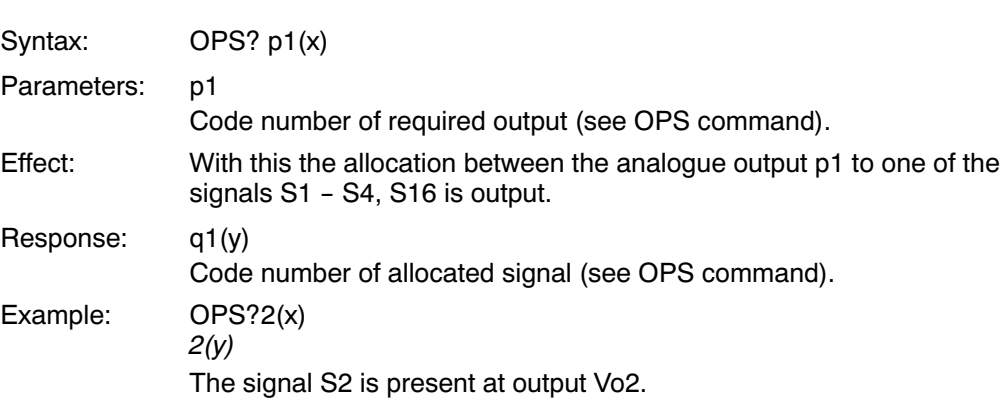

1) From Hardware Rev. 1.05, this command is no longer supported.

## 3.6 Peak store

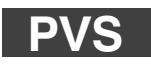

### **Peak Value Select**

Input of peak-value store settings

Syntax: PVS p1,p2,p3,p4(x)

Parameters:

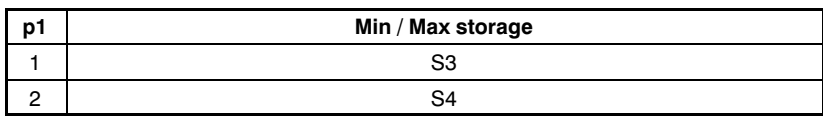

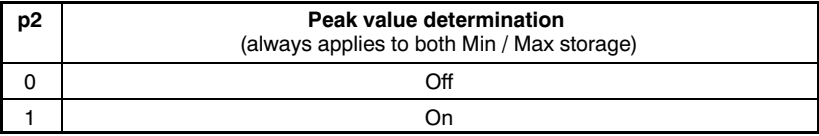

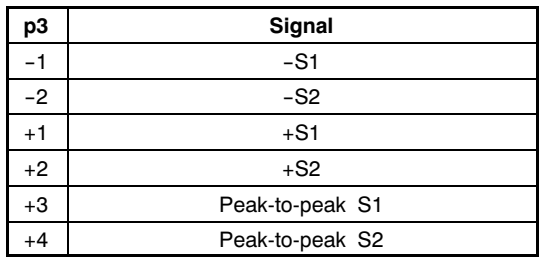

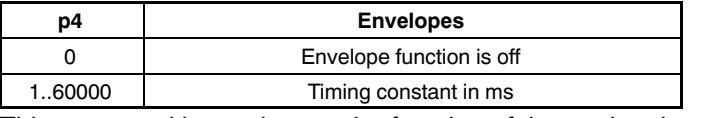

Effect: This command is used to set the function of the peak-value store p1.

Response:

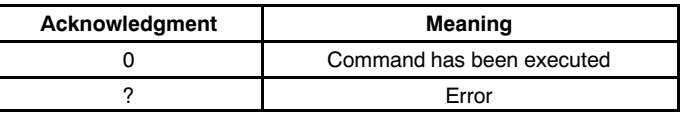

## Example: PVS1,1,+1,0(x)

 $O(y)$ 

Min / Max storage 1 (S3) is switched on, allocated to signal +S1; the envelope function is switched off.

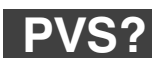

## **Peak Value Select Query**

Output of peak-value store settings

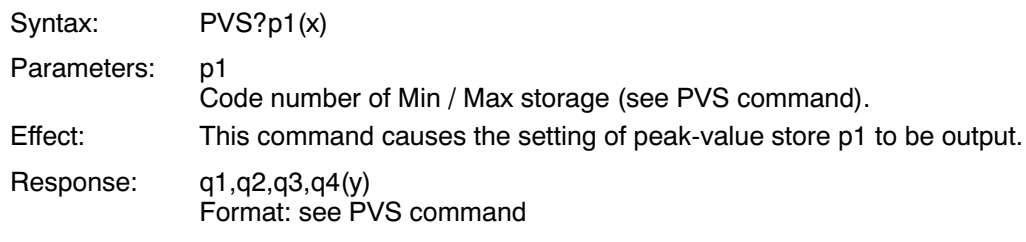

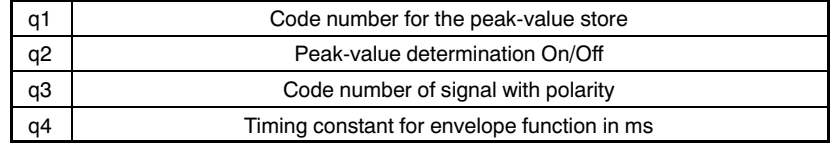

Example: PVS?2(x)

2,0,2,0(y)

Min / Max storage 2 (S4) is off and allocated to signal +S2. The enve lope function is off.

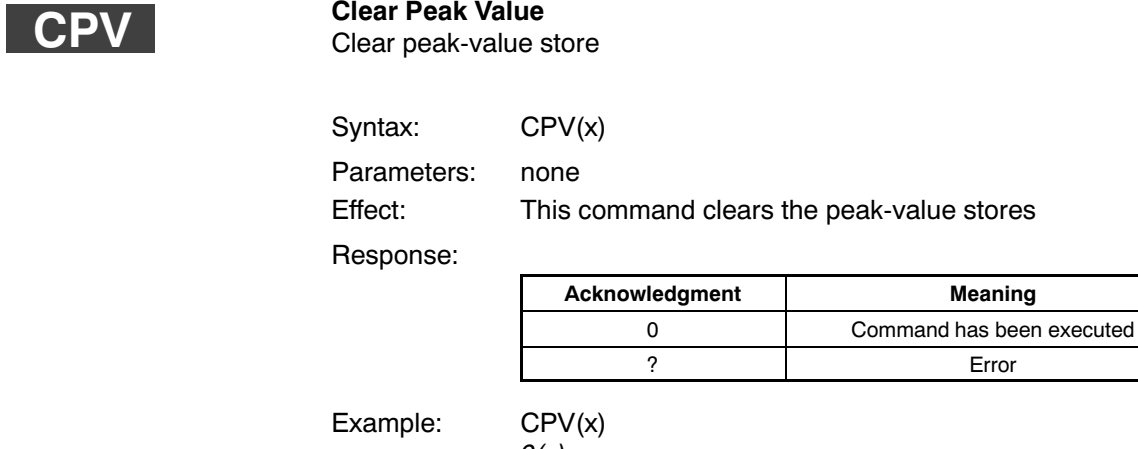

 $O(y)$ Min / Max storage 1 and 2 (S3,S4) are deleted.

**Meaning** 

**Error** 

Note: After clearing of the peak-value store the output signal of the store is the adjacent measured value.

# 3.7 Limit-value monitoring

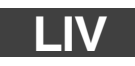

### **Limit Value**

Input of limit value switching thresholds

Syntax: LIV p1,p2,p3,p4,p5(x)

Parameters:

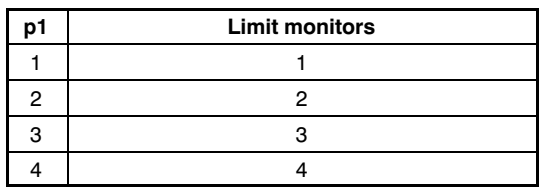

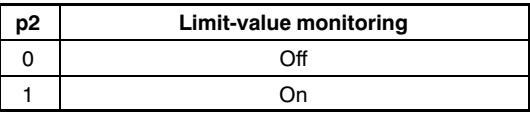

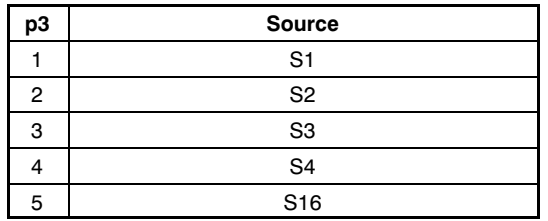

### **p4, p5 Switching points**

Input in ADU units, 7680000 at final value of the measuring range.

Effect: With the aid of this command, limit value switch p1 is set to limit-value monitoring, to source p3, to switching point p4 (closer) and switching point p5 (opener).

### Response:

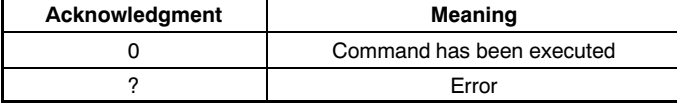

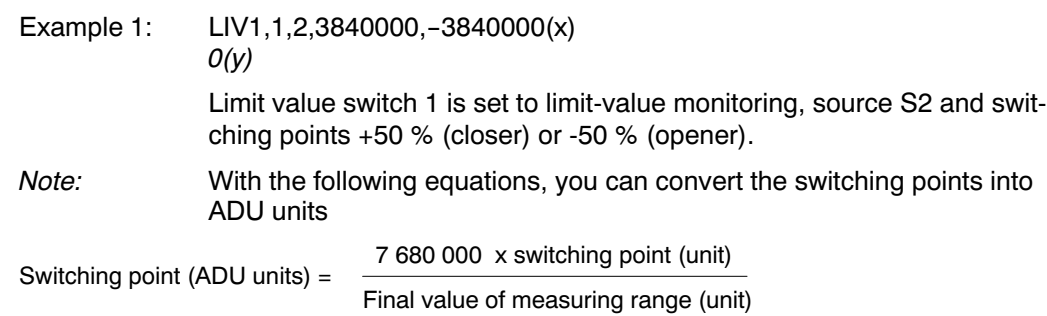

### **Limit Value Query** Output of limit value switching thresholds

Syntax: LIV? p1,p2(x)

Parameters:

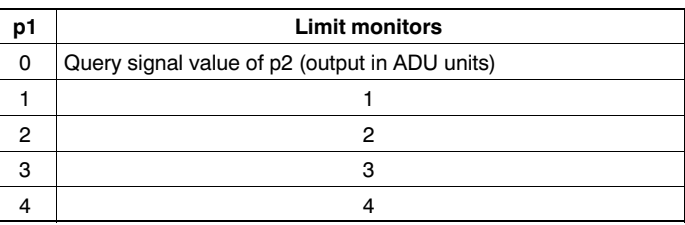

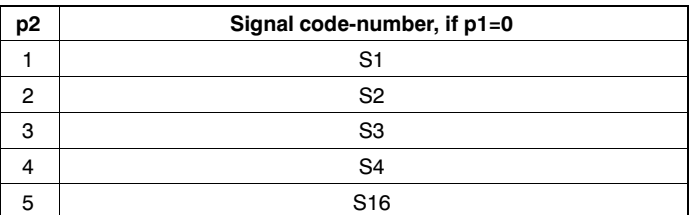

Effect: This command causes the setting of limit value switch p1 to be output.

| nespunse.  | 41,44,40,44,40(y) 01 40(y)                                                                                             |
|------------|----------------------------------------------------------------------------------------------------|
|            | Limit monitors<br>q1                                                                                                   |
|            | Limit-value monitoring On/Off<br>q2                                                                                    |
|            | source of the limit monitor<br>q3                                                                                      |
|            | Switching point 1 (closer) in ADU units<br>q4                                                                          |
|            | Switching point 2 (opener) in ADU units<br>q5                                                                          |
|            | Level of signal p2 in ADU units<br>q6                                                                                  |
| Example 1: | Query settings of limit value 2<br>LIV?2(x)<br>2, 1, 3, 3840000, 1920000 (y)                                           |
| Example 2: | Query level of signal S1 (Range 1).<br>LIV?0,1(x)<br>7680000(y)                                                        |
| Note:      | With the following equations, you can convert the switching points or<br>levels inot the selected unit of measurement. |
|            | Switching<br>Final value of measuring range (unit) x switching point (ADU units)<br>=<br>point (Unit)<br>7 680 000     |
|            | Final value of measuring range (unit) x level (ADU units)<br>Level<br>=<br>(Unit)<br>7680000                           |

Response:  $q1, q2, q3, q4, q5(y)$  or  $q6(y)$ 

# 3.8 Transferring amplifier settings and comments

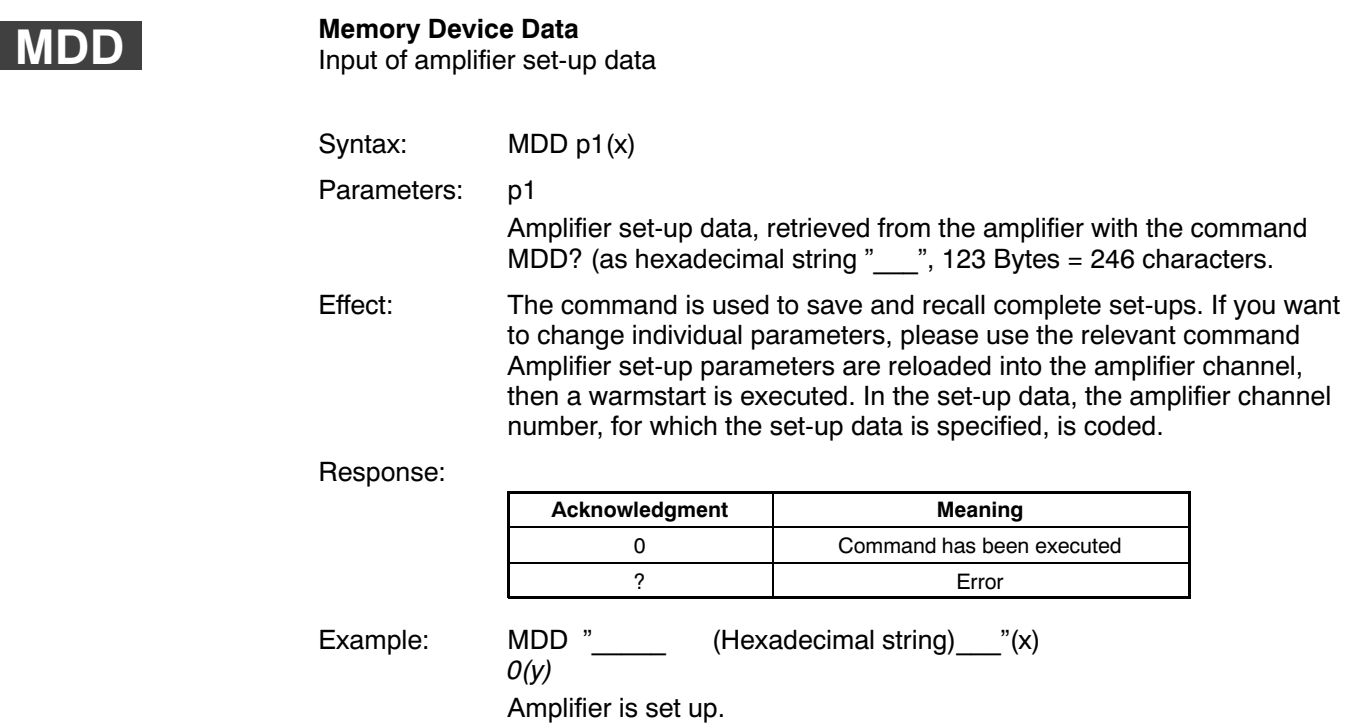

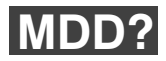

### **Memory Device Data Query** Output of amplifier set-up data

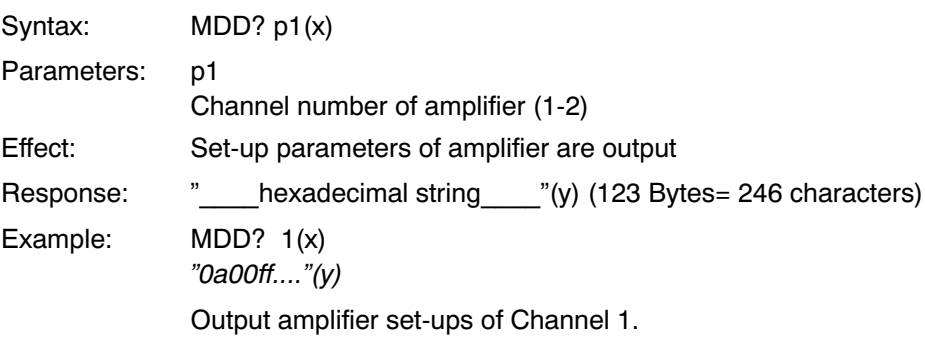

## **TDD**

### **Transmit Device Data** Save amplifier set-ups and comments

Syntax: TDD p1(x)

Parameters:

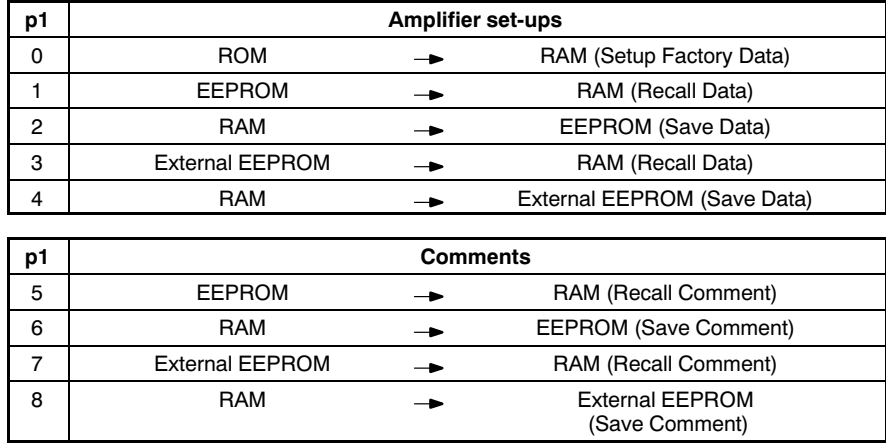

Effect: Cold/Warm start and data security to EEPROM

Response:

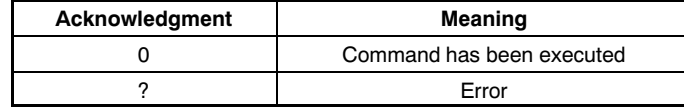

Example: TDD2(x)  $O(y)$ Store amplifier set-ups in internal EEPROM. Saving to an external EEPROM takes about 3 secs.

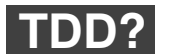

## **Transmit Device Data Query**

Query, where amplifier set-up originates from

Syntax: TDD? p1(x)

Parameters:

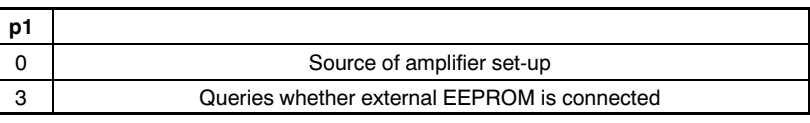

Effect: Queries the source of the currently active amplifier setting.

Response: q2(y)

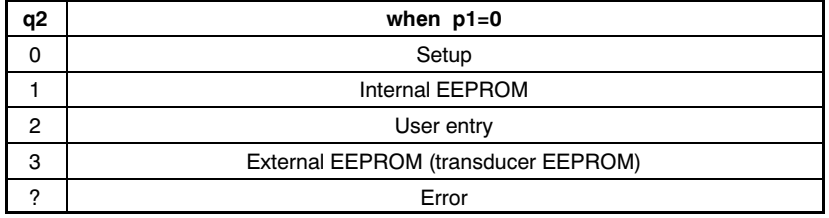

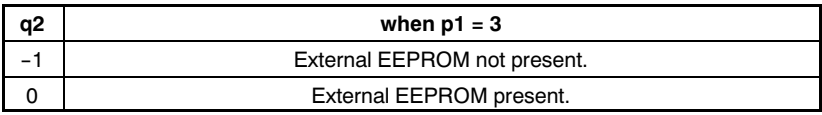

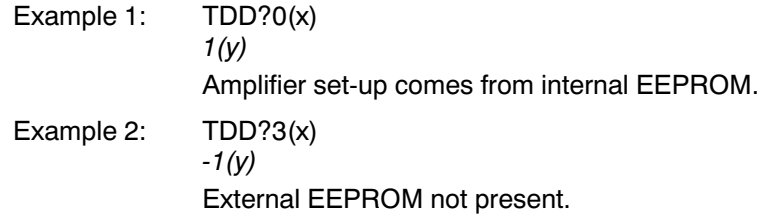

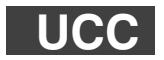

**User Channel Comment**

Input comment

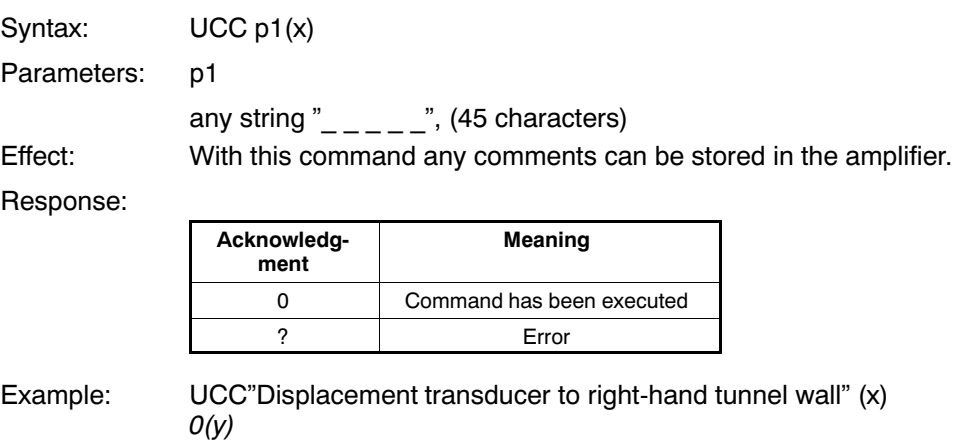
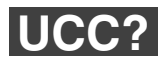

### **User Channel Comment Query** Output comments

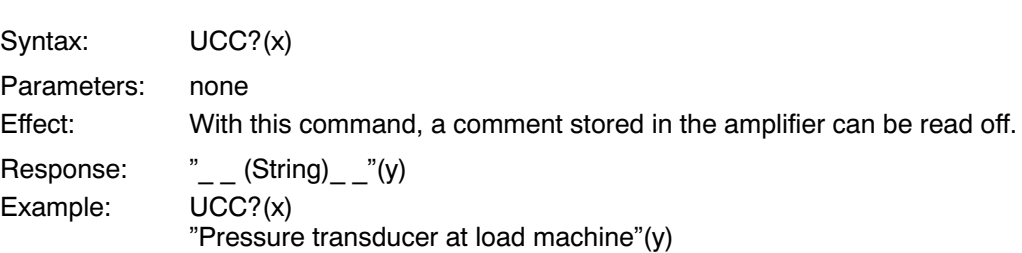

# 3.9 Remote control

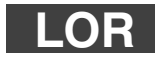

**Local/Remote**

Local/Remote switching

Syntax: LOR p1(x)

Parameters:

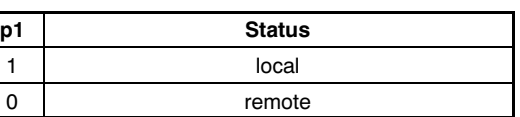

Effect: Switch to remote control of certain amplifier functions (see RFP com mand) via remote control inputs of the AP42 connection board (Pin 2 − 9).

Response:

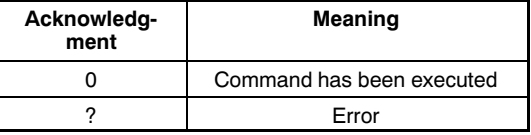

Example: LOR0(x)

 $O(y)$ 

Remote control is switched on, i.e. all set-up functions for amplifier parameters are activated via the remote control lines (Bu2, Pin 2 − 9).

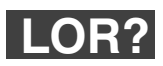

**Local/Remote Query** Query Local/Remote status

Syntax: LOR?(x)

Parameters: none

Effect: Local/Remote control status is output

Response: q1(y)

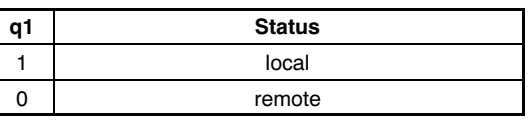

Example: LOR?(x)

 $1(y)$ 

Local control is switched on, i.e. all set-up functions for amplifier parameters via the remote control lines (Bu2, Pin2 − 9) are blocked.

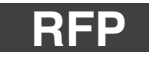

## **Remote Function Programming** Assignment of remote functions

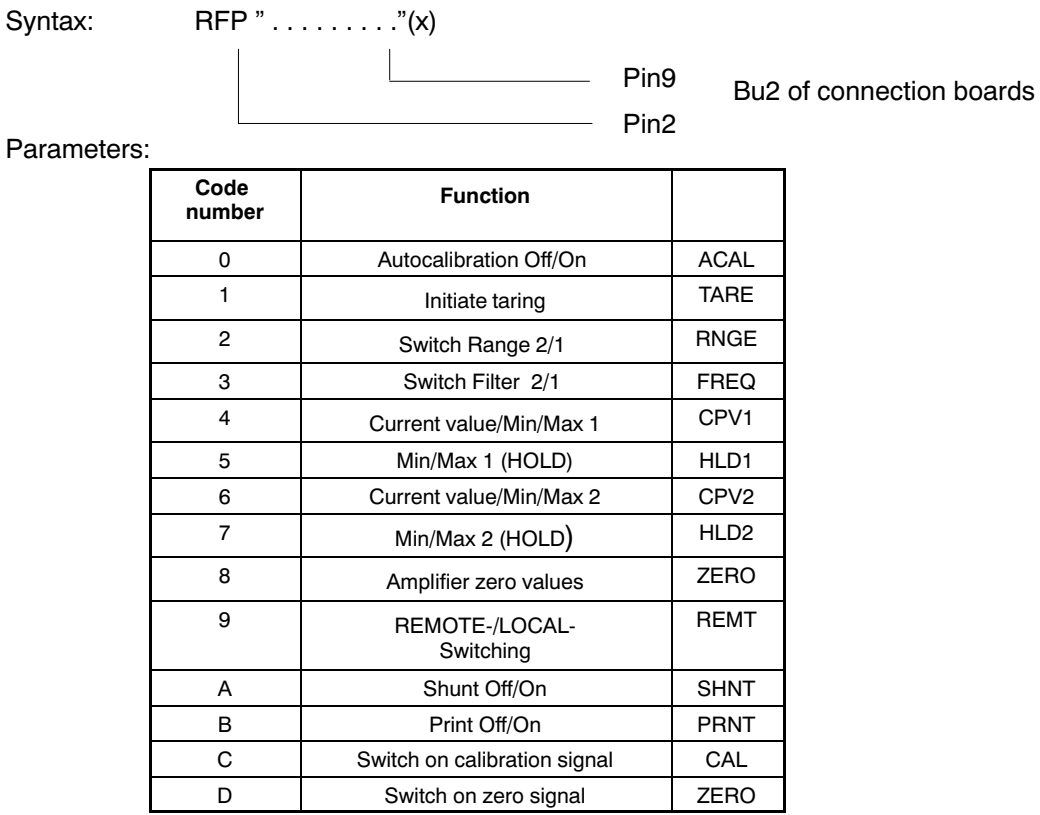

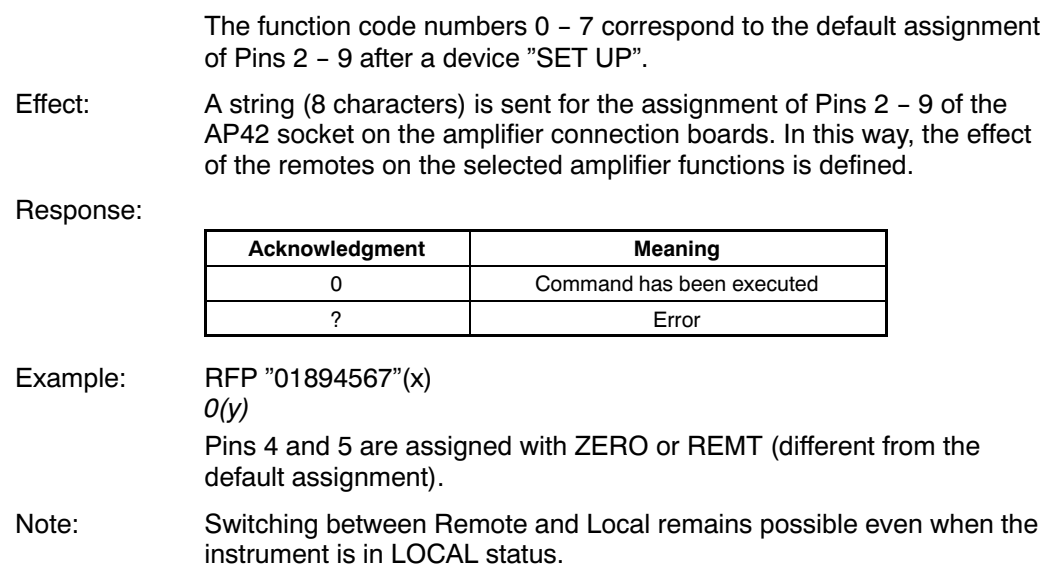

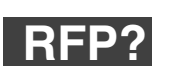

# **Remote Function Programming Query**

Query re: assignment of the remote functions

Syntax: RFP? p1(x) Parameters:

**p1** 0 **Output assignment of remote functions** 1 **Output table of available functions** 

Effect: Output of assignment of remote functions of Pins 2 − 9 of the AP42 on the amplifier connection boards.

Response: " . . . . . . . . "(y)

Example 1: RFP?0(x) "01234567"(y)

Pins 2 − 9 are assigned as per the default setting (see RFP command).

Example 2: RFP?1(x) "ACALTARARNGEFREQCPV1HLD1CPV2HLD2ZEROREMTSHNTPR  $NTCAL$ <sub>LI</sub>NULL"(y)

Output table of available remote functions. Abbreviations (4 characters), see RFP command.

# 4 Amplifier functions

# 4.1 Calibration

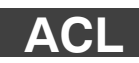

## **AutoCal**

Switching autocalibration on and off

Syntax: ACL p1(x)

Parameters:

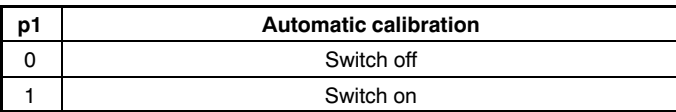

Effect: Switching autocalibration status on and off (see also CAL).

Response:

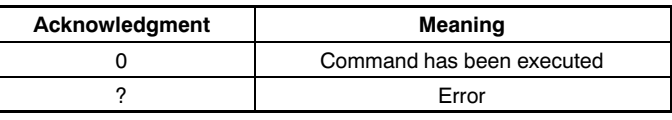

Example: ACL1(x)

 $O(y)$ 

A calibration is triggered and cyclic autocalibration is switched on.

This interrupts the measurement process approximately every 5 minutes and calibrates the amplifier. If such interruption during a meas urement process would be a problem, automatic calibration must re main switched off.

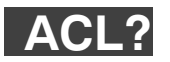

**AutoCal Query** Output of autocalibration status

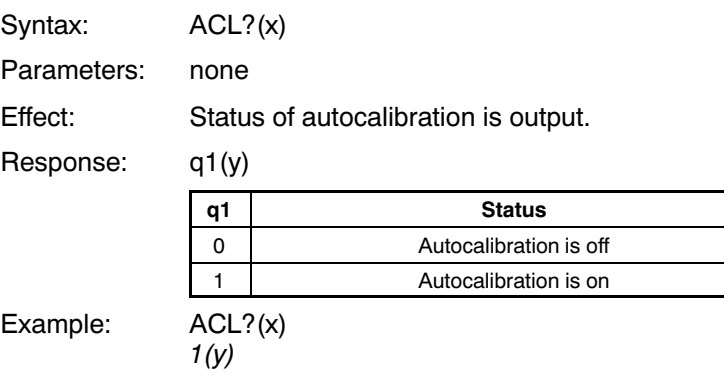

Autocalibration has been switched on.

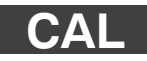

## **Calibrate**

Calibration

Syntax: CAL(x)

Parameters: none

Effect: A single calibration is triggered.

Response:

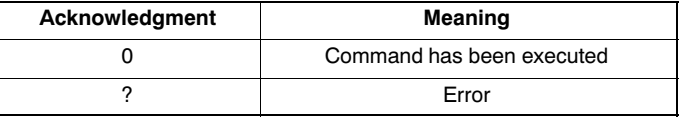

Example: CAL(x)

 $O(y)$ 

Calibration is performed.

Note: see also ACL command

# 4.2 Output format, measurement output

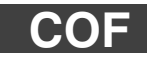

## **Change Output Format**

Change format of measurement output

Syntax: COF p1(x)

Parameters:

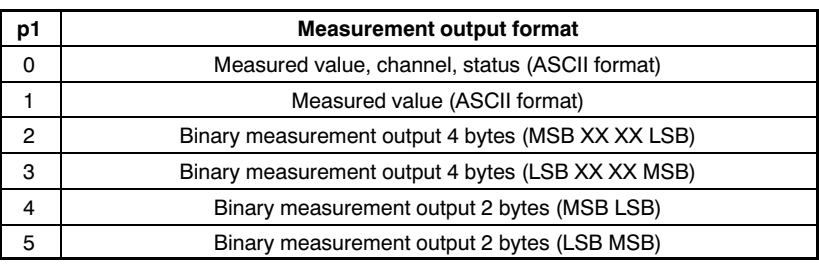

4-byte output:

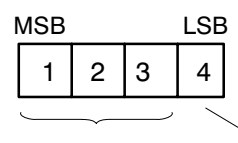

3-byte measured value 1 byte status

7 680 000 = final value of measuring range (unit) With thermocouples and units °C, °F, K corresponds to the output value multiplied by 1 / 2560 of the measured value in degrees.

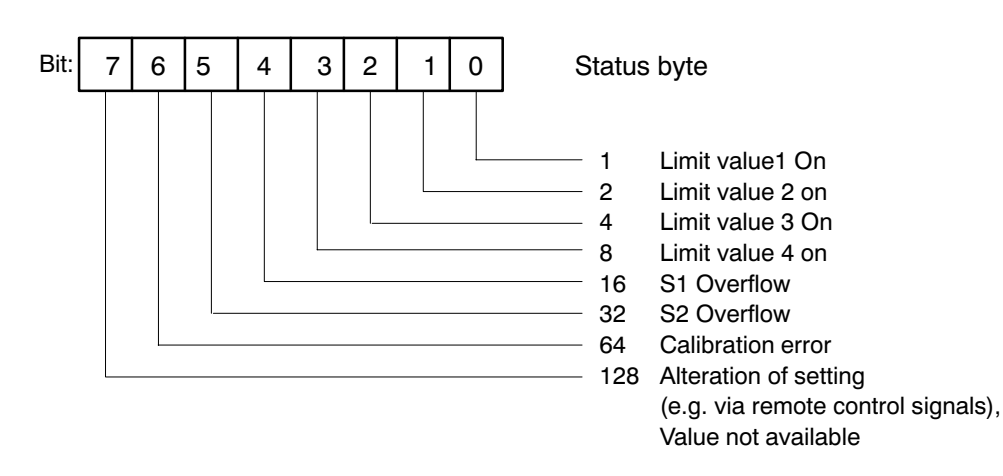

2-byte output:

 $1 \mid 2$ MSB LSB

2-byte measured value

30 000 = final value of measuring range (unit) With thermocouples and units °C, °F, K corresponds to the output value multiplied by 1 / 10 of the measured value in degrees.

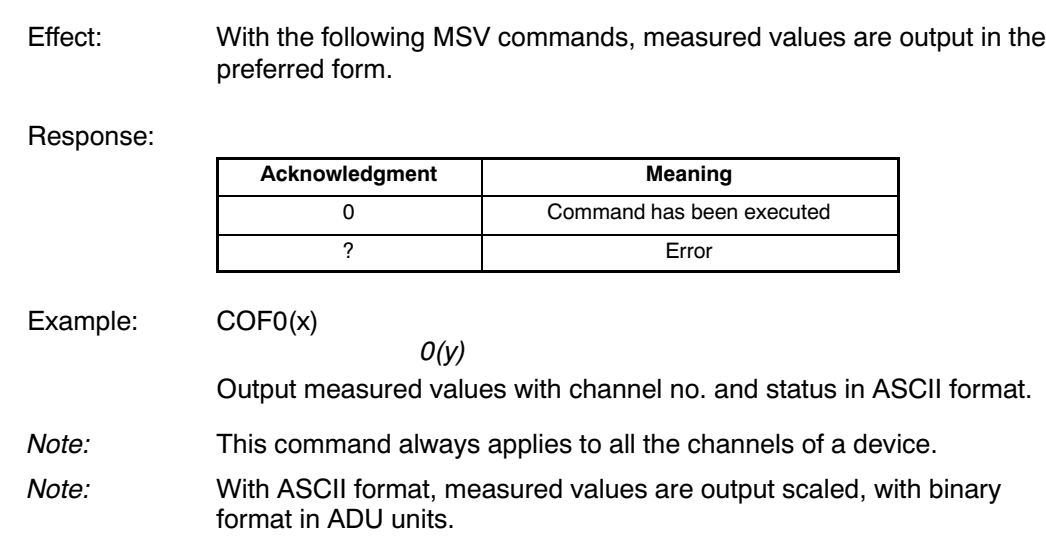

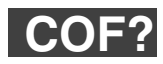

### **Change Output Format Query** Query format of measurement output

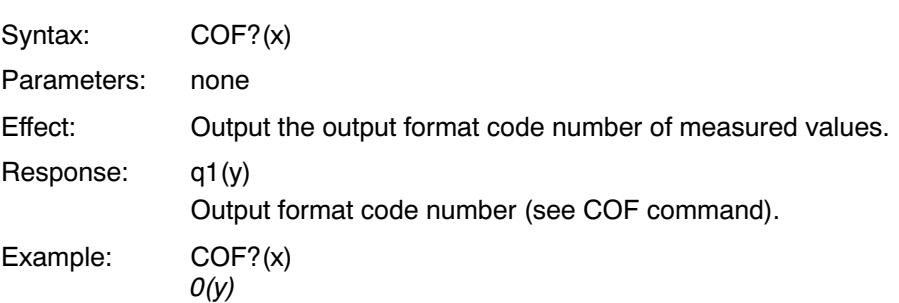

Measured values, channel no. and status are output in ASCII format.

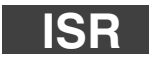

**Input Sampling Rate** Define value transfer rate

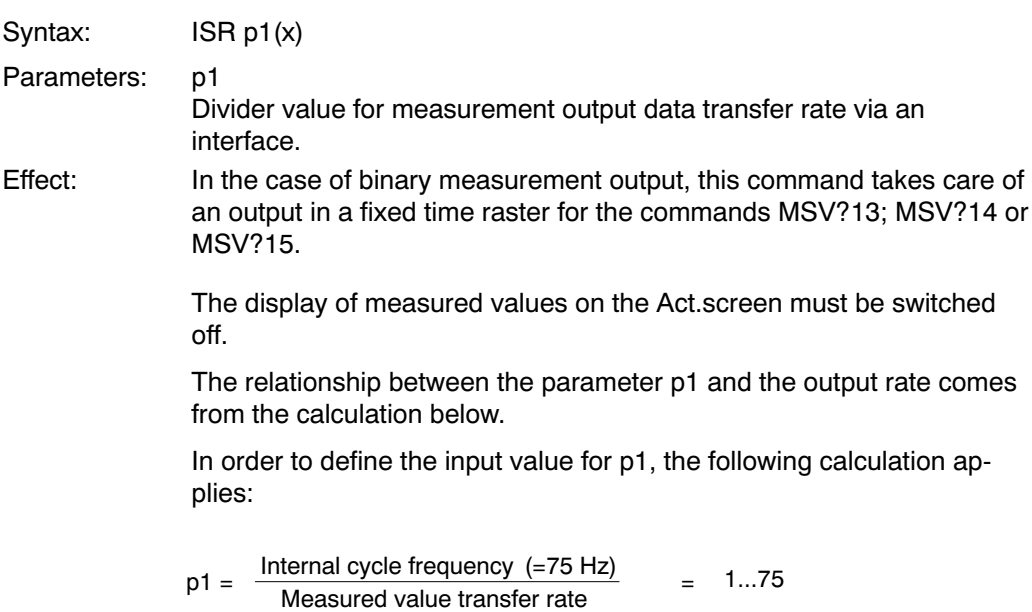

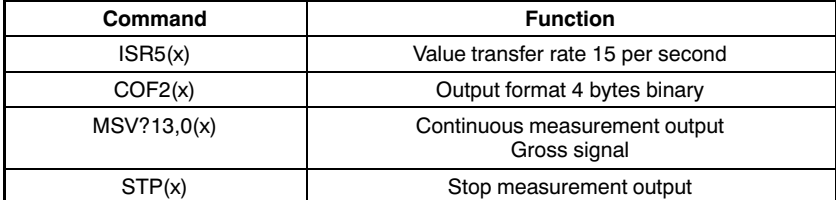

The following commands start an output in the 15 measured values / seconds time raster:

# **MSV?**

### **Measuring Signal Value Query** Measured value output

Syntax: MSV? p1,p2,p3(x)

Parameter: p1

Selection of amplifier signal

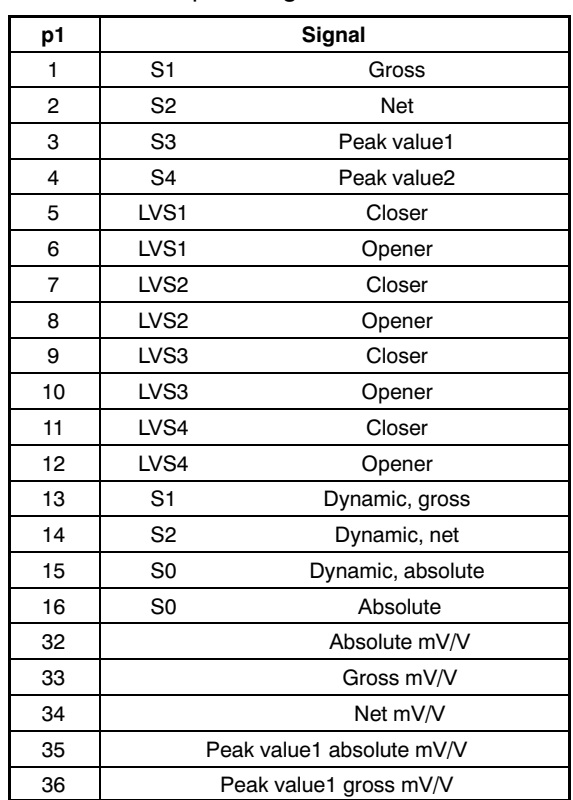

Synchronized, see ASF for measurement rate

# Selection of amplifier signal

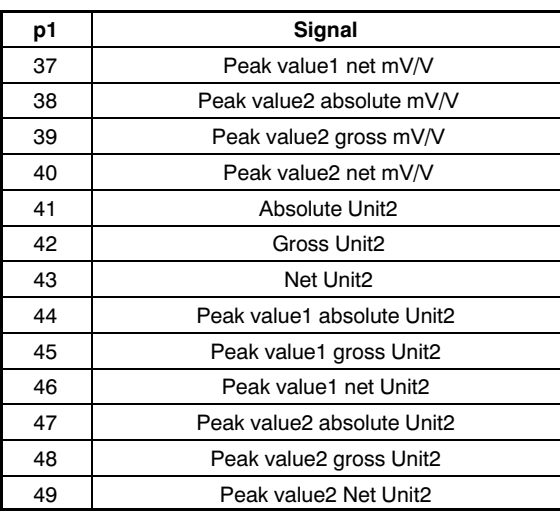

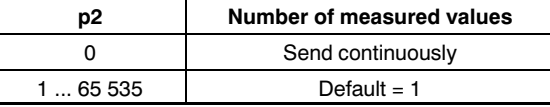

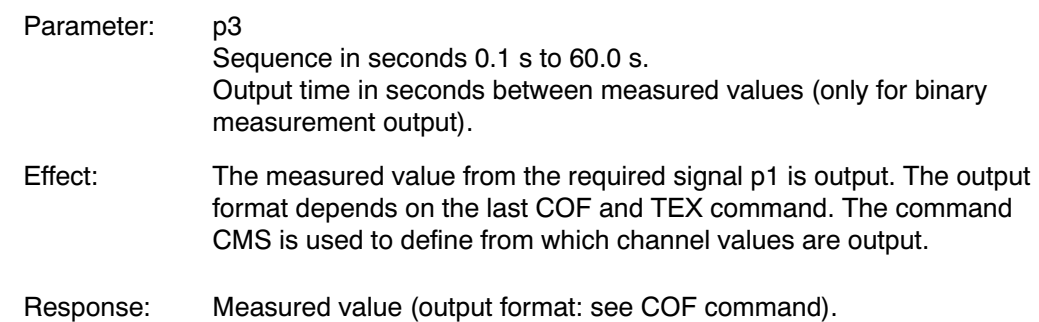

MSV?: all values are reversed, if programmed so; exception: peak−peak values (signal no. 3,4,35..40,44..49) and limit values (signal no. 5..12).

See also remote SGN.

### Example 1: **Output in full ASCII format**

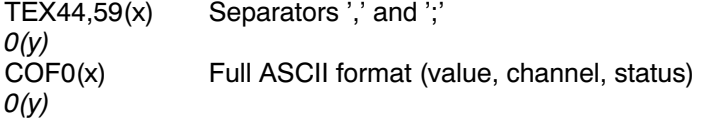

Retrieve one measured value from S1. MSV?1(x)  $9.998, 3,0(y)$ 

Status byte Channel Measured value (e.g. 9.998kg)

## Example 2: **Output in stripped ASCII format**

Stripped ASCII format (value only). One measured value from S1.

COF1(x)  $O(y)$  $MSV?1(x)$ 9.998(y)

### Example 3: **Output in 4byte binary format**

Binary 4-byte format One value from S1

COF2(x)  $O(y)$ MSV?1(x)

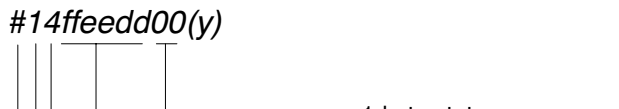

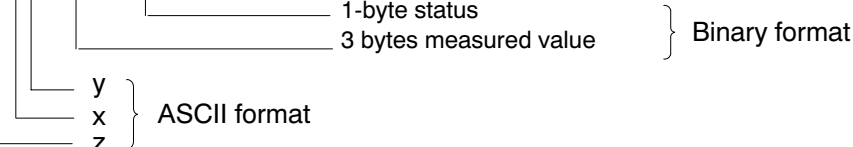

- z: Identification character for binary output
- x: gives the number of decimal places from y (x=0 with continuous output)
- y: gives the number of binary bytes which follow (not used for continu ous output)
- e.g.:  $x = 1$   $y = 8$  (8 binary bytes are output)  $x = 2$  y =16 (16 binary bytes are output)

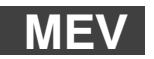

# **Measuring Extended Values Query**

Output of additional measured values

Syntax: MEV? p1 (x)

Parameter: p1

Selection of amplifier signal

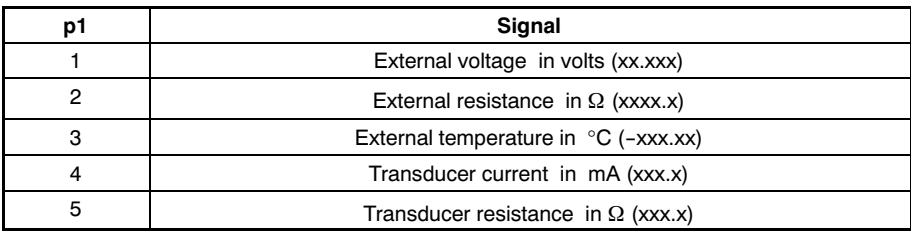

The measuring rate for all MEV signals is slow (1...2-Hz). The output is not synchronized; in the event of more rapid querying, the same value is output several times.

- p1 The external voltage with a maximum of three decimal places is zero with an open input.
- p2/3 The external resistance input is dispensed with from 10 to 1400 ohms and is designed for Pt100, Pt500 or Pt1000. Switching between ranges is automatic. Open inputs are displayed as 9999.99  $\Omega$  or 200 °C. With input resistances under 80  $\, \Omega_{\text{\tiny S}} \,$ −100-°C is output.

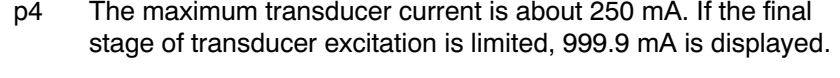

- p5 The transducer resistance is the quotient of the current excitation voltage and the transducer current. If the final stage is limited, 0 is output. With very low currents, the information on resistance is very approximate and if the current is too low, it is limited to 9999.9  $\Omega$ .
- Example: Measurement of transducer temperature with Pt100

MEV?3(x) 24.44 or MEV?3(x) 30(y)

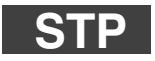

## **Stop** End of measurement output

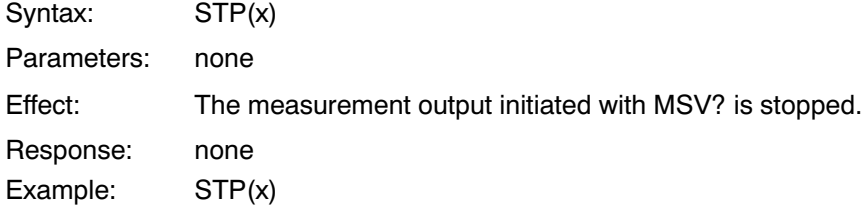

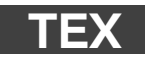

#### **Define Terminator** Define value separators

Syntax: TEX p1,p2(x)

Parameters:

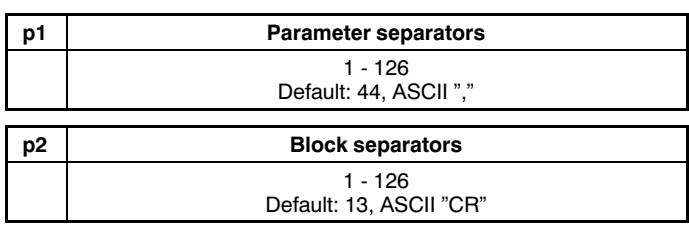

Effect: ASCII characters input with p1 and p2 are effective as separators for ASCII value output (MSV? command). ASCII characters input with p1 are output as parameter separators and those input with p2 are output as block separators between repeated values.

Response:

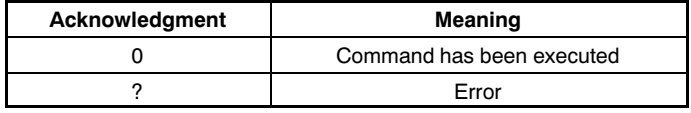

Example: TEX59,13(x)

 $O(y)$ 

59  $\rightarrow$  ASCII";" 13  $\rightarrow$  ASCII "CR"

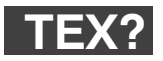

## **Define Terminator Query** Output value separator

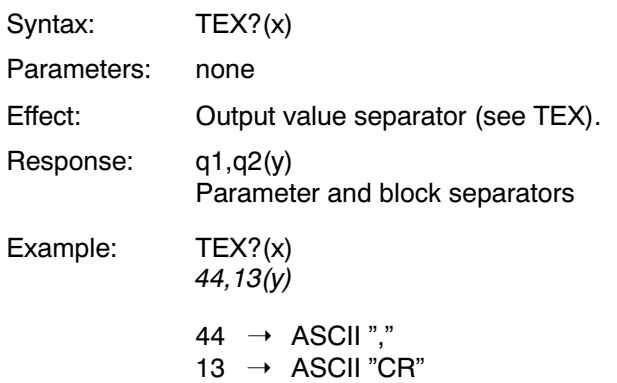

# 4.3 Display functions

**Note:** The commands in this Chapter, "Display functions" have an effect on the display of measured values on the Act.screen.

**ENU**

### **Engineering Unit**

Input of the unit of measurement

Syntax: ENU p1,p2(x)

Parameters:

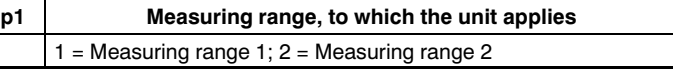

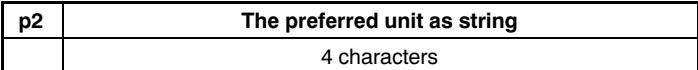

Effect: Unit is set to p2.

Response:

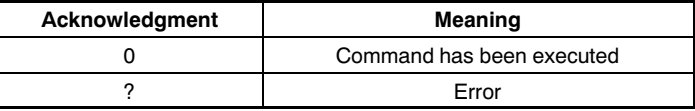

Example:  $ENU 2,"KG_{2}'(x)$  $O(y)$ 

# **ENU?**

### **Engineering Unit Query** Output of the unit of measurement

Syntax: ENU? p1(x)

Parameters:

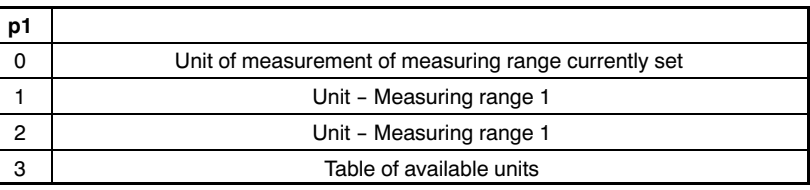

Effect: The set unit is output.

Response: q1,q2(y)

q1 No. of measuring range (Range1/2)

q2 A string consisting of a maximum of 4 characters. You can take the characters for the string from the table on the following page.

Possible unit for Measuring range 1:

"MV/V"

Possible units for Measuring range 2:

"V\_G\_\_KG\_T\_\_KT--TONSLBS-N---KN--BARmBARPA\_PAS\_HPASKPASPSI\_uM\_MM\_CM\_M\_INCHNM\_FTLBINL BUM/MM/S\_M/SSp/o\_p/ooPPM"

### These mean:

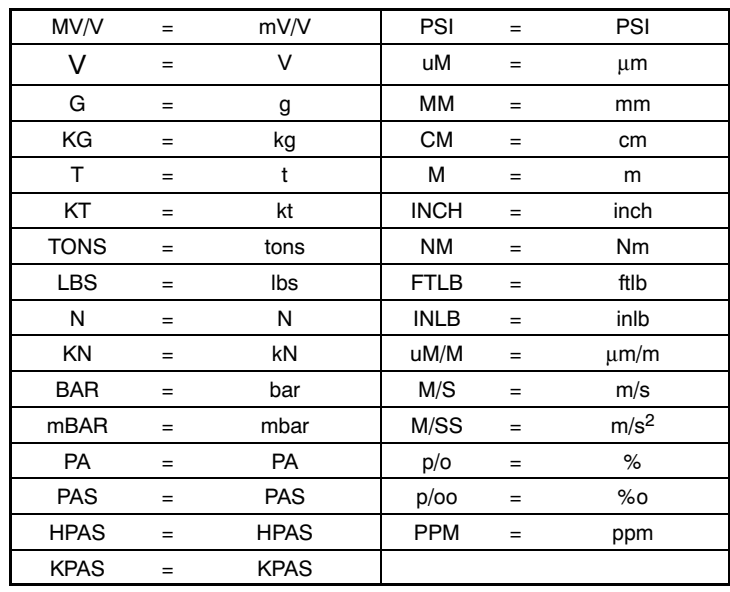

1,"MV/V"(y) Unit of measurement of current measuring range set

Example 2: ENU?3(x)

 $MVVVV_{---}G_{---K}G_{--}T_{---K}T_{--}TONS LBS\_N_{---KM_{--}}BAR_{\_mBARPA_{--}}$ PAS\_HPASKPASPSI\_UM\_\_MM\_\_CM\_\_M\_\_\_INCHNM\_\_FTLBINLB UM/MM/S\_M/SSp/o\_p/00PPM\_"(y) Output table of possible units.

In this string you will find the table of units available for this amplifier Each element in the table is 4 characters long.

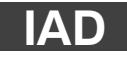

### **Indication Adaptation**

Input, end value, decimal point, step

Syntax: IAD p1,p2,p3,p4(x)

Parameters:

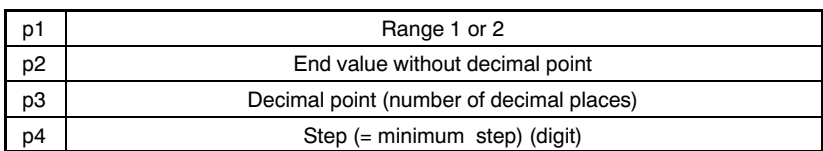

Step p4 can have the following values:

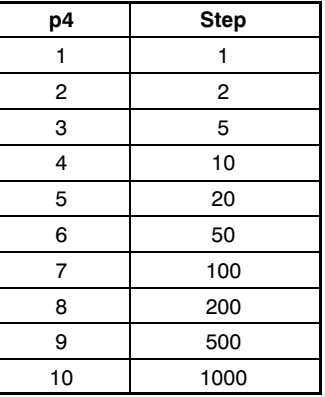

Effect: With the aid of this command, display adaptation values are input.

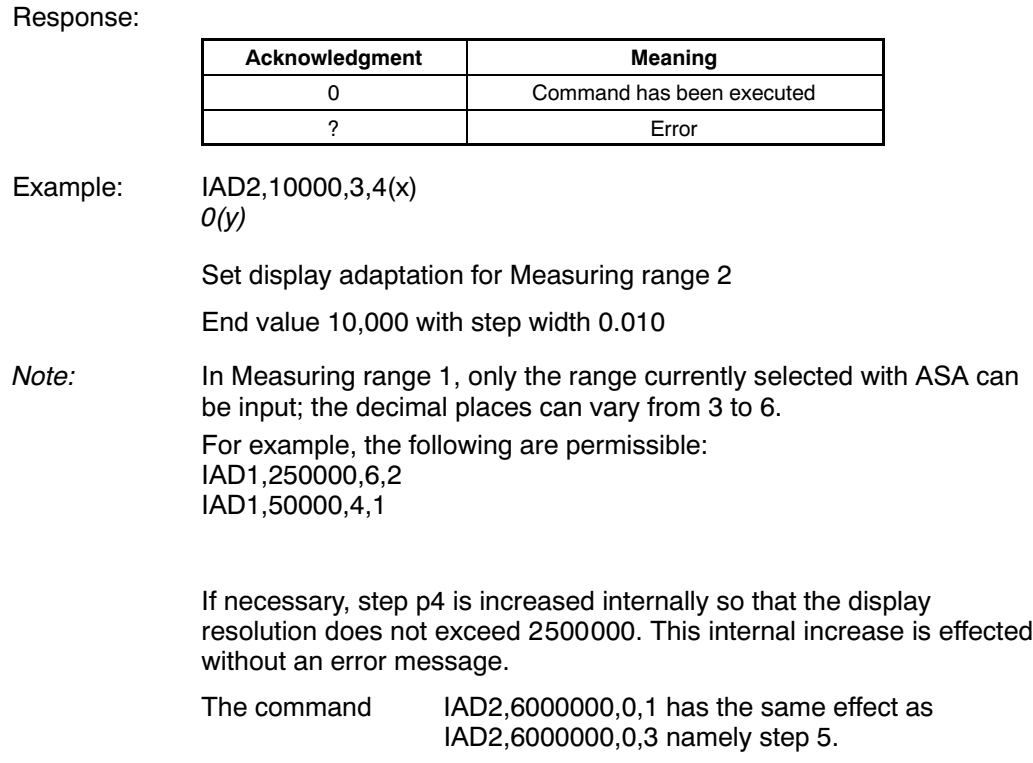

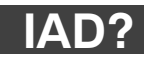

### **Indication Adaptation Query** Output end value, decimal point, step

Syntax: IAD? p1(x)

Parameters:

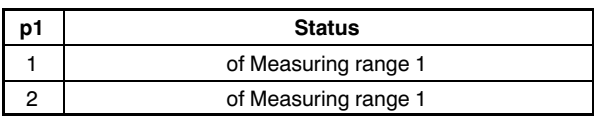

Effect: Output of end value, decimal point, step.

Response: q1,q2,q3,q4(y) Parameters: see IAD command

 $2,10000,3,1(y)$ 

Example: IAD?2(x)

End value in Measuring range 2 is 10.000 with step 0.001.

# **LTB**

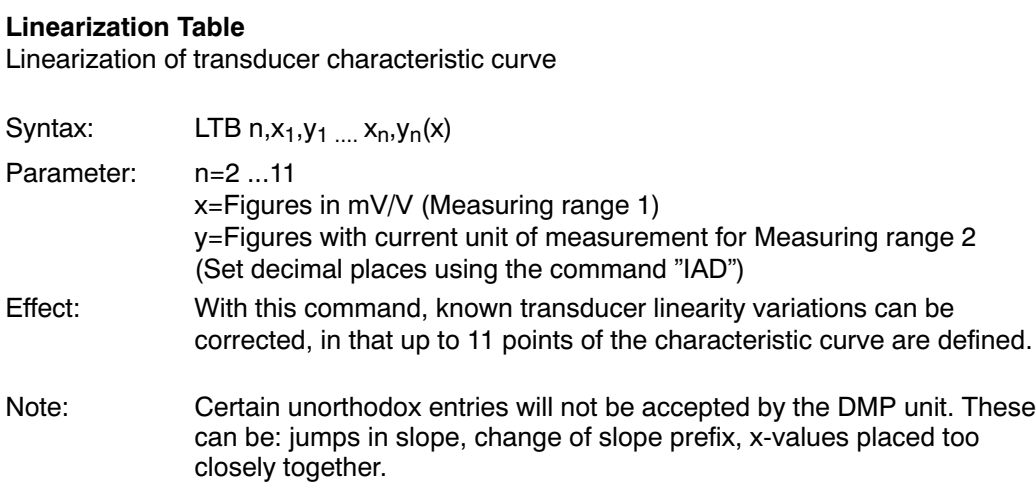

**Linearization Table Query** Output current linearization curve

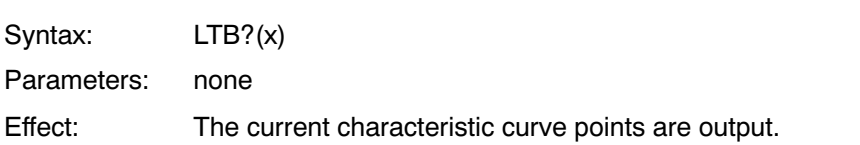

Note: After inputting the characteristic curve points, the display adaptation ("IAD" command) of Measuring range 2 is automatically adjusted. As the linearization table is input in mV/V, no correction is necessary after a change of measuring range.

> Likewise, values which lie outside the measuring range currently selec ted can also be input.

Example:

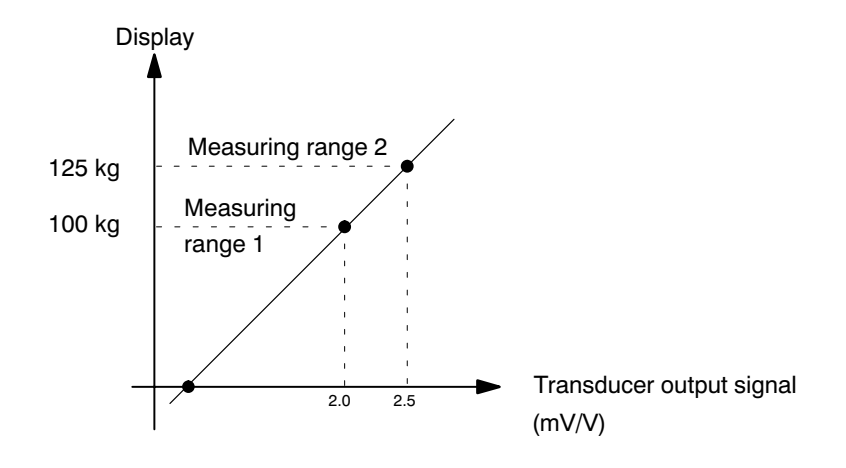

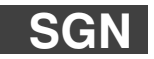

## **Sign Reversal**

Syntax: SGN p1(x)

Parameters: p1

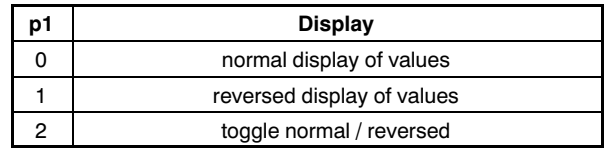

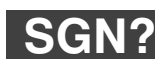

## **Sign Reversal Query**

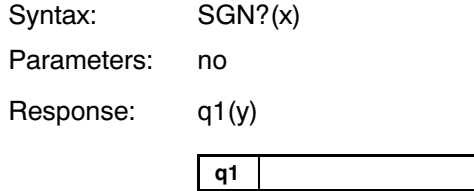

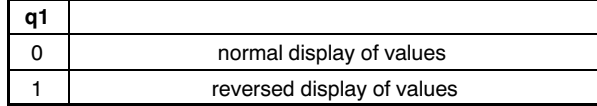
# Appendix I Program versions

Some commands are executed in the amplifiers, others in the CP12.

Should individual components (CP12 or amplifier) of your DMP ampli fier be fitted with older firmware versions, the table below will tell you which commands are affected by this.

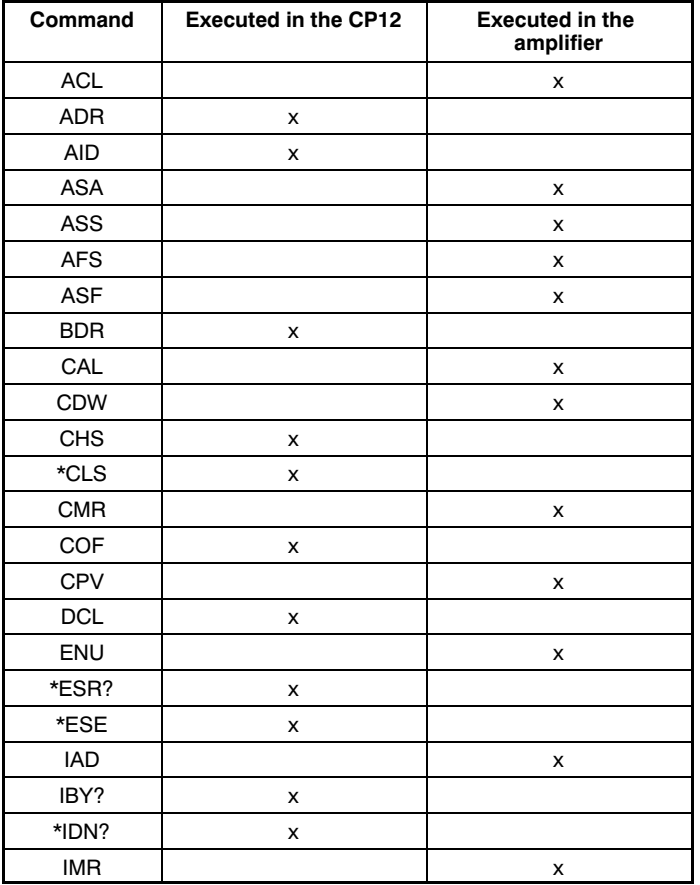

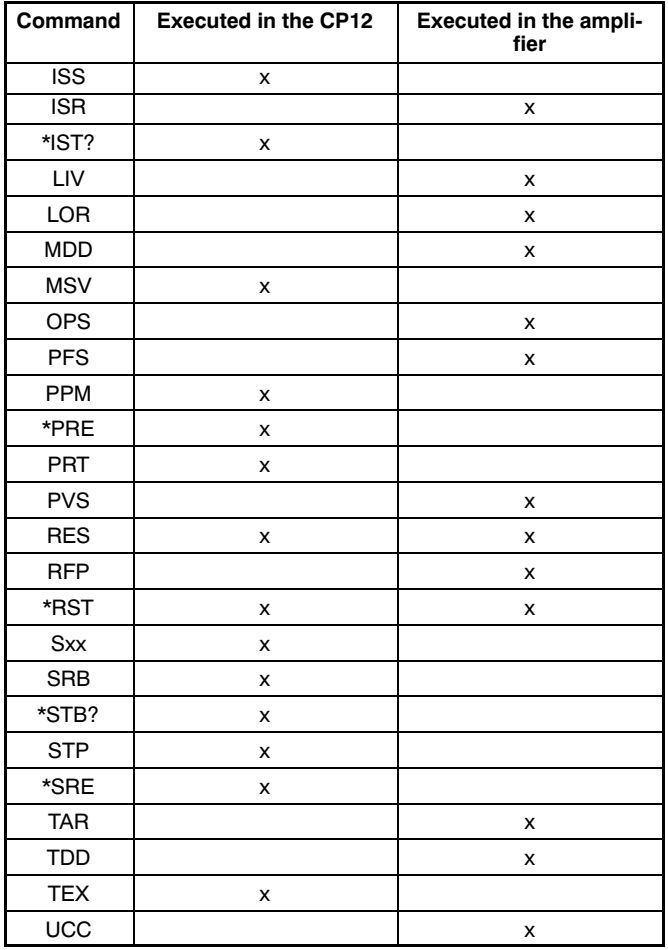

# Appendix II CP12 measured-value transmission rates

The quickest transmission of measured values (IEEE interface or serial at 9600 baud) is obtained with binary output; with one or two (DMP40S2) amplifiers all values occurring at 75Hz can be transmitted (measuring rates: see command ASF).

### **ASCII measurement output**

The values in the following table are valid only if the command MSV?x,0 has been input in ASCII measurement output (see COF com mand).

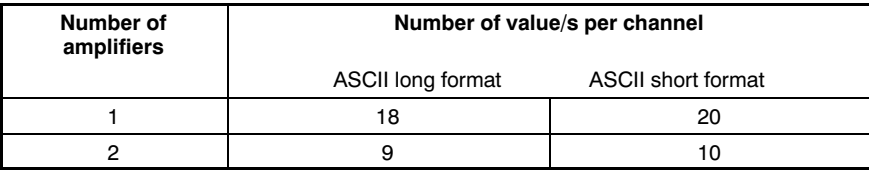

# Appendix III Glossary

This glossary contains words which are use in the manual "Operation with computer or terminal", as well as general terms used in the field of computer technology.

#### **ASCII**

ASCII is a standardized code (**A**merican **S**tandard **C**ode for **I**nformation **I**nterchange), in which specific codes are assigned to each printable character and each control character on your computer, e.g. 4F for the character O.

#### **Baud**

Baud is the unit of measurement for the speed at which data is transfe red between system units via a serial interface. 1 baud corresponds to a transfer rate of one bit per second.

## **Bit**

Bit is the abbreviation for "binary digit". A bit is the smallest unit of in formation a computer can recognize. A bit can have the value 0 or 1. 8 bits equal 1 byte.

### **Command**

Command is the technical term for an instruction to your computer. Commands are entered into the computer using a keyboard, a mouse or some other form of input device. Commands instruct the computer to start or stop particular operations or to call up and process a program.

### **Byte**

Byte is the amount of memory space needed to save one character. One byte consists of 8 bits, e.g. 01010001.

### **DIP switch**

A DIP switch is a mini-switch, usually with 8 individual switches.

#### **Firmware**

Software, which is stored in the EEPROM or PROM and defines equip ment functions. Firmware is integrated permanently and does not run on an external computer.

#### **Channel coding value**

A binary value is assigned to each channel. The associated decimal value is transfered.

### **Parallel interface**

A parallel interface is a standardized interface with, for example, 25 connecting pins. Amongst other things, this interface is used for connecting a printer to the computer. Data is simultaneously sent or received by the parallel interface via a number of circuits.

### **Register**

### **Standard Event Status Register**

The standard event-status register (ESR) is set if errors occur in communication. Different causes of error set different bits, so that errors can be specified precisely.

### **Standard Event Status Enable Register**

An error bit is set in the standard event status register. This only leads to the setting of the event summary bit (ESB) in the status byte register if the associated bit is set in the standard event status enable register (see also \*ESR? command).

With this it can be established which error causes lead to the genera tion of a service request.

### **Status Byte Register**

The status Byte register contains information on whether there is a message in the output buffer, an error has occurred or a service re quest has been made. In the case of a serial poll via the IEEE interface, the status byte register of the addressed device is also output.

#### **Service Request Enable Register**

If a service request enable register bit and the associated bit of the status byte register are set, this has the following effects:

- The master summary status byte (MSS) of the status byte register (STB) is set.
- A service request is carried out.

#### **Interface**

Any connection point through which data can be transfered or other devices connected.

### **Serial**

A standardized transfer mode, enabling data to be transfered between transmitting and receiving devices bit by bit.

## **Syntax**

A fixed sequence of characters, which must be used for inputting com mands, parameters and switches, e.g. in MS-DOS.

# Appendix IV Alphabetical summary of commands

This summary relates to Chapter G "HBM Interpreter commands".

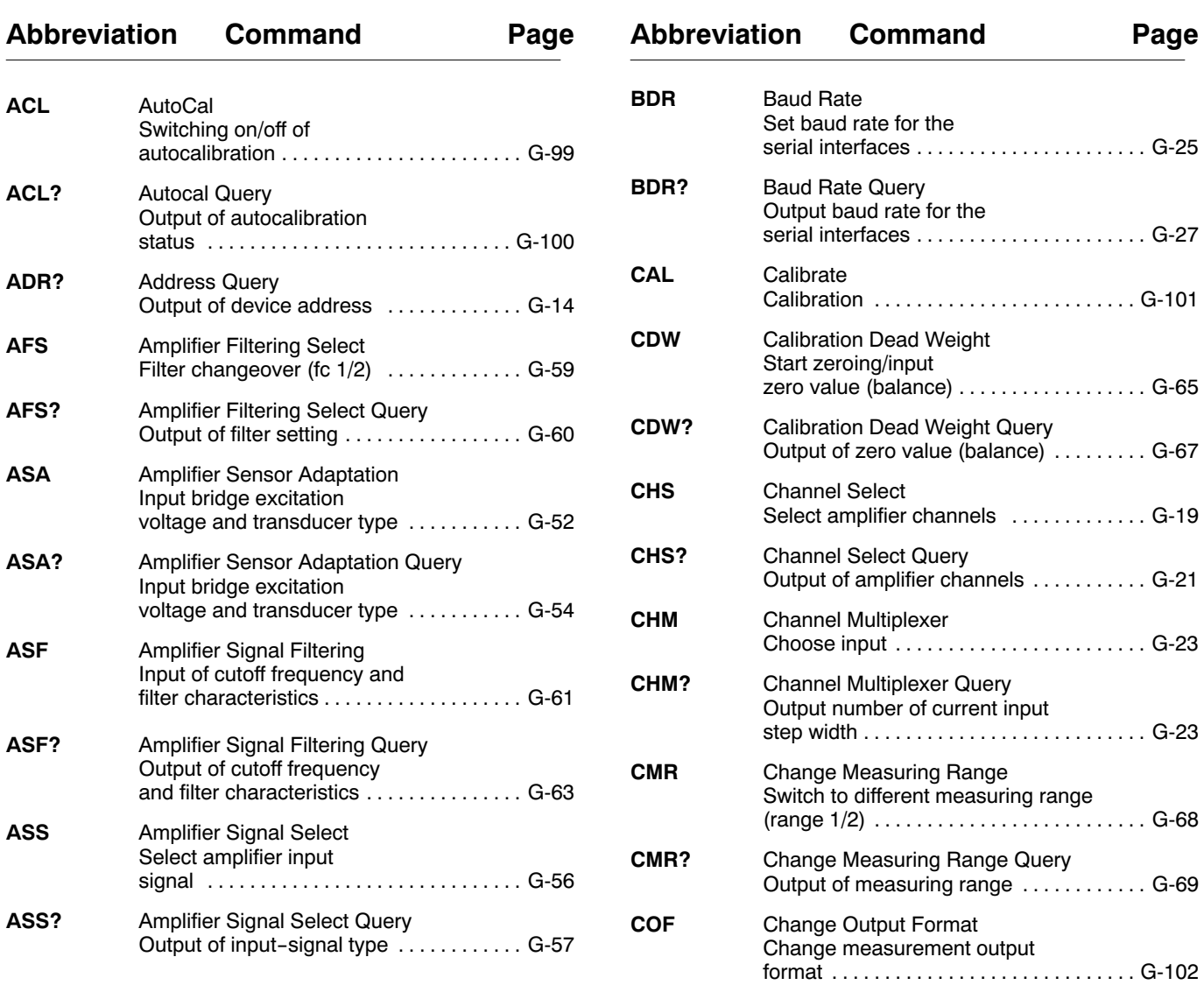

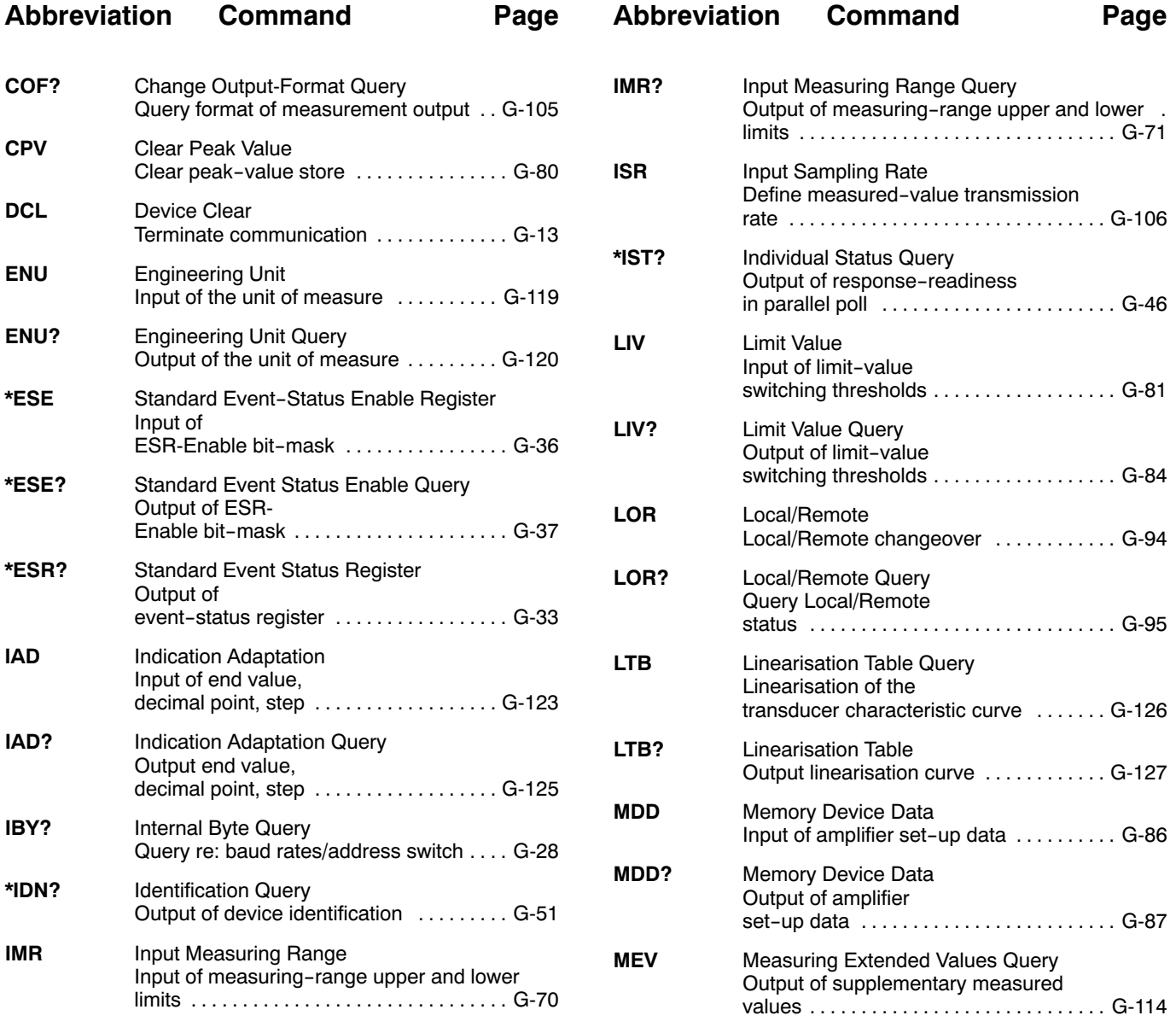

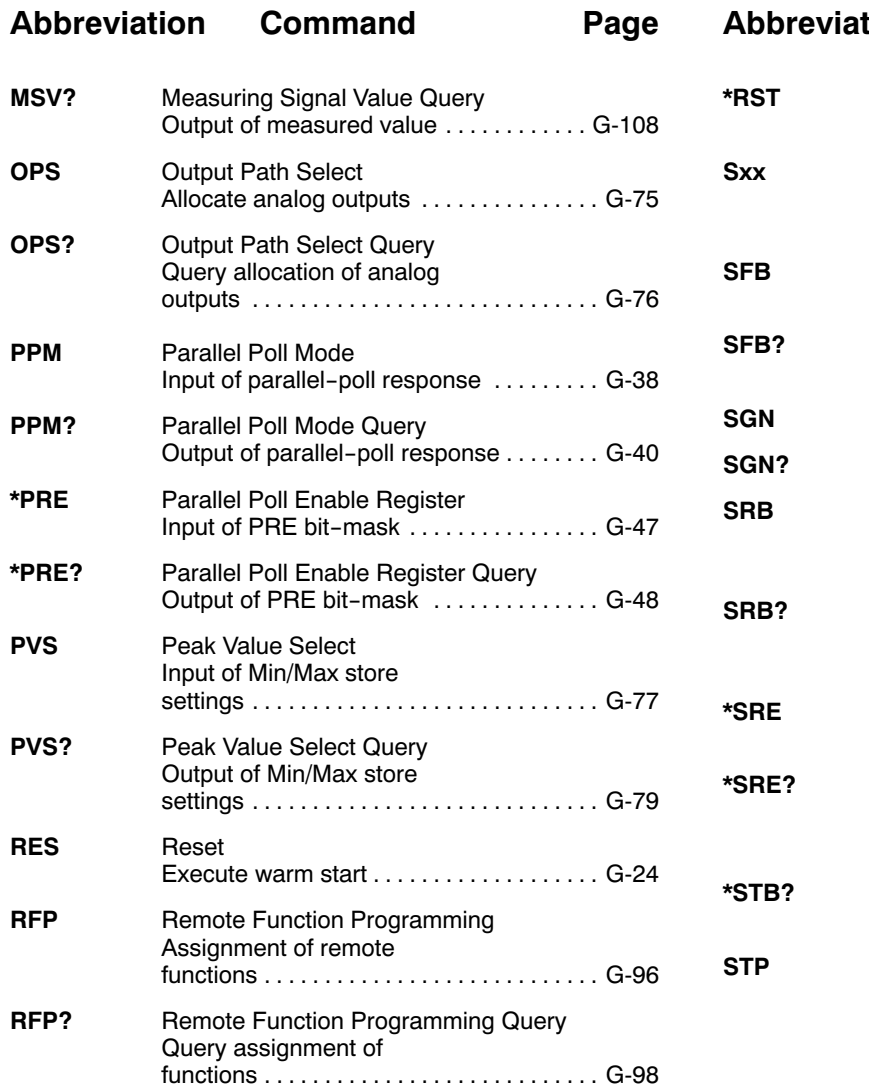

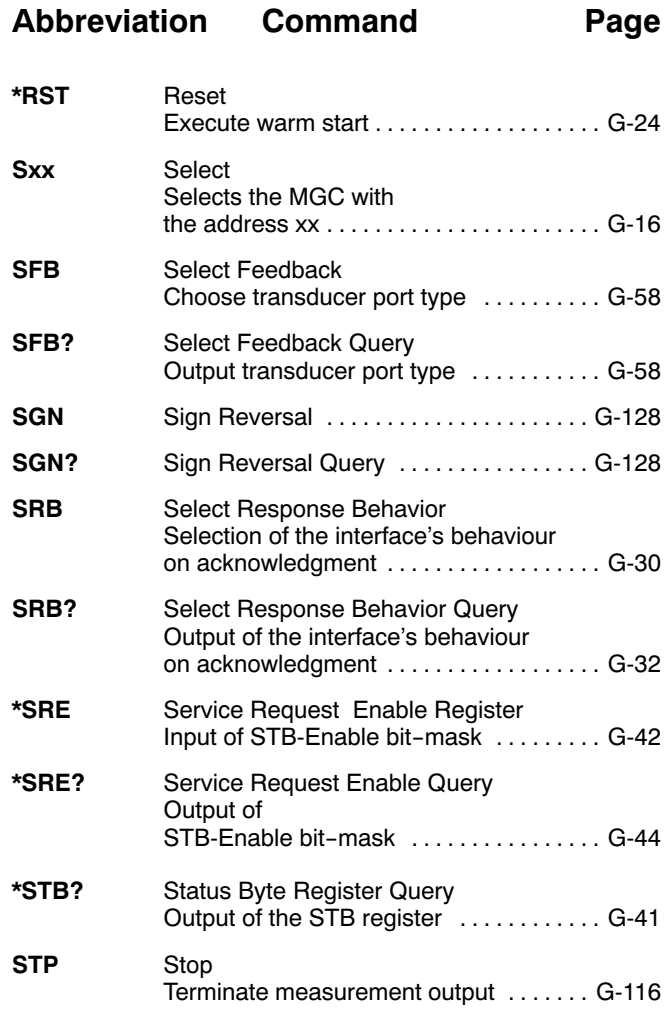

## **Abbreviation Command Page**

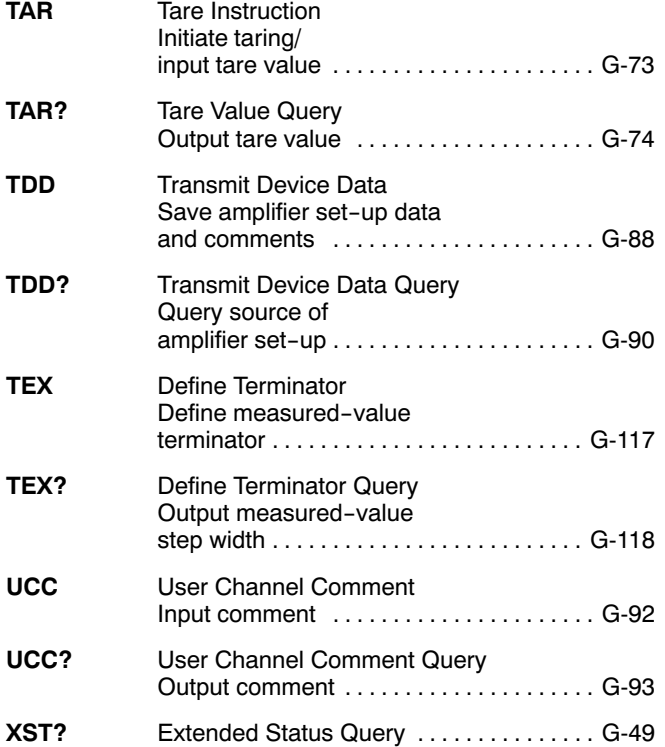

# Appendix V Summary of commands by function

**Abbreviation Page**

This summary relates to Chapter G "HBM Interpreter instruction set".

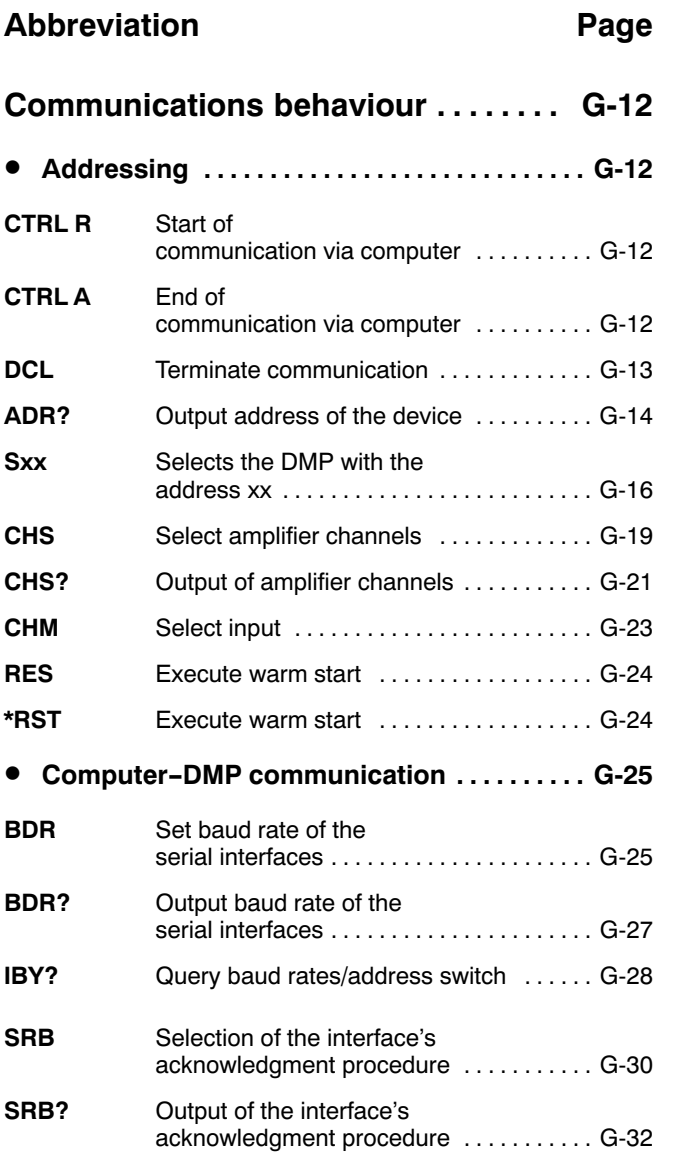

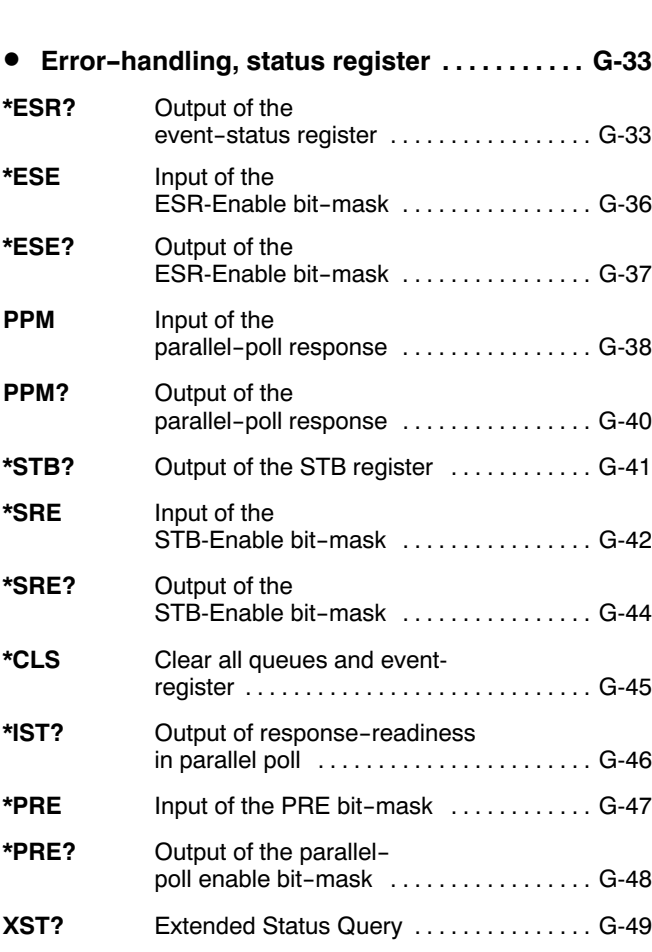

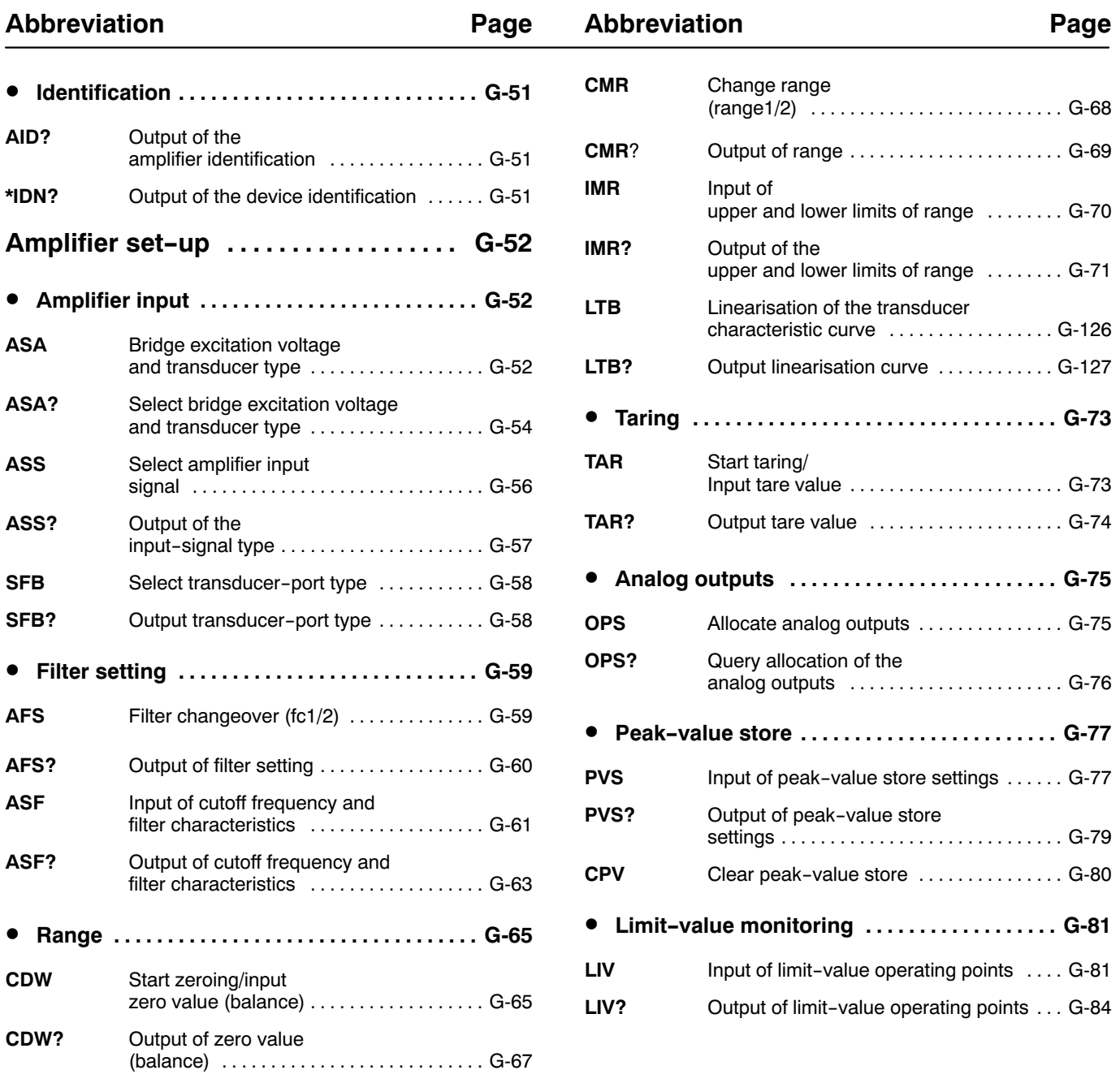

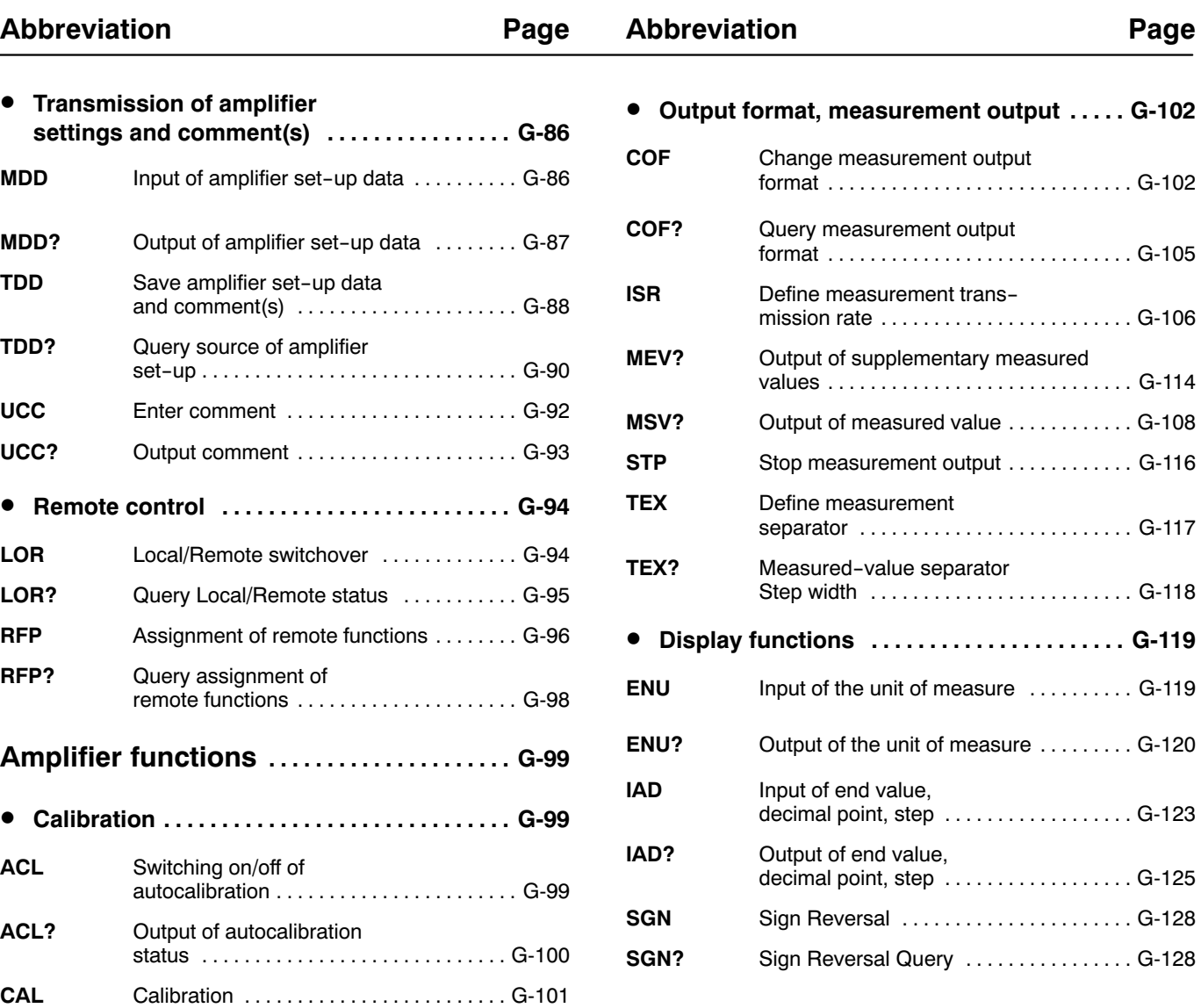

# Appendix VI Index to keywords

# **A**

Activation, [RS−232−C,](#page-169-0) E4 [Activation](#page-172-0) of the interface, E-7 [Address,](#page-159-0) D-4, D-5, E-7, E-10, E-15 [Assignment,](#page-170-0) E-5

# **B**

[Baud](#page-152-0) rate, C-3, C-4, E-6, E-10 Bus, [IEEE,](#page-158-0) D-3

# **C**

[Connect,](#page-182-0) E-17, E-18 **Connector** Amphenol, [subminiatur,](#page-164-0) Cannon, D-9 Amphenol [connector,](#page-158-0) D-3

# **F**

Four-wire, B-3 [Four−wire](#page-154-0) bus, C5

# **H**

[Handshake,](#page-164-0) D-9

## **I**

Operation with computer or terminal IEEE 488 78, B-4, E-14 [Interface,](#page-171-0) Setting, E-6 Interface [assignment,](#page-179-0) E-14

Interface [commands,](#page-163-0) D-8 [Interfaces,](#page-142-0)  $A-5$ ,  $B-3$ ,  $B-4$ ,  $C-3$ [Interpreter,](#page-168-0) E-3, E-12

## **P**

[Parallel](#page-160-0) poll, D-5, D-7, D-9 [Parity,](#page-153-0) C-4, E-6, E-10

# **R**

[RS232C,](#page-152-0) C3 RS 485, E-5 RS 485/422, C-3, C-5

# **S**

Serial [converter,](#page-154-0) C-5, E-8, E-9, E-11 [Serial](#page-160-0) poll, D-5, D-6 Service [Request,](#page-160-0) D-5, D-6, D-9 Setting the [interface,](#page-175-0) E-10 [Status](#page-161-0) byte, D-6 [Standard](#page-178-0) Event Status Register, E-13

## **T**

[Talker,](#page-161-0) D-6, E-16 [Transmission](#page-148-0) rate, B-3, B-4

## **Y**

[IEEE](#page-158-0) 488, D-3

7−2001.0308

Modifications reserved. All details describe our products in general form only. They are not to be understood as express warranty and do not constitute any liability whatsoever.

B0396-4.0 en

## **Hottinger Baldwin Messtechnik GmbH**

Postfach 10 01 51, D-64201 Darmstadt Im Tiefen See 45, D-64293 Darmstadt Tel.: +49/61 51/8 03-0; Fax: +49/61 51/ 8039100 E−mail: support@hbm.com www.hbm.com

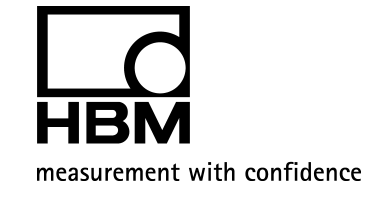